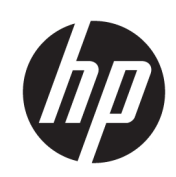

# HP DesignJet T730 프린터 HP DesignJet T830 다기능 프린터 시리즈

사용 설명서

© Copyright 2017 HP Development Company, L.P.

에디션 4

#### 법적 고지사항

여기에 수록된 정보는 조건에 따라 예고 없이 변경될 수 있습니다.

HP는 HP 제품 및 서비스와 함께 제공된 명시적 보증서에 대해서만 보증합니다. 이 문서의 어 떠한 내용도 추가 보증으로 간주되어서는 안 됩니다. HP는 이 문서에 포함된 기술 또는 편집 상의 오류나 누락된 내용에 대해 책임지지 않 습니다.

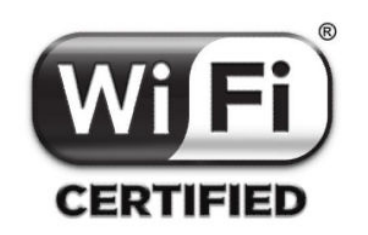

Wi-Fi 인증

#### 상표

Adobe®, Acrobat® 및 Adobe Photoshop®은 Adobe Systems Incorporated의 상표입니다.

Apple, iPad® 및 iPhone®은 미국 및 기타 국가에 서 등록된 Apple Computer, Inc.의 등록 상표입 니다.

Corel®은 Corel Corporation 또는 Corel Corporation Limited의 상표 또는 등록 상표입니 다.

ENERGY STAR 및 ENERGY STAR 상표는 미국 등 록 상표입니다.

Microsoft® 및 Windows®는 미국에서 Microsoft Corporation의 등록 상표입니다.

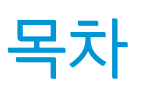

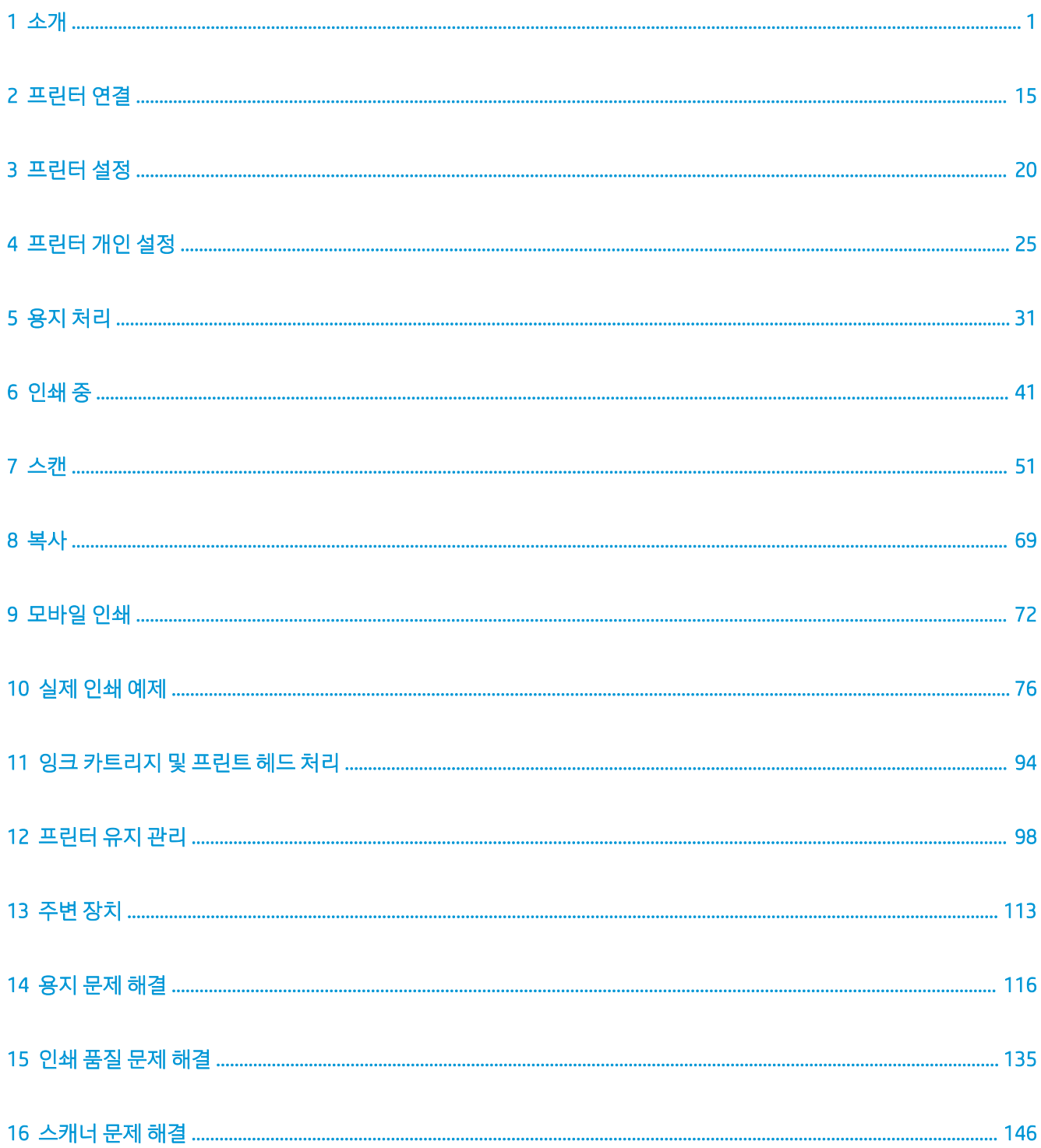

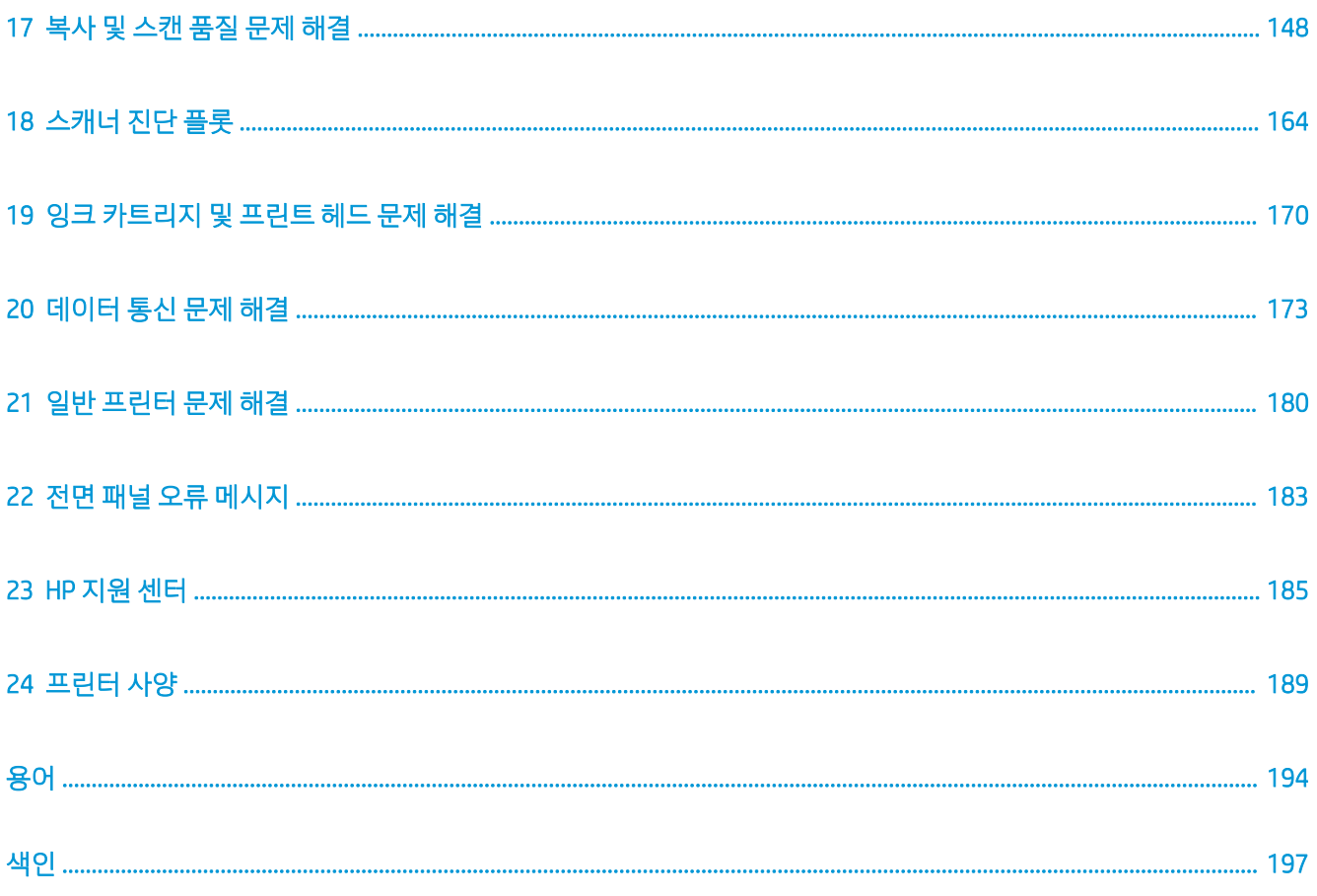

# <span id="page-4-0"></span>1 소개

- $\bullet$  안전 예방책
- [설명서](#page-6-0) 사용 방법
- [프린터](#page-8-0) 모델
- [프린터의](#page-8-0) 주요 기능
- [프린터의](#page-9-0) 주요 구성 요소
- 전면 [패널](#page-13-0)
- 프린터 [소프트웨어](#page-14-0)
- [모바일](#page-15-0) 인쇄 및 웹 서비스
- [프린터](#page-15-0) 켜기 및 끄기
- [보고서](#page-16-0)

## 안전 예방책

장비를 사용하기 전에 안전 예방책 및 해당 지역의 환경, 건강 및 안전 규정을 읽고 이해하고 준수합니다.

이 장비는 아이들이 있는 장소에서 사용하기에는 적합하지 않습니다.

유지보수 또는 부품 교체의 경우 안전 위험을 최소화하고 장비 손상을 방지하려면 HP 설명서에 제공된 지침 을 따르십시오.

### 일반적인 안전 지침

HP의 CSR(고객 자가 수리) 프로그램에 포함되는 부품 외에 장비에서 사용자가 직접 수리할 수 있는 부품은 없 습니다(<http://www.hp.com/go/selfrepair> 참조). 다른 부품은 자격을 갖춘 서비스 담당자에게 수리를 요청하십 시오.

다음과 같은 경우에는 장비 전원을 끄고 서비스 담당자에게 문의하십시오.

- 전원 코드 또는 플러그가 손상되었습니다.
- 충격으로 인해 장비가 손상되었습니다.
- 기계적 손상 또는 인클로저 손상이 발생하였습니다.
- 장비에 액체가 들어갔습니다.
- 장비에서 연기가 나거나 이상한 냄새가 납니다.
- 프린터가 넘어졌습니다.
- 프린터가 정상적으로 작동하지 않습니다.

다음과 같은 경우에는 장비 전원을 끄십시오.

- 뇌우(천둥/번개)가 칠 경우
- 정전된 경우

경고 레이블이 표시된 지역에 특별한 주의를 기울여야 합니다.

사무실, 복사실 또는 장비실의 환기 조치는 현지의 EHS(환경보건안전) 지침과 규정을 준수해야 합니다.

### 감전 위험

<u>△ 경고!</u> 내장 전원 공급 장치 및 전원 코드의 내부 회로는 사망이나 중상을 입을 수 있는 위험한 전압에서 작 동합니다.

장비를 수리하기 전에 전원 코드를 분리하십시오.

장비는 장비의 요구 사항을 충족해야 하며 장비가 설치되는 국가의 관할 당국에서 규정하는 전기 규격을 준 수하는 건물 설치 회로 차단기가 필요합니다.

감전의 위험을 피하려면 다음과 같이 하십시오.

- 장비는 접지된 주 전원 콘센트에만 연결해야 합니다.
- 프린터의 전기 콘센트에 여러 장치를 연결하여 과부하되지 않도록 하십시오.
- 닫혀 있는 시스템 덮개 또는 플러그를 분리하거나 열지 마십시오.
- 장비 슬롯에 이물질을 집어 넣지 마십시오.
- 장비 뒤편에서 이동할 때 케이블에 걸려 넘어지지 않도록 주의하십시오.
- 전원 코드를 벽면 소켓과 프린터 연결부에 단단히 꽂습니다.
- 젖은 손으로 전원 코드를 만지지 마십시오.

#### 화재 위험

화재 위험을 방지하려면 다음 사항에 유의하십시오.

- 장비 요구 사항 및 장비를 설치하는 국가의 현지 법률에 따른 전기 규격 요구 사항을 충족하는 것은 고 객의 책임입니다. 네임플레이트에 지정된 전원 공급 장치 전압을 사용하십시오.
- HP에서 프린터와 함께 제공한 전원 코드만 사용하십시오. 손상된 전원 코드를 사용하지 마십시오. 전원 코드를 다른 제품에 사용하지 마십시오.
- 장비 슬롯에 이물질을 집어 넣지 마십시오.
- 장비에 액체를 흘리지 않도록 주의하십시오. 청소 후에는 장비를 다시 사용하기 전에 모든 구성 요소를 건조시켜야 합니다.
- 장비 내부나 주변에서 인화성 가스가 포함된 에어로졸 제품을 사용하지 마십시오. 폭발 가능성이 있는 장소에서는 장비를 가동하지 마십시오.
- 장비 입구를 막거나 덮지 마십시오.

## <span id="page-6-0"></span>기계적 위험

장비에 움직이는 부품이 있으며 이런 부품으로 인해 상해를 입을 수도 있습니다. 인체 손상을 방지하려면 장 비 근처에서 작업할 경우 다음 사항에 유의하십시오.

- 의복 및 신체의 모든 부분이 움직이는 부품에 닿지 않도록 멀리 떨어지십시오.
- 목걸이, 팔찌 및 몸에 거는 다른 물건을 착용하지 마십시오.
- 머리가 긴 경우 머리를 묶어 프린터 안으로 머리카락이 들어가지 않도록 하십시오.
- 소매 또는 장갑이 움직이는 부품에 끼이지 않도록 하십시오.
- 덮개를 덮지 않은 채로 장비를 작동하지 마십시오.
- 내부 팬 날개는 위험 가동부입니다. 서비스를 받기 전에 장비를 전원에서 분리합니다.
- 2쇄하는 동안 내부에 움직이는 부품이 있으므로 장비 안으로 절대 손을 넣지 마십시오.

### 무거운 용지로 인한 위험

무거운 용지를 다룰 때는 부상을 입지 않도록 특별한 주의를 기울여야 합니다.

- 무거운 인쇄 롤 용지를 운반할 때에는 두 명 이상이 필요합니다. 허리 통증이나 부상이 발생하지 않도록 주의해야 합니다.
- 무거운 인쇄 롤 용지를 운반할 때에는 장화 및 장갑을 비롯한 인체 보호 장비를 착용합니다.
- - 무거운 인쇄 롤 용지를 처리할 때에는 해당 지역의 환경 보건 및 안전 규정을 준수합니다.

#### 잉크 처리

잉크 소모품을 다룰 때에는 장갑을 착용하는 것이 좋습니다.

#### 경고 및 주의

다음은 장비의 적절한 사용을 보장하고 장비의 손상을 방지하기 위해 이 설명서에 사용되는 기호입니다. 이 들 기호로 표시된 지침을 따르십시오.

△ 경고! 이 기호가 표시된 곳의 지침을 따르지 않을 경우 심각한 부상 또는 사망 사고가 발생할 수 있습니다.

△ 주의: 이 기호가 표시된 곳의 지침을 따르지 않을 경우 경미한 부상이나 장비 손상의 원인이 될 수 있습니 다.

## 설명서 사용 방법

다음 위치에서 사용 설명서를 다운로드할 수 있습니다.

<http://www.hp.com/go/T730/manuals>

<http://www.hp.com/go/T830/manuals>

### 소개

이 장에서는 제품을 처음 사용하는 사람을 위해 프린터에 대해 간략하게 소개하고 설명을 제공합니다.

## 사용 및 유지보수

일반 프린터 절차에 대해 설명하는 이 장은 다음과 같은 내용으로 구성되어 있습니다.

- 15[페이지의](#page-18-0) 프린터 연결
- 20[페이지의](#page-23-0) 프린터 설정
- 25[페이지의](#page-28-0) 프린터 개인 설정
- 31[페이지의](#page-34-0) 용지 처리
- 41[페이지의](#page-44-0) 인쇄 중
- 12[페이지의](#page-15-0) 모바일 인쇄 및 웹 서비스
- 76[페이지의](#page-79-0) 실제 인쇄 예제
- 94페이지의 잉크 [카트리지](#page-97-0) 및 프린트 헤드 처리
- 98[페이지의](#page-101-0) 프린터 유지 관리

#### 문제 해결

이 장에서는 인쇄하는 동안 발생할 수 있는 문제의 해결 방법을 설명합니다. 여기에는 다음 항목이 포함됩니 다.

- 116[페이지의](#page-119-0) 용지 문제 해결
- 135[페이지의](#page-138-0) 인쇄 품질 문제 해결
- 170[페이지의](#page-173-0) 잉크 카트리지 및 프린트 헤드 문제 해결
- 173[페이지의](#page-176-0) 데이터 통신 문제 해결
- 180[페이지의](#page-183-0) 일반 프린터 문제 해결
- 183[페이지의](#page-186-0) 전면 패널 오류 메시지

### 부속품, 지원 및 사양

113[페이지의](#page-116-0) 주변 장치, 185[페이지의](#page-188-0) HP 지원 센터, 189[페이지의](#page-192-0) 프린터 사양 장에서는 고객 관리, 프린터 사양 그리고 용지 종류와 잉크 소모품 및 부속품의 부품 번호 등 참조 정보를 제공합니다.

## 용어

194[페이지의](#page-197-0) 용어 장에서는 인쇄를 정의하고 이 설명서에 사용된 HP 용어에 대해 설명합니다.

#### 색인

목차 이외에 항목을 빠르게 찾을 수 있도록 도와주는 사전식 색인이 있습니다.

### 경고 및 주의 사항

다음은 프린터의 적절한 사용을 보장하고 프린터 손상 방지를 위해 이 설명서에서 사용하는 기호입니다. 이 들 기호로 표시된 지침을 따르십시오.

△ 경고! 이 기호가 표시된 곳의 지침을 따르지 않을 경우 심각한 부상 또는 사망 사고가 발생할 수 있습니다.

주의: 이 기호가 표시된 곳의 지침을 따르지 않을 경우 경미한 부상이나 프린터 손상의 원인이 될 수 있습니 다.

## <span id="page-8-0"></span>프린터 모델

본 설명서에서 다음 프린터 모델에 대해 언급할 경우 보통 간단하게 짧은 이름을 사용합니다.

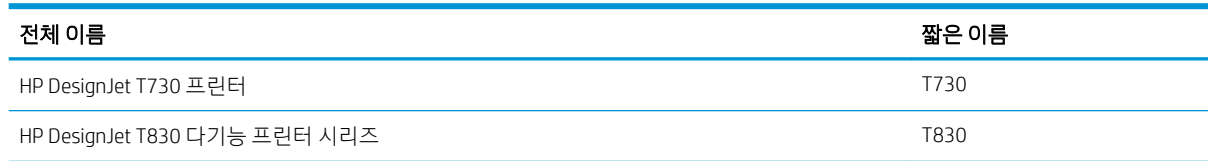

## 프린터의 주요 기능

사용 중인 프린터는 최대 610mm 또는 914mm의 용지에 고품질 이미지로 인쇄하도록 설계된 컬러 잉크젯 프린터입니다. 해당 프린터가 T830 다기능 프린터인 경우 프린터에서 인쇄할 수 있는 것과 동일한 너비의 이 미지를 스캔할 수 있는 통합 컬러 스캐너 기능을 포함합니다. 프린터의 몇 가지 주요 기능은 다음과 같습니 다.

- 최대 2,400 × 1,200dpi까지의 해상도로 인쇄하며 **고품질** 인쇄 품질 옵션, **최대 정밀** 옵션, 포토용지 옵션 을 제공합니다.
- 최대 600dpi의 스캔 해상도(RGB 색상: 24비트/픽셀, 그레이스케일: 8비트/픽셀, 흑백: 1비트/픽셀)
- 프린터는 전면 패널에서 제어하거나 내장 웹 서버 또는 HP Utility를 사용하여 원격 컴퓨터에서 제어할 수 있습니다.

참고: 이 설명서에서 "HP Utility"는 Mac OS X용 HP Utility와 Windows용 HP DesignJet Utility를 가리킵니 <sup>22</sup>다.

- 직관적인 그래픽 사용자 인터페이스를 갖춘 터치식 전면 컬러 패널
- 이더넷 또는 Wi-Fi 연결 지원
- USB 플래시 드라이브 연결을 위한 고속 USB 호스트 포트
- 모바일 인쇄 및 스캔에는 자동 펌웨어 업그레이드 및 HP ePrint 등 웹 연결 기능이 포함됩니다.
- 다중 용지를 지워하는 용지함으로 롤 및 낱장 용지 처리
- 경제적인 인쇄를 위한 EconoMode
- 내장 웹 서버에서 사용 가능한 잉크 및 용지 사용 정보 확인(26[페이지의](#page-29-0) 내장 웹 서버에 액세스 참조)
- HP Utility에서 사용 가능한 펌웨어 업데이트, 소모품 정보 및 문제 해결 확인(26[페이지의](#page-29-0) HP Utility에 [액세스](#page-29-0) 참조)
- 온라인 HP 고객 지원 센터에 액세스(186페이지의 HP [지원센터](#page-189-0) 참조)

# <span id="page-9-0"></span>프린터의 주요 구성 요소

## HP DesignJet T830 다기능 프린터 전면 보기

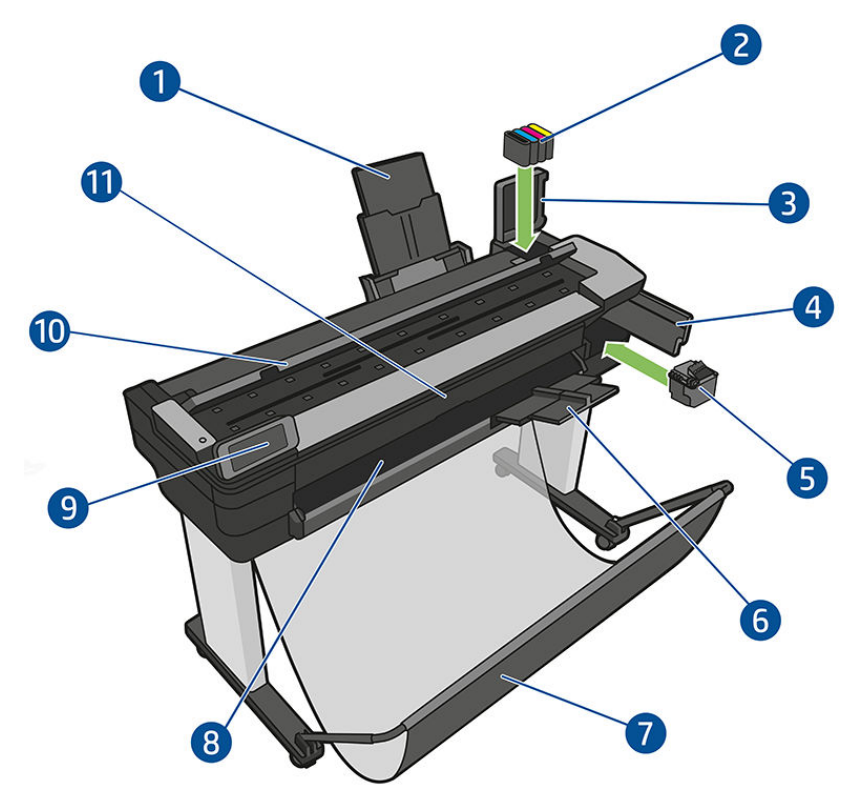

- . 다중 용지 용지함 받침대
- . 잉크 카트리지
- . 잉크 카트리지 덮개
- . 프린트 헤드 덮개
- . 프린트 헤드
- . 출력 용지함 받침대
- . 용지함
- . 출력 입자판
- . 전면 패널
- . 스캐너 덮개
- . 전면 창

## HP DesignJet T730 프린터 전면 보기

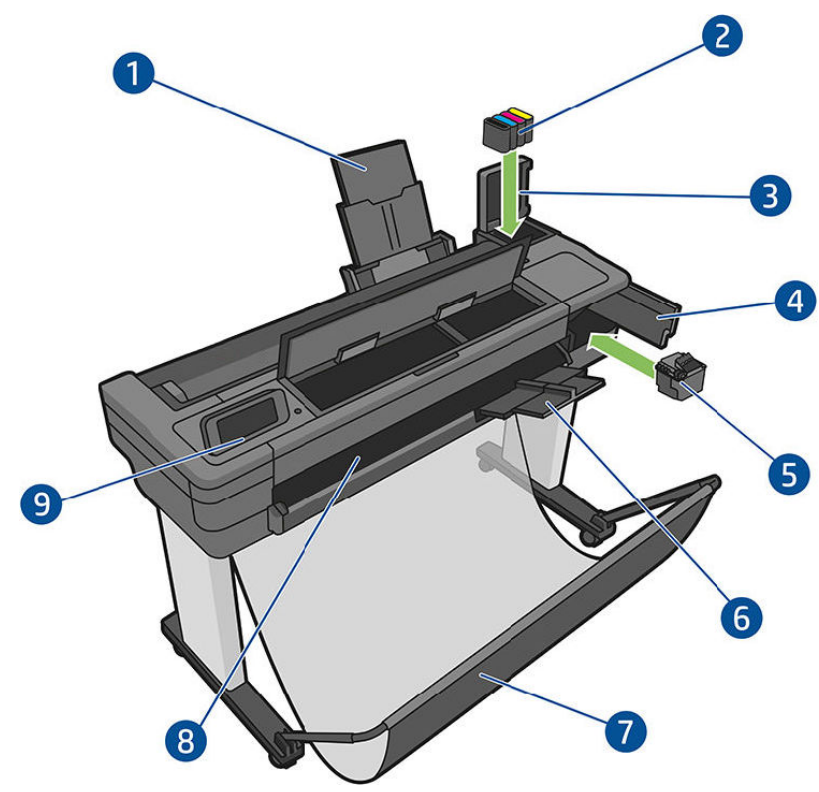

- . 다중 용지 용지함 받침대
- . 잉크 카트리지
- . 잉크 카트리지 덮개
- . 프린트 헤드 덮개
- . 프린트 헤드
- . 출력 용지함 받침대
- . 용지함
- . 출력 입자판
- . 전면 패널

## HP DesignJet T830 다기능 프린터 후면 보기

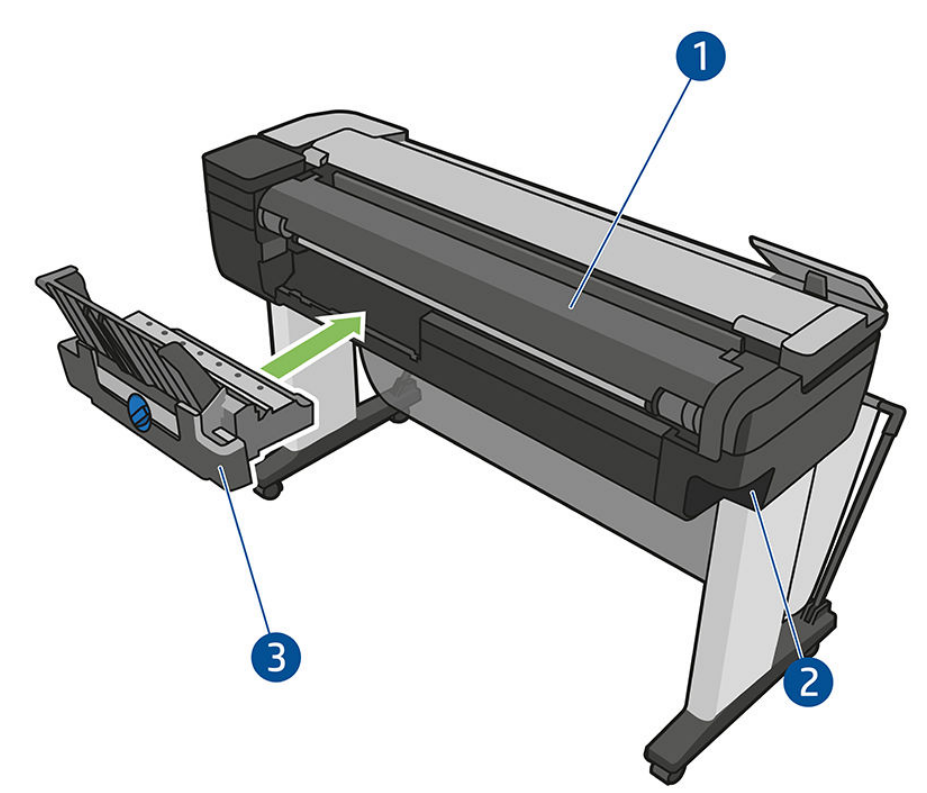

- 1. 롤 덮개
- 2. 통신 포트
- 3. 다중 용지 용지함

# HP DesignJet T730 프린터 후면 보기

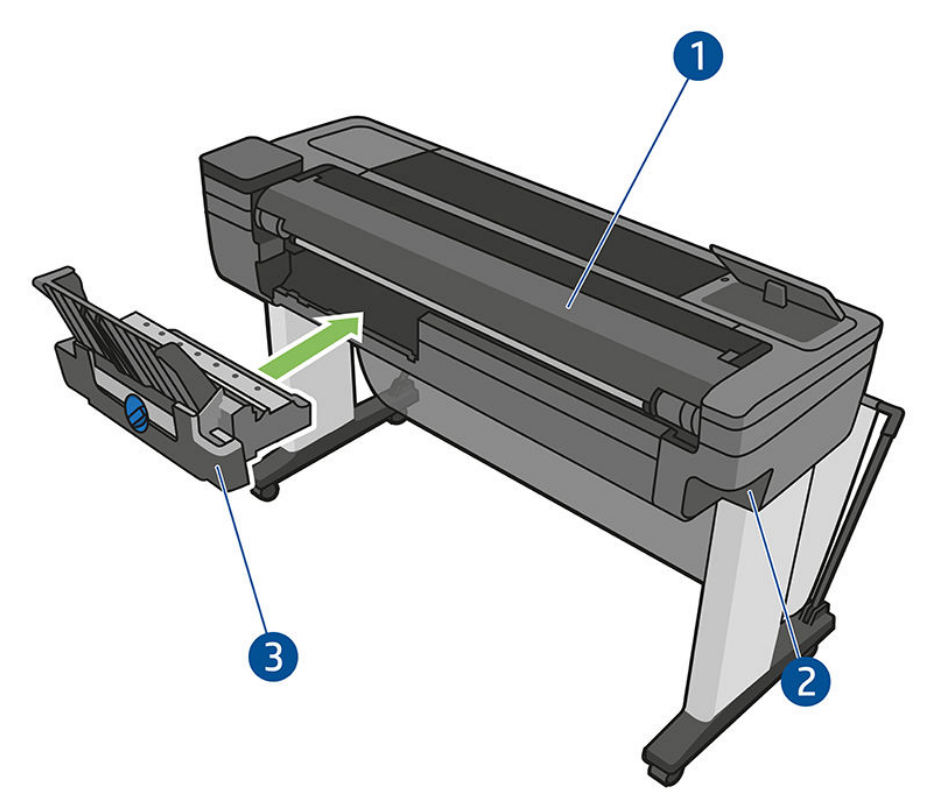

- 1. 롤 덮개
- 2. 통신 포트
- 3. 다중 용지 용지함

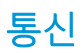

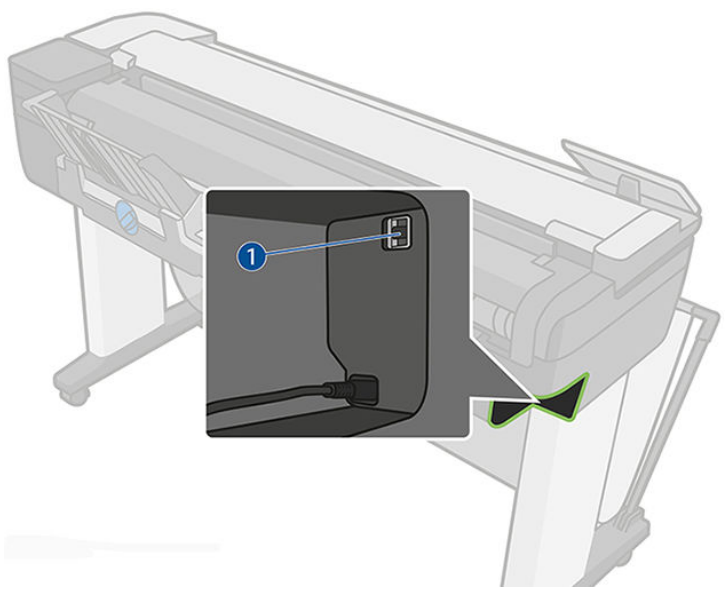

1. 이더넷 포트

## <span id="page-13-0"></span>전면 패널

전면 패널은 그래픽 사용자 인터페이스를 갖춘 터치식 화면으로서 프린터의 전면 왼쪽에 있으며 프린터의 전체 제어 기능을 제공합니다. 전면 패널에서는 인쇄, 프린터 정보 확인, 프린터 설정 변경, 보정 및 테스트 등 의 작업을 수행할 수 있습니다. 또한 필요할 때마다 알림(경고 및 오류 메시지)이 표시됩니다.

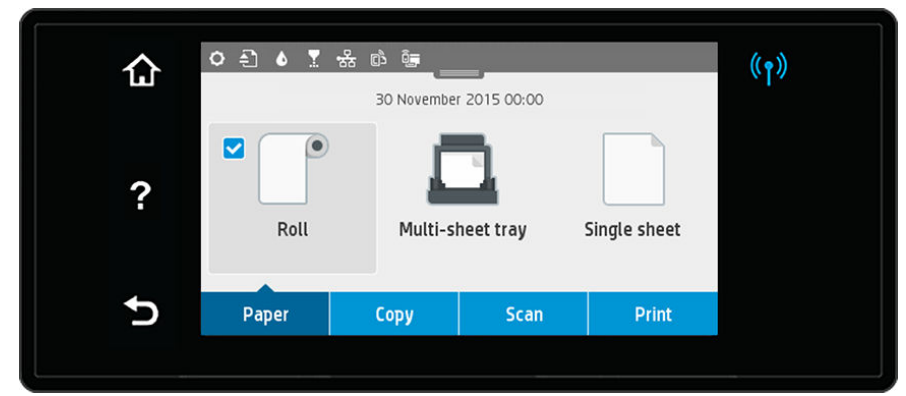

전면 패널에는 동적 정보와 아이콘이 표시되는 큰 중앙 영역이 있습니다. 가운데 부분 위해 홈 화면 아이콘을 표시하는 대시보드가 있습니다. 이러한 아이콘을 사용하려면 대시보드 상태를 아래로 살짝 밀어서 대시보드 에 액세스합니다.

화면의 왼쪽 및 오른쪽 측면에는 서로 다른 경우에 표시되는 최대 4개의 고정된 아이콘이 있습니다. 일반적 으로 이러한 아이콘이 모두 동시에 표시되지는 않습니다.

전면 패널 근처에는 프린터를 켜거나 끌 수 있는 전원 키 (!)가 있습니다. 프린터가 켜져 있을 때는 키 표시 등이 켜져 있습니다. 프린터가 켜지는 중 또는 꺼지는 중이거나 절전 모드일 때 깜박입니다.

#### 왼쪽 및 오른쪽 고정 아이콘

- ◈ ▷은 무선 연결 상태를 표시합니다. 파란색 표시등이 켜지면 무선 연결이 활성화되어 있는 것입니다.
- $\hat{B}$  화면으로 돌아가려면  $\hat{B}$  을 누릅니다.
- 현재 화면에 대한 도움말을 보려면 2을 누릅니다.
- 변경을 적용하고 이전 화면으로 되돌아가려면 <>>
출 누릅니다.

#### 시작 화면의 동적 아이콘

다음 항목은 시작 화면에만 표시됩니다.

- 전면 패널의 중앙 부분에는 다음과 같은 용지 탭 아이콘이 있습니다.
	- 을 눌러 롤 용지를 넣고 꺼내고 해당 옵션을 변경할 수 있습니다.
	- □을 눌러 다중 용지 용지함을 활성화하거나 해당 옵션을 변경할 수 있습니다.
	- 을 눌러 단일 용지를 넣고 꺼내고 해당 옵션을 변경할 수 있습니다.

참고: 활성 용지함은 파란색 원 안에 흰색 확인 표시가 있는 약간 더 큰 아이콘:웹 ( )에서 문의하십 시오.

중앙 부분 상단에는 다음과 같은 대시보드 아이콘이 있습니다.

- <span id="page-14-0"></span> $\bullet$  을 눌러 프린터 설정을 변경합니다.
- 스캔된 원본을 꺼내려면 < 을 누릅니다.
- 을 눌러 잉크 정보를 볼 수 있습니다.
- ■■ 볼 눌러 프린트 헤드 관련 정보를 봅니다.
- (1) 을 눌러 연결 상태 정보를 보고 네트워크 구성을 수행할 수 있습니다. 네트워크 케이블이 연결 된 경우  $\cdot$  이 대신 표시됩니다.

|| 참고: 무선 네트워크 연결과 유선 네트워크 연결을 동시에 사용할 수는 없습니다.

**| 을 눌러 Wi-Fi Direct 관련 정보를 봅니다.** 

 $\Box$   $\Box$  을 눌러 정보를 보고 ePrint를 구성하여 프린터로 이메일을 전송하며 컴퓨터 또는 모바일 장치 에서 인쇄합니다.

프린터를 일정 시간 동안 사용하지 않으면 절전 모드로 전환되고 전면 패널 디스플레이가 꺼집니다. 절전 모 드 전의 경과 시간을 변경하려면 < 3 = 누른 다음 프린터 설정 > 절전 모드를 누릅니다. 시간은 5분에서 4시 간 사이로 설정할 수 있습니다.

외부 상호 작용이 있을 때마다 프린터가 절전 모드에서 활성화되고 전면 패널 디스플레이가 켜집니다.

이 설명서 전반에서 전면 패널의 다양한 사용법에 대한 정보를 찾아볼 수 있습니다.

## 프린터 소프트웨어

다음 소프트웨어는 프린터와 함께 제공됩니다.

- 제품 소프트웨어는 <https://www.hp.com/go/T730/drivers><https://www.hp.com/go/T830/drivers>에 있 습니다.
- 내장 웹 서버를 사용하여 다음을 수행할 수 있습니다.
	- 원격 컴퓨터에서 프린터 관리
	- 잉크 카트리지, 프린트 헤드 및 용지의 상태 보기
	- HP 고객 지원 센터에 액세스(186[페이지의](#page-189-0) HP 지원센터 참조)
	- 프린터 펌웨어 업데이트(107[페이지의](#page-110-0) 펌웨어 업데이트 참조)
	- 정렬 수행 및 문제 해결
	- 다양한 프린터 설정 변경
	- 이메일 알림 관리

26[페이지의](#page-29-0) 내장 웹 서버에 액세스 섹션을 참조하십시오.

- HP Utility를 사용하여 다음을 수행할 수 있습니다.
	- 원격 컴퓨터에서 프린터 관리
	- 잉크 카트리지, 프린트 헤드 및 용지의 상태 보기
	- HP 고객 지원 센터에 액세스(186페이지의 HP [지원센터](#page-189-0) 참조)
- <span id="page-15-0"></span>– 프린터 펌웨어 업데이트(107[페이지의](#page-110-0) 펌웨어 업데이트 참조)
- 내장 웹 서버 실행

26[페이지의](#page-29-0) HP Utility에 액세스 섹션을 참조하십시오.

참고: 모든 프린터 소프트웨어의 새 버전은 수시로 업데이트됩니다. 프린터 구입 후 HP 웹 사이트에 사용 가능한 최신 소프트웨어가 이미 있는 경우가 있습니다.

# 모바일 인쇄 및 웹 서비스

## 모바일 인쇄

HP Mobile Printing 솔루션을 사용하여 어디서나 간편하게 몇 단계만 거쳐 스마트폰 또는 태블릿에서 바로 인 쇄할 수 있습니다. 모바일 장치 OS를 사용하거나 PDF, TIFF 및 JPEG 파일을 첨부하여 프린터로 이메일을 전송 합니다.

- Apple iOS 인쇄는 AirPrint를 통해 사용할 수 있으며 iOS 장치에 사전에 설치되어 제공됩니다.
- Android에서 인쇄하려면 Google Play에서 HP Print Service 앱을 설치합니다. 이미 설치한 경우 최신 상태 인지 확인합니다. <https://play.google.com/store/apps/details?id=com.hp.android.printservice>에서 최신 버 전을 구할 수 있습니다.
- HP Smart 앱을 다운로드하여 스마트폰 또는 태블릿의 인쇄 기능을 개선하고 스캔 및 공유 기능을 사용 할 수도 있습니다.
	- 최신 iOS 버전:<https://itunes.apple.com/app/id469284907>
	- 최신 Android 버전: <https://play.google.com/store/apps/details?id=com.hp.printercontrol>
- 이메일 인쇄를 활성화하려면 서비스가 활성화되어 있는지 확인하고 전면 패널에서 프린터의 이메일 주 소를 검색합니다.

자세한 내용은 <http://www.hp.com/go/designjetmobility>를 참조하십시오.

## 이메일 인쇄 활성화

- 1. 프린터가 인터넷에 제대로 연결되어 있는지 확인합니다.
- 2. 프린터 초기 설정 도중 또는 나중에 홈 화면에서 n 을 누르거나 전면 패널의 지침을 따라 웹 서비스를 사용할 수 있습니다. 펌웨어를 업데이트한 경우 프린터를 다시 시작해야 할 수도 있습니다.
- 3. 언제든지 홈 화면의 n 을 눌러 프린터의 이메일 주소를 검색합니다.
- 4. 이 단계는 선택적 단계입니다. 프린터 관리자인 경우 HP Connected(<http://www.hpconnected.com>)에 로 그인하여 프린터의 이메일 주소를 사용자 지정하거나 원격 인쇄를 위한 프린터 보안을 관리합니다.

축하합니다. 웹 서비스 설정이 완료되었습니다. HP ePrint를 사용할 준비가 되었습니다. HP Connected에 대한 최신 정보, 지원 및 사용 조건은 <http://www.hpconnected.com>을 참조하십시오. 설정 후에 자동 펌웨어 업데이 트도 활용할 수 있습니다.

# 프린터 켜기 및 끄기

프린터를 켜고 끌 때는 일반적으로 전면 패널 옆에 있는 (!)을 사용하는 것이 좋습니다.

<span id="page-16-0"></span>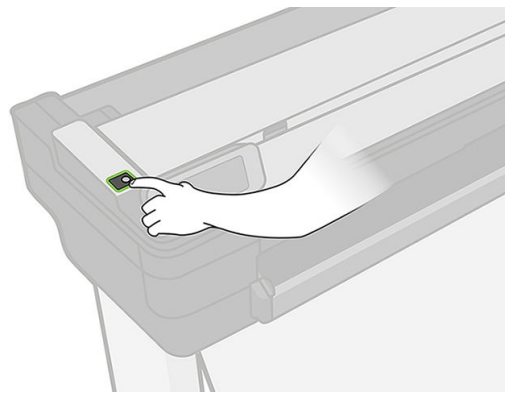

그러나 장기간 프린터를 보관하려는 경우나 전원 키가 작동되지 않는 경우에는 전원 코드를 분리하는 것이 좋습니다.

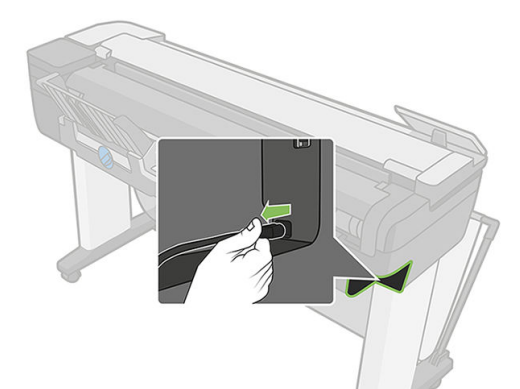

다시 켜려면 전원 코드를 연결합니다.

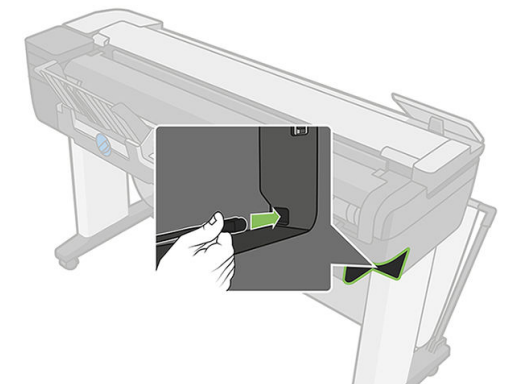

프린터가 다시 켜지면 초기화 과정을 거치고 프린트 헤드를 검사하고 준비하는 데 약 3분 정도 걸립니다.

참고: 프린터를 특정 시간(기본 시간은 Energy Star에서 결정됨) 동안 사용하지 않을 경우 절전 모드로 전환 되어 전원을 절약합니다. 그러나 프린터 전면 패널 디스플레이를 작동하거나 새로운 인쇄 작업을 보내면 활 성 모드로 전환되어 인쇄를 즉시 시작할 수 있습니다. 절전 모드 시간을 변경하려면 27[페이지의](#page-30-0) 절전 모드 설정 [변경을](#page-30-0)(를) 참조하십시오.

## 보고서

보고서는 프린터에 관한 다양한 정보를 제공합니다. 이러한 정보는 전면 패널에서 요청할 수 있습니다.

정보 인쇄를 시작하기 전에 프린터와 용지가 인쇄할 준비가 되어 있는지 확인합니다. A4 이상의 용지를 세로 방향(너비 210mm)으로 넣어야 합니다. 그렇지 않으면 프린터에서 용지를 배출하거나 인쇄 내용이 잘릴 수 있습니다.

보고서를 인쇄하려면 대시보드를 아래로 스와이핑하여 <>>> <>> 은 두른 다음 보고서로 스크롤해서 누른 후 원하 는 보고서를 선택합니다. 다음 보고서를 사용할 수 있습니다.

- 데모 인쇄: 프린터의 일부 기능을 보여 줍니다.
	- 그리기 데모
	- 렌더링 데모
	- GIS 맵 데모
- 사용자 정보 인쇄
	- 프린터 상태 보고서
	- 인쇄 품질 보고서
	- 네트워크 구성 페이지

# <span id="page-18-0"></span>2 프린터 연결

- [사용할](#page-19-0) 연결 방법 선택
- $\bullet$  [네트워크에](#page-19-0) 프린터 연결
- [네트워크로](#page-20-0) 프린터에 컴퓨터 연결(Windows)
- 프린터 [소프트웨어](#page-20-0) 제거(Windows)
- [네트워크로](#page-20-0) 프린터에 컴퓨터 연결(Mac OS X)
- [프린터](#page-22-0) 공유
- $\bullet$  프린터 [소프트웨어](#page-22-0) 제거(Mac OS X)

# <span id="page-19-0"></span>사용할 연결 방법 선택

다음 방법을 사용하여 프린터를 연결할 수 있습니다.

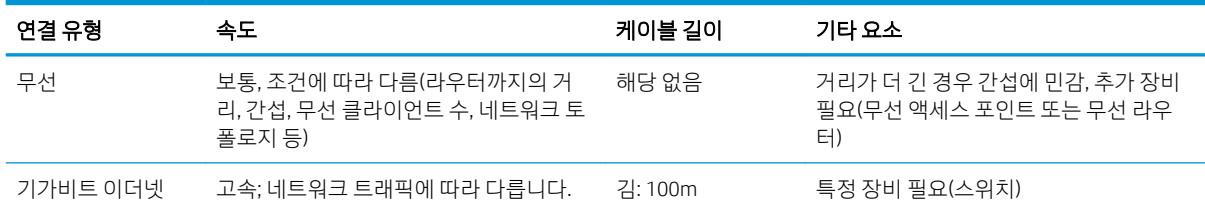

참고: 네트워크 연결 속도는 네트워크 인터페이스 카드, 라우터, 스위치, 케이블 등 네트워크에 사용된 모든 구성요소에 따라 다릅니다. 구성 요소 중 하나라도 고속 작동에 적합하지 않은 경우에는 저속 연결을 사용해 야 합니다. 네트워크에 있는 다른 장치의 총 트래픽량 또한 네트워크 연결 속도에 영향을 줄 수 있습니다.

참고: 무선 연결은 네트워크 라우터 및 장치의 위치에 따라 영향을 받을 수 있습니다. 무선 연결을 개선하려 ■ 면:

- 1. 2번 그림에서 볼 수 있듯이 무선 액세스 포인트를 작업 공간 내에서 더 중앙 부분으로 배치합니다. 고밀 도의 재질에서 멀리 떨어지게 배치해 보십시오. 금속, 콘크리트, 이중의 두꺼운 벽은 투과하기 힘들고 목재 및 석고 보드는 쉽습니다. 프린터를 배치하는 경우에는 이를 고려해 주십시오.
- 2. 무선 채널을 사용되지 않는 것으로 변경합니다. 비중첩 채널인 1, 6, 11이 적합합니다.
- 3. 그림 3 및 4에서 볼 수 있듯이 간단한 무선 확장 장치를 사용하거나 무선 액세스 포인트를 추가하여 무 선 네트워크 범위를 확장합니다.

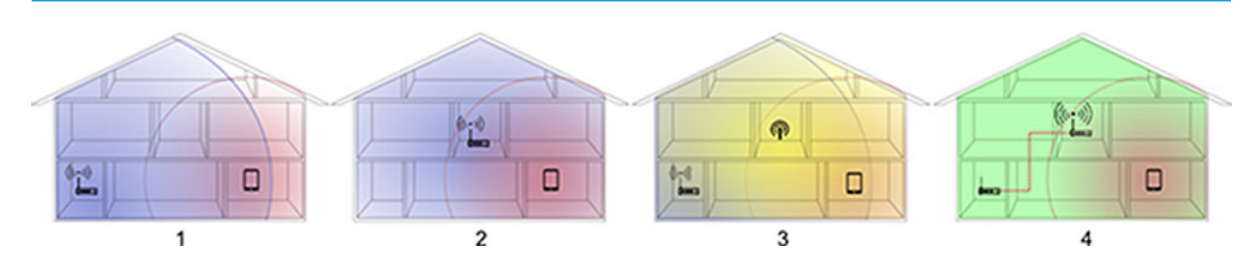

## 네트워크에 프린터 연결

대부분의 네트워크에 대해 같은 네트워크의 모든 컴퓨터에 유사한 방식으로 프린터 자체에서 자동으로 구성 할 수 있습니다. 네트워크에 제품을 처음 연결할 때는 이 프로세스가 몇 분 정도 걸릴 수 있습니다.

프린터에 적용되는 네트워크 구성이 있는 경우 전면 패널에서  $|\mathbf{B}|$  또는  $|\mathbf{B}|$  누릅니다.

무선 네트워크에 연결하는 가장 쉬운 방법은 전면 패널로 이동하여 대시보드를 아래로 스와이핑하고 ㅇ 을 누른 다음 아래의 메뉴로 스크롤하여 네트워크 설정 > 무선 설정을 누릅니다.

네트워크 장치가 DHCP 서비스에서 IP 주소를 받아 자동으로 구성되는 경우 마지막으로 장치 전원을 끄고 다 음에 전원을 켜는 사이에 이 IP 주소가 변경될 수 있습니다. 원래 IP 주소로 드라이버 포트 설정이 구성된 경우 이로 인해 장치가 "오프라인"으로 표시될 수 있습니다.

<span id="page-20-0"></span>이를 방지할 수 있는 방법에는 다음 세 가지가 있습니다.

- DHCP 서버 장치의 임대 시간을 늘립니다.
- DHCP에 의해 변경되지 않도록 프린터에 고정 IP 주소를 설정합니다(174[페이지의](#page-177-0) 컴퓨터와 프린터 간 의 [통신](#page-177-0) 실패 참조).
- 숫자 IP 주소 대신 호스트 이름을 참조하도록 프린터와 드라이버를 구성합니다(174[페이지의](#page-177-0) 컴퓨터와 [프린터](#page-177-0) 간의 통신 실패 참조).

인터넷 설정에 대한 자세한 내용과 클라우드에 연결하고 등록하여 웹 서비스를 사용하는 방법은 *조립 절차* 를 참조하십시오.

## 네트워크로 프린터에 컴퓨터 연결(Windows)

다음 지침은 프린터 드라이버를 사용하여 소프트웨어 응용프로그램에서 인쇄하려는 경우에 적용됩니다. 다 른 인쇄 방법은 41[페이지의](#page-44-0) 인쇄 중을(를) 참조하십시오.

시작하기 전에 장비를 확인합니다.

- 프린터가 설치되고 켜짐 설정이 되어 있어야 합니다.
- 이더넷 스위치 또는 라우터가 켜져 있고 제대로 작동해야 합니다.
- 프린터와 컴퓨터가 [네트워크에](#page-19-0) 연결되어 있어야 합니다(16페이지의 네트워크에 프린터 연결 참조). 이 더넷이나 Wi-Fi로 프린터를 연결할 수 있습니다.
- 프린터와 컴퓨터가 인터넷에 연결되어 있어야 합니다.

이제 프린터 소프트웨어를 설치하고 프린터를 연결할 수 있습니다.

#### 프린터 소프트웨어 설치

- 1. 전면 패널에서 프린터의 IP 주소를 적어 둡니다(26[페이지의](#page-29-0) 내장 웹 서버에 액세스 참조).
- 2. <https://www.hp.com/go/T730/drivers><https://www.hp.com/go/T830/drivers>에서 제품 소프트웨어를 설 치합니다. 소프트웨어 설치 지침을 따르십시오.
- 3. 사용 중인 OS가 Windows인지 또는 Mac OS X인지 자동으로 감지됩니다. 그런 다음 설치할 특정 소프트 웨어를 선택할 수 있습니다(기본 설정은 모두 설치). 컴퓨터가 네트워크에서 프린터를 찾지 못하면 프린 터를 발견할 수 없음 창이 표시됩니다. 이 창은 사용자가 프린터를 찾도록 도와 줍니다. 방화벽이 작동 하고 있는 경우 방화벽을 일시적으로 비활성화해야 프린터를 찾을 수 있습니다. 또한 호스트 이름, IP 주 소 또는 MAC 주소를 기준으로 프린터를 검색하는 옵션이 있습니다.

프린터가 컴퓨터와 다른 서브넷에 있는 경우 프린터의 IP 주소를 지정해야 합니다.

## 프린터 소프트웨어 제거(Windows)

소프트웨어를 제거하려면 다른 소프트웨어와 같은 방식으로 제어판을 사용하십시오.

## 네트워크로 프린터에 컴퓨터 연결(Mac OS X)

다음 방법을 사용하여 Mac OS X에서 네트워크에 프린터를 연결할 수 있습니다.

- Bonjour
- TCP/IP

 $\overline{\mathbb{B}}$  참고: 프린터가 AppleTalk를 지원하지 않습니다.

다음 지침은 프린터 드라이버를 사용하여 소프트웨어 응용프로그램에서 인쇄하려는 경우에 적용됩니다. 다 른 인쇄 방법은 41[페이지의](#page-44-0) 인쇄 중을(를) 참조하십시오.

시작하기 전에 장비를 확인합니다.

- 프린터가 설치되고 켜짐 설정이 되어 있어야 합니다.
- 이더넷 스위치 또는 라우터가 켜져 있고 제대로 작동해야 합니다.
- 프린터와 컴퓨터가 [네트워크에](#page-19-0) 연결되어 있어야 합니다. 16페이지의 네트워크에 프린터 연결 섹션을 참조하십시오.

이제 프린터 소프트웨어를 설치하고 프린터를 연결할 수 있습니다.

#### Bonjour 연결

- 1. 전면 패널로 이동하여 (1) 또는  $\frac{1}{36}$  을 누릅니다. 프린터의 mDNS 서비스 이름을 메모합니다.
- 2. <https://www.hp.com/go/T730/drivers>-<https://www.hp.com/go/T830/drivers>에서 제품 소프트웨어를 설치합니다. 소프트웨어 설치 지침을 따르십시오.
- 3. 웹 브라우저가 열리고 이어지는 소프트웨어 설치 과정이 표시됩니다. 사용 중인 OS가 Windows인지 또 는 Mac OS X인지 자동으로 감지됩니다. 그런 다음 설치할 특정 소프트웨어를 선택할 수 있습니다(기본 설정은 모두 설치).
- 4. 소프트웨어가 설치되면 프린터에 대한 연결을 설정하도록 HP Utility가 자동으로 시작됩니다. 화면의 지 침을 따릅니다.
- 5. 설정 도우미 화면의 프린터 이름 열에서 1단계에서 메모한 프린터의 mDNS 서비스 이름을 찾습니다.
	- 제품 이름을 찾는 경우 필요하면 연결 유형 열이 보이도록 옆으로 스크롤하여 Bonjour가 있는지 확 인합니다. 프린터 이름이 있는 행을 강조 표시합니다. 그렇지 않으면 목록을 아래로 이동하면서 검 색을 계속합니다.
	- 사용 중인 프린터의 이름을 찾을 수 없다면 **계속**을 클릭해 나중에 **시스템 기본 설정**에서 수동으로 설정합니다.

계속을 클릭합니다.

6. 화면의 지침을 따릅니다.

## TCP/IP 연결

- 1. 전면 패널로 이동하여 프린터의 URL을 적어 둡니다(26[페이지의](#page-29-0) 내장 웹 서버에 액세스 참조).
- 2. <https://www.hp.com/go/T730/drivers>-<https://www.hp.com/go/T830/drivers>에서 제품 소프트웨어를 설 치합니다. 소프트웨어 설치 지침을 따르십시오.
- 3. 화면의 지침을 따릅니다.
- 4. 프린터 드라이버, HP Utility와 같은 기타 HP 소프트웨어를 포함한 프린터 소프트웨어가 설치됩니다.

프린터에서 웹 서비스를 활성화한 경우 이메일을 통해 프린터로 인쇄할 수 있습니다. 웹 서비스 메뉴에 서 프린터의 이메일 주소를 확인한 다음 인쇄할 파일을 해당 이메일 주소에 첨부 파일로 보내면 됩니다.

- 5. 소프트웨어가 설치되면 프린터에 대한 연결을 설정하도록 HP 프린터 설정 도우미가 자동으로 시작됩 니다. 화면의 지침을 따릅니다.
- 6. 프린터 선택 화면이 표시되면 프린터 이름 열에서 1단계에서 메모한 프린터의 URL을 찾습니다.
- <span id="page-22-0"></span>올바른 이름을 찾는 경우 필요하면 연결 유형 열이 보이도록 옆으로 스크롤하여 IP 인쇄가 있는지 확인합니다. 프린터 이름이 있는 행을 강조 표시합니다. 그렇지 않으면 목록을 아래로 이동하면서 검색을 계속합니다.
- 연결 유형이 IP 인쇄인 프린터 이름을 찾을 수 없는 경우 내 프린터가 목록에 없음 상자를 선택합니 다.

계속을 클릭합니다.

7. 화면의 지침을 따릅니다. 프린터 대기열 생성됨 화면이 표시되면 종료를 클릭하여 종료합니다. 다른 프 린터를 네트워크에 연결하려면 새 대기열 만들기를 클릭합니다.

## 프린터 공유

컴퓨터가 네트워크에 연결되어 있는 경우 동일한 네트워크의 다른 컴퓨터에서 직접 연결된 프린터를 사용할 수 있습니다.

- 1. 바탕 화면의 Dock 메뉴 모음에 있는 시스템 기본 설정 아이콘을 두 번 누릅니다.
- 2. 프린터 공유를 활성화하려면 공유로 이동하여 프린터 공유를 선택한 다음 공유할 프린터를 선택합니 다.
- 3. 이제 Mac OS X를 실행 중이며 동일한 로컬 네트워크에 연결되어 있는 다른 컴퓨터에 표시되는 공유 프 린터 목록에 프린터가 자동으로 나타납니다.

다음 사항에 유의하십시오.

- 프린터를 공유하려는 다른 사용자는 자신의 컴퓨터에 프린터 소프트웨어를 설치해야 합니다.
- 직접 연결된 컴퓨터를 공유하는 다른 사용자는 인쇄 작업을 보낼 수 있지만 프린터 경고, 프린터 상태 보고서, 용지 관리, 프린터 관리 및 문제 해결에 영향을 미치는 프린터 정보를 받을 수는 없습니다.
- 직접 연결된 프린터를 다른 사용자와 공유하면 컴퓨터가 매우 느려집니다.
- $\hat{X}$  힌트: 네트워크를 통해 프린터를 공유하는 가장 좋은 방법은 프린터를 컴퓨터에 연결하는 것이 아니라 네 트워크에 연결하는 것입니다. 17페이지의 [네트워크로](#page-20-0) 프린터에 컴퓨터 연결(Mac OS X) 섹션을 참조하십시 오.

## 프린터 소프트웨어 제거(Mac OS X)

이전 설치 단계에서 이를 선택할 수 있습니다. 이는 HP 아래의 시스템 Applications 폴더에서 사용할 수 있습 니다.

■ 주요: HP Uninstaller 응용프로그램은 시스템에 설치된 모든 HP 소프트웨어를 제거합니다.

인쇄 대기열만 삭제하려면 시스템 환경설정에서 **인쇄 및 스캔** 대화상자를 선택합니다. 프린터 이름을 선택 하고 – 버튼을 클릭합니다.

# <span id="page-23-0"></span>3 프린터 설정

- [소개](#page-24-0)
- $\bullet$  자동 펌웨어 [업데이트](#page-24-0)
- $\bullet$  [이메일](#page-24-0) 알림 켜기 및 끄기
- 경고 [설정](#page-24-0) 및 해제
- 내장 웹 [서버에](#page-26-0) 대한 액세스 제어
- [Windows](#page-26-0) 드라이버 기본 설정 지정
- 웹 [서비스](#page-26-0) 설정

## <span id="page-24-0"></span>소개

이 장에서는 프린터 관리자가 프린터를 조립하고 사용을 준비하는 대로 빠르게 제어할 수 있는 다양한 프린 터 설정에 대해 설명합니다.

## 자동 펌웨어 업데이트

프린터에서 주기적으로 펌웨어 업데이트를 자동 확인할 수 있습니다(107페이지의 펌웨어 [업데이트](#page-110-0) 참조). 업데이트가 없으면 일부 웹 서비스를 사용하지 못할 수 있습니다. 웹 서비스 사용 프로세스에 프린터의 전면 패널이나 내장 웹 서버에서 자동 펌웨어 업데이트를 설정하는 옵션이 있습니다.

## 이메일 알림 켜기 및 끄기

프린터에서 이메일 알림을 받으려면 이메일 서버를 구성해야 합니다. 내장 웹 서버를 사용하여 이메일 서버 를 구성하려면 설정 > 이메일 경고를 선택하고 다음 필드를 채웁니다.

- SMTP 서버: 프린터에서 보내는 모든 이메일 메시지를 처리할 보내는 메일 서버(SMTP)의 IP 주소나 호스 트 이름입니다. 메일 서버에서 인증을 요구하면 이메일 통지 기능이 작동하지 않습니다.
- 프린터 이메일 주소: 프린터에서 전송한 각 이메일 메시지에는 반송 주소가 있어야 합니다. 이 주소는 실제 이메일이 아닌 편의상 이메일 주소를 사용할 수 있지만 메시지 수신자가 전송 프린터를 알아볼 수 있도록 고유한 주소를 사용해야 합니다.

내장 웹 서버의 도구 탭에서 알림을 선택하여 이메일 알림을 설정하거나 해제할 수 있습니다.

# 경고 설정 및 해제

프린터 경고는 조치를 취하여 해결할 수 있는 프린터 문제가 발생하거나 인쇄 작업 중 하나의 상태가 변경되 는 경우 경고를 보내는 기능입니다. 경고는 프린터의 전면 패널, HP Utility, 프린터 드라이버 및 내장 웹 서버 에 의해 표시됩니다.

경고 설정을 다양한 방법으로 변경하여 사용 가능한 경고를 모두 표시하거나 일부만 표시하거나 전혀 표시 하지 않을 수 있습니다.

#### Windows에서 경고 설정에 액세스하려면

- HP DesignJet Utility의 도구 메뉴에서 경고 설정을 선택합니다.
- HP DesignJet Utility에 표시되는 경고 페이지에서 경고 설정을 선택합니다.
- HP DesignJet Utility의 시스템 트레이 아이콘을 마우스 오른쪽 버튼으로 클릭하고 경고 설정을 선택합니 다.

경고 설정 창에서 경고 슬라이더 사용하여 경고를 완전히 끌 수 있습니다.

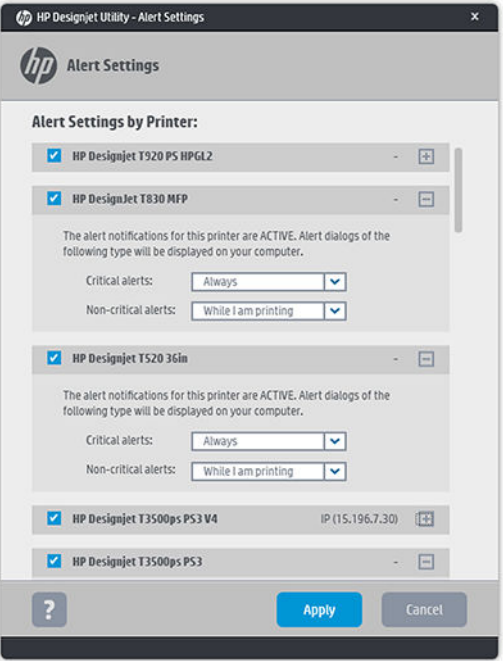

또는 중요하거나 중요하지 않은 경고를 언제 표시할지를 선택할 수 있습니다.

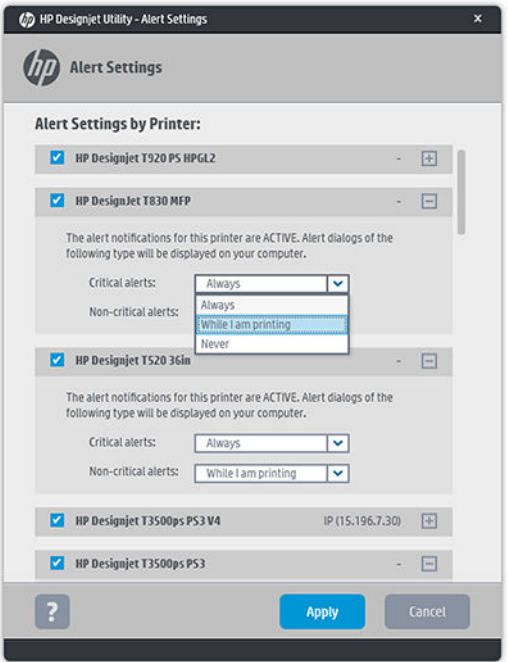

#### Mac OS X에서 경고 설정에 액세스하려면

● HP 프린터 모니터 기본 설정을 열고 프린터를 선택한 다음 경고 사용자 정의를 선택하여 특정한 경우 및 특정한 시간 간격으로 표시할 개별 경고를 설정할 수 있습니다.

<span id="page-26-0"></span>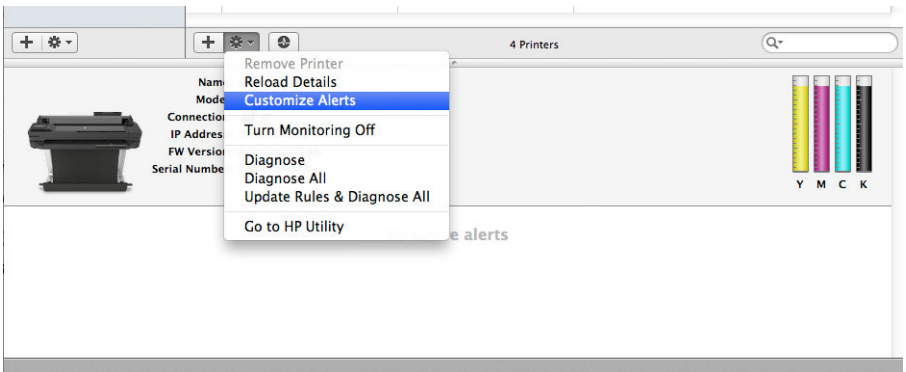

HP 프린터 모니터 기본 설정의 알림 탭에서 "메뉴 모음에 모니터 상태 표시" 확인란을 취소하여 경고를 완전 히 끌 수 있습니다. 이 확인란을 선택된 상태로 두고 "경고가 나타날 때 알림" 확인란(아래 그램 참조)을 취소 하면 HP 프린터 모니터에서 경고를 사용할 수 있지만 Dock 화면에는 경고가 팝업되지 않습니다.

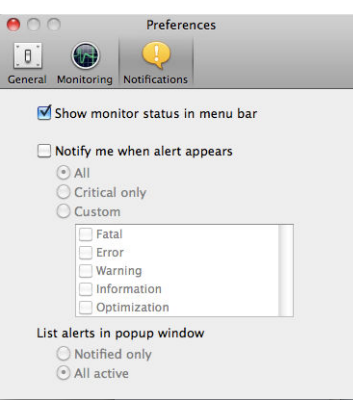

# 내장 웹 서버에 대한 액세스 제어

사용자가 중요한 장치 설정을 수정하지 못하게 하려면 암호가 없는 사용자는 Information(정보) 탭만 볼 수 있 게 내장 웹 서버에 암호를 설정합니다. 암호를 설정하면 다른 탭에서 매개 변수를 보거나 변경하는 데 암호가 필요합니다.

## Windows 드라이버 기본 설정 지정

고유한 기본 설정에 따라 프린터 드라이버의 일부 기본 설정을 변경하여 색상 에뮬레이션 또는 용지 절약 옵 션을 설정할 수 있습니다. 예를 들어, Windows 7에서 이 작업을 수행하려면 컴퓨터 화면에서 시작 버튼을 누 르고 장치 및 프린터를 클릭한 다음 프린터 아이콘을 마우스 오른쪽 버튼으로 누르고 인쇄 기본 설정을 선택 합니다. 인쇄 기본 설정 창에서 변경하는 모든 설정은 기본값으로 저장됩니다.

# 웹 서비스 설정

웹 서비스를 사용하기 전에 프린터와 컴퓨터에서 다음과 같이 몇 가지 설정이 필요합니다.

- 1. 프린터가 인터넷에 제대로 연결되어 있는지 확인합니다.
- 2. 프린터 초기 설정 중이나 나중에 대시보드를 아래로 스와이핑하여 웹 서비스를 활성화하고 ✿ 을 눌러 아래로 스크롤한 후 웹 서비스를 누릅니다. 프로세스 중에 자동 펌웨어 업데이트 서비스에 대한 액세스 를 확보할 수 있습니다. 최고의 성능을 누리려면 이 서비스를 활성화하고 장치를 최신 펌웨어로 업데이 트하는 것이 좋습니다.
- 3. 이 단계는 선택적 단계입니다. 프린터 관리자인 경우 HP Connected(<http://www.hpconnected.com>)에 로 그인하여 프린터의 이메일 주소를 사용자 지정하거나 원격 인쇄를 위한 프린터 보안을 관리합니다.

축하합니다. 웹 서비스 설정이 완료되었으며 HP ePrint를 사용할 수 있습니다.

HP Connected에 대한 최신 정보, 지원 및 사용 조건은 <http://www.hpconnected.com>을 참조하십시오(지역의 서비스 제공 여부 확인).

# <span id="page-28-0"></span>4 프린터 개인 설정

- 전면 패널 [디스플레이의](#page-29-0) 언어 변경
- $\bullet$  내장 웹 [서버에](#page-29-0) 액세스
- $\bullet$  내장 웹 [서버의](#page-29-0) 언어 변경
- [HP Utility](#page-29-0)에 액세스
- [HP Utility](#page-30-0) 언어 변경
- [측정](#page-30-0) 단위 변경
- 절전 [모드](#page-30-0) 설정 변경
- [자동](#page-30-0) 꺼짐 설정 변경
- [전면](#page-30-0) 패널 밝기 표시 변경
- [네트워크](#page-31-0) 설정 구성
- [프린터](#page-33-0) 안 관리
- [프린터](#page-33-0) 이메일 주소 변경

## <span id="page-29-0"></span>전면 패널 디스플레이의 언어 변경

전면 패널 메뉴와 메시지의 언어를 변경하려면 대시보드를 아래로 스와이핑하고 ✿ 을 누른 다음 아래의 메 뉴로 스크롤하고 기본 설정 > 언어를 누릅니다. 원하는 언어를 누릅니다.

## 내장 웹 서버에 액세스

내장 웹 서버에서는 컴퓨터에서 실행되는 일반 웹 브라우저를 사용하여 프린터를 원격으로 관리할 수 있습 니다.

내장 웹 서버에 액세스하려면 TCP/IP 연결을 통해 프린터에 연결해야 합니다. TCP/IP 연결(유선 또는 무선)로 프린터에 연결할 경우 HP Utility를 통해 간접적으로 내장 웹 서버에 액세스할 수 있습니다.

내장 웹 서버와 호환되는 브라우저는 다음과 같습니다.

- Internet Explorer 10 이상
- Mozilla Firefox 35 이상
- Yosemite용 Safari 8.x(OS X v10.10), Mavericks용 Safari 7.x(OS X v10.9), Mountain Lion용 Safari 6.x(OS X v10.8)
- Google Chrome 40 이상

컴퓨터에서 내장 웹 서버에 액세스하려면 웹 브라우저를 열고 프린터의 IP 주소를 입력합니다.

전면 패널에서  $\cdot$  또는  $\cdot$  음 눌러 프린터의 IP 주소를 확인할 수 있습니다.

이 지침을 따랐지만 내장 웹 서버에 연결되지 않는 경우 182[페이지의](#page-185-0) 내장 웹 서버에 액세스할 수 없는 경우 을(를) 참조하십시오.

## 내장 웹 서버의 언어 변경

내장 웹 서버가 처음 나타날 때 사용되는 기본 언어는 브라우저에 대해 선택한 언어입니다. 내장 웹 서버에서 이 언어를 지원하지 않을 경우 내장 웹 서버는 영어로 나타납니다. 그러나 이를 지원되는 다른 언어로 변경할 수 있습니다.

내장 웹 서버에서 지원하는 언어는 영어, 포르투갈어, 스페인어, 카탈로니아어, 프랑스어, 이탈리아어, 독일 어, 폴란드어, 러시아어, 중국어(간체), 중국어(번체), 한국어 및 일본어입니다. 화면 하단에 언어를 변경하는 옵션이 있습니다.

## HP Utility에 액세스

HP Utility를 사용하면 USB, TCP/IP 또는 Wi-Fi 연결을 통해 컴퓨터에서 프린터를 관리할 수 있습니다.

- Windows에서는 바탕 화면 바로 가기에서 HP Utility를 시작하거나 시작 > 모든 프로그램 > HP > HP DesignJet Utility > HP DesignJet Utility를 선택하여 HP Utility를 시작합니다. 그러면 HP DesignJet Utility 가 시작되고 컴퓨터에 설치된 HP DesignJet 프린터가 표시됩니다.
- Mac OS X에서는 Dock 바로 가기를 클릭하거나 시동 디스크 > 라이브러리 > 프린터 > hp > Utilities > HP Utility를 선택하여 HP Utility를 시작합니다. 그러면 HP Utility가 시작되고 컴퓨터에 설치된 HP DesignJet 프린터가 표시됩니다.

왼쪽 창에서 프린터를 선택하면 오른쪽 창에 해당 프린터 관련 모든 내용이 표시됩니다.

## <span id="page-30-0"></span>HP Utility 언어 변경

HP Utility는 영어, 포르투갈어, 스페인어, 카탈로니아어(Windows만 해당), 프랑스어, 이탈리아어, 독일어, 네덜 란드어, 러시아어, 중국어(간체), 중국어(번체), 한국어 및 일본어로 사용할 수 있습니다.

- Windows에서는 Windows 제어판에 정의된 지역별 언어 설정으로 언어가 조정됩니다.
- Mac OS X에서는 다른 응용 프로그램과 같이 언어가 변경됩니다. **시스템 환경 설정**에서 **다국어**를 선택하 고 응용 프로그램을 다시 시작하십시오.

# 측정 단위 변경

전면 패널의 측정 단위를 변경하려면 대시보드를 아래로 살짝 밀고 < 글 누른 다음 아래의 메뉴로 스크롤 하고 기본 설정 > 단위 선택을 누르고 영어 또는 메트릭을 선택합니다. 완료를 눌러 값을 설정합니다.

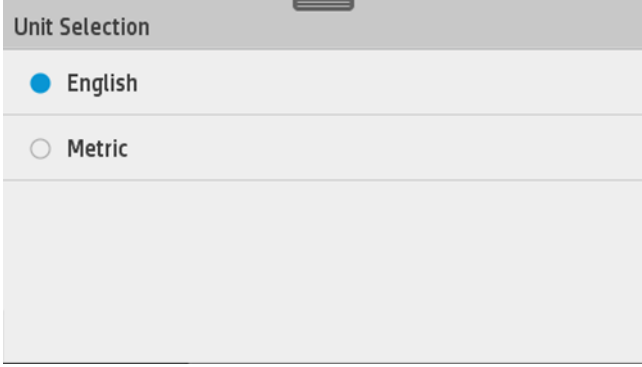

## 절전 모드 설정 변경

프린터를 켜 둔 상태에서 일정 시간 동안 사용하지 않으면 전원을 절약하기 위해 절전 모드로 자동 전환됩니 다. 대기 모드로 전환하기 전에 프린터가 대기하는 시간을 변경하려면 전면 패널로 이동하여 대시보드를 아 래로 스와이핑하고 을 누른 다음 아래의 메뉴로 스크롤하여 대기 모드를 누릅니다. 원하는 대기 시간을 선택하고 확인를 누릅니다. 시간은 5분에서 4시간 사이로 설정할 수 있습니다. 기본 설정 시간은 5분입니다.

## 자동 꺼짐 설정 변경

프린터의 자동 꺼짐 기능을 사용하여 프린터를 자동으로 끌 수 있습니다. 예를 들어, 이 기능을 2시간으로 설 정하면 프린터를 2시간 이상 사용하지 않을 경우 전원이 꺼집니다. 이러한 방식으로 에너지를 절약할 수 있 습니다. 그러나 프린터가 네트워크에 연결된 경우 네트워크 사용자에게 불편을 주지 않도록 자동 꺼짐 기능 이 자동으로 비활성화됩니다.

USB 연결을 사용하는 경우 프린터를 2-12시간 이상 사용하지 않을 경우 완전히 꺼지도록 설정할 수 있습니 다. 전면 패널에서 대시보드를 아래로 스와이핑하고 < 글 누른 다음 아래의 메뉴로 스크롤하여 자동 꺼짐 을 누릅니다.

## 전면 패널 밝기 표시 변경

전면 패널 디스플레이의 밝기를 변경하려면 대시보드를 아래로 스와이핑하고 ▶️ 을 누른 다음 아래의 메뉴 로 스크롤하고 **기본 설정 > 화면 밝기**를 눌러 원하는 값을 선택합니다. **완료**를 눌러 값을 설정합니다.

<span id="page-31-0"></span>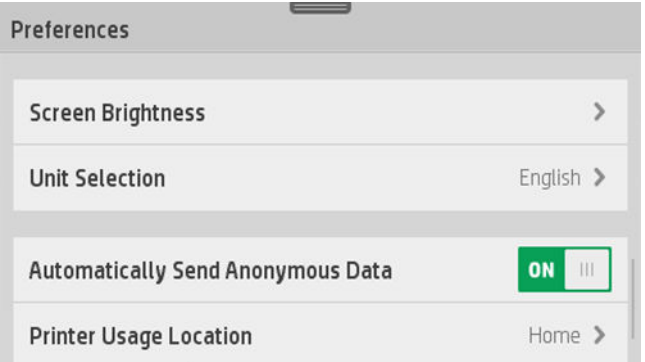

## 네트워크 설정 구성

내장 웹 서버, HP Utility 또는 전면 패널에서 네트워크 설정을 보고 구성할 수 있습니다.

- 내장 웹 서버에서: 네트워크 탭을 선택합니다.
- HP Utility에서: HP Utility를 통해 내장 웹 서버에 액세스할 수 있습니다.
- 전면 패널에서: 대시보드를 아래로 스와이핑하고 6 을 누른 다음 아래의 메뉴로 스크롤하여 네트워크 설정을 누릅니다.

다음 옵션을 사용할 수 있습니다.

- 무선 사용/사용 안 함 는 무선 연결을 켜거나 끕니다.
- 무선 설치 마법사 를 사용하여 무선 네트워크에 쉽게 연결할 수 있습니다.
- Wi-Fi 보호 설정 으로 WPS(누름 버튼 또는 핀) 암호화를 사용하여 무선 네트워크와 연결을 설정할 수 있 습니다.
- 네트워크 요약 에는 유선 또는 무선 네트워크에 대한 정보가 표시됩니다.
- 네트워크 구성 인쇄
- 고급 설치
	- I/O 제한 시간 선택 은 연결이 열린 후 드라이버에서 프린터로 작업을 보낼 때까지 프린터가 대기 할 시간을 설정합니다. 값은 30초에서 30분 사이입니다.
	- 링크 속도 는 네트워크를 통해 데이터가 전송되는 속도를 설정합니다. 기본값은 자동입니다.
	- IP 설정 를 사용하면 IP 주소, 서브넷 마스크, 기본 게이트웨이 및 DNS 주소를 보거나 변경할 수 있 습니다.
	- 호스트 이름 을 사용하면 호스트 이름을 변경할 수 있습니다.

네트워크 기본값 복원

#### 방화벽 설정 구성

방화벽 기능은 IPv4 네트워크와 IPv6 네트워크 모두에서 네트워크 계층 보안을 제공합니다. 방화벽은 액세스 가 허용된 IP 주소의 단순 제어를 제공합니다.

참고: 네트워크 계층의 방화벽 보호 이외에도 프린터는 클라이언트-서버 인증이나 HTTPS 웹 브라우징과 같은 안전한 클라이언트-서버 응용 프로그램을 위해 전송 계층에서 개방형 SSL(Secure Sockets Layer) 표준도 지원합니다.

프린터에서 방화벽이 작동하려면 지정된 IP 트래픽에 적용할 방화벽 정책을 구성해야 합니다. 방화벽 정책 페이지는 내장 웹 서버를 통해 액세스하며 웹 브라우저로 표시됩니다. 구성된 정책은 내장 웹 서버에서 적용 을 눌러야 활성화됩니다.

#### 방화벽 규칙 만들기 및 사용

방화벽 규칙으로 IP 트래픽을 제어할 수 있습니다. 방화벽 규칙을 사용하여 IP 주소와 서비스를 기준으로 IP 트래픽을 허용하거나 끊습니다.

최대 10개의 규칙을 입력합니다. 각 규칙은 호스트 주소, 서비스 및 해당 주소와 서비스에 대해 취할 조치를 지정합니다.

#### 방화벽 규칙 만들기

- 1. 내장 웹 서버를 엽니다.
- 2. 설정 탭과 방화벽 규칙 를 차례로 누릅니다.
- 3. 새로 만들기 를 누르고 화면의 지시를 따릅니다.

참고: 적용을 누른 후 잠시 동안 내장 웹 서버 연결이 일시적으로 끊어집니다. IP 주소가 변경되지 않은 경우 내장 웹 서버 연결이 다시 활성화됩니다. 그러나 IP 주소가 변경된 경우 새 IP 주소를 사용하여 내장 웹 서버를 엽니다.

#### 방화벽 규칙의 우선 순위를 변경합니다.

- 1. 내장 웹 서버를 엽니다.
- 2. 설정 탭과 방화벽 규칙 우선 순위 를 차례로 누릅니다.
- 3. Rule Precedence(규칙 우선 순위) 목록에서 우선 순위를 선택합니다. 여기서 10의 우선 순위가 가장 높 고, 1의 우선 순위가 가장 낮습니다.
- 4. 적용을 클릭합니다.

#### 방화벽 옵션 변경

- 1. 내장 웹 서버를 엽니다.
- 2. 설정 탭과 방화벽 옵션 를 차례로 누릅니다.
- 3. 옵션을 원하는 대로 변경하고 적용을 누릅니다.

참고: 적용을 누른 후 잠시 동안 내장 웹 서버 연결이 일시적으로 끊어집니다. IP 주소가 변경되지 않은 경우 내장 웹 서버 연결이 다시 활성화됩니다. 그러나 IP 주소가 변경된 경우 새 IP 주소를 사용하여 내장 웹 서버를 엽니다.

#### 모들 설정 재설정

방화벽 설정을 공장 기본값으로 재설정하려면 프린터의 네트워크 설정을 복원합니다.

#### 규칙, 템플릿 및 서비스에 대한 제한 사항

방화벽 규칙을 만들 때 규칙, 템플릿 및 서비스에 대한 다음 제한 사항을 염두에 두십시오.

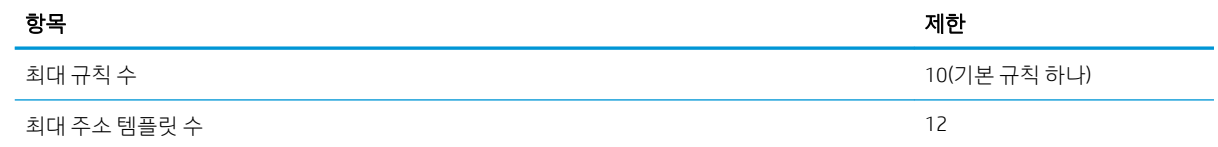

<span id="page-33-0"></span>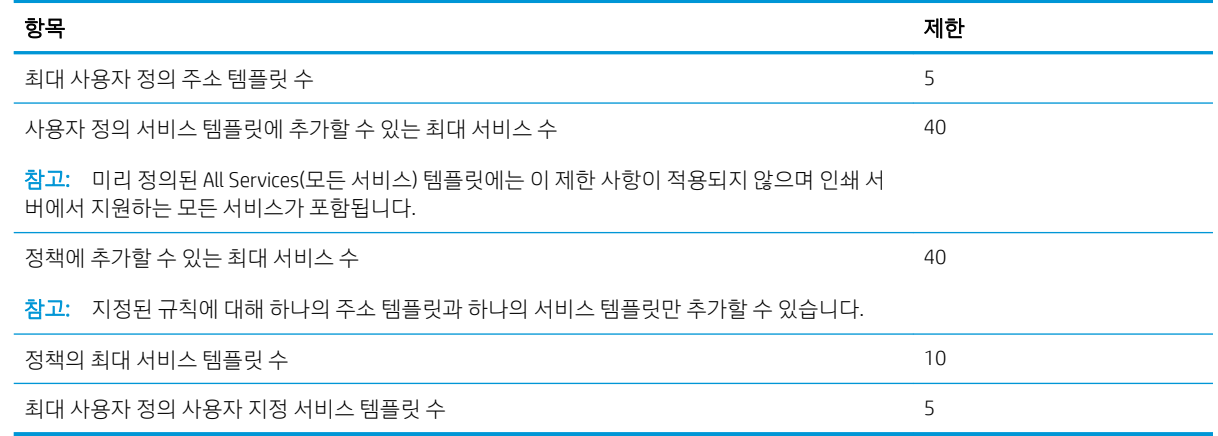

#### 네트워크 설정 재설정

관리자 암호 및 네트워크 설정을 재설정하려면 전면 패널로 이동하여 대시보드를 아래로 스와이핑하고 C 을 누른 다음 아래의 메뉴로 스크롤하여 네트워크 설정 > 네트워크 설정 복원을 누릅니다.

참고: 네트워크 구성 페이지를 인쇄하고 네트워크 설정이 재설정되었는지 확인합니다.  $\mathbb{E}$ 

참고: 프린터의 네트워크 설정과 함께 프린터의 방화벽 설정도 재설정됩니다.

## 프린터 안 관리

 $\mathbb{R}$ 

웹 서비스를 설정한 경우 프린터는 잠금 해제 모드입니다. 잠금 해제 모드에서는 프린터의 이메일 주소를 아 는 사람은 누구나 파일을 해당 주소로 전송하여 프린터로 인쇄할 수 있습니다. HP에서 스팸 필터링 서비스를 제공하지만, 해당 주소로 전송된 모든 작업이 프린터에서 인쇄될 수 있으므로 프린터의 이메일 주소를 다른 사람에게 제공할 때는 주의해야 합니다.

프린터 관리자인 경우 <http://www.hpconnected.com>의 HP Connected를 방문하여 프린터 보안을 관리하거나 프린터 상태를 잠금 모드로 변경할 수 있습니다(지역의 서비스 제공 여부 확인). 여기서 프린터의 이메일 주 소를 사용자 정의하고 인쇄 작업을 관리할 수도 있습니다. 처음 방문할 때 HP Connected에서 계정을 만들어 야 합니다.

## 프린터 이메일 주소 변경

HP Connected에서 프린터의 이메일 주소를 변경할 수 있습니다.<http://www.hpconnected.com>(지역의 서비스 제공 여부 확인).

# <span id="page-34-0"></span>5 용지 처리

- 용지 [넣기에](#page-35-0) 대한 일반 정보
- $\bullet$  [스핀들에](#page-35-0) 롤 넣기
- [프린터에](#page-37-0) 롤 넣기
- 롤 [제거](#page-39-0)
- 낱장 [용지](#page-39-0) 넣기
- 낱장 [용지](#page-41-0) 제거
- 다중 용지 [용지함](#page-41-0) 사용
- 용지 [정보](#page-42-0) 보기
- 용지 [관리](#page-42-0)
- 건조 [시간](#page-42-0) 변경
- 자동[절단기](#page-43-0) 켜기 및 끄기
- [절단하거나](#page-43-0) 절단하지 않고 용지 공급

# <span id="page-35-0"></span>용지 넣기에 대한 일반 정보

다중 용지 용지함을 사용한 낱장 용지 묶음, 낱장 또는 롤의 세 가지 방법으로 프린터에 용지를 넣을 수 있습 니다. 한 번에 한 가지 방법만 사용할 수 있고 다른 방법으로 전환은 수동으로 수행해야 하며 자동으로 수행 되지 않습니다.

 $\triangle$ 주의: 프린터가 이동하지 않도록 프린터 바퀴를 잠가야 합니다(브레이크 레버 누름).

주의: 모든 용지는 너비가 280mm 이상이어야 합니다. A4 및 Letter 용지는 가로 방향으로 넣을 수 없습니 다.

힌트: 인화지의 경우 면장갑을 끼고 용지에 오일이 묻지 않도록 하십시오.

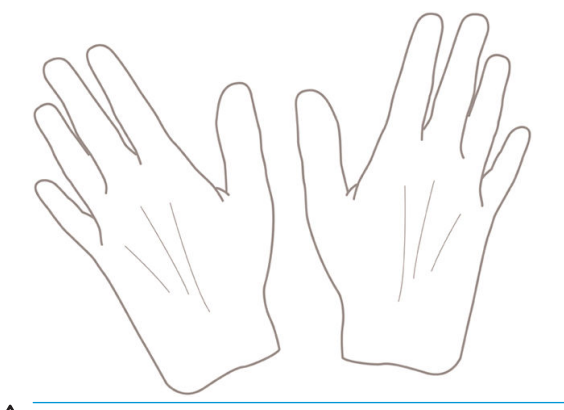

△ 주의: 용지를 넣는 동안 용지함을 닫힌 상태로 유지하십시오.

# 스핀들에 롤 넣기

1. 롤 덮개를 엽니다.

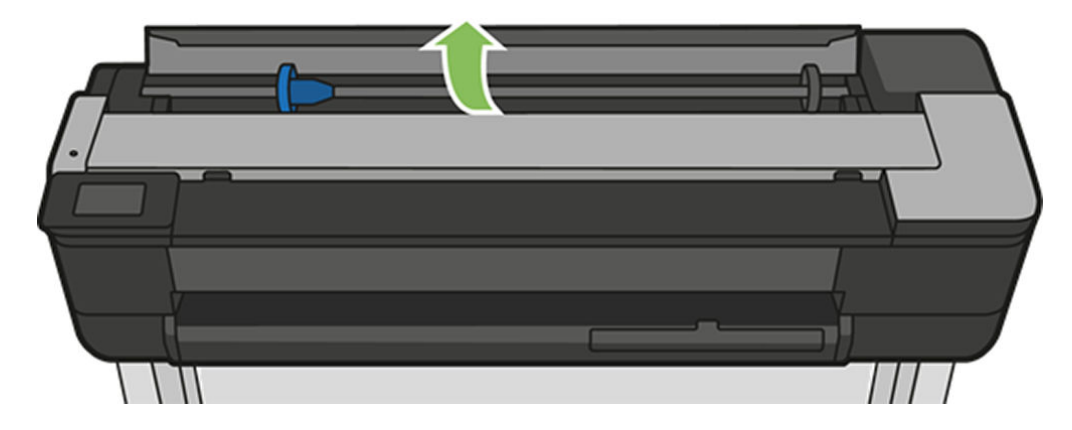
2. 프린터에서 스핀들을 제거합니다.

△ 경고! 꺼내는 과정에서 스핀들 지지대에 손가락을 넣지 마십시오.

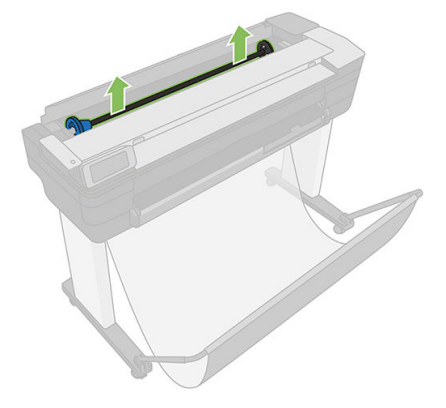

3. 스핀들의 양쪽에는 롤 고정을 위한 스톱이 하나씩 있습니다. 파란색 스톱을 제거하여 새 롤을 장착할 수 있습니다. 스핀들에서 이 스톱을 밀어 롤의 폭을 조정할 수 있습니다. 스핀들 끝에서 파란색 용지 스톱 을 제거하십시오.

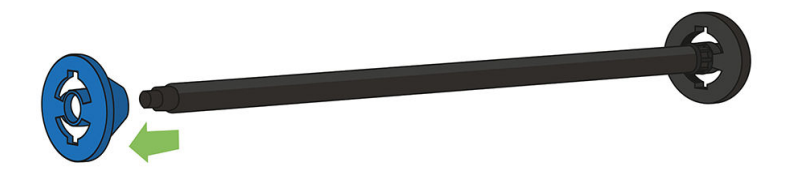

- 4. 롤이 긴 경우 테이블 위에 스핀들을 수평으로 놓은 다음 테이블에 롤을 장착합니다.
- 5. 새 롤을 스핀들 안으로 밀어 넣습니다. 용지가 표시된 방향을 향해야 합니다. 그렇지 않은 경우 롤을 제 거하고 180도 뒤집은 다음 롤을 스핀들 안으로 다시 밀어 넣습니다. 스핀들에는 올바른 방향을 나타내 는 레이블이 있습니다.

<u> 。참고: 프린터 앞면에서 파란색 스토퍼가 왼쪽 홀더에 삽입됩니다.</u><br>② 롤의 양쪽 끝이 스핀들 스톱에 가능한 가까워야 합니다.

6. 파란색 용지 스톱을 스핀들의 열린 끝에 넣고 롤 끝쪽으로 누릅니다. 아래 그림과 같이 롤은 파란색 허 브를 넘어설 수 없습니다.

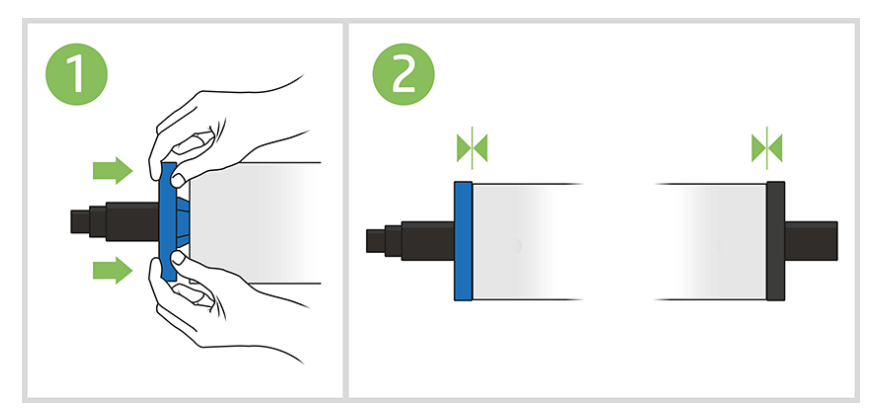

7. 파란색 용지 스톱이 끝까지 눌렸는지 확인합니다. 양쪽 끝에서 롤과 스톱 사이에 공간이 없는지 확인합 니다.

<u>ြ ፝? 중요:</u> 롤이 파란색 허브를 넘어서지 않도록 확인하십시오.

참고: 프린터에는 2인치 코어의 롤만 사용할 수 있습니다. 롤 사양의 자세한 내용은 190[페이지의](#page-193-0) 용  $\stackrel{\leftrightarrow}{\Box}$  <u>지 사양</u>을 참조하십시오.

다양한 용지 종류를 정기적으로 사용하는 사용자는 스핀들마다 다른 용지 종류를 미리 넣어두면 롤을 보다 빠르게 변경할 수 있습니다. 추가 스핀들을 구매할 수 있습니다. 113[페이지의](#page-116-0) 주변 장치을(를) 참조하십시 오.

## 프린터에 롤 넣기

이 절차를 시작하려면 롤이 스핀들에 끼워져 있어야 합니다. 32[페이지의](#page-35-0) 스핀들에 롤 넣기을(를) 참조하십시 오.

1. 전면 패널에서 용지 탭을 선택하고 <sup>©</sup>을 누른 다음 **롤 용지 넣기**를 눌러 전면 패널의 지침을 따릅니다.

이 단계는 선택 사항입니다. 롤 용지를 넣기 시작하면 프린터에서 바로 이를 인식합니다.

2. 덮개가 열려 있는지 확인합니다.

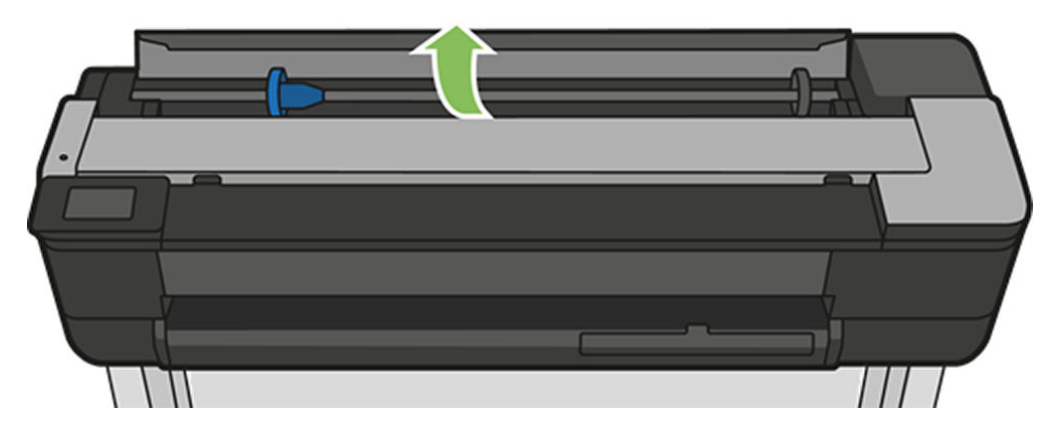

3. 스핀들의 양쪽 끝을 잡고 프린터에 넣습니다. 모니터 앞쪽에서 볼 때 파란색 허브가 왼쪽에 와야 합니 다.

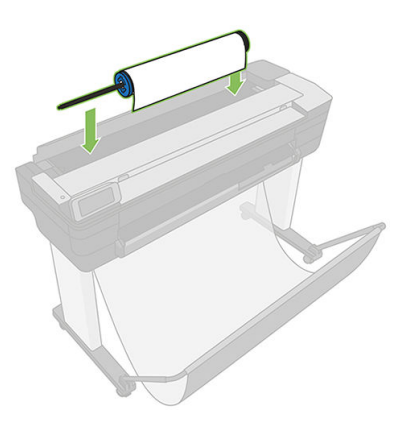

- 4. 롤의 가장자리가 똑바르지 않거나 찢어진 경우(롤의 끝을 고정하는 데 사용되는 테이프로 인해 찢어질 수 있음) 용지를 조금 당긴 다음 직선으로 자릅니다.
- 5. 용지의 가장자리를 프린터 안으로 넣습니다.

 $\Delta$ 경고! 프린터의 용지 경로에 손가락을 넣지 마십시오.

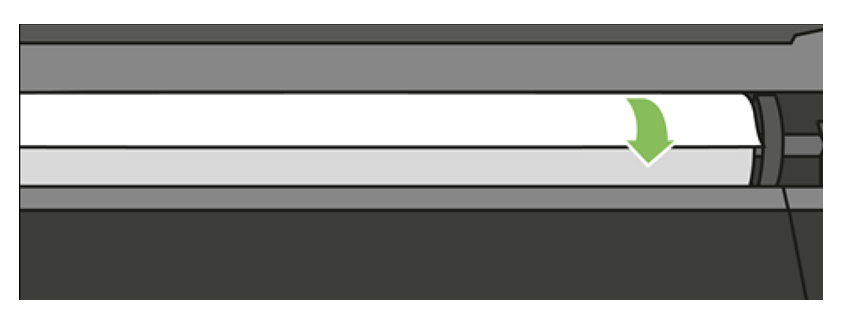

6. 저항감이 느껴질 때까지 그리고 용지가 약간 휠 때까지 용지를 프린터에 감아 넣습니다. 프린터가 용지 를 감지하면 신호음이 울리고 자동으로 급지됩니다.

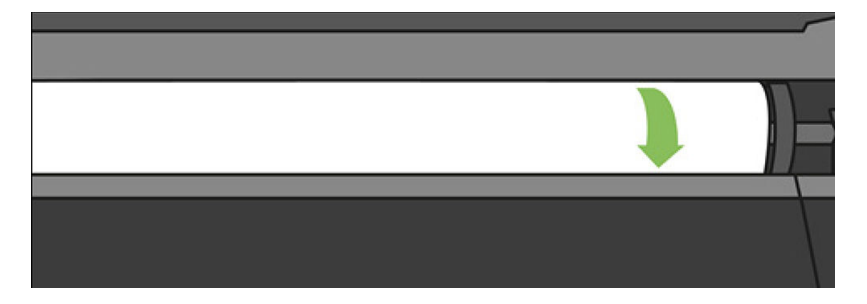

7. 전면 패널에 용지 범주와 종류를 선택하라는 메시지가 나타납니다.

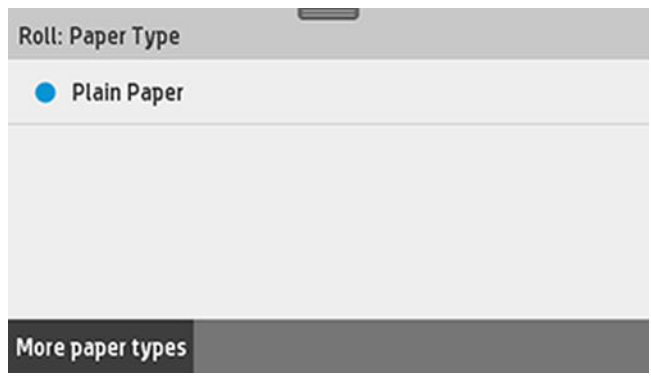

8. 전면 패널에 사용할 용지 종류가 표시되지 않는 경우 추가 용지 종류를 누릅니다.

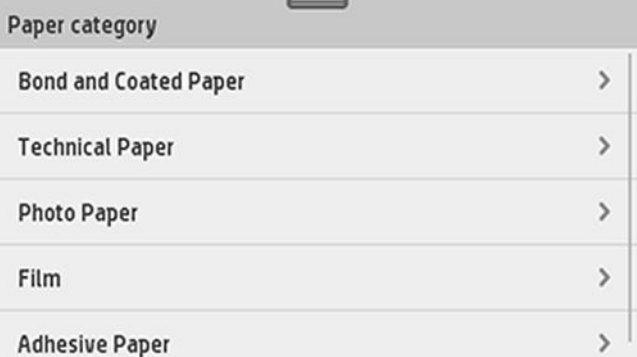

그래도 전체 목록에서 사용할 용지 종류를 찾을 수 없는 경우 119페이지의 [드라이버에](#page-122-0) 용지 종류 없음 을 참조하십시오.

- 9. 프린터에서 정렬을 확인하고 폭을 측정합니다. 롤이 올바르게 정렬되지 않은 경우 전면 패널 디스플레 이의 지침을 따릅니다.
- 10. 롤 덮개를 닫습니다.
- 11. 준비되면 확인 를 누릅니다.

참고: 용지를 넣는 과정에서 예상치 못한 문제가 발생한 경우 117[페이지의](#page-120-0) 용지를 넣을 수 없는 경우을(를) <u>营</u><br>그 참조하십시오.

## 롤 제거

롤에 용지가 있는 경우 전면 패널에서 용지를 배출할 수 있습니다. 용지 탭을 누르고 『 과 **롤 제거**를 차례로 눌러 준비가 되면 확인를 누릅니다.

용지 끝이 코어에 더 이상 붙어 있지 않은 경우 컨트롤 패널에 롤을 수동으로 꺼내라는 메시지가 표시됩니다.

용지를 꺼낸 후에는 다중 용지 용지함이 기본 활성 용지함입니다.

다중 용지 용지함에 넣은 용지 종류 및 크기를 확인합니다.

# 낱장 용지 넣기

<del>....</del><br>| 참고: ' 롤 용지와 낱장 용지는 프린터에서 동일한 입력 슬롯을 사용합니다.

참고: 다중 용지 용지함에서 너비가 329mm 이하인 용지를 넣어야 합니다.  $\mathbb{R}$ 

- 1. 전면 패널에서 용지 탭을 누르고 을 누른 다음 단일 용지 넣기를 누릅니다.
- 2. 롤을 넣을 경우 먼저 롤 제거를 누르고 자동으로 배출될 때까지 기다려야 합니다.

3. 롤 덮개를 엽니다.

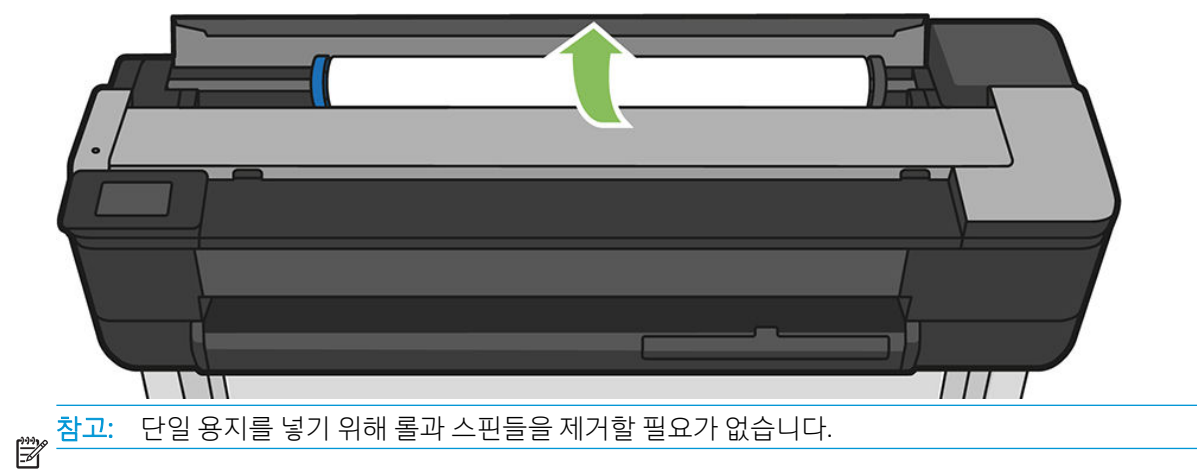

4. 입력 슬롯의 오른쪽에 용지를 넣습니다.

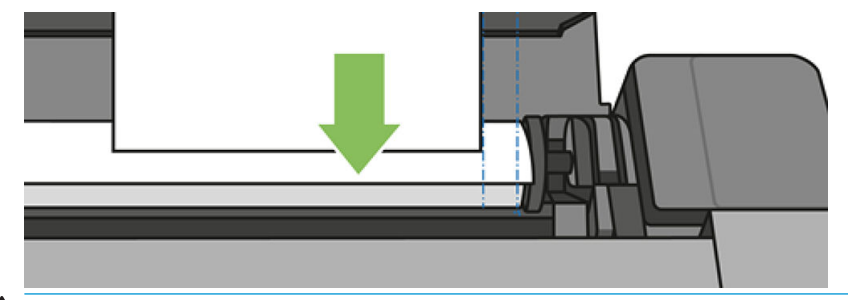

△ 경고! 프린터의 용지 경로에 손가락을 넣지 마십시오.

5. 파란색 선을 따라 용지를 정렬합니다.

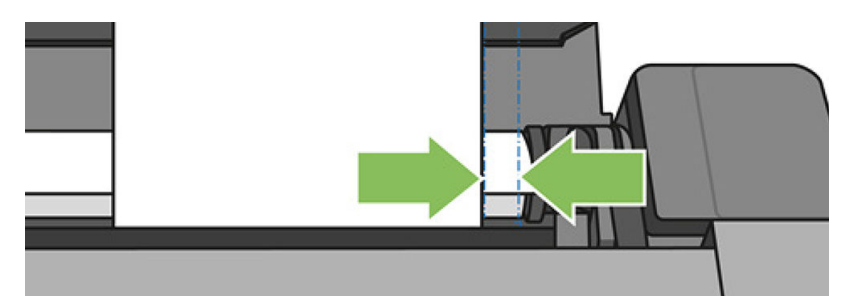

프린터에 용지가 공급됩니다. 저항감이 느껴지고 용지가 약간 휠 때까지 용지를 프린터에 넣습니다. 프 린터가 용지를 감지하면 신호음이 울리고 자동으로 급지됩니다.

- 6. 전면 패널에서 확인를 눌러 계속합니다.
- 7. 용지 범주와 종류를 선택합니다. 전면 패널에 사용할 용지 종류가 표시되지 않는 경우 추가 용지 종류를 누릅니다. 그래도 전체 목록에서 사용할 용지 종류를 찾을 수 없는 경우 119페이지의 [드라이버에](#page-122-0) 용지 종류 [없음을](#page-122-0) 참조하십시오.
- 8. 프린터에서 정렬을 확인하고 낱장 용지를 측정합니다.

<del>③</del><br>② <sup>참고: 용지의 너비에 따라 용지가 프린터의 전면으로 배출됩니다.</sup>

9. 낱장 용지가 제대로 정렬되어 있지 않으면 다시 넣으라는 메시지가 표시될 수 있습니다.

참고: 용지를 넣는 과정에서 예상치 못한 문제가 발생한 경우 117[페이지의](#page-120-0) 용지를 넣을 수 없는 경우을(를) ■ 참조하십시오.

# 낱장 용지 제거

용지를 꺼내려면 전면 패널로 가서 용지탭을 누르고 ੂ 을 누른 다음 **단일 용지 꺼내기**를 누릅니다. 용지가 프린터 앞쪽으로 배출됩니다. 용지를 손으로 잡거나 용지함으로 떨어지게 합니다. 용지를 꺼낸 후에는 다중 용지 용지함이 기본 활성 용지함입니다.

# 다중 용지 용지함 사용

1. 롤을 넣지 않거나 롤에 종이가 없으면 다중 용지 용지함이 기본적으로 활성화됩니다.

또는 전면 패널에서 □을 누르고 다중 용지 용지함 사용을 누릅니다. 롤이나 낱장 용지를 이미 넣은 경 우 자동으로 나올 때까지 기다려야 합니다.

2. 용지 길이에 따라 입력 용지함 확장을 조정합니다. 첫 번째 확장은 A4용이고 두 번째 확장은 A3 용지용 입니다.

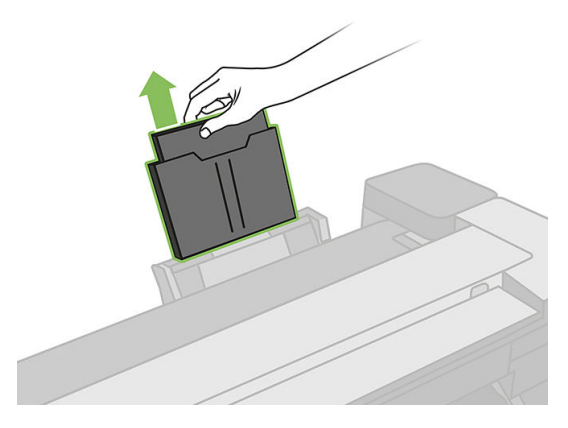

3. 용지 길이에 따라 출력 용지함 확장을 조정합니다.

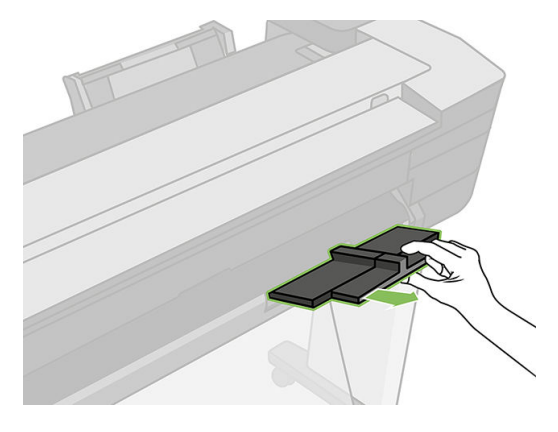

4. 인쇄면이 밖으로 향하게 하여 용지함에 용지를 여러 장 넣습니다. 용지 크기가 모두 동일하고 용지가 용 지함 하단에 닿는지 확인합니다.

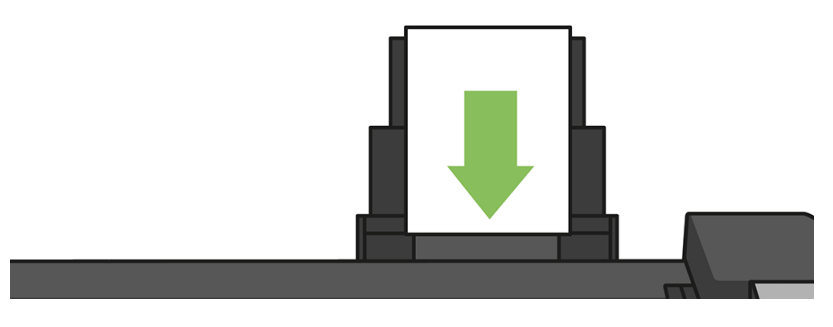

5. 용지함을 용지의 너비에 맞게 조정합니다.

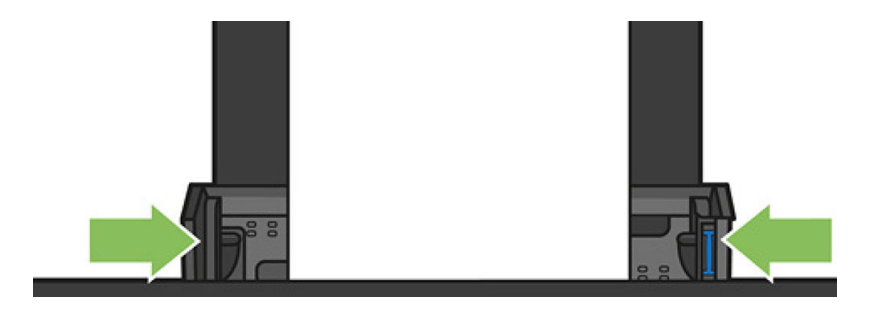

## 용지 정보 보기

공급된 용지 정보를 보려면 활성 용지함의 아이콘을 누릅니다.

다음 정보가 전면 패널에 표시됩니다.

- 선택한 용지 종류
- 롤 또는 낱장 용지 상태
- 예상 용지 너비(밀리미터)

롤이나 단일 용지를 공급하지 않은 경우 또는 다중 용지 용지함에 용지가 없는 경우 상태: 준비 되지 않음 및 용지 부족 메시지가 표시됩니다.

# 용지 관리

용지 품질을 유지하려면 아래의 권장 사항을 따릅니다.

- 다른 용지나 천으로 덮어서 롤 보관
- 낱장 용지를 덮어서 보관하고 용지를 프린터에 넣기 전에 청소하거나 솔질
- 입/출력 인자판 청소
- 프린터 위쪽 덮개를 항상 닫아 두십시오.

참고: 인화지와 코팅지는 주의해서 취급해야 합니다. 141[페이지의](#page-144-0) 인쇄물에 자국이나 긁힘이 있는 경우을 (를) 참조하십시오.

# 건조 시간 변경

시간이 중요한 복수 인쇄나 처리하기 전에 잉크를 건조시켜야 하는 경우와 같은 특수 인쇄 상황에 적합하도 록 건조 시간 설정을 변경할 수 있습니다.

대시보드를 아래로 스와이핑하고 ⊙ 을 누르고 메뉴를 스크롤하여 인쇄물 회수 > 건조 시간 선택을 누릅니 다. 다음을 선택할 수 있습니다.

- 없음: 건조 시간을 비활성화하고 인쇄가 끝나면 인쇄물을 바로 제거합니다.
- 최적: 선택한 용지에 대한 기본 권장 시간을 설정합니다(기본 설정).
- 확장: 잉크가 완전히 건조되도록 권장 시간보다 더 긴 시간을 설정합니다.

주의: 인쇄물을 제거할 때 잉크가 건조되지 않은 경우 잉크가 출력 용지함이나 인쇄물에 묻을 수 있습니다.

참고: 인쇄 중에 건조 시간을 취소하면 병렬로 실행되는 프린트 헤드 유지보수로 인해 프린터에서 용지가 공급되지 않고 용지가 바로 절단됩니다. 건조 시간을 0으로 설정하면 프린터에서 용지를 자른 다음 프린트 헤드 유지보수를 수행합니다. 그러나 건조 시간을 0보다 큰 값으로 설정하면 프린트 헤드 유지보수가 완료될 때까지 용지를 절단하지 않습니다.

# 자동 절단기 켜기 및 끄기

프린터의 용지 절단기를 켜거나 끄려면 전면 패널로 가서 대시보드를 아래로 스와이핑하고 <>> 인쇄물 회 수 > 절단기 활성화를 차례로 눌러 절단기 옵션을 변경합니다.

기본 설정은 사용입니다.

참고: 절단기가 해제되어 있으면 작업 사이에는 용지를 자르지 않지만 롤을 넣거나 꺼낼 때 용지를 계속 자 릅니다.

힌트: 자동 절단기를 비활성화한 상태에서 롤 용지를 자르려면 40페이지의 절단하거나 절단하지 않고 용 지 공급을(를) 참조하십시오.

# 절단하거나 절단하지 않고 용지 공급

전면 패널로 이동해 대시보드를 아래로 스와이핑하고 ✿ 을 누른 다음 아래의 메뉴로 스크롤하여 용지 공급 을 눌러 용지를 공급합니다. 용지 공급 및 자르기를 선택하면 용지가 공급되고 전면 가장자리에서 직선으로 용지가 절단됩니다. 대개 다음과 같은 이유로 이 작업을 수행합니다.

- 용지가 손상되었거나 똑바로 정렬되지 않아 앞쪽 끝을 잘라내야 할 경우
- 자동 절단기가 비활성화된 상태에서 용지를 공급하고 자를 경우

참고: 프린트 헤드는 각 인쇄 작업마다 계속 작동하며 이러한 인쇄 프로세스가 모두 완료될 때까지는 용지 를 절단할 수 없으므로 시간이 지연됩니다.

주의: 출력 입자판에서 절단된 부분을 제거합니다. 조각이나 인쇄물이 출력 입자판에 남아 있을 경우 프린 터에서 용지 걸림이 발생할 수 있습니다. 절단기 가이드에도 종이 조각이 없는지 확인하십시오.

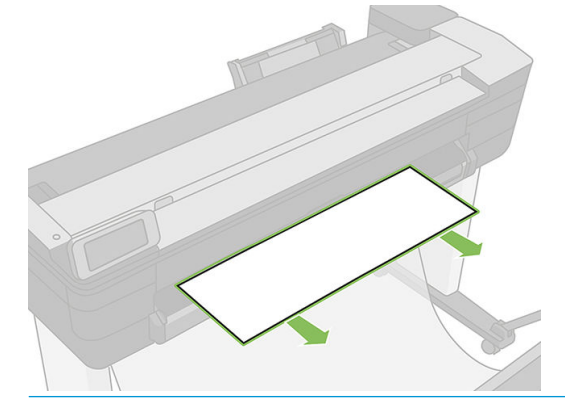

참고: 인화지와 코팅지는 주의해서 취급해야 합니다. 141[페이지의](#page-144-0) 인쇄물에 자국이나 긁힘이 있는 경우을 ■<del>一</del><br>■ (를)참조하십시오.

절단하지 않고 용지를 출력하려면 전면 패널로 이동하여 대시보드를 아래로 스와이핑하여 ▶️ 을 누른 다음 아래의 메뉴로 스크롤하여 용지 공급을 누릅니다.

# 6 인쇄 중

- USB 플래시 [드라이브에서](#page-45-0) 인쇄
- [모바일](#page-46-0) 인쇄
- [HP Click](#page-46-0)으로 인쇄
- [컴퓨터에서](#page-47-0) 프린터로 인쇄
- 고급 [인쇄](#page-47-0) 설정
- 색상 [관리](#page-52-0)

## <span id="page-45-0"></span>USB 플래시 드라이브에서 인쇄

1. 전면 패널에서 인쇄 탭을 누릅니다. USB 플래시 드라이브를 아직 연결하지 않은 경우 연결하라는 메시 지가 표시됩니다.

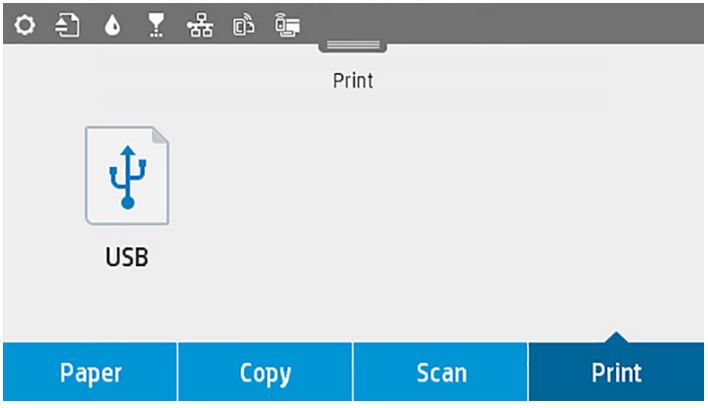

- 2. USB 인쇄를 누릅니다. 인쇄할 수 있는 문서 목록이 표시되면 힘을 눌러 정렬할 수 있습니다.
	- 이름
	- $\bullet$  일자
	- $-21$
	- 종류(TIFF, JPEG, HP-GL/2)
- 3. 또한 이름으로 파일을 검색할 수 있습니다. 키보드가 표시됩니다. 파일의 이름을 입력하고 찾기를 누릅 니다.
- 4. HP-GL/2 파일을 선택하면 다음 화면이 표시됩니다.

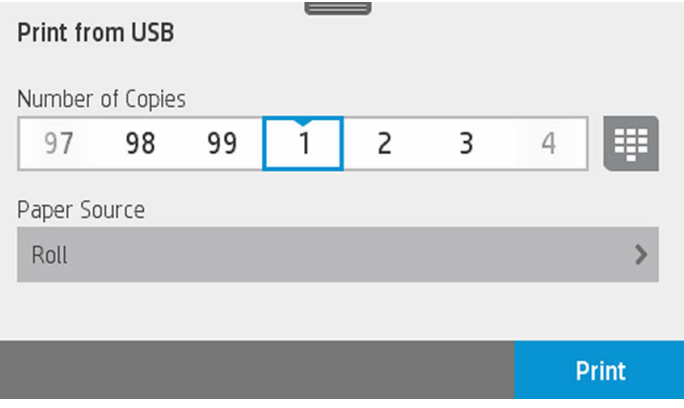

인쇄하려는 파일 이름을 누릅니다. 인쇄하려는 매수를 선택하거나 이름을 수동으로 입력할 수 있습니 다. 또한 용지 공급원(단일 용지, 다중 용지, 용지 롤)을 선택할 수 있습니다. 설정을 선택한 후 인쇄를 눌 러 문서 인쇄를 시작합니다. 진행 중인 작업을 취소하려면 X를 누릅니다.

<span id="page-46-0"></span>5. 이미지를 인쇄하는 경우 인쇄하려는 이미지의 이름을 누릅니다. 이제 이미지를 눌러서 이미지 밝기를 변경하거나 이미지를 회전하도록 이미지 설정을 편집할 수 있습니다. 또한 색상 설정을 선택할 수 있습 니다. 올바른 설정을 선택한 후 인쇄 시작을 눌러 인쇄합니다.

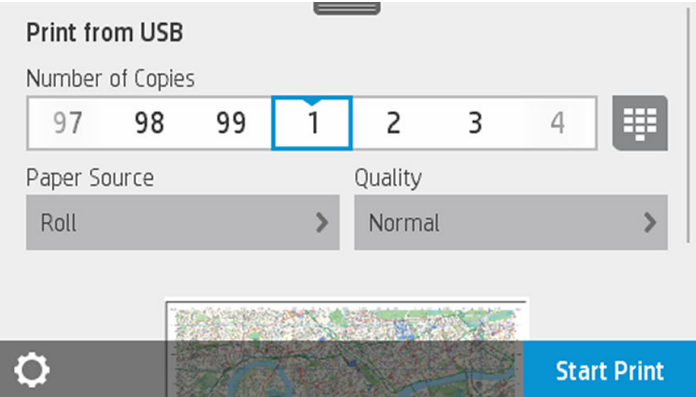

### 인쇄 설정

대시보드를 아래로 스와이핑해 <>>
<sub>은</sub> 눌러 설정을 수정할 수 있습니다. 사용 가능한 설정은 다음과 같습니 다.

- 용지함 또는 용지
- 컬러
- 품질
- 크기 조정
- 여백

현재 설정 저장을 눌러 새 설정을 기본값으로 저장할 수 있습니다.

## 모바일 인쇄

스마트폰이나 태블릿에서 인쇄할 수도 있습니다. 72[페이지의](#page-75-0) 모바일 인쇄을(를) 참조하십시오.

## HP Click으로 인쇄

HP Click을 사용하여 프린터에 연결된 컴퓨터에서 직접 TIFF, JPEG, HP-GL/2 또는 PDF 파일을 인쇄합니다. <http://www.hp.com/go/DesignJetClick>을(를) 참조하십시오.

<span id="page-47-0"></span>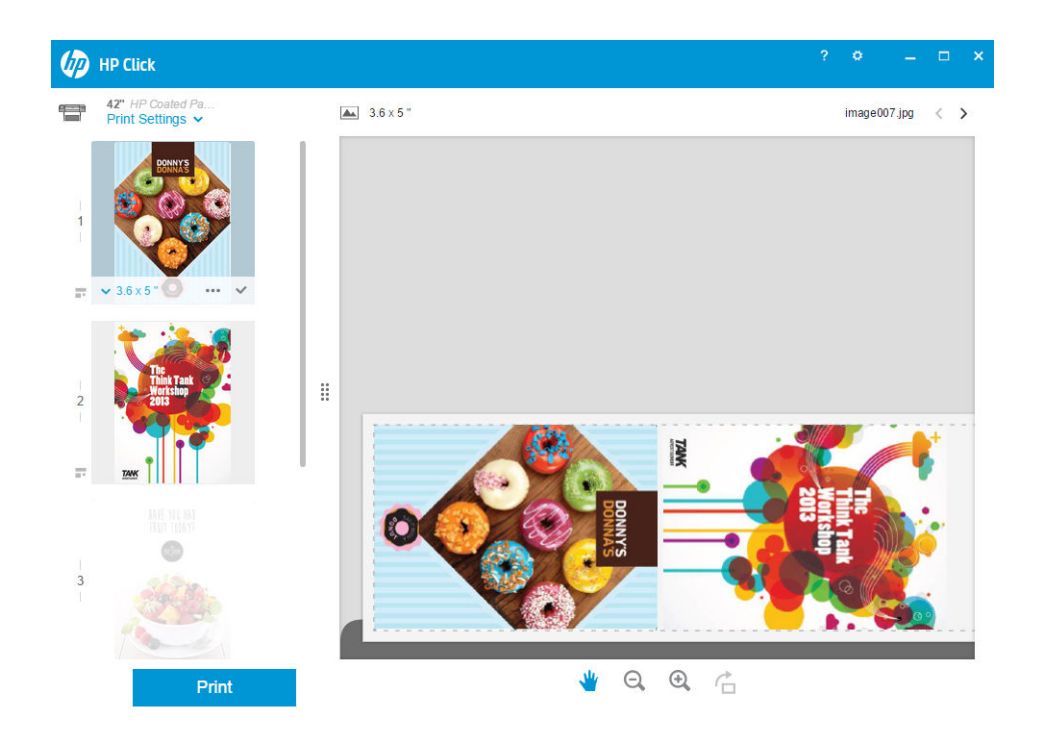

## 컴퓨터에서 프린터로 인쇄

컴퓨터에서 인쇄하는 일반적인 방법입니다. 이 방법을 사용하려면 올바른 프린터 드라이버를 컴퓨터에 설치 하고(15[페이지의](#page-18-0) 프린터 연결 참조), 네트워크(유선 또는 무선)를 사용하여 컴퓨터를 프린터에 연결해야 합 니다.

프린터 드라이버를 설치하고 프린터에 컴퓨터를 연결한 경우 응용프로그램 자체의 인쇄 명령을 사용하고 올 바른 프린터를 선택하여 소프트웨어 응용프로그램에서 인쇄할 수 있습니다.

## 고급 인쇄 설정

이 장의 나머지 부분에서는 사용할 수 있는 다양한 인쇄 설정에 대해 설명합니다. 이러한 방법에서는 모든 요 구 사항을 충족하기 위해 비교적 많은 설정을 제공합니다.

章 하트: 일반적으로 요구에 적합한 설정을 잘 모를 경우 기본 설정을 사용하는 것이 좋습니다.

힌트: 특정 설정 그룹을 반복적으로 다시 사용하려면 이러한 설정을 원하는 이름으로 저장한 후 나중에 다 시 불러오면 됩니다. Windows 프린터 드라이버에서는 저장된 설정 그룹을 '빠른 설정'이라고 합니다.

#### 인쇄 품질 선택

이 프린터에서는 다양한 인쇄 품질을 선택할 수 있습니다. 고품질로 인쇄하면 속도가 느려지고 고속으로 인 쇄하면 인쇄 품질이 낮아집니다.

따라서 표준 인쇄 품질 선택기는 슬라이더로 되어 있어 품질과 속도 사이에서 선택할 수 있습니다. 일부 용지 종류의 경우 두 가지 사이에서 절충하여 위치를 선택할 수 있습니다.

다른 방법으로 사용자 정의 옵션에서: 최상, 표준, 고속 중에서 선택할 수 있습니다. 고속을 선택하는 경우, 가 장 빠른 인쇄 모드인 Economode를 선택하면 더 낮은 렌더링 해상도를 사용하고 잉크 소비량을 줄일 수 있습 니다. 이 경우 인쇄 속도가 빨라지면 인쇄 품질이 낮아집니다. EconoMode는 사용자 정의 옵션에서만 선택할 수 있습니다(슬라이더에서는 안 됨).

또한 인쇄 품질에 영향을 줄 수 있는 보조 사용자 정의 옵션으로 가장 섬세하게가 있습니다. 48[페이지의](#page-51-0) 고 품질 [인쇄을](#page-51-0)(를) 참조하십시오.

참고: Windows 드라이버 대화상자의 사용자 정의 인쇄 품질 옵션 대화상자에 작업의 렌더링 해상도가 표시 됩니다(사용자 정의 옵션, 설정을 차례로 선택).

인쇄 품질 옵션은 다음과 같은 방법으로 선택할 수 있습니다.

- Windows 드라이버 대화상자에서: 용지/품질 탭으로 이동하여 인쇄 품질 항목을 봅니다. 표준 옵션을 선 택하면, 속도 또는 품질을 선택할 수 있는 간단한 슬라이더가 표시됩니다. 사용자 정의 옵션을 선택하 면, 위에서 설명한 세부적인 옵션이 표시됩니다.
- Mac OS X 인쇄 대화상자에서: 용지/품질 패널로 이동하여 품질 옵션 섹션을 확인합니다. 표준 품질 옵션 을 선택하면, 속도 또는 품질을 선택할 수 있는 간단한 슬라이더가 표시됩니다. 사용자 품질 옵션을 선 택하면, 위에서 설명한 세부적인 옵션이 표시됩니다.

참고: 프린터가 페이지를 이미 수신 중이거나 수신한 경우에는 인쇄 작업을 아직 시작하지 않았더라도 해 당 페이지의 인쇄 품질을 변경할 수 없습니다.

### 용지 크기 선택

용지 크기는 다음과 같은 방법으로 지정할 수 있습니다.

참고: 여기에서 지정하는 용지 크기는 문서가 만들어지는 크기이며 문서를 다른 크기로 인쇄하도록 조정할 ■ 그는 - 아시아가 TOSIL UT - ILL - ILL - ILL<br>■ 수 있습니다. <u>47[페이지의](#page-50-0) 인쇄물 크기 조정</u>을(를) 참조하십시오.

- Windows 드라이버 대화상자에서: 용지/품질 탭을 선택한 다음 문서 크기 목록에서 용지 크기를 선택합 니다.
- Mac OS X 페이지 설정 대화상자에서: 프린터 목록에서 프린터를 선택한 다음 용지 크기 목록에서 용지 크기를 선택합니다.

참고: 응용 프로그램에서 페이지 설정 대화상자를 제공하지 않는 경우 인쇄 대화상자를 사용합니다.  $\mathbb{R}$ 

#### 사용자 정의 용지 크기

표준 용지 목록에 없는 크기의 용지를 지정하는 방법은 여러 가지가 있습니다.

#### Windows 프린터 드라이버 사용

- 1. 용지/품질 탭을 선택합니다.
- 2. 사용자 정의 버튼을 누릅니다.
- 3. 새 용지의 이름 및 크기를 입력합니다.
- 4. 확인을 누릅니다. 새 용지가 자동으로 선택됩니다.

이 방법으로 설정된 용지는 다음과 같은 특징이 있습니다.

- 용지 설정이 저장됩니다. 드라이버 또는 컴퓨터가 종료되어도 삭제되지 않습니다.
- - 용지 설정은 프린터 대기열에만 적용됩니다. 같은 컴퓨터의 다른 프린터 대기열에서 확인할 수 없습니 다.
- 도메인 서버 네트워크에서 용지 설정은 컴퓨터에만 적용됩니다. 프린터 대기열을 공유하는 다른 컴퓨 터에서 확인할 수 없습니다.
- 작업 그룹 네트워크에서 같은 프린터 대기열을 공유하는 컴퓨터는 용지 설정을 공유합니다.
- 프린터 대기열이 삭제되면 용지 설정도 함께 삭제됩니다.

#### Windows 양식 사용

- 1. 시작 메뉴 또는 제어판에서 **장치 및 프린터**를 선택하고 **프린터 선택**을 선택합니다.
- 2. 양식 탭에서 새 양식 만들기 상자를 선택합니다.
- 3. 새 용지의 이름 및 크기를 입력합니다. 여백을 0.00으로 유지합니다.
- 4. 양식 저장 버튼을 누릅니다.
- 5. 프린터 드라이버로 이동하여 용지/품질 탭을 선택합니다.
- 6. 용지 크기의 드롭다운 목록에서 자세히...를 선택합니다.
- 7. 사용자 정의 크기 그룹에서 새 용지 크기를 선택합니다.

이 방법으로 설정된 용지는 다음과 같은 특징이 있습니다.

- 용지 설정이 저장됩니다. 드라이버 또는 컴퓨터가 종료되어도 삭제되지 않습니다.
- 제한된 사용자는 용지 양식을 만들 수 없습니다. Windows Active Directory의 "문서 관리" 롤은 필수입니 다.
- 용지 설정은 컴퓨터에만 적용됩니다. 컴퓨터에서 만들어진 모든 프린터 대기열에 나타나며 같은 크기 의 용지를 지원합니다.
- 프린터 대기열을 공유하는 경우 이 용지 설정은 모든 클라이언트 컴퓨터에 나타납니다.
- 다른 컴퓨터에서 프린터 대기열이 공유되는 경우 이 용지 설정은 드라이버의 문서 크기 목록에 나타나 지 않습니다. 공유 대기열의 Windows 양식은 서버에서 만들어져야 합니다.
- 프린터 대기열이 삭제돼도 용지 설정은 남아 있습니다.

#### Mac OS X 프린터 드라이버 사용

1. 페이지 설정 대화상자로 이동합니다.

참고: 응용 프로그램에서 페이지 설정 대화상자를 제공하지 않는 경우 인쇄 대화상자를 사용합니다.  $\mathbb{R}$ 

2. 용지 크기 > 사용자 정의 크기 관리를 선택합니다.

#### 여백 옵션 선택

이미지 가장자리와 용지 가장자리 사이에는 기본적으로 5mm(용지 아래쪽에서 17mm)의 여백이 설정되어 있습니다. 이 여백을 다양한 방식으로 변경할 수 있습니다.

- Windows 드라이버 대화상자에서: 용지/품질 탭과 여백/레이아웃 버튼을 차례로 선택합니다.
- Mac OS X 인쇄 대화상자에서: 여백/레이아웃 패널을 선택합니다.

그러면 다음 옵션 중 몇 가지가 표시됩니다.

참고: Mac OS X에서는 선택한 용지 크기에 따라 사용 가능한 여백 옵션이 다릅니다.  $\mathbb{R}$ 

- <span id="page-50-0"></span>표준. 선택한 크기의 용지에 이미지가 인쇄되고 이미지의 가장자리와 용지 가장자리 사이에 기본 여백 이 있습니다. 이미지가 여백 사이에 맞도록 충분히 작아야 합니다.
- 특대. 응용 프로그램이나 드라이버에서 선택한 크기보다 큰 용지를 넣어야 합니다. 인쇄 후 여백을 절단 하면 페이지가 선택한 크기와 같아지며 이미지와 용지 가장자리 사이에 여백이 남아 있지 않습니다. 이 옵션은 용지 전체를 이미지로 채우려는 경우 유용합니다.
- 여백만큼 문서 잘라내기. 선택한 크기의 용지에 이미지가 인쇄되고 이미지의 가장자리와 용지 가장자 리 사이에 기본 여백이 있습니다. 이 경우 이미지가 페이지 크기와 같으면 이미지의 가장자리가 흰색이 거나 중요하지 않으므로 인쇄할 필요가 없는 것으로 간주합니다. 이 옵션은 이미지에 경계면이 포함되 어 있는 경우에 유용합니다.

## 넣은 용지에 인쇄

종류를 불문하고 현재 프린터에 공급되어 있는 용지에 인쇄하려면, 프린터 드라이버의 용지 종류 옵션에서 프린터 설정 사용/모두를 선택합니다.

- Windows 드라이버 대화상자에서: 용지/품질 탭을 선택한 다음 용지 종류 드롭다운 목록에서 프린터 설 정 사용을 선택합니다.
- Mac OS X 인쇄 대화상자에서: 용지/품질 패널을 선택한 다음 용지 종류 드롭다운 목록에서 모든 용지를 선택합니다.

#### 인쇄물 크기 조정

이미지를 프린터에 특정 크기로 보내고 프린터에서 다른 크기(일반적으로 더 큰 크기)로 조정하도록 지정할 수 있습니다. 이 기능은 다음과 같은 경우에 유용합니다.

- 소프트웨어가 대형 페이지 크기를 지워하지 않는 경우.
- 파일이 프린터 메모리보다 큰 경우 소프트웨어에서 용지 크기를 줄인 다음 전면 패널 옵션을 사용하여 크기를 다시 조정할 수 있습니다.

이미지 크기를 조정하는 방법은 다음과 같습니다.

- Windows 드라이버 대화상자에서: 레이아우/출력 탭으로 이동하여 크기 조정 옵션 섹션을 확인합니다.
	- 문서 인쇄 옵션을 사용하면 이미지 크기가 사용자가 선택한 용지 크기로 조정됩니다. 예를 들어, 용지 크기로 ISO A2를 선택한 상태에서 A3 크기 이미지를 인쇄하는 경우 이미지가 A2 용지에 맞게 확대됩니다. 반대로 ISO A4 용지 크기를 선택하고 이보다 큰 이미지를 인쇄하는 경우 A4 크기에 맞 게 축소됩니다.
	- 실제 크기의 % 옵션을 사용하면 원본 용지 크기의 인쇄 가능한 영역(여백 제외)을 표시된 백분율 (%)만큼 확대한 다음 여백을 추가한 것이 출력 용지 크기가 됩니다.
- Mac OS X 인쇄 대화상자에서: 용지 처리 패널, 용지에 맞게 크기 조절을 차례로 선택하고 이미지 크기를 조정할 용지 크기를 선택합니다. 이미지 크기를 늘리려면 **작은 배율로만** 상자를 선택을 취소해야 합니 다.

낱장에 인쇄하려면 이미지가 낱장 용지에 다 들어가는지 확인해야 합니다. 그렇지 않으면 이미지가 잘립니 다.

## <span id="page-51-0"></span>초안 인쇄

다음과 같은 두 가지 방법으로 고속 초안 품질 인쇄를 지정할 수 있습니다.

- Windows 드라이버 대화상자에서: 용지/품질 탭으로 이동하여 인쇄 품질 항목을 봅니다. 인쇄 품질 슬라 이더를 제일 왼쪽('속도')으로 이동합니다.
- Mac OS X 인쇄 대화상자에서: 용지/품질 패널로 이동하여 인쇄 품질 슬라이더를 맨 왼쪽('속도')으로 옮 깁니다.

다음과 같이 EconoMode를 사용하여 고속 초안 품질 인쇄를 지정할 수 있습니다. 이 방법은 주로 텍스트/선 그 리기만 포함하는 문서에 사용됩니다.

- Windows 드라이버 대화상자에서: 용지/품질 탭으로 이동하여 인쇄 품질 항목을 봅니다. 사용자 정의 옵 션을 선택한 다음 품질 수준을 고속으로 설정하고 EconoMode 상자를 선택합니다.
- Mac OS X 인쇄 대화상자에서: 용지/품질 패널로 이동하여 품질 옵션을 사용자 정의로 설정한 다음 품질 을 고속으로 설정하고 EconoMode 상자를 선택합니다.

## 고품질 인쇄

다음과 같은 두 가지 방법으로 고품질 인쇄를 지정할 수 있습니다.

- Windows 드라이버 대화상자에서: 용지/품질 탭으로 이동하여 인쇄 품질 항목을 봅니다. 인쇄 품질 슬라 이더를 제일 오른쪽('품질')으로 이동합니다.
- Mac OS X 인쇄 대화상자에서: 용지/품질 패널로 이동하여 인쇄 품질 슬라이더를 맨 오른쪽('품질')으로 옮깁니다.

#### 고해상도 이미지가 있는 경우

이미지의 해상도가 Windows의 사용자 정의 인쇄 품질 옵션 상자에서 표시할 수 있는 렌더링 해상도보다 더 높은 경우 가장 섬세하게 옵션을 선택하여 인쇄 선명도를 향상할 수 있습니다. 이 옵션은 광택 용지에 인쇄하 거나 최상 인쇄 품질을 선택한 경우에만 이용할 수 있습니다.

드라이버 대화상자(Mac OS X 인쇄 대화상자)에서: 표준 인쇄 품질 옵션 대신 사용자 정의 옵션을 선택하 고 가장 섬세하게 상자를 선택합니다.

참고: 가장 섬세하게 옵션을 선택하면 인화지에 인쇄할 때 속도가 더 느려지지만 사용되는 잉크 양은 늘어 나지 않습니다.

## 경제적으로 용지 사용

다음 옵션을 사용하여 여러 롤 용지를 저장할 수 있습니다.

- Windows 드라이버 대화상자에서: 레이아웃/출력 탭을 선택한 다음 빈 공간 제거 및/또는 90도 회전 또 는 자동 회전을 선택합니다.
- Mac OS X 인쇄 대화상자에서: 완료 중 패널을 선택한 다음 빈 공간 제거를 선택합니다.

#### 경제적으로 잉크 사용

다음은 잉크를 경제적으로 사용하는 몇 가지 권장 사항입니다.

- 초안 인쇄의 경우 일반 용지를 사용하고 인쇄 품질 슬라이더를 배율의 왼쪽 끝('속도')으로 이동합니다. 더욱 경제적으로 사용하려면 사용자 정의 인쇄 품질 옵션을 선택한 다음 고속 및 EconoMode를 선택합 니다.
- 프린트 헤드는 필요한 경우에만 청소하십시오. 프린트 헤드를 청소하면 도움이 되지만 잉크가 약간 소 모됩니다.
- <span id="page-52-0"></span>프린트 헤드를 자동으로 청결한 상태로 유지할 수 있도록 항상 프린터의 전원을 켜두십시오. 이러한 상 시 프린트 헤드 유지보수에는 약간의 잉크가 사용됩니다. 그러나 이렇게 하지 않을 경우 프린트 헤드의 상태를 복구하는 데 훨씬 더 많은 잉크가 사용될 수 있습니다.
- 프린트 헤드 유지보수에 잉크를 소모하며 그 빈도는 프린트 헤드로 생기는 패스 수와 관련이 있기 때문 에 너비가 넓은 인쇄물을 인쇄할 때가 너비가 좁은 인쇄물을 인쇄할 때보다 잉크가 훨씬 효율적으로 사 용됩니다.

## 색상 관리

이 프린터는 고급 하드웨어 및 소프트웨어 기능으로 설계되어 예측 가능하고 신뢰할 수 있는 결과를 보장합 니다.

- 최신 기술의 HP 프린트 헤드 및 HP 잉크
- 대부분의 사용 가능한 용지 종류를 위한 전용 색상 리소스
- 기타 HP DesignJet 프린터의 색상 에뮬레이션

#### 색상 관리 옵션

색상 관리의 목표는 모든 장치에서 색상을 가능한 정확하게 출력하여, 모니터가 보정되고 색상이 올바르게 표시된다는 가정하에 이미지를 인쇄할 때와 해당 이미지를 모니터에서 볼 때 색상이 매우 비슷하게 표시되 도록 하는 것입니다. 색상 관리는 프린터에 넣은 용지 종류의 영향을 많이 받으므로 사용 중인 용지 종류에 대해 올바른 사전 설정을 선택하도록 주의하십시오.

프린터의 색상 관리 옵션은 Windows 드라이버 대화 상자의 색상 메뉴나 Mac OS X 인쇄 대화 상자의 색상 옵 션 패널에서 선택할 수 있습니다. 응용 프로그램 자체에서 색상 관리 옵션을 선택할 수 있는 경우도 있습니 다. 특정 응용 프로그램의 색상 관리 옵션을 사용하는 방법은 HP 고객 지원 센터에 문의하십시오.

- 응용 프로그램 관리 색상: 이 경우 응용 프로그램은 이미지에 포함된 ICC 프로파일과 프린터 및 용지 종 류에 대한 ICC 프로파일을 사용해서 이미지의 색상을 프린터 및 용지 종류의 색상 공간으로 변환해야 합 니다.
- 프린터 관리 색상: 이 경우 응용 프로그램은 색상을 변환하지 않은 상태로 이미지를 프린터로 보내고, 프린터는 색상을 해당 색상 공간으로 변환합니다. 저장되어 있는 색상표를 사용하여 프린터의 색상 관 리가 이루어집니다. ICC 프로파일은 사용되지 않습니다. 지원되는 HP 용지 종류를 사용할 경우 이 방법 은 매우 좋은 결과를 낳을 수 있습니다. 프린터에서 저장된 색상표를 사용하여 자체 색상 공간으로 변환 할 수 있는 두 가지 색상 공간으로 sRGB와 Adobe RGB가 있습니다.
	- sRGB: 일반 PC 모니터의 특성을 에뮬레이트합니다. 이 표준 영역은 많은 하드웨어 및 소프트웨어 제조업체에서 채택하고 있으며 많은 스캐너, 카메라, 프린터 및 소프트웨어 응용 프로그램에서 기 본 색상 공간으로 자리잡고 있습니다.
	- Adobe RGB: sRGB보다 큰 색 영역을 제공합니다. 광범위한 색상으로 인쇄 제작 작업을 하려는 경우 에는 이 공간을 사용하십시오.

## 그레이스케일 또는 흑백으로 인쇄

다음과 같은 방법을 사용하여 이미지의 모든 색상을 회색 음영으로 변환할 수 있습니다.

- 응용 프로그램에서: 많은 응용 프로그램에서 이 옵션을 제공합니다.
- Windows 드라이버 대화상자에서: 색상 탭으로 이동하여 색상 옵션 섹션을 확인합니다. 회색조로 인쇄 를 선택합니다. 검정 잉크만 인쇄에 사용됩니다. 단, 광택 용지를 넣은 경우에는 회색 음영을 만들어내 기 위해 예외적으로 컬러 잉크가 사용됩니다. 회색 음영 없이 흑백으로만 출력하려면 순흑백으로 인쇄 를 선택할 수도 있습니다. 이 경우 검정 잉크만 인쇄에 사용됩니다. 광택 용지에 인쇄할 때는 **순흑백으** 로 인쇄 옵션이 지원되지 않습니다.
- Mac OS X 인쇄 대화상자에서: 색상 옵션 패널로 이동하여 모드 드롭다운 목록에서 그레이스케일을 선택 합니다. 검정 잉크만 인쇄에 사용됩니다. 단, 광택 용지를 넣은 경우에는 회색 음영을 만들어내기 위해 예외적으로 컬러 잉크가 사용됩니다. 회색 음영 없이 흑백으로만 출력하려면 **흑백**을 선택할 수도 있습 니다. 이 경우 검정 잉크만 인쇄에 사용됩니다. 광택 용지에 인쇄할 때는 순흑백으로 인쇄 옵션이 지원 되지 않습니다.

# 7 스캔

- 스캔 [작업에](#page-55-0) 적합한 용지 종류
- [파일로](#page-56-0) 스캔
- 스캔 [설정](#page-61-0)
- 스캔 옵션 설정 [프로세스](#page-62-0)
- [HP Smart](#page-71-0) 앱에서 스캔

## <span id="page-55-0"></span>스캔 작업에 적합한 용지 종류

스캐너에서는 프린터에서 사용할 수 있는 일부 용지 종류가 지원되지 않을 수 있습니다. 스캐너에서 지원되 는 용지 범주는 다음과 같습니다.

- 백색 용지: 잉크젯 기술로 인쇄된 모든 무광택 원본. 이 프린터를 사용해 이러한 용지 종류에 인쇄된 모 든 유형: HP 범용 잉크젯 본드지, HP 코팅지, HP 중코팅지, 일반 용지 등의 용지에 인쇄한 내용을 스캔하 려면 이 옵션을 선택합니다.
- 포토용지: 광택 및 새틴 원본. 잉크젯, 오프셋 및 일반적인 사진 기술이 지원됩니다. 이러한 용지 종류에 인쇄된 모든 사진 또는 기타 이미지: HP 유니버설 고광택 포토용지, HP 프리미엄 인스턴트 드라이, 광 택/새틴 포토용지 등에 인쇄한 사진 및 기타 이미지를 스캔하려면 이 옵션을 선택합니다. 하지만 일부 특정 사진 원본의 경우 완전히 정확한 결과를 얻지 못할 수도 있습니다.

 $\Delta$ 주의: 포토용지와 광택 용지는 스캐너를 통과하는 동안 긁힐 수 있습니다.

- 반투명 용지: HP 내추럴 트레이싱지, HP 모조 피지, HP 반투명 본드지 등의 반투명 트레이싱지(> 65g/m ²).
- 청사진: 청사진 원본을 최적의 결과로 그레이스케일로만 스캔하는 데 사용됩니다. 이 옵션은 결과 이미 지의 대비를 크게 향상시킵니다.

스캐너에서 지원되지 않는 용지 종류는 다음과 같습니다.

- 필름
- 백라이트 용지
- $\bullet$  점착 용지
- 반투명 용지(65g/m² 미만)

△ 경고! 스캐너 유리를 손상시킬 수 있으므로 스테이플을 사용한 문서나 거친 표면/재질의 문서를 사용하지 마십시오.

다음 이미지는 스캔 방법에 대한 자세한 내용이 담긴 비디오의 링크가 포함된 QR 코드입니다.

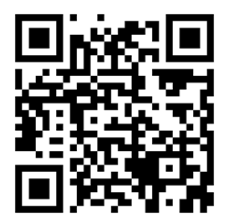

## <span id="page-56-0"></span>파일로 스캔

다음 대상으로 스캔할 수 있습니다.

- $\bullet$  컴퓨터
- 네트워크 폴더
- 이메일 주소
- USB 플래시 드라이브

 $\sim$ 

Network Folder

다음 두 가지 방법으로 스캐닝 프로세스를 시작할 수 있습니다.

a. 전면 패널에서 스캔 탭을 누릅니다.

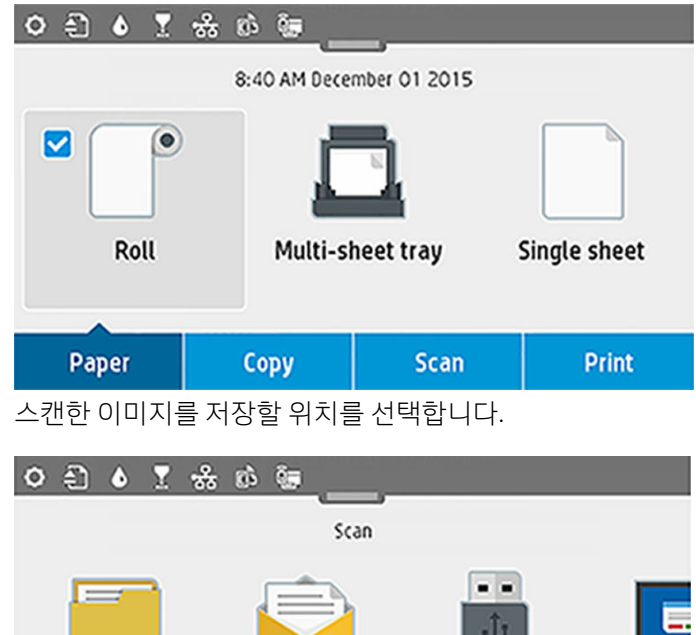

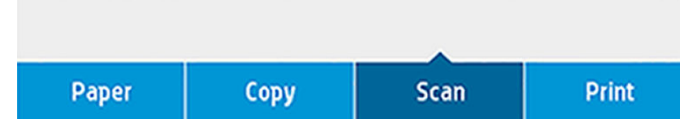

Email

b. 문서를 직접 공급합니다. 인쇄한 면이 위를 향하도록 낱장 용지를 넣습니다. 원하는 경우 1단계 전에 낱 장 용지를 넣을 수도 있습니다.

 $\mathcal{F}$ 

**USB** 

HP DesignJet T830 610mm 프린터를 사용하는 경우 스캐너 오른쪽에 0으로 표시된 선에 용지의 오른쪽 가장자리를 맞춥니다.

ی ا

Comp

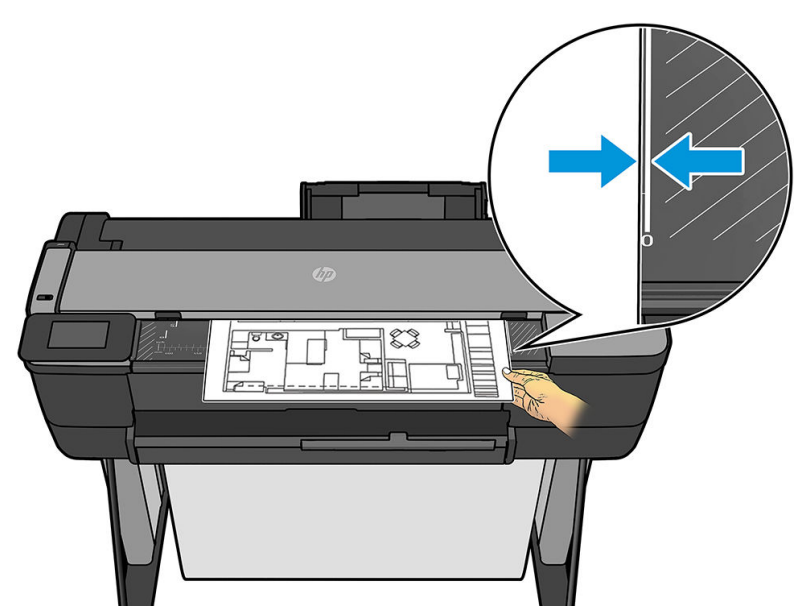

기타 프린터 모델을 사용하는 경우 용지 중앙을 스캐너 중앙에 맞춥니다. 표준 크기 표시를 사용하면 도 움이 됩니다.

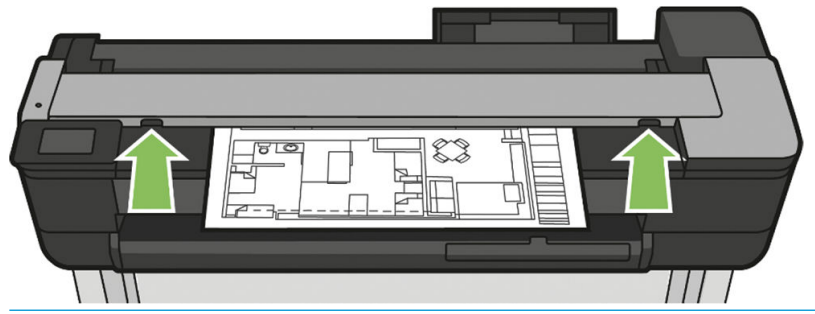

참고: 스캐너가 스캔할 수 있는 용지의 최대 길이는 스캔 해상도 등의 기타 옵션 중에서 용지 너비에 따라 달라집니다. 최대 길이를 초과하면 경고가 표시됩니다.

롤러에 닿는 느낌이 들 때까지 삽입 슬롯에 낱장 용지를 밀어넣습니다. 스캐너가 자동으로 용지를 잡아 스캔 위치로 옮깁니다. 시트를 잘못 넣은 경우 수동으로 당겨 꺼낼 수 있습니다.

■ 중요: 한 번에 한 가지 작업만 수행할 수 있으므로 프린터가 인쇄 중인 동안 스캐너에 넣지 마십시오. 인쇄 중에는 스캐너에 용지를 공급할 수 없습니다.

전면 패널에서 홈 화면으로 이동하여 스캔 탭을 누른 다음 스캔한 이미지를 저장할 위치를 선택합니다.

– 이메일로. 이 옵션을 사용하기 전에 설정 프로세스가 완료되었는지 확인하십시오. 59[페이지의](#page-62-0)  스캔하여 이메일로 보내기 설정 [프로세스](#page-62-0) 섹션을 참조하십시오. 설정 프로세스가 완료되지 않았 다면 다음 메시지가 전면 패널에 표시됩니다.

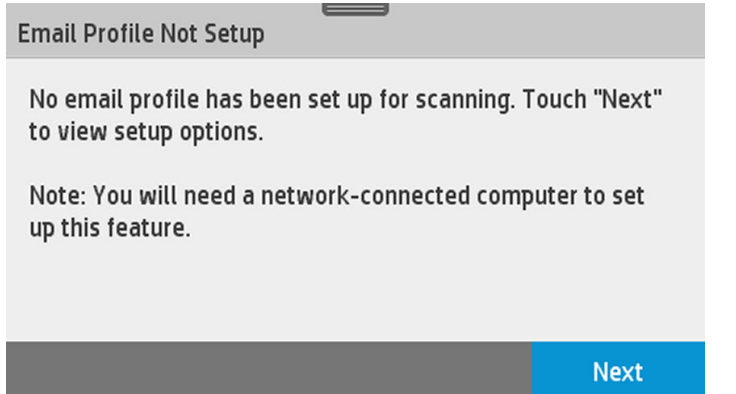

이 경우 스캔한 작업이 전송될 이메일 주소를 제공해야 합니다.

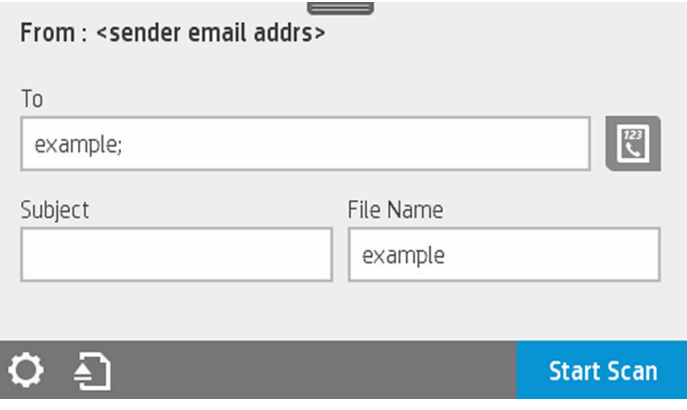

스캔한 다음 이메일로 발송 사용자 인터페이스 옵션:

- 송신자
- 보낼 위치:
	- HP에
	- 그룹
	- 주소

대시보드를 아래로 스와이핑하고  $\bigcirc$  을 눌러 스캔하여 이메일로 보내기 설정을 변경합니다. 설 정에 대한 자세한 내용은 59페이지의 스캔하여 이메일로 보내기 설정 [프로세스로](#page-62-0) 이동하십시 오.

을 터치하여 이미 공급된 문서를 배출합니다.

스캔 시작을 눌러 스캐닝 프로세스를 시작합니다.

참고: 프로세스를 시작하기 전에 스캔하여 이메일로 보내기 설정 프로세스를 따랐는지 확인하 십시오. 스캔하여 이메일로 보내기 설정은 내장 웹 서버에서 수행되어야 합니다. 자세한 내용을 보 려면 59페이지의 스캔하여 이메일로 보내기 설정 [프로세스의](#page-62-0) **스캔하여 이메일로 보내기 설정** 프로세스로 이동하십시오.

참고: 스캔한 이미지가 허용되는 최대 크기보다 큰 경우 프린터에서 이미지를 보낼 것인지 묻는  $\dddot{\Xi}$  메시지가 표시됩니다. 이 옵션을 변경하려는 경우 내장 웹 서버로 이동하여 **스캔하여 이메일로 보** 내기 설정 미이메일의 최대 크기를 선택합니다.

– 네트워크 폴더로. 이 경우, 네트워크를 통해 액세스할 수 있는 폴더를 선택해야 합니다.

폴더 옵션을 생성 및/또는 변경하려면 내장 웹 서버로 이동하여 **네트워크 폴더 설정** 프로세스의 지침을 따르십시오.

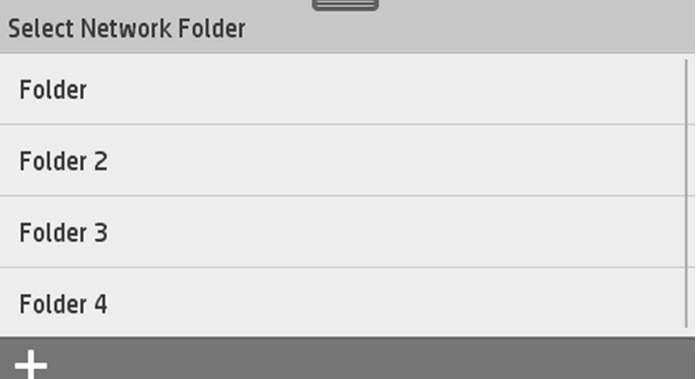

보안 PIN은 각 폴더와 연관될 수 있으며 60페이지의 [네트워크로](#page-63-0) 스캔 설정 프로세스의 네트워크 폴더 설정을 확인하십시오.

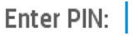

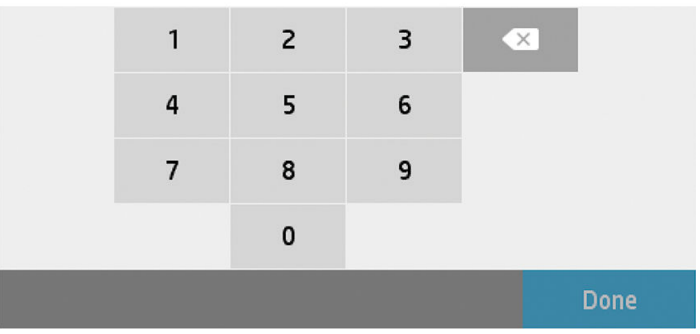

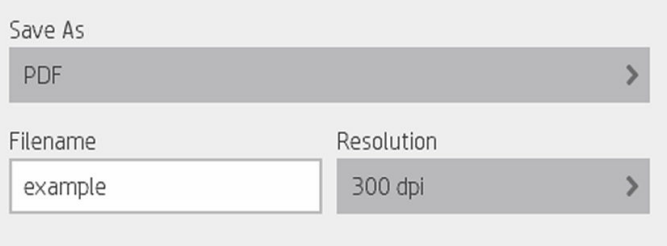

## $Q \oplus$

스캔한 다음 이메일로 발송 사용자 인터페이스 옵션:

- 다른 이름으로 저장
- 파일 이름
- 해상도

대시보드를 아래로 스와이핑하고 <mark>ㅇ</mark> 을 눌러 네트워크 폴더에 스캔 설정을 변경합니다. 설정에 대한 자세한 내용은 60페이지의 [네트워크로](#page-63-0) 스캔 설정 프로세스로 이동하십시오.

**Start Scan** 

을 터치하여 이미 공급된 문서를 배출합니다.

스캔 시작을 눌러 스캐닝 프로세스를 시작합니다.

참고: 프로세스를 시작하기 전에 네트워크 폴더에 스캔 설정 프로세스를 따랐는지 확인하십시 오. 네트워크 폴더에 스캔 설정은 내장 웹 서버에서 수행되어야 합니다. 자세한 내용을 보려면 60페이지의 [네트워크로](#page-63-0) 스캔 설정 프로세스의 네트워크 폴더에 스캔 설정 프로세스로 이동하십 시오.

참고: 프린터 유틸리티를 사용해 네트워크로 스캔 옵션에 액세스할 수도 있습니다

- 컴퓨터로. 컴퓨터로 스캔하는 방법은 다음 두 가지입니다.
	- WebScan. 내장 웹 서버에서 컴퓨터로 스캔할 수 있습니다. 컴퓨터에 스캔 옵션을 찾은 다음 WebScan을 선택합니다.

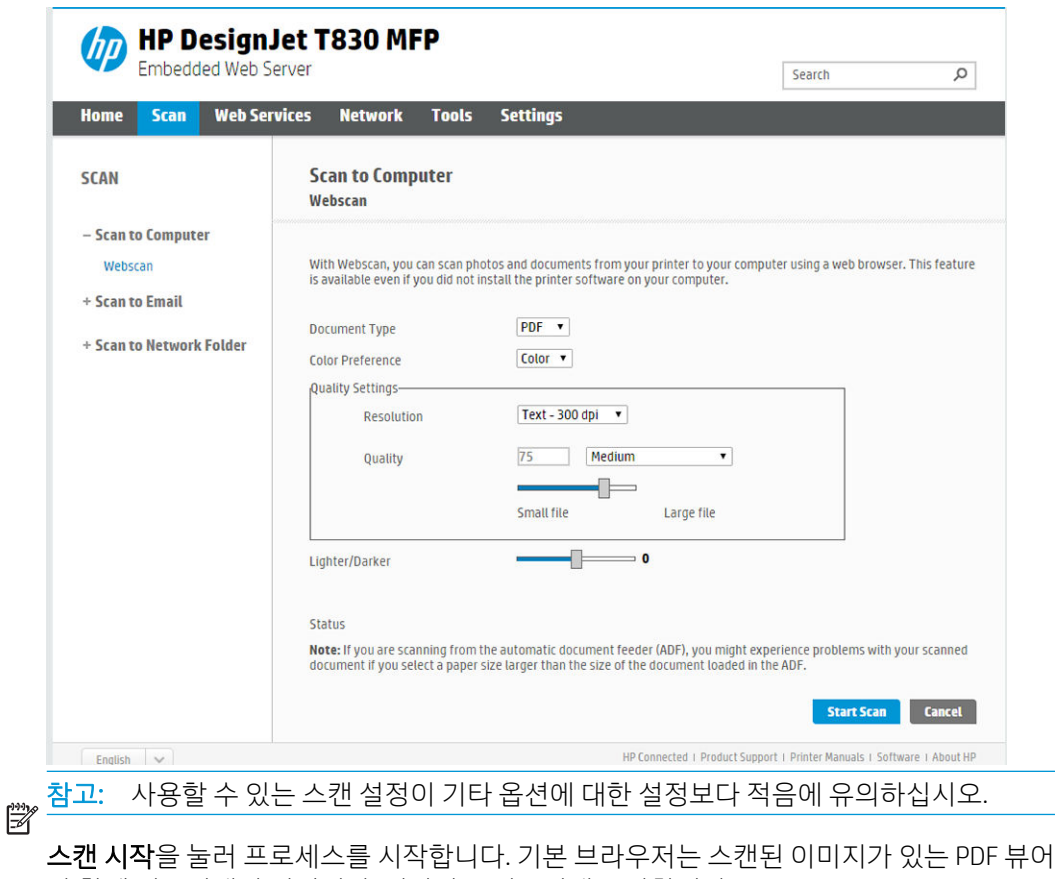

와 함께 컴퓨터에서 열립니다. 저장하고 컴퓨터에 보관합니다. 참고: WebScan을 사용할 수 있으려면 내장 웹 서버에서 이 옵션이 활성화되어야 합니다. 자

- 세한 내용을 보려면 컴퓨터에 스캔 설정 > WebScan으로 이동합니다. 64[페이지의](#page-67-0) Webscan 섹션을 참조하십시오.
- 서버에서 및 프린터에서(WSD).

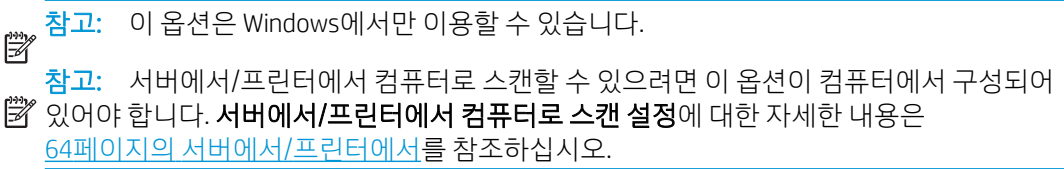

– USB로. USB로 스캔할 경우 USB 드라이브에 HPSCANS라는 이름의 폴더가 생성됩니다. 이 파일은 폴더에 저장됩니다. 파일 이름을 지정하지 않으면 자동으로 생성된 파일 이름을 사용해 PDF, JPEG, TIFF 형식으로 저장됩니다.

<span id="page-61-0"></span>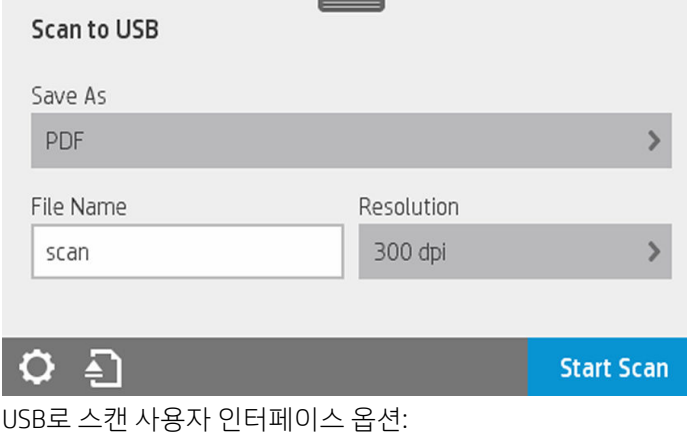

○ 다른 이름으로 저장(파일 형식

- 파일 이름
- 해상도

대시보드를 아래로 스와이핑하고 ⊙ 을 눌러 USB로 스캔으로 변경합니다. 설정에 대한 자세한 내 용은 58페이지의 스캔 설정로 이동하십시오.

을 터치하여 이미 공급된 문서를 배출합니다.

스캐 시작을 눌러 스캐닝 프로세스를 시작합니다.

– 모바일 장치에서 스캔합니다.

스마트폰이나 태블릿에서 스캔할 수도 있습니다. 자세한 내용은 12[페이지의](#page-15-0) 모바일 인쇄 및 웹 서 [비스](#page-15-0)를 참조하십시오.

## 스캔 설정

일부 기본 스캔 설정이 표시됩니다. 설정을 눌러 전체 설정 목록을 확인하고, 특히 원본 형식 설정이 스캔하 려는 용지 종류와 일치하는지 확인합니다.

#### 원본

- 밝게/어둡게: 슬라이더를 사용하여 스캔 밝기를 수정할 수 있습니다.
- 배경 노이즈 제거: 원본 배경의 노이즈를 제거합니다.
- 배경 색상 제거: 원본 배경의 색상을 제거합니다.
- 청사진: 최적의 결과로 청사진 원본을 스캔. 이 옵션은 그레이스케일로 전환하고 색상을 반전시키며 필 요한 경우 검은색 선과 흰색 배경을 생성합니다.
- UH투명 용지: 특별히 NTP, 모조 피지 및 기타 반투명 용지를 스캔하기 위한 모드입니다.

#### 스캔 설정

- 해상도: 스캔 해상도(200, 300, 600dpi)를 지정할 수 있습니다.
- 색상 옵션: 컬러, 그레이스케일 또는 흑백 스캔을 선택할 수 있습니다.
- 자동 기울임 교정: 자동으로 기울어짐을 수정합니다. 이는 기본적으로 켜짐 상태입니다.
- 전체 폭(914mm) 스캔: 원본 가장자리로 스캔을 절단하지 마십시오. 이는 기본적으로 꺼짐 상태입니다.

<span id="page-62-0"></span>설정 저장

- 다른 이름으로 저장: 형식: 스캔한 이미지를 저장할 파일 TIFF, JPEG, PDF.
- 파일 이름
- 파일 압축: 압축 수준을 지정할 수 있습니다. 높음(기본 수준), 중간 또는 낮음 형식이 JPEG 또는 PDF인 경우 이 옵션을 사용할 수 있습니다.

기본값

- 현재 설정 저장
- 출고 시 기본값 복원

스캔 설정을 마치면 현재 설정 저장을 누른 다음 뒤로를 눌러 기존 위치로 돌아갑니다.

## 스캔 옵션 설정 프로세스

스캔한 이미지를 컴퓨터 폴더, USB 플래시 드라이브, 네트워크 폴더 또는 이메일 메시지에 저장할 수 있습니 다. 컴퓨터 폴더 및 USB 플래시 드라이브 옵션에는 별도의 준비 과정이 필요하지 않지만 다른 옵션을 사용하 려면 먼저 다음과 같은 방법으로 옵션을 설정해야 합니다.

다른 스캔 옵션을 설정하려면 컴퓨터에서 내장 웹 서버로 이동합니다. IP 주소를 브라우저에 입력하여 내장 웹 서버에 액세스합니다. 프린터의 홈 화면의 대시보드에서 프린터의 IP 주소를 확인합니다. 내장 웹 서버에 서 설정하려는 옵션을 찾습니다.

#### 스캔하여 이메일로 보내기 설정 프로세스

스캔하여 이메일로 보내기를 설정하려면 내장 웹 서버에서 이 프로세스를 따르십시오.

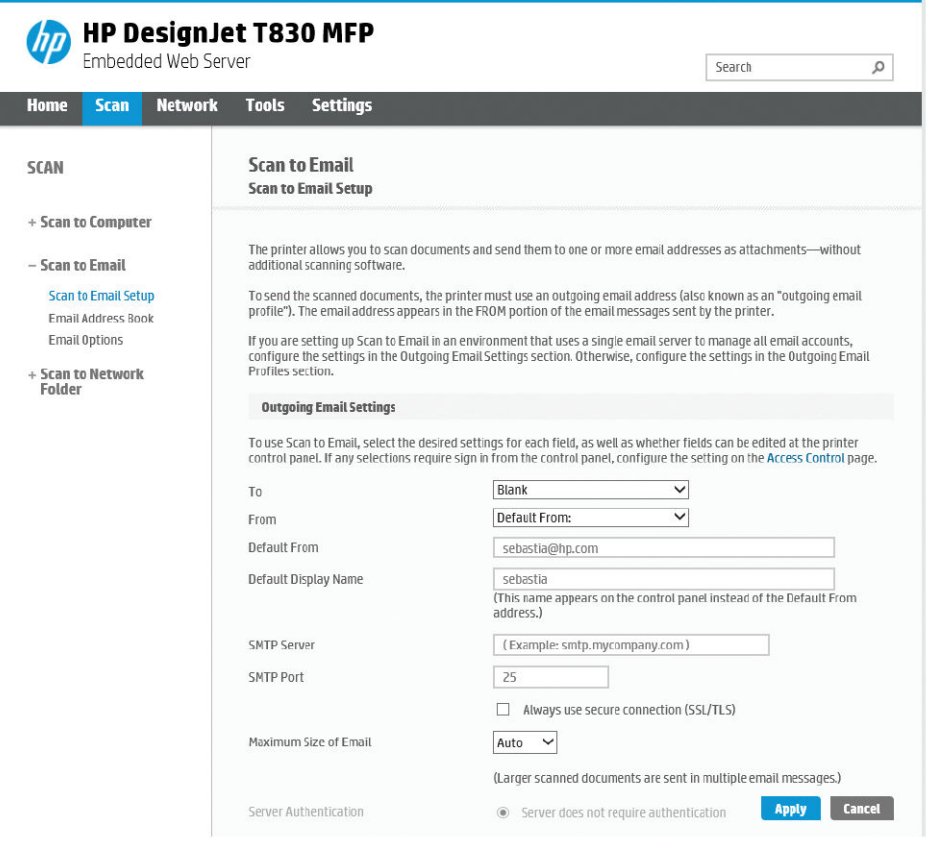

#### <span id="page-63-0"></span>보내는 이메일 설정

- 수신자: 기본 주소 대상 선택
- 발신자: 발신자의 기본 이메일 주소 정의
- 기본 발신자: 기본 이메일 이름 지정
- 기본 디스플레이 이름: 이메일 보낸 사람에 대한 기본 이름 지정
- SMTP 서버: 프린터에서 보내는 모든 이메일 메시지를 처리할 보내는 메일 서버(SMTP)의 IP 주소입니다. 메일 서버에서 인증을 요구하면 이메일 통지 기능이 작동하지 않습니다.
- SMTP 포트: 보내는 이메일 서버의 기본 SMTP 포트 번호 설정
- 이메일의 최대 크기: 이메일 서버에 의해 정의됨
- 서버 인증: 이메일 서버 설정에 따라 달라짐

#### 네트워크로 스캔 설정 프로세스

스캔한 이미지를 네트워크 폴더에 저장할 수 있습니다. USB 플래시 드라이브 옵션에는 별도의 준비 과정이 필요하지 않지만 다른 옵션을 사용하려면 먼저 다음과 같은 방법으로 옵션을 설정해야 합니다. 네트워크 폴 더에 스캔을 설정하려면 먼저 컴퓨터에 폴더를 생성해야 합니다.

- 1. 컴퓨터에서 스캐너가 네트워크를 통해 액세스할 수 있는 폴더를 만듭니다. 65페이지의 예[: Windows](#page-68-0) 에서 [네트워크로](#page-68-0) 스캔 폴더 만들기 또는 66페이지의 예[: Mac OS X](#page-69-0)에서 네트워크 폴더에 스캔을 생성 을(를) 참조하십시오.
- 2. 같은 컴퓨터에서 프린터의 사용자 계정을 만듭니다.
- 3. '스캐너 사용자'와 공유할 수 있도록 폴더의 공유 옵션을 변경하고 해당 사용자에게 폴더의 모든 권한을 할당합니다.
- 4. 폴더의 공유 이름을 만듭니다.

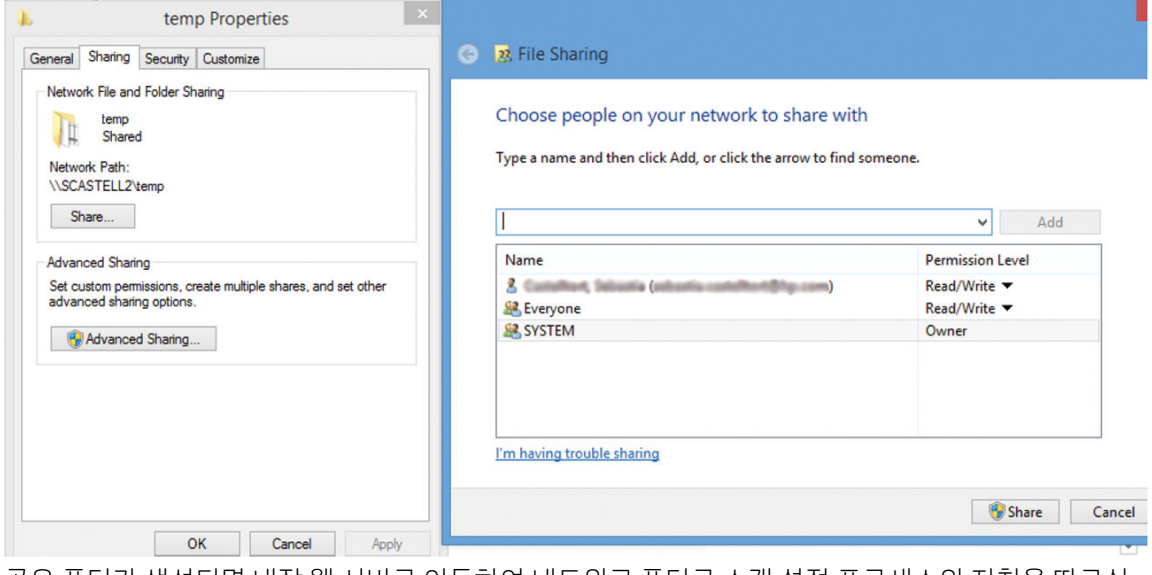

공유 폴더가 생성되면 내장 웹 서버로 이동하여 네트워크 폴더로 스캔 설정 프로세스의 지침을 따르십 시오.

5. 프린터의 내장 웹 서버에서 스캔 탭을 선택한 다음 네트워크 폴더에 스캔을 선택합니다. 26[페이지의](#page-29-0) 내 장 웹 [서버에](#page-29-0) 액세스 섹션을 참조하십시오.

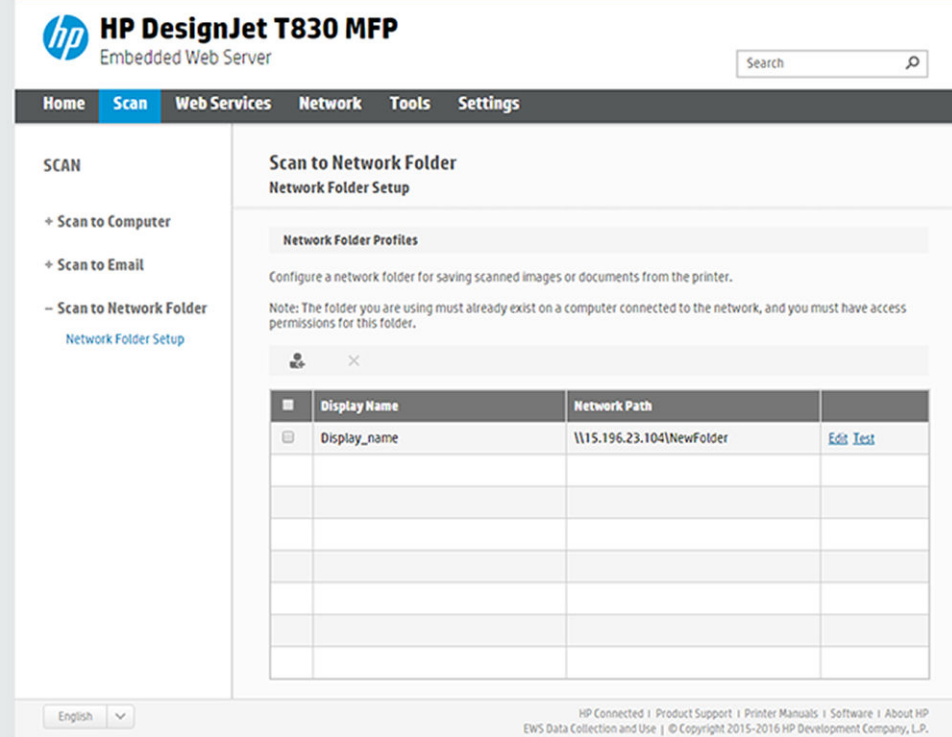

- 6. 새로운 네트워크 폴더 프로파일을 생성하려면 기존 프로파일 또는 & 을 선택합니다.
- 7. 폴더 이름을 쓰고 네트워크 경로를 입력합니다.

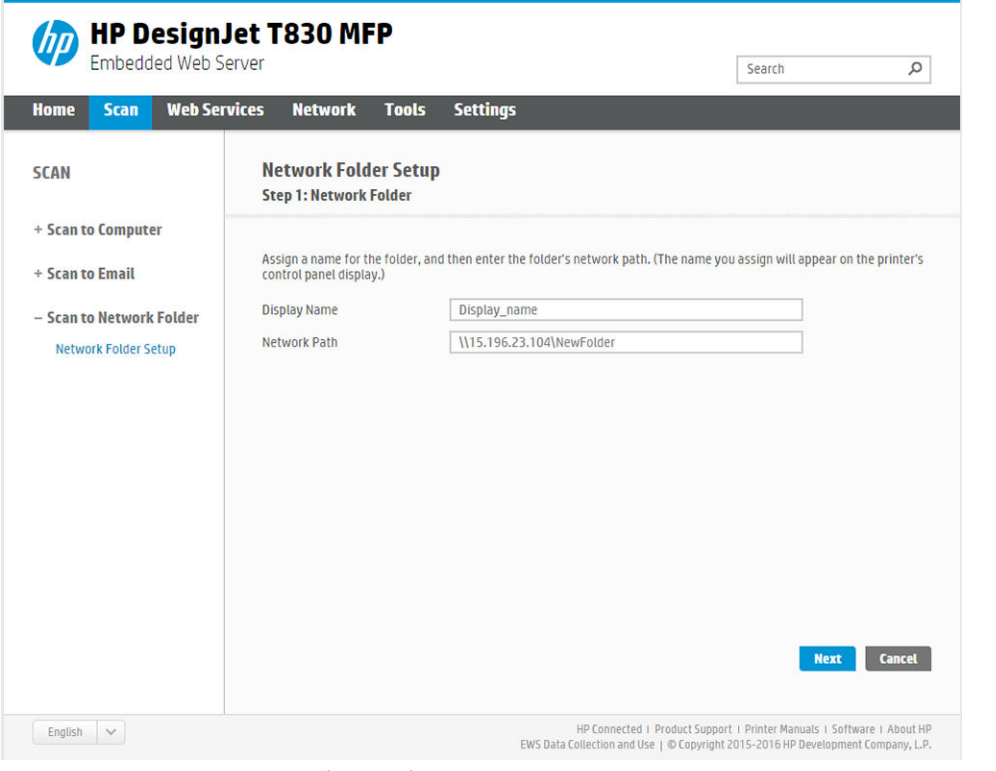

- 스캔 대상을 선택하면 이름 표시가 전면 패널에 표시됩니다. 네트워크 또는 FTP 폴더 이름은 다를 수 있습니다.
- 네트워크 경로는 원격 컴퓨터의 네트워크 이름을 포함해야 합니다.

서버 및 폴더 이름은 \\*서버 이름\폴더 이름*과 같이 네트워크 폴더 경로를 생성하여 공유 폴더에 연 결하는 데 사용됩니다.

네트워크 경로의 경우 원격 컴퓨터의 이름 또는 IP 주소와 공유 폴더의 이름을 입력합니다.

Next를 선택합니다.

8. 로그인 인증 설정을 정의합니다.

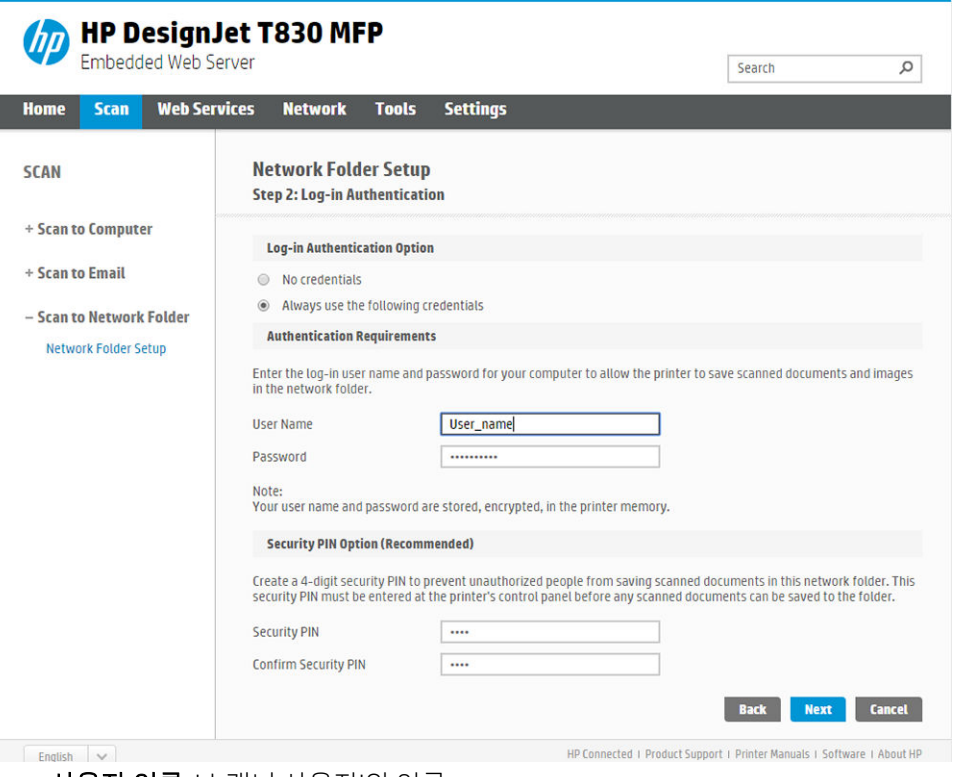

- 사용자 이름: '스캐너 사용자'의 이름
- 암호에는 '스캐너 사용자'의 암호가 포함되어야 합니다.

원격 컴퓨터에서 이미 생성된 '스캐너 사용자'의 사용자 이름 및 암호를 입력합니다. 사용자가 Windows 도메인의 구성원이 아닌 경우 사용자 도메인 필드를 비워 둡니다. 즉 사용자가 원격 컴퓨터의 로컬 사용 자인 경우에만 필드를 비워 둡니다. 서버 이름 필드에는 공유 폴더가 같은 로컬 네트워크의 Windows 컴 퓨터에 있는 경우에만 IP 주소 대신 이름을 사용할 수 있습니다. 이름은 도메인 접미사, 즉 점(.)이 없는 16자 이내의 간단한 이름이어야 합니다. 정규화된 DNS 도메인 이름은 지원되지 않습니다. 제품과 네트 워크 폴더가 다른 네트워크에 있거나, 원격 컴퓨터에서 Windows를 실행하지 않는 경우에는 원격 컴퓨 터의 이름 대신 IPv4 주소를 사용해야 합니다. IPv6 네트워크에서는 IPv6 주소도 지원됩니다.

Next를 선택합니다.

9. 네트워크 폴더에 스캔한 파일에 대한 설정 구성을 정의합니다.

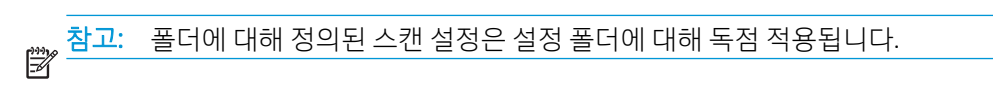

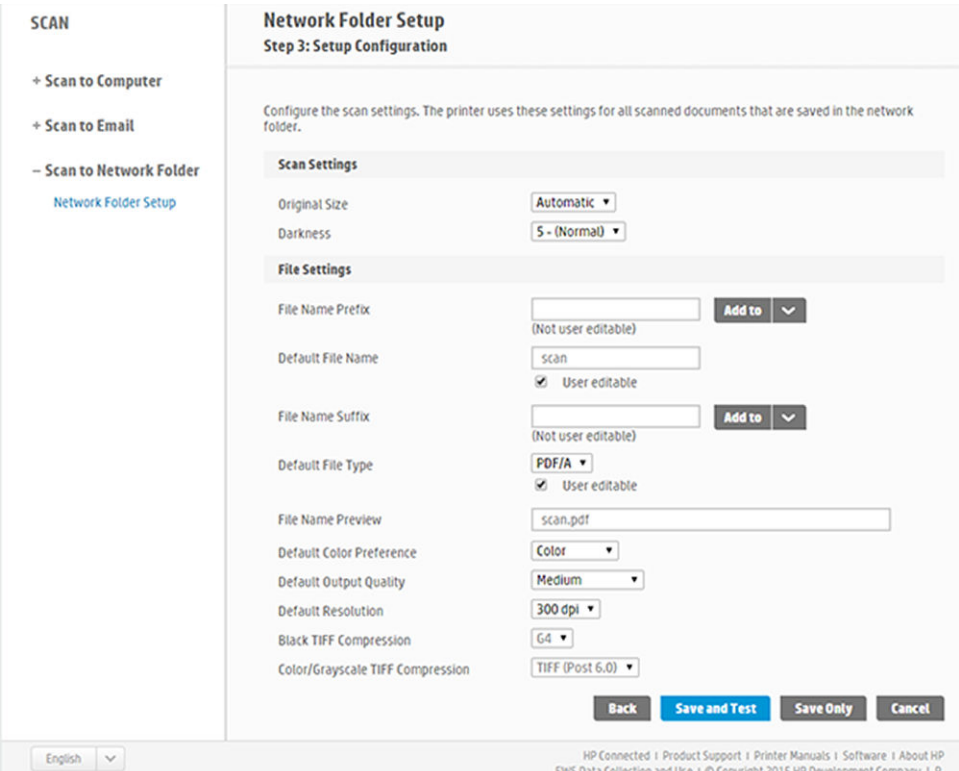

네트워크 폴더에 스캔한 파일에 대한 스캔 설정 필드를 정의합니다.

- 원본 크기 두 가지 방법으로 인쇄 크기를 조정할 수 있습니다. 원본 크기의 비율로 조정하거나 특 정 용지 크기에 맞출 수 있습니다. 기본값은 100%(원본 크기)입니다.
- $\bullet$  명암

네트워크 폴더에 스캔한 파일에 대한 파일 설정 필드를 정의합니다.

- 기본 파일 이름
- 기본 파일 종류
- 기본 색 기본 설정
- 기본 출력 품질
- 기본 해상도
- 검은색 TIFF 압축
- 색상/그레이스케일 TIFF 압축

저장을 클릭해 구성을 저장하거나 저장 및 테스트를 클릭해 구성을 저장하고 테스트를 수행하여 네트 워크 폴더가 정확하게 설정되어 있는지 확인합니다.

나중에 언제든지 내장 웹 서버에서 테스트를 클릭해 공유 폴더에 여전히 액세스할 수 있는지 확인할 수 있습니다. 공유 폴더가 올바르게 구성되었다면 사용자 암호가 변경되거나 공유 폴더가 이동/삭제된 경 우 공유 폴더에 액세스할 수 없게 됩니다.

10. 추가를 클릭하여 구성을 저장합니다.

참고: 제품이 네트워크로 스캔하도록 이미 구성된 경우 다른 공유 폴더를 사용하려면 편집을 클릭합 니다.

## <span id="page-67-0"></span>컴퓨터로 스캔

컴퓨터로 스캔하는 방법은 다음 두 가지입니다.

- Webscan
- 서버에서/프린터에서

#### **Webscan**

WebScan을 사용할 수 있으려면 내장 웹 서버에서 이 옵션이 활성화되어야 합니다. 설정 탭에서 EWS에서 WebScan을 찾아 활성화되어 있는지 확인합니다.

- 1. 설정 탭에서 보안 > 관리자 설정을 선택합니다.
- 2. 프린터 기능에서 옵션을 선택합니다.
	- $\bullet$  모두 활성화합니다.
	- 프린터 설정 > EWS에서 WebScan
- 3. 적용을 선택합니다.

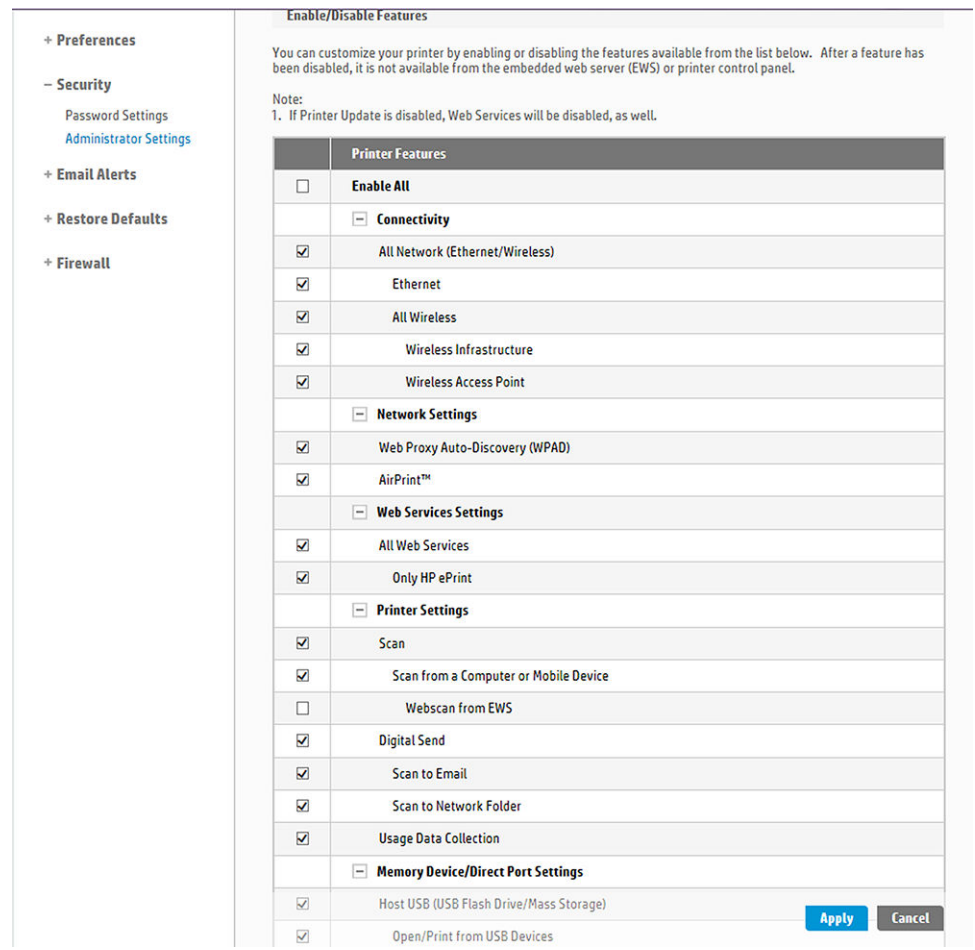

### 서버에서/프린터에서

서버에서/프린터에서 스캔할 수 있으려면 장치 추가에 맞게 정의된 Windows 설정 프로세스를 따라야 합니 다.

장치 및 프린터 > 장치 추가를 찾아 지침을 따릅니다.

### <span id="page-68-0"></span>예: Windows에서 네트워크로 스캔 폴더 만들기

- . 원격 컴퓨터에서 '스캐너 사용자'에 대한 새 사용자 계정을 만듭니다. 기존 사용자 계정을 이러한 용도로 사용할 수 있지만 이 방법은 권장하지 않습니다.
- . 기존 폴더를 사용하지 않으려는 경우 원격 컴퓨터에서 새 폴더를 만듭니다.
- . 폴더를 마우스 오른쪽 버튼으로 클릭하고 속성을 선택합니다.
- . 공유탭에서 고급 공유 버튼을 클릭합니다.

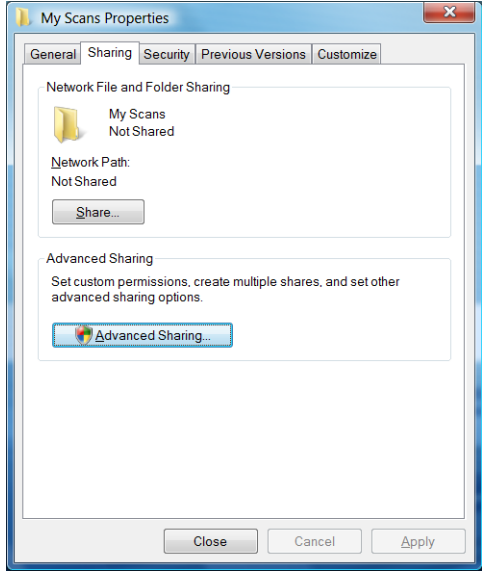

. 선택한 폴더 공유상자를 누릅니다.

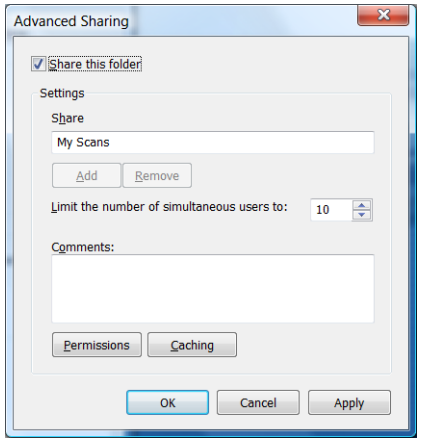

<span id="page-69-0"></span>6. '스캐너 사용자'에게 공유 폴더에 대한 모든 읽기/쓰기 권한이 있는지 확인해야 합니다. 이렇게 하려면 권한을 클릭하고 해당 사용자 또는 해당 사용자가 속한 그룹에 모든 권한을 허용합니다.

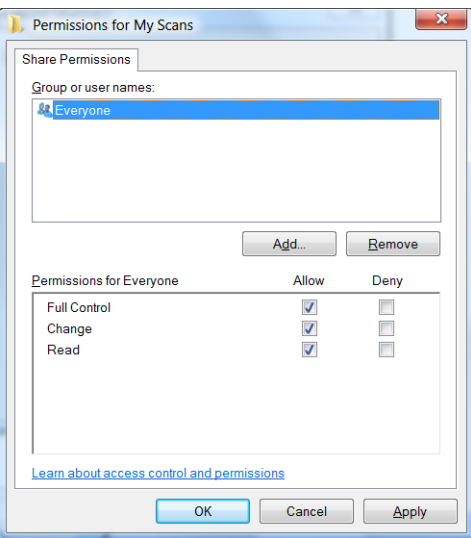

7. 폴더의 속성 창에 보안 탭이 있는 경우에는 보안 탭에서도 해당 사용자에게 폴더에 대한 모든 권한을 허 용해야 합니다. 이 작업은 NTFS와 같은 일부 파일 시스템에만 필요합니다.

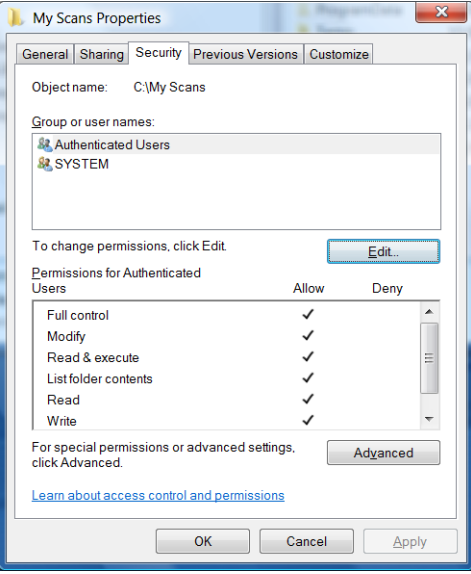

이제 '스캐너 사용자'가 폴더에 액세스하고 폴더에 파일을 쓸 수 있습니다. 다음 단계에서는 폴더로 스캔 을 보내도록 프린터를 구성해야 합니다.

## 예: Mac OS X에서 네트워크 폴더에 스캔을 생성

- 1. 원격 컴퓨터에서 '스캐너 사용자'에 대한 새 사용자 계정을 만듭니다. 기존 사용자 계정을 이러한 용도로 사용할 수 있지만 이 방법은 권장하지 않습니다.
- 2. 원격 컴퓨터에서 폴더를 만들거나 선택합니다. 기본적으로 Mac OS X 사용자에게는 이러한 용도로 쉽게 사용할 수 있는 공용 폴더가 제공됩니다.

. 시스템 환경설정 응용프로그램을 열고 공유 아이콘을 선택합니다.

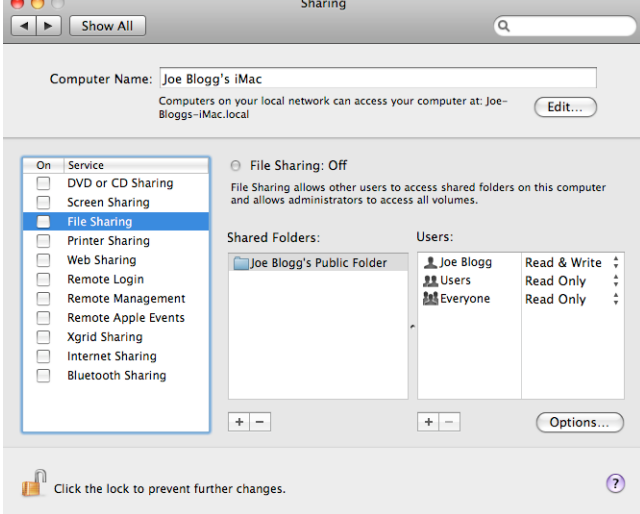

- . '스캐너 사용자'에게 폴더에 대한 읽기 및 쓰기 액세스 권한이 있는지 확인합니다.
- . 옵션을 클릭합니다.
- . SMB를 사용하여 파일 및 폴더 공유 상자를 선택하고 On(설정) 열에 '스캐너 사용자'가 선택되어 있는지 확인합니다.

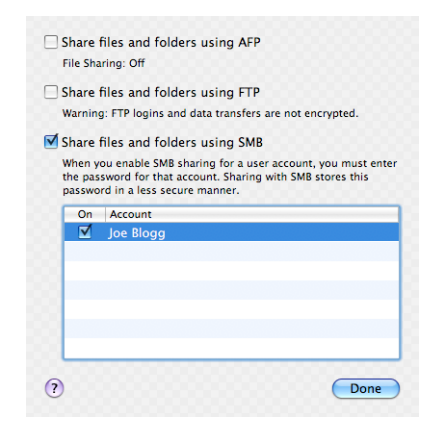

<span id="page-71-0"></span>7. 완료를 클릭합니다. 파일 공유가 활성화되고 Windows 공유가 설정됩니다.

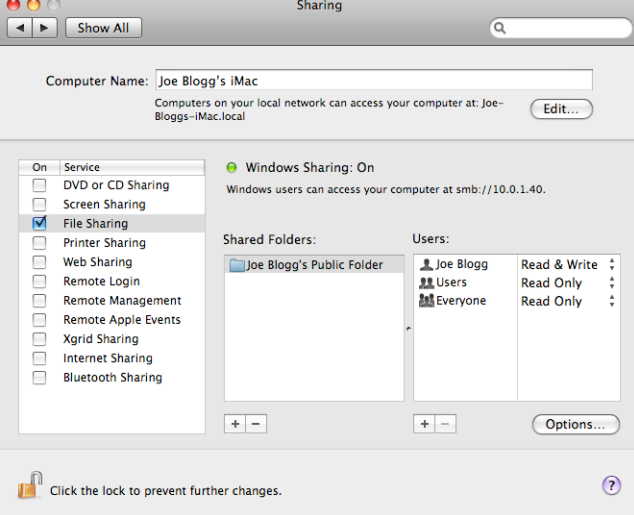

이제 '스캐너 사용자'가 폴더에 액세스하고 폴더에 파일을 쓸 수 있습니다. 다음 단계에서는 폴더로 스캔 을 보내도록 프린터를 구성해야 합니다.

## HP Smart 앱에서 스캔

또한 HP Smart 앱(Android 및 iOS 사용 가능)을 사용하여 모바일 장치에 직접 스캔할 수 있습니다. 자세한 내용 은 74[페이지의](#page-77-0) HP 스마트 앱에서 인쇄, 스캔, 공유를 참조하십시오.
# 8 복사

# 복사

1. 전면 패널에서 복사 탭을 누릅니다.

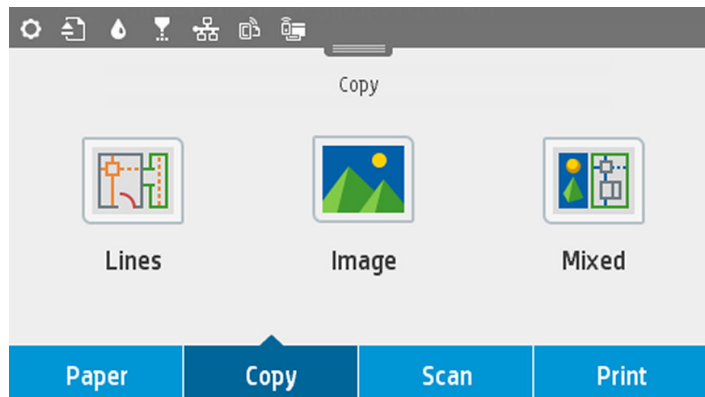

- 2. 문서에 적합한 옵션을 누릅니다. 옵션은 다음과 같습니다.
	- 라인
	- 이미지
	- 혼합(지도와 같이 이미지와 선이 모두 포함된 문서)
- 3. 인쇄하려는 매수를 선택합니다. 1부터 99까지의 범위에서 숫자를 선택할 수 있습니다. 수동으로 숫자 를 입력하거나 슬라이더에서 선택할 수도 있습니다.
- 4. 복사하려는 용지 공급원을 다음 중 선택합니다.
	- 롤
	- 다중 용지 용지함
	- 낱장 용지
- 5. 복사 품질을 선택합니다. 다음과 같은 3가지 품질 옵션이 있습니다. 최상, 표준, 초안

6. 복사를 누릅니다. 원본 문서를 이미 넣지 않은 경우 프린터에서 해당 문서를 넣으라는 메시지를 표시합 니다.

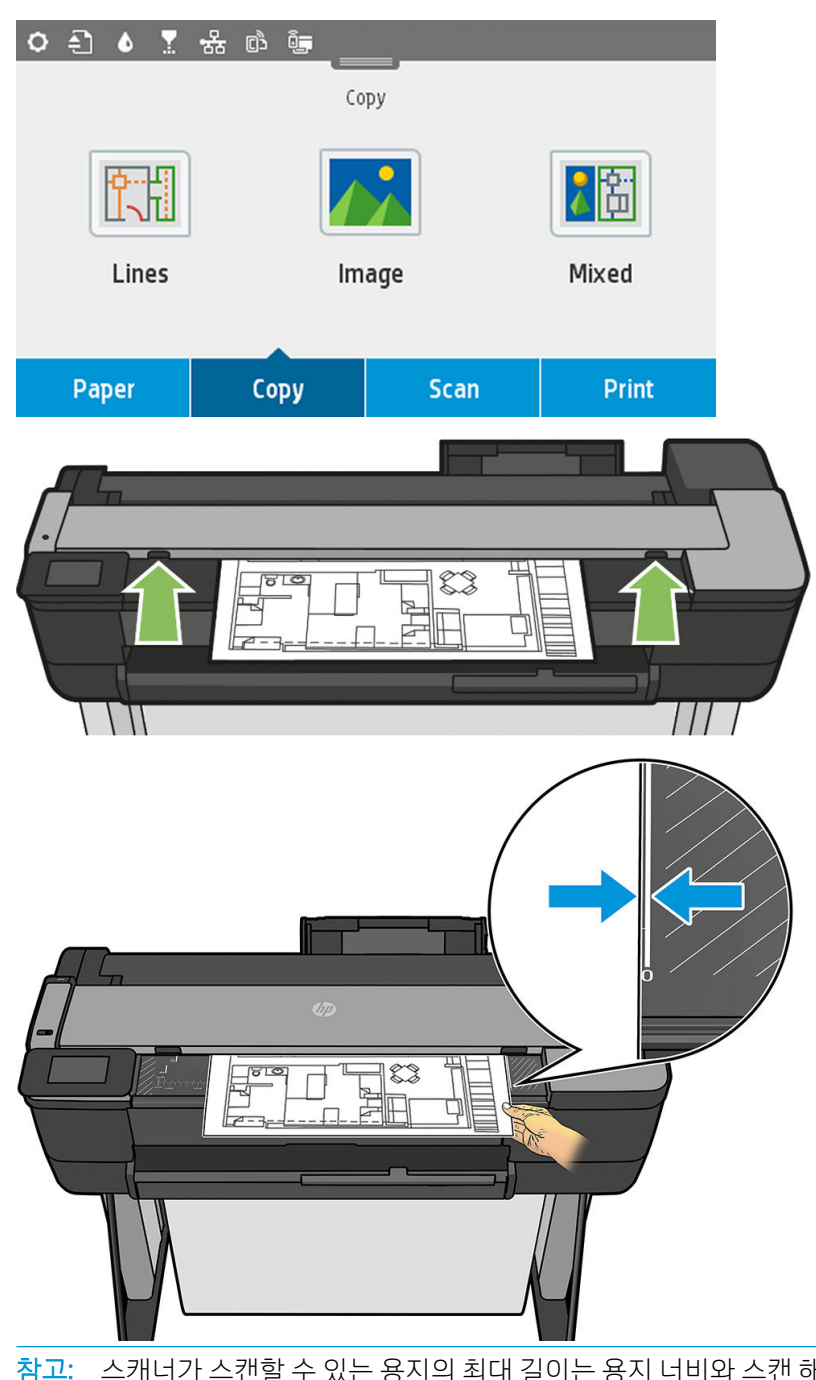

참고: 스캐너가 스캔할 수 있는 용지의 최대 길이는 용지 너비와 스캔 해상도에 따라 다릅니다. 최대 메모리를 초과하면 경고가 표시됩니다.

롤러에 닿는 느낌이 들 때까지 삽입 슬롯에 낱장 용지를 밀어넣습니다. 스캐너가 자동으로 용지를 잡아 스캔 위치로 옮깁니다. 시트를 잘못 넣은 경우 수동으로 당겨 꺼낼 수 있습니다.

 $\tilde{D}$  중요: 한 번에 한 가지 작업만 수행할 수 있으므로 프린터가 인쇄 중인 동안 스캐너에 넣지 마십시오.

### 복사 설정

일부 기본 복사 설정이 표시됩니다. 전체 설정 목록을 보려면 설정을 누릅니다.

#### 원본 설정

- 컨텐츠 종류
- 밝게/어둠게 복사의 밝기를 조정할 수 있습니다.
- 배경 노이즈 제거 주름 등의 이미지 결함을 줄입니다.
- 배경 색상 제거 워본 배경의 색상 결함을 감소시킵니다.
- 청사지 최적의 결과로 청사진 워본을 복사합니다. 이 옵션은 이미지를 그레이스케일로 전환하고 색상 을 반전시키며 필요한 경우 검은색 선과 흰색 배경을 생성합니다.
- 반투명 용지는 불투명 용지가 아닌 NTP, 모조 피지 또는 기타 반투명 용지에 있는 이미지를 복사하는 데 있어 최적의 결과를 얻기 위한 특수 모드입니다.

#### 스캔

- 4색상 옵션을 사용하면 복사(컬러, 그레이스케일, 흑백)의 색상을 지정할 수 있습니다.
- 자동 기울임 교정은 자동으로 기울임을 수정합니다. 이는 기본적으로 켜짐 상태입니다.
- 36인치 폭 전체 스캔은 원본 이미지의 가장자리에서 복사를 잘라내지 않도록 보장합니다. 이는 기본적 으로 꺼짐 상태입니다.

#### 인쇄 설정

- 크기 조정을 사용하면 인쇄 크기를 조정할 수 있습니다. 옵션은 두 가지입니다. 원본 크기의 비율로 크 기를 조정하거나 사본을 특정 용지 크기에 맞출 수 있습니다. 기본값은 100%(원본 크기)입니다.
- 28지함을 사용하면 인쇄할 때 롤, 다중 용지 용지함 또는 단일 용지 중에서 선택할 수 있습니다.
- 복사 여백을 사용하면 프린터 여백 관리 방법을 결정할 수 있습니다. 스캔한 이미지를 그대로 인쇄하고 여백을 추가하거나 인쇄 여백을 포함하여 이미지를 자를 수 있습니다(내용에 추가, 내용에 맞게 잘라내 기).
- **풍질**은 복사 해상도 및 인쇄 품질을 정의합니다.

#### 기본값

- 현재 설정 저장
- 출고 시 기본값 복원

스캔 설정을 마치면 현재 설정 저장을 누른 다음 뒤로를 눌러 이전 화면으로 돌아갑니다.

# 9 모바일 인쇄

- [모바일](#page-76-0) 사양
- [모바일](#page-76-0) 인쇄
- 0S[에서](#page-76-0) 인쇄
- HP [스마트](#page-77-0) 앱에서 인쇄, 스캔, 공유
- 이메일로 인쇄[\(HP ePrint\)](#page-78-0)

# <span id="page-76-0"></span>모바일 사양

- 모바일 디바이스는 인터넷 연결 및 전자 우편 기능이 있어야 합니다.
- 인쇄, 스캔 및 복사 기능을 제어하려면 모바일 디바이스와 프린터가 동일한 무선 네트워크 상에 있거나 Wireless Direct로 연결되어 있어야 합니다.
- 이메일을 통해 인쇄하는 경우에도 프린터가 인터넷에 연결되어 있어야 합니다.
- iOS 7.0 이상 또는 Android KitKat4.4 이상이 필요합니다.

## 모바일 인쇄

많은 모바일 디바이스에서 그리고 거의 모든 장소에서 프린터에 인쇄할 수 있습니다. 모바일 인쇄에는 다음 과 같이 3가지 주요 방법이 있습니다.

- 동일한 네트워크에 연결하여 직접 인쇄
- 이메일을 통해 인쇄
- WiFi 직접 실행

프린터를 웹에 연결하여 다음과 같은 다양한 혜택을 누릴 수 있습니다.

- 자동 펌웨어 업데이트(107페이지의 펌웨어 [업데이트](#page-110-0) 참조)
- 거의 어디서나 HP 프린터로 인쇄
- 스마트폰, 태블릿 및 랩탑을 포함한 거의 모든 장치에서 HP 프린터로 인쇄

자세한 내용은 <http://www.hp.com/go/designjetmobility>을 참조하십시오.

프린터 설정 시 웹 서비스를 사용할 수 있습니다. 자세한 내용은 23[페이지의](#page-26-0) 웬 서비스 설정 또는 *조립 절차* 를 참조하십시오.

<u>▒</u> 중요: 프린터가 네트워크에 연결되어 있어야 합니다. 유선으로 연결하려면 이더넷 케이블을 연결하고, 무 선으로 연결하려면 연결 메뉴에서 Wireless Wizard(무선 마법사)를 시작합니다. 15[페이지의](#page-18-0) 프린터 연결을 (를) 참조하십시오.

## OS에서 인쇄

참고: 인쇄는 인쇄 또는 공유 기능을 구현하는 응용 프로그램에서만 수행할 수 있습니다.  $\mathbb{R}$ 

#### AirPrint를 사용하여 iOS(iPhone, iPad)에서 인쇄

AirPrint를 사용하는 인쇄는 간단합니다. 디바이스와 프린터가 동일한 네트워크에서 작동하는지 확인하고 아 래 단계를 수행하기만 하면 됩니다.

- 1. 콘텐츠 선택 인쇄하려는 문서 또는 사진을 열고, 공유 버튼을 누릅니다.
- 2. 인쇄 아이콘을 선택합니다. 하단에 인쇄 버튼을 표시하고 스와이프 한 후, 인쇄 아이콘을 누릅니다.
- 3. 프린터 및 인쇄 설정이 올바른지 확인합니다. 인쇄를 누르고 인쇄된 문서를 수집합니다.

#### <span id="page-77-0"></span>HP 인쇄 서비스 플러그인을 사용하여 Android에서 인쇄

Android 디바이스를 사용하여 인쇄하는 것은 간단합니다. Google Play[\(https://play.google.com/store/apps/](https://play.google.com/store/apps/details?id=com.hp.android.printservice) [details?id=com.hp.android.printservice](https://play.google.com/store/apps/details?id=com.hp.android.printservice))에서 HP 인쇄 서비스 플러그인을 다운로드받아 시작하기만 하면 됩니 다. 최신 버전을 사용 중인지 확인합니다.

- 1. 콘텐츠 선택 인쇄하려는 문서 또는 사진을 열고 메뉴 아이콘을 누른 후 인쇄를 선택합니다. 콘텐츠 유형 이 JPEG, PNG 또는 PDF 파일인 경우에는 공유 버튼을 누르고 HP 인쇄 서비스 플러그인 아이콘을 선택할 수도 있습니다.
- 2. 프린터 선택 나열된 프린터 목록에서 선택하십시오.
- 3. 프린터 및 인쇄 설정이 올바른지 확인합니다. 인쇄를 누르고 인쇄된 문서를 수집합니다.

#### Chrome용 HP Print를 사용하여 Chromebook에서 인쇄

Chromebook 디바이스에서 인쇄하는 것은 Chrome 웹 스토어[\(https://chrome.google.com/webstore/detail/hp](https://chrome.google.com/webstore/detail/hp-print-for-chrome/cjanmonomjogheabiocdamfpknlpdehm)[print-for-chrome/cjanmonomjogheabiocdamfpknlpdehm\)](https://chrome.google.com/webstore/detail/hp-print-for-chrome/cjanmonomjogheabiocdamfpknlpdehm)에서 Chrome용 HP Print 확장 프로그램을 설치하는 것만큼 쉽습니다.

- 1. 콘텐츠 선택 인쇄하려는 문서 또는 사진을 열고 메뉴 아이콘을 누른 후 인쇄를 선택합니다.
- 2. 프린터 선택 나열된 프린터 목록에서 선택하십시오.
- 3. 프린터 및 인쇄 설정이 올바른지 확인합니다. 인쇄를 누르고 인쇄된 문서를 수집합니다.

### HP 스마트 앱에서 인쇄, 스캔, 공유

모바일 장치 화면을 사용해 프린터의 스캔 및 인쇄 기능을 제어할 수 있습니다. 프린터에서 모바일 장치로 직 접 스캔을 전송합니다. PDF, 사진, 이메일 첨부 파일을 비롯해 거의 모든 위치의 여러 파일을 인쇄할 수 있습니 다.

HP 스마트 앱은 다음 위치에서 다운로드할 수 있습니다.

- Android:<https://play.google.com/store/apps/details?id=com.hp.printercontrol>
- iOS:<https://itunes.apple.com/app/id469284907>

디바이스와 프린터가 동일한 네트워크에서 작동하는지 확인하고 아래 단계를 수행하십시오.

#### HP 스마트 앱을 사용하는 iOS 및 Android 인쇄

- 1. HP 스마트 앱을 열고 프린터를 선택합니다.
- 2. 로컬 디바이스에서 문서나 사진을 인쇄할지 또는 Google 드라이브, Dropbox 또는 Facebook 계정에 연결 하여 콘텐츠에 액세스할지 선택합니다.
- 3. 품질, 색상 및 기타 설정을 조정하려면 편집 옵션을 사용합니다.
- 4. 인쇄를 누르고 인쇄된 문서를 수집합니다.

#### HP 스마트 앱(T830 전용)을 사용하는 iOS 및 Android 스캔 및 공유

- 1. 스캔한 용지를 넣습니다. 프린터에 스캔할 문서를 올려 놓습니다.
- 2. HP 스마트 앱을 열고 스캔을 시작합니다. 모바일 디바이스에 문서를 저장하거나 이메일로 보내거나 또 는 원하는 클라우드 저장소에 직접 업로드할 수 있습니다.

# <span id="page-78-0"></span>이메일로 인쇄(HP ePrint)

 $\tilde{D}$  중요: 이메일 인쇄를 사용하려면 12[페이지의](#page-15-0) 이메일 인쇄 활성화을 참조하십시오.

이메일을 보내어 인쇄할 수 있습니다. PDF 파일 또는 다른 인쇄용 파일을 간단히 전자 메일 메시지에 첨부하 고 프린터 전용 주소로 보냅니다.

이 방법으로 어디서든지 프린터 드라이버 없이 인터넷 연결을 통해 인쇄할 수 있습니다. 다음과 같은 몇 가지 제한 사항에 주의해야 합니다.

- 인쇄할 첨부 파일은 PDF, JPEG 또는 TIFF 형식이어야 합니다.
- 최대 파일 크기는 10MB지만 사용 중인 이메일 서버에 더 낮은 제한이 있을 수 있습니다.
- 파일은 원본 문서 크기(100% 배율)에 보통 품질, 컬러로, 그리고 일반적으로 세로 방향(일부 프린터는 자동 회전 기능을 제공할 수 있음)으로 인쇄됩니다.

# 10 실제 인쇄 예제

- [Adobe Acrobat](#page-80-0)에서 인쇄
- [Autodesk AutoCAD](#page-82-0)에서 인쇄
- [Adobe Photoshop](#page-88-0)에서 인쇄
- Microsoft Office에서 인쇄 및 크기 조정

## <span id="page-80-0"></span>Adobe Acrobat에서 인쇄

1. Acrobat 창에서 문서 크기가 나타날 때까지 문서 창의 왼쪽 아래 모서리 부근으로 마우스 커서를 이동합 니다.

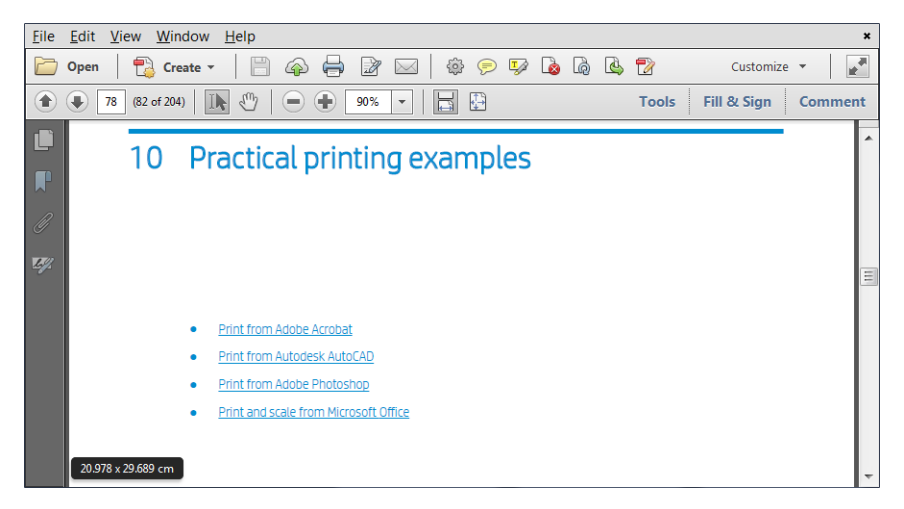

2. 파일 > 인쇄를 클릭하고 페이지 크기 조정이 없음으로 설정되었는지 Acrobat 버전에 따라 실제 크기로 선택되었는지 확인합니다.

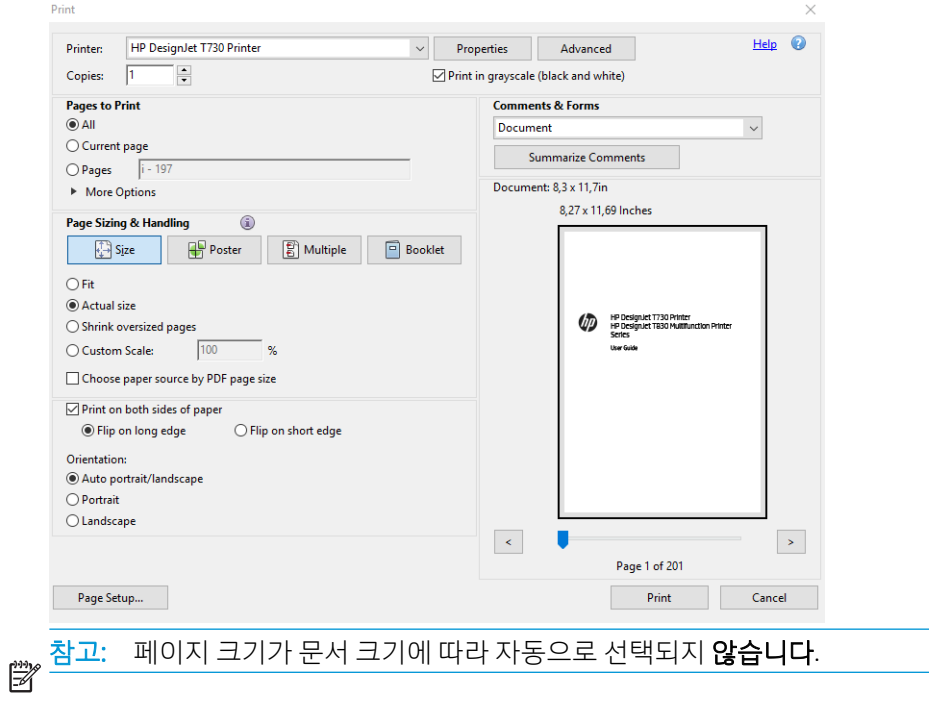

3. 속성 버튼을 클릭한 다음 용지/품질 탭을 클릭합니다.

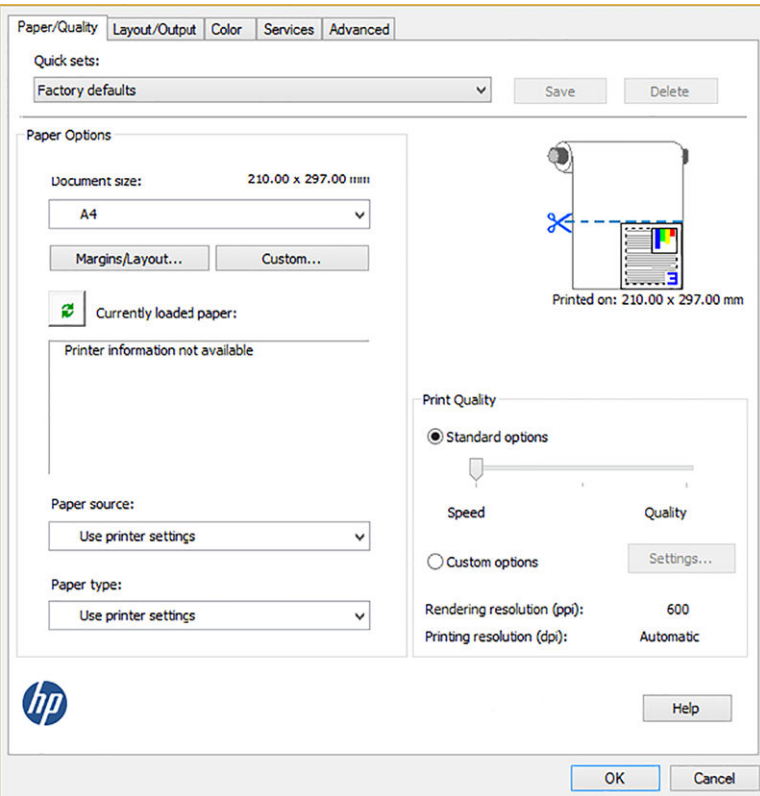

4. 사용할 **문서 크기** 및 인쇄 품질을 선택합니다. 새 사용자 정의 용지 크기를 정의하려면 **사용자 정의** 버 튼을 클릭합니다.

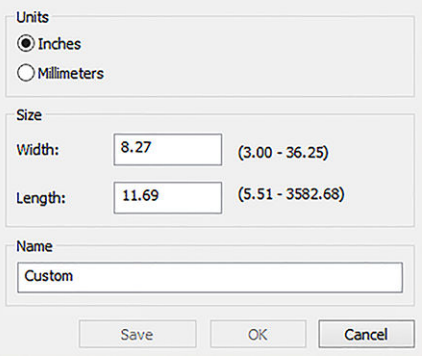

<span id="page-82-0"></span>5. 레이아웃/출력 탭을 선택한 다음 자동 회전을 선택합니다.

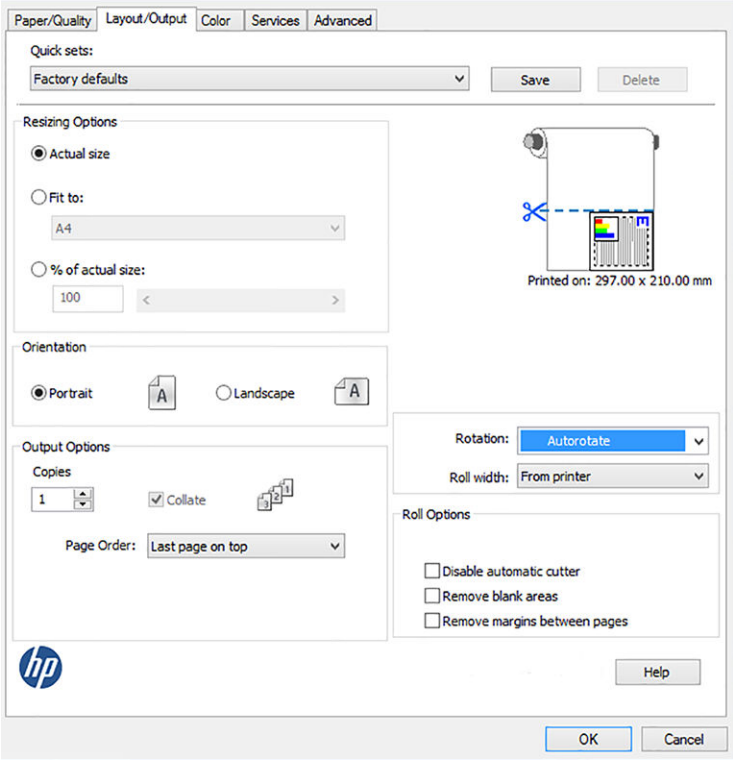

6. 확인을 클릭한 다음 인쇄 대화상자의 인쇄 미리보기가 올바르게 보이는지 확인합니다.

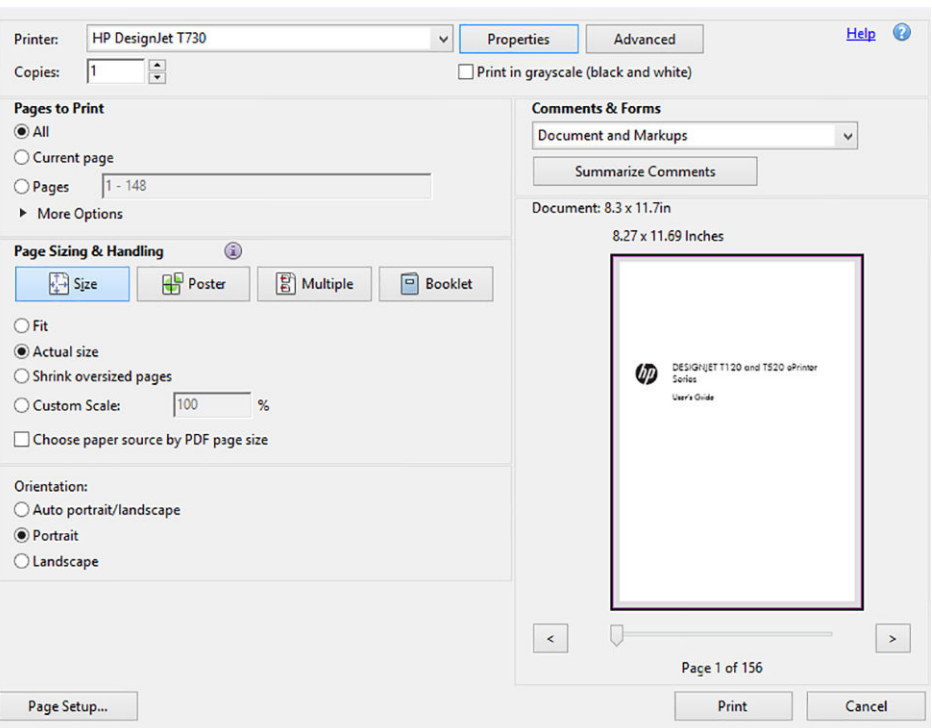

# Autodesk AutoCAD에서 인쇄

1. AutoCAD 창에는 모델 또는 레이아웃을 표시할 수 있습니다. 모델보다 주로 레이아웃이 인쇄됩니다.

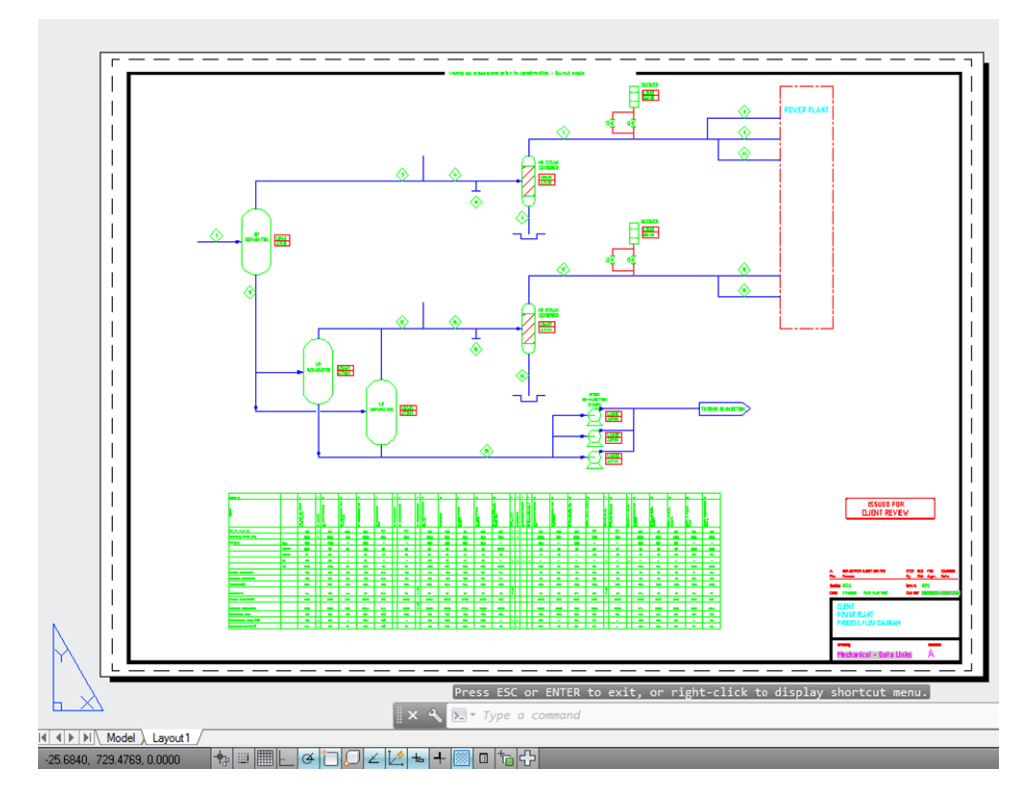

. 창의 위쪽에서 플롯 아이콘을 클릭합니다.

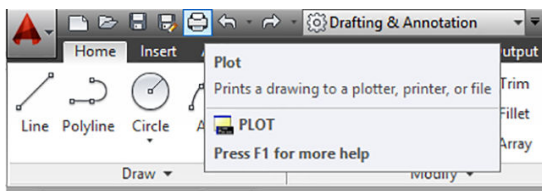

. 플롯 창이 열립니다.

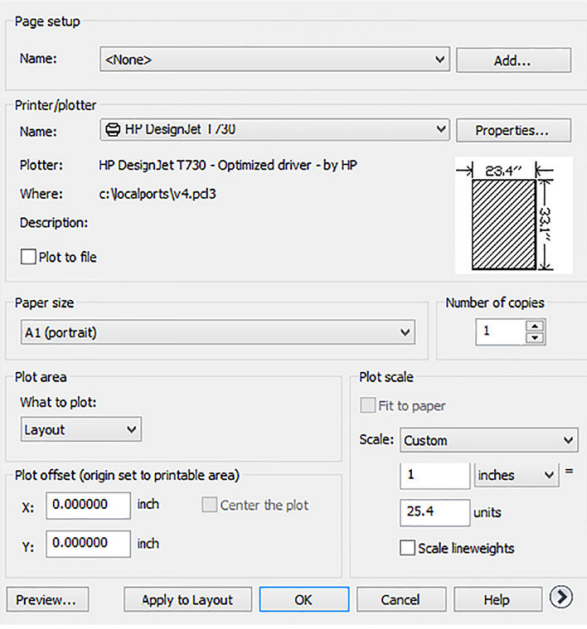

4. 프린터를 선택합니다. AutoCAD에서는 기본 프린터를 자동으로 사용하지 않습니다.

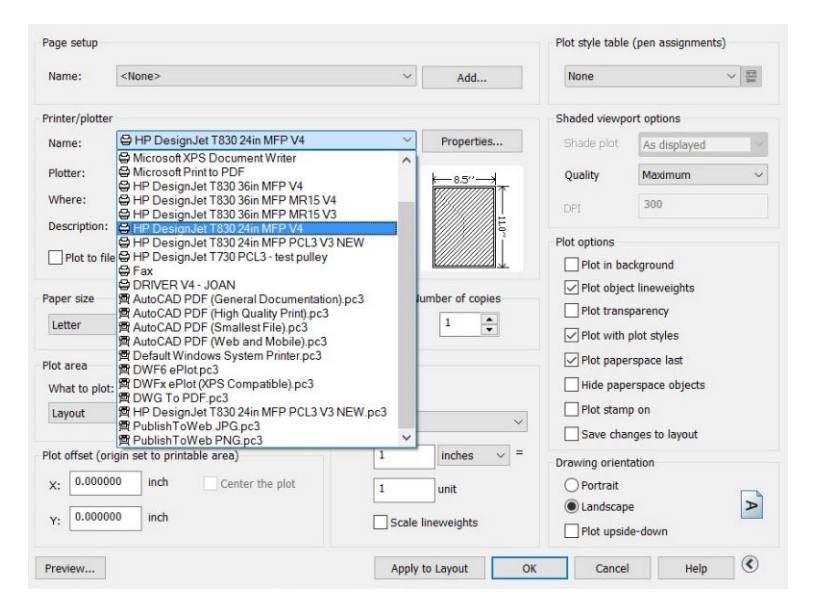

5. 창의 오른쪽 하단 모서리에 있는 원형 버튼을 클릭하면 다른 옵션을 볼 수 있습니다.

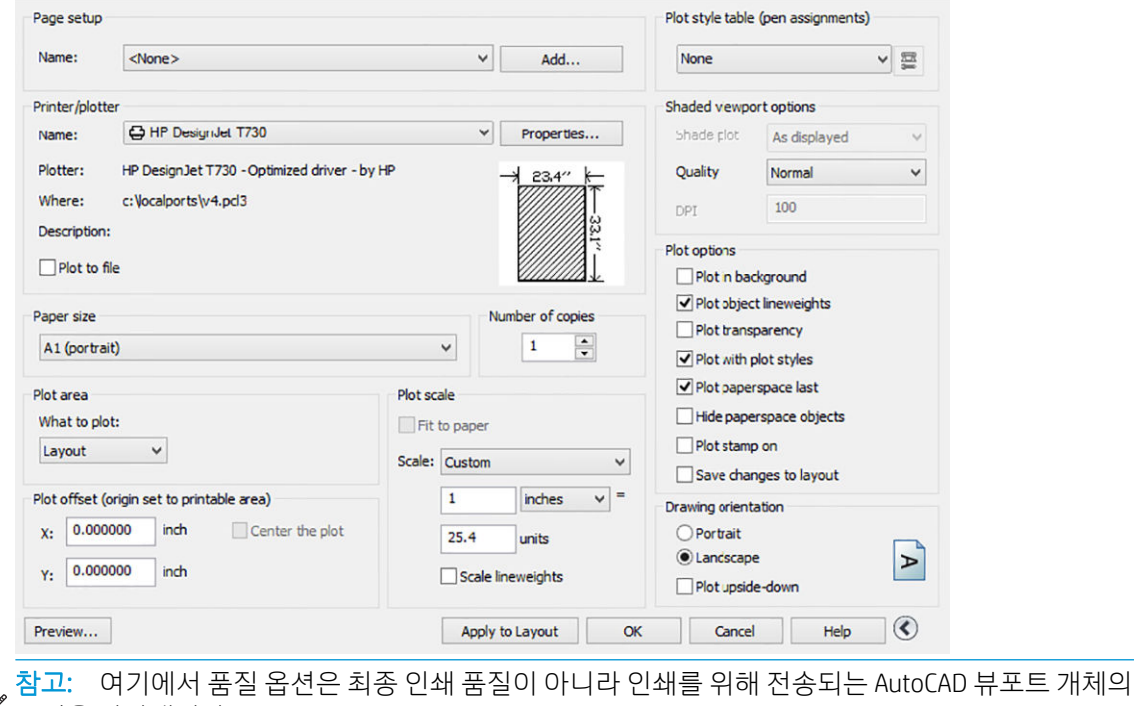

<u>을 -</u><br>[3] 품질을 나타냅니다.

. 속성 버튼을 클릭합니다.

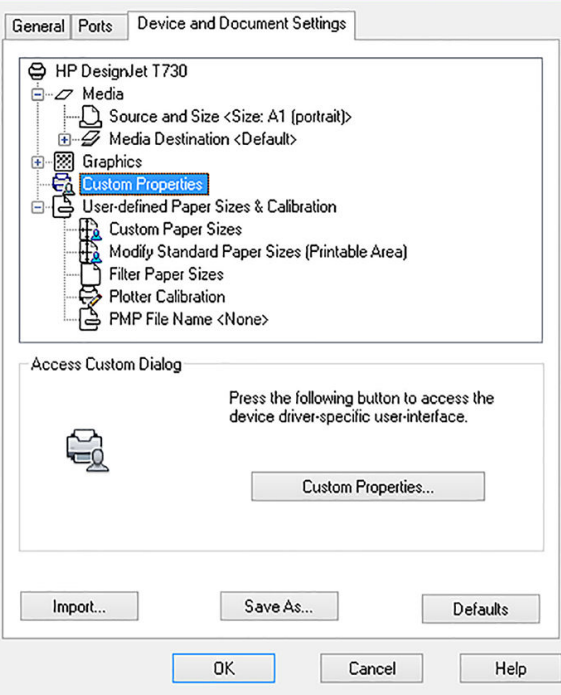

. 장치 및 문서 설정 탭을 클릭하고 사용자 정의 속성 버튼을 클릭합니다.

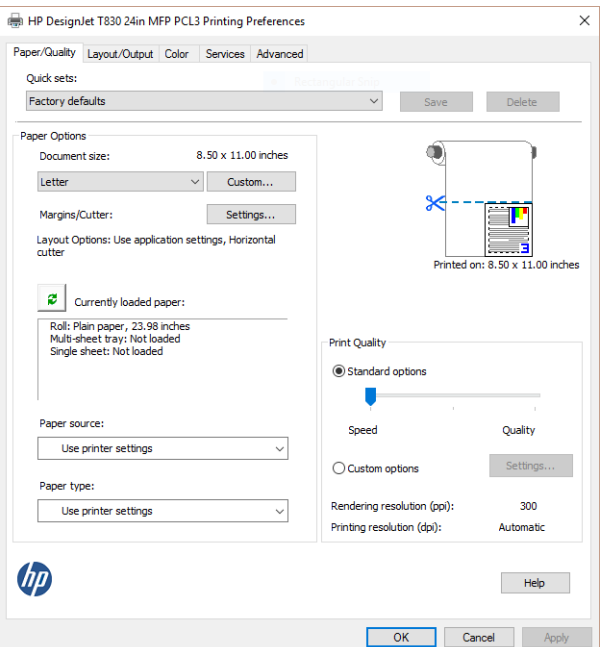

8. 용지/품질 탭에서 사용할 용지 종류를 선택합니다.

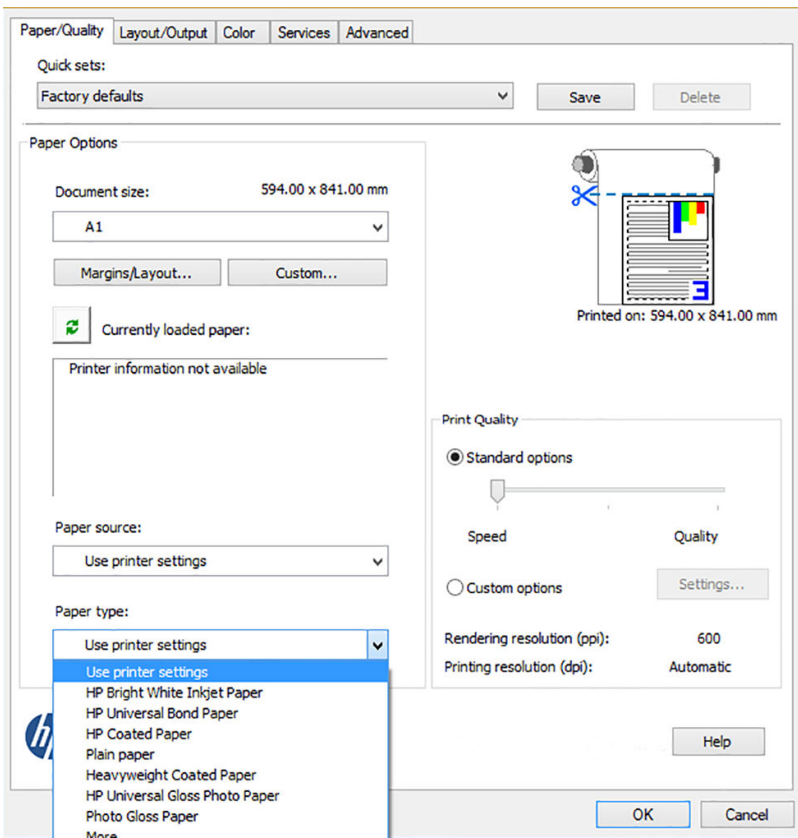

- 9. 인쇄 품질을 선택합니다(속도와 인쇄 품질 사이의 고유한 선택).
- 10. 롤 용지에 인쇄하려면 프린터가 용지를 자를 위치를 결정해야 합니다. 여백/레이아웃 버튼을 클릭하고 여백만큼 문서 잘라내기를 선택합니다.

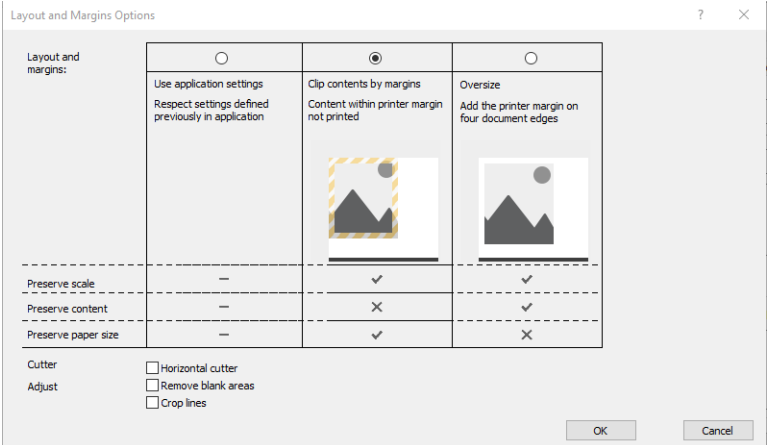

11. 레이아웃/출력 탭을 선택한 다음 자동 회전 옵션을 선택합니다. 자동 회전을 사용하면 용지 낭비를 막을 수 있습니다.

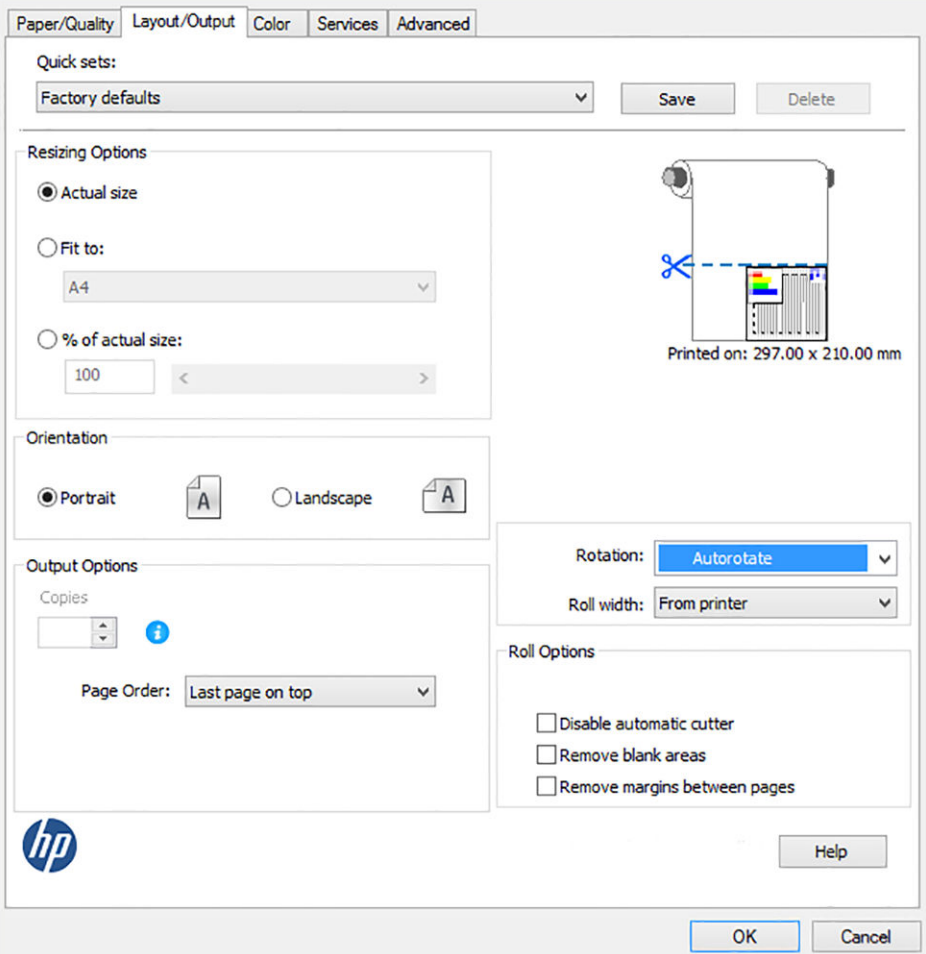

12. 확인 버튼을 클릭하여 구성 변경사항을 PC3 파일에 저장합니다. 기본 옵션은 다른 프린터를 선택하는 경우 더 이상 사용할 수 없는 임시 PC3 파일을 만드는 것입니다.

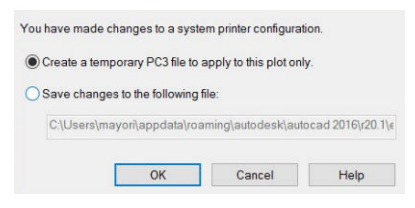

13. 두 번째 옵션을 선택하면 기본 경로가 표시됩니다.

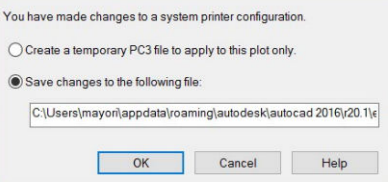

#### 프린터 에뮬레이션 사용

프린터 에뮬레이션은 색상 > 색상 관리 > 프린터 관리 색상 > 프린터 에뮬레이션을 클릭하여 요청할 수 있습 니다.

해제(프린터 에뮬레이션 없음) 또는 에뮬레이트할 프린터 모델 이름을 선택할 수 있습니다.

이 설정은 작업에 저장된 프린터 에뮬레이션 설정이 없는 작업에 적용됩니다.

#### <span id="page-88-0"></span>여백만큼 문서 잘라내기 사용

용지/품질 > 여백/레이아웃 > 여백 있게 인쇄 > 레이아웃 > 여백만큼 문서 잘라내기를 클릭하여 이 옵션을 선 택할 수 있습니다.

인쇄할 내용에 흰 경계선이 있고 선택한 용지 크기와 같을 때 이 옵션을 사용합니다. 여백에 흰 경계선이 표 시되며 드라이버에서 선택한 페이지 크기와 같게 인쇄됩니다.

# Adobe Photoshop에서 인쇄

1. Photoshop CS6를 사용하는 경우 파일 > 인쇄를 클릭한 다음 프린터를 선택합니다.

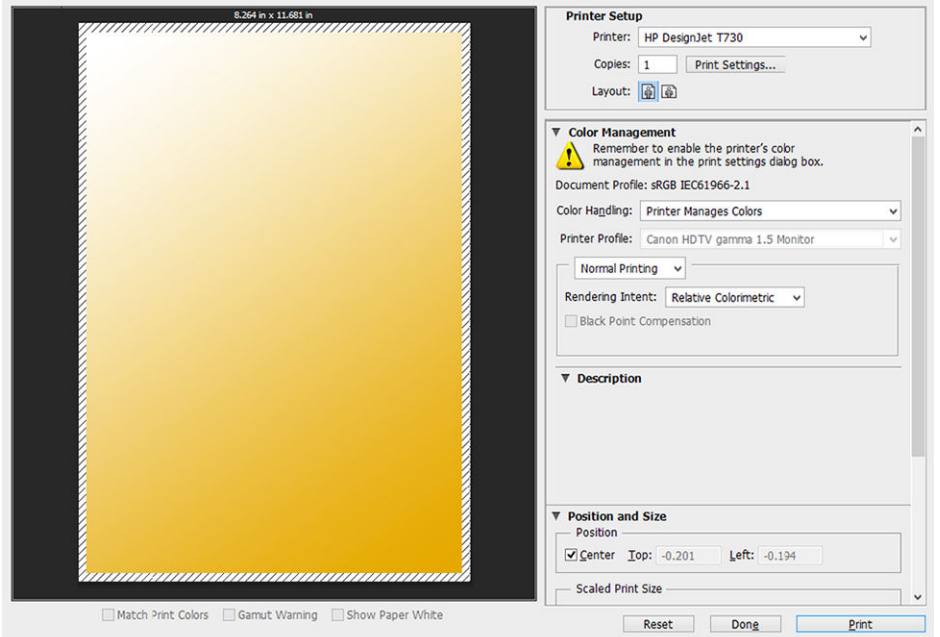

2. 사용 가능한 용지 크기를 선택합니다.

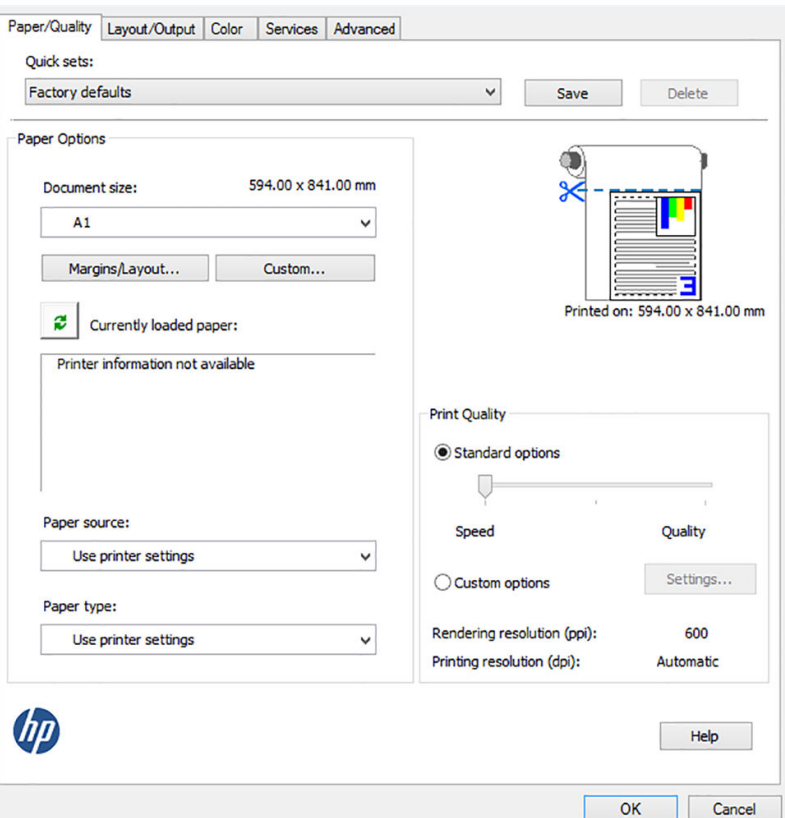

사용할 용지 크기를 찾지 못하는 경우 **사용자 정의** 버튼을 클릭합니다. 폭, 길이 및 사용자 정의 용지 크 기 이름을 입력합니다. **저장** 및 **확인** 버튼을 차례로 클릭합니다.

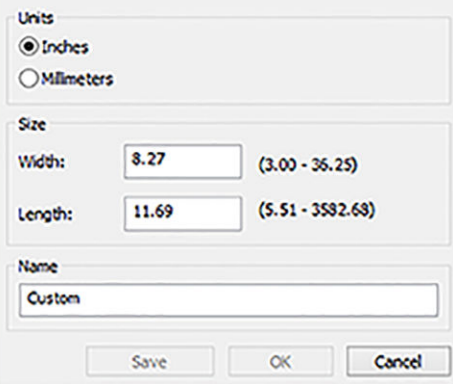

3. 기본 용지 공급, 용지 종류 및 인쇄 품질을 변경할 수 있습니다.

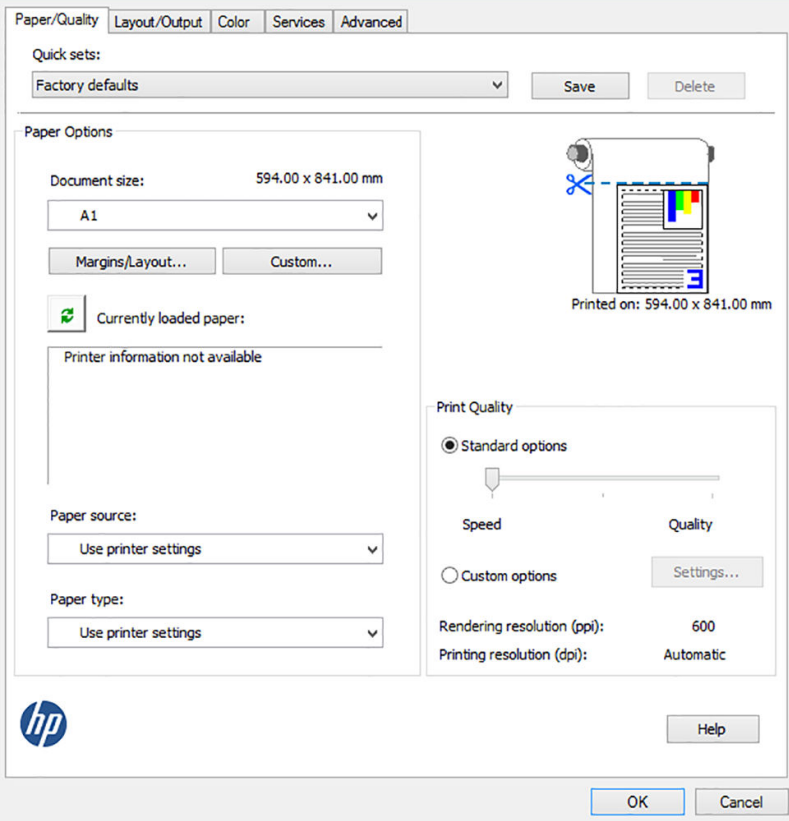

4. 색상 탭에서 기본 색상 관리 옵션은 프린터 관리 색상이며 Photoshop에서 이미 프린터 관리 색상을 선 택했으므로 이 옵션을 사용합니다.

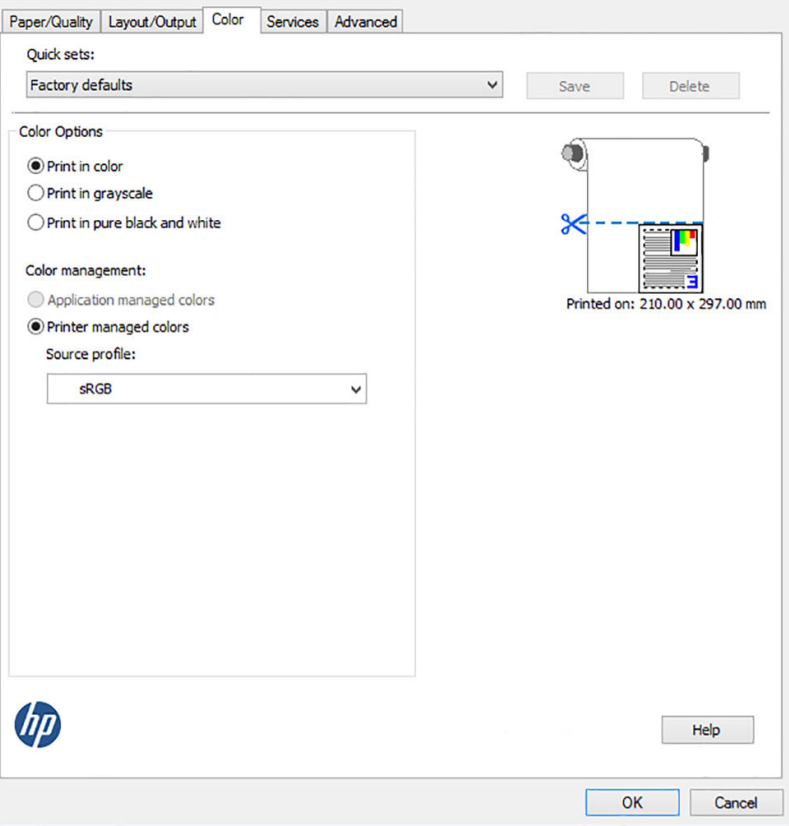

# <span id="page-91-0"></span>Microsoft Office에서 인쇄 및 크기 조정

이 섹션에서는 Microsoft Office 2013에서 인쇄 및 크기 조정하는 방법을 설명합니다.

#### PowerPoint 사용

1. 파일 > 인쇄를 클릭한 다음 프린터 이름을 선택합니다.

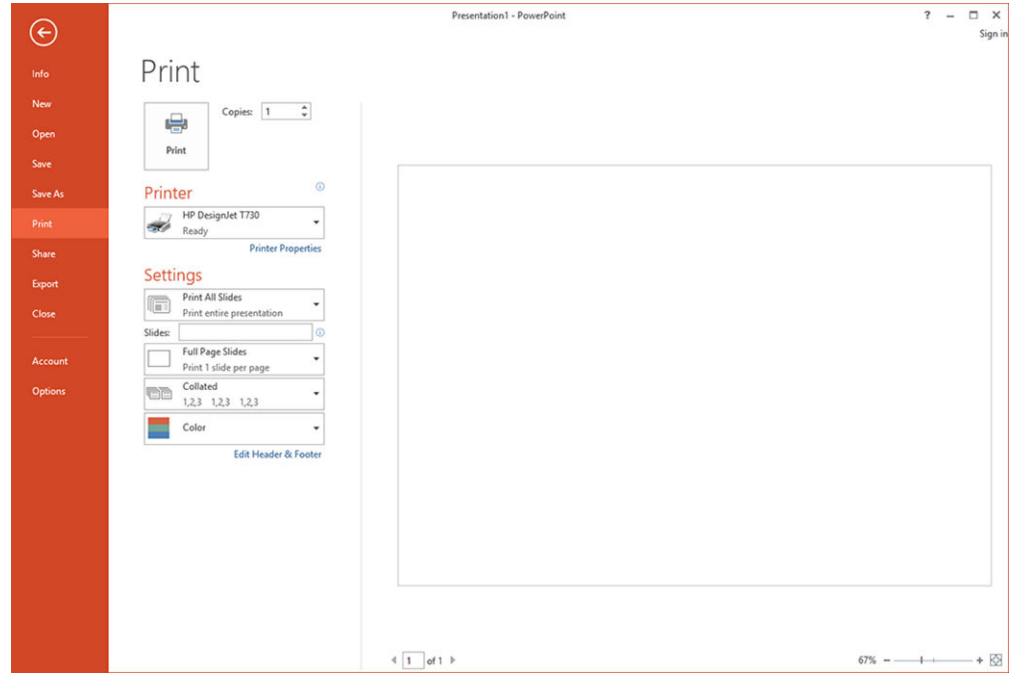

2. 프린터 속성 > 레이아웃/출력 > 맞추기를 클릭하여 문서를 특정 크기로 조정합니다.

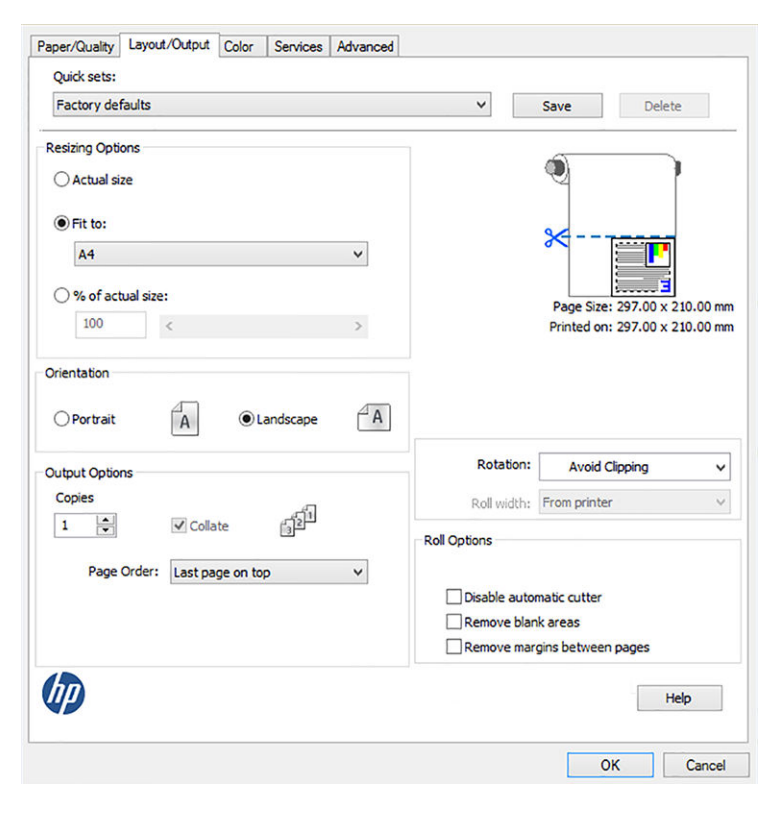

3. 용지/품질 탭을 선택한 다음 용지 공급 및 용지 종류를 선택합니다.

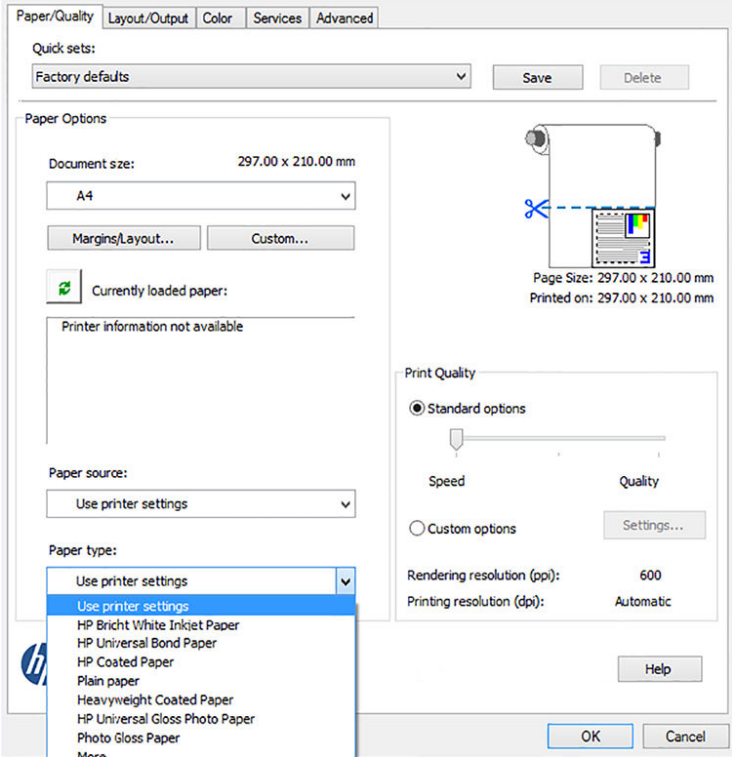

4. 여백/레이아웃을 선택한 다음 여백만큼 문서 잘라내기를 선택하여 크기를 유지합니다.

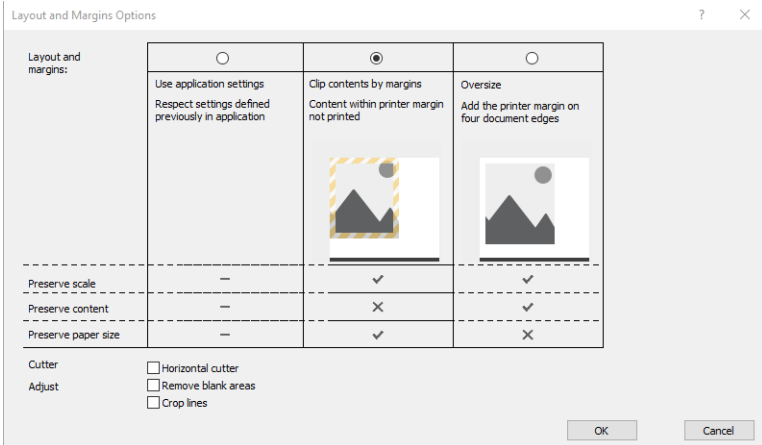

Project 사용

1. 파일 > 인쇄를 클릭합니다.

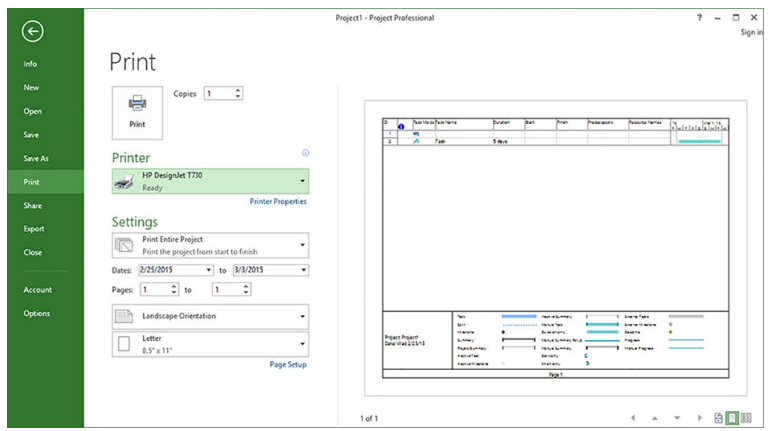

. 페이지 설정을 클릭하고 원하는 용지 크기를 선택합니다.

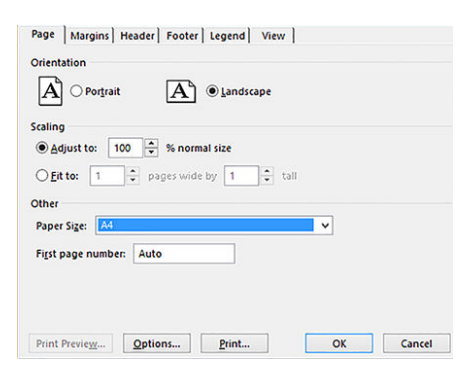

. 옵션을 클릭하여 프린터 드라이버로 이동합니다. 용지/품질 탭의 기본 옵션이 적합할 수 있습니다 용지 함: 프린터 설정 사용 및 용지 종류: 프린터 설정 사용).

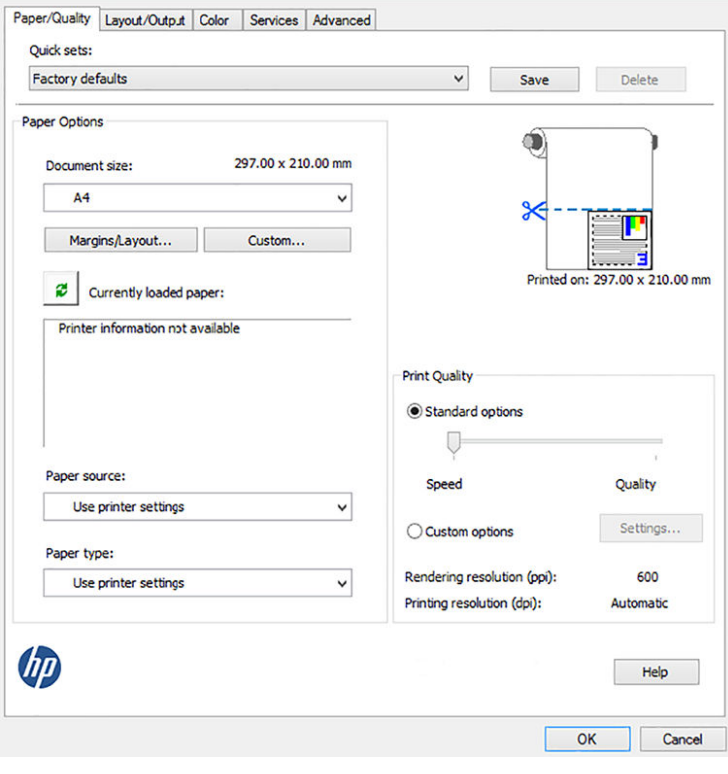

4. 출력/레이아웃 > 맞추기를 클릭하여 문서를 특정 크기로 조정합니다. 또한 Project에서 문서 크기를 조 정할 수 있습니다.

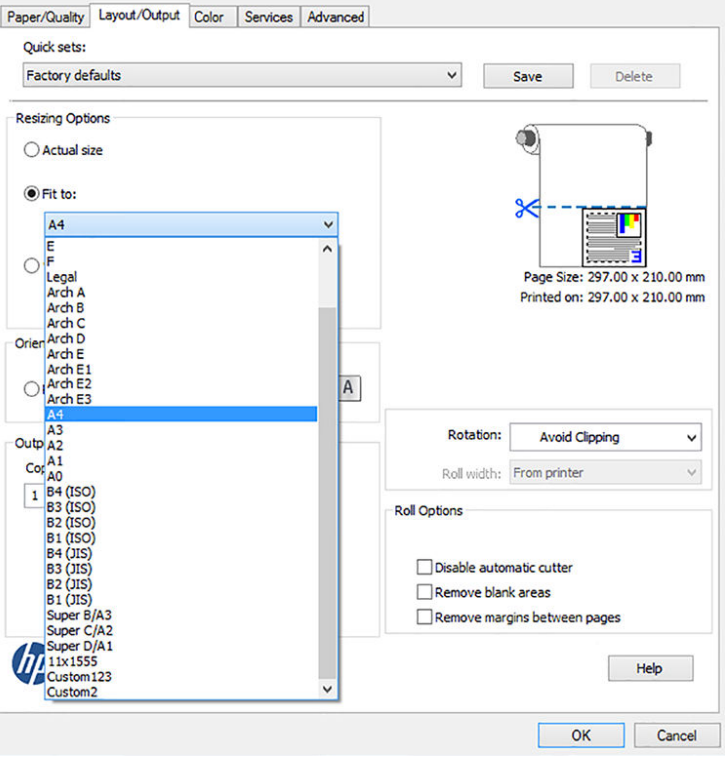

#### Excel 사용

1. 페이지 레이아웃 탭을 선택하고 크기를 클릭한 다음 사용할 용지 크기를 선택합니다.

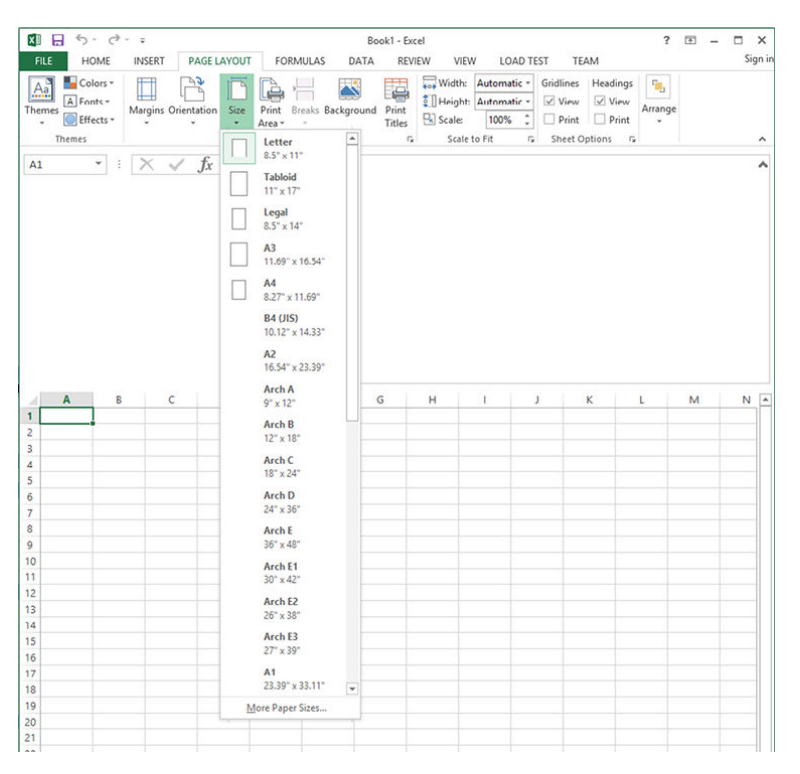

2. 파일 > 인쇄를 클릭한 다음 프린터 이름을 선택합니다.

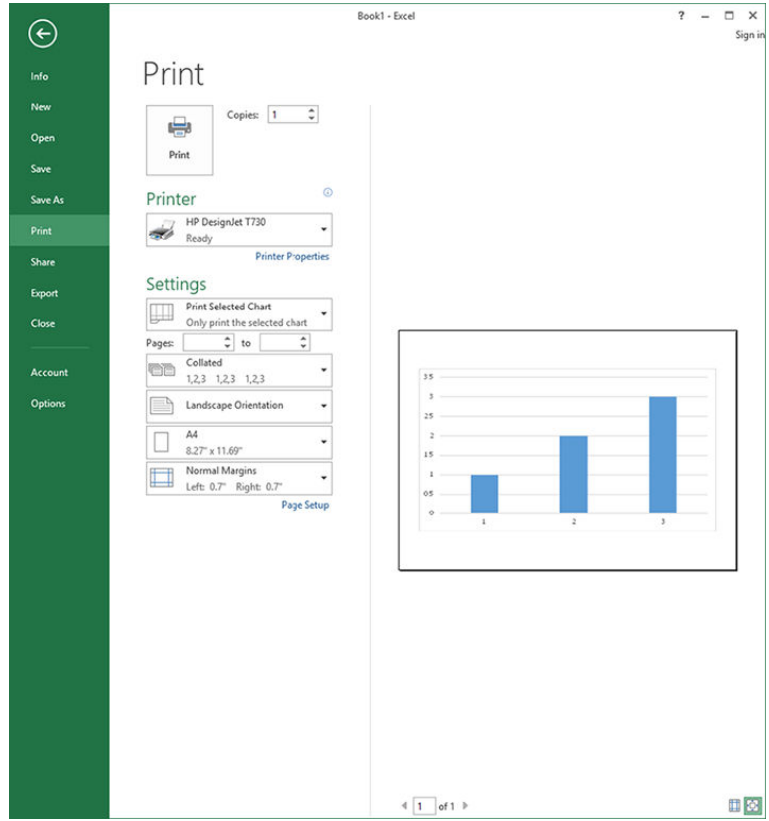

3. 프린터 속성을 클릭하여 프린터 드라이버로 이동합니다. 용지/품질 탭에서 용지 공급, 용지 종류 및 인 쇄 품질을 선택합니다.

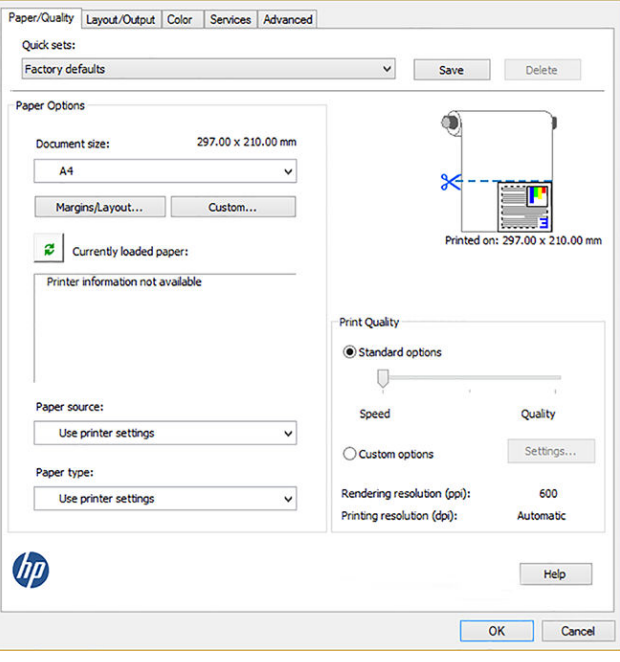

4. 출력/레이아웃 > 맞추기를 클릭하여 문서를 특정 크기로 조정합니다. 또한 Excel에서 문서 크기를 조정 할 수 있습니다.

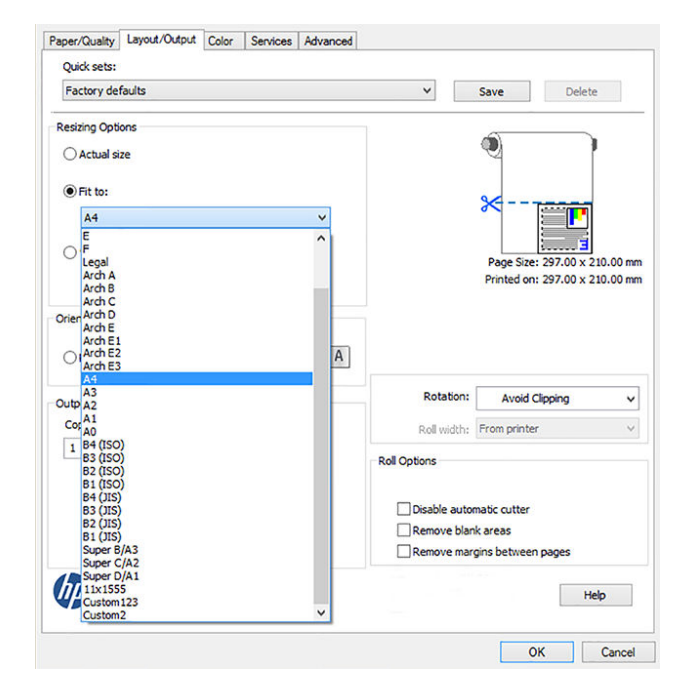

# 11 잉크 카트리지 및 프린트 헤드 처리

- 잉크 [카트리지](#page-98-0) 정보
- 익명 사용 [정보의](#page-98-0) 저장
- 잉크 [카트리지](#page-98-0) 상태 확인
- 잉크 [카트리지](#page-99-0) 교체
- [프린트](#page-100-0) 헤드 정보

### <span id="page-98-0"></span>잉크 카트리지 정보

잉크 카트리지는 잉크를 저장하며, 용지에 잉크를 뿌리는 프린트 헤드에 연결됩니다. 추가 카트리지를 구입 하려면 113[페이지의](#page-116-0) 주변 장치을(를) 참조하십시오.

 $\bigwedge$  주의: \_ 잉크 카트리지는 ESD 감지 장치이기 때문에 처리할 때 주의하십시오(194[페이지의](#page-197-0) 용어 참조). 핀, 리 드 또는 회로를 만지지 마십시오.

참고: 이 프린터는 연속 잉크 시스템을 사용하도록 설계되지 않았습니다. 인쇄를 다시 시작하려면 연속 잉 크 시스템을 제거하고 정품 HP(또는 호환) 카트리지를 설치하십시오.

참고: 이 프린터는 잉크 카트리지가 소진될 때까지 사용하도록 설계되었습니다. 카트리지가 고갈되기 전에 리필하면 프린터 고장이 발생할 수 있습니다. 이 경우 새 카트리지(정품 HP 또는 호환)를 삽입하고 인쇄를 계 속하십시오.

참고: 다이나믹 시큐리티가 적용된 프린터. HP 정품 칩을 사용하는 카트리지만 사용하도록 되어 있습니다. HP 보안 칩을 사용하지 않은 카트리지는 작동하지 않을 수 있으며 현재 작동하는 제품도 미래에는 작동하지 않을 수 있습니다. 자세히 알아보기: <http://www.hp.com/go/learnaboutsupplies>웹에서 문의하십시오.

### 익명 사용 정보의 저장

각 잉크 카트리지에는 프린터 작동을 지원하는 메모리 칩이 들어 있습니다. 이외에도 메모리 칩에는 프린터 사용에 대한 한정된 익명 정보가 저장됩니다. 카트리지를 처음 장착한 날짜, 카트리지를 마지막으로 사용한 날짜, 카트리지로 인쇄한 매수, 페이지 적용 범위, 인쇄 빈도, 사용한 인쇄 모드, 발생한 인쇄 오류, 제품 모델 등이 여기에 포함됩니다. 이 정보는 HP가 향후 고객의 인쇄 요건에 맞는 제품을 설계하는 데 유용하게 사용될 것입니다.

메모리 칩에서 수집하는 데이터에는 카트리지 또는 프린터 고객이나 사용자를 식별하는 데 사용할 수 있는 정보가 포함되지 않습니다.

HP는 HP 무료 반품 및 재활용 프로그램으로 반송한 잉크 카트리지로부터 메모리 칩 샘플을 수집합니다 (HP Planet Partners: <http://www.hp.com/hpinfo/globalcitizenship/environment/recycle/>). 샘플링한 메모리 칩을 판독하고 연구해 향후 HP 제품 개선에 이용할 것입니다.

잉크 카트리지 재활용을 지원하는 HP 파트너들도 이 데이터를 확인할 수 있습니다. 카트리지를 소유하고 있 는 제3자는 메모리 칩의 익명 정보를 확인할 수 있습니다. 이 정보를 확인할 수 없도록 하려면, 칩을 작동 불 가로 설정하면 됩니다. 하지만 메모리 칩을 작동 불가로 설정하면 HP 프린터에서 해당 카트리지를 사용할 수 없습니다.

이와 같은 익명 정보 제공에 대해 걱정이 될 경우 프린터 사용 정보를 수집하는 메모리 칩 기능을 해제할 수 있습니다. 이렇게 하려면 내장 웹 서버에 액세스하고 설정 > 익명 사용 정보 저장를 선택합니다. 카트리지의 다른 기능은 정상적으로 작동합니다. 그러나 나중에 마음이 바뀔 경우 공장 기본값을 복원하여 프린터 사용 정보 수집을 다시 시작할 수 있습니다.

## 잉크 카트리지 상태 확인

 $9$ 크 카트리지의 잉크 수준을 보려면 전면 패널에서 대시보드 상태를 누른 다음  $\bullet$  을 누릅니다.

자세한 내용을 보려면 원하는 잉크 수준을 누릅니다.

HP Utility에서 이 정보를 확인할 수도 있습니다.

- Windows용 HP DesignJet Utility에서 소모품 탭으로 이동하여 각 카트리지의 상태를 확인합니다.
- Mac OS X용 HP Utility에서는 정보 그룹에서 소모품 상태를 선택합니다.

잉크 카트리지 상태 메시지에 대한 설명은 171[페이지의](#page-174-0) 잉크 카트리지 상태 메시지을(를) 참조하십시오.

<span id="page-99-0"></span>잉크 교체를 누르면 프린터가 잉크 카트리지 교체를 위한 단계별 지침을 제공합니다. 자세한 내용은 96페이지의 잉크 카트리지 교체를 참조하십시오.

### 잉크 카트리지 교체

잉크 카트리지를 교체해야 하는 두 가지 경우가 있습니다.

- 잉크 카트리지의 잉크가 부족하여 자동 인쇄를 위해 카트리지를 가득 찬 카트리지로 교체하려는 경우 첫 번째 카트리지의 남은 잉크는 편리한 시간에 끝까지 사용할 수 있습니다.
- 잉크 카트리지가 비어 있거나 고장이 나서 교체해야 하는 경우.

 $\Delta$  주의: 인쇄 중에 잉크 카트리지를 제거하지 마십시오.

주의: 다른 잉크 카트리지를 삽입할 준비가 된 경우에만 잉크 카트리지를 제거하십시오.

- 1. 프린터의 전원이 켜져 있는지 확인합니다.
- 2. 프린터의 오른쪽 뒷면에 있는 잉크 카트리지 덮개를 엽니다.

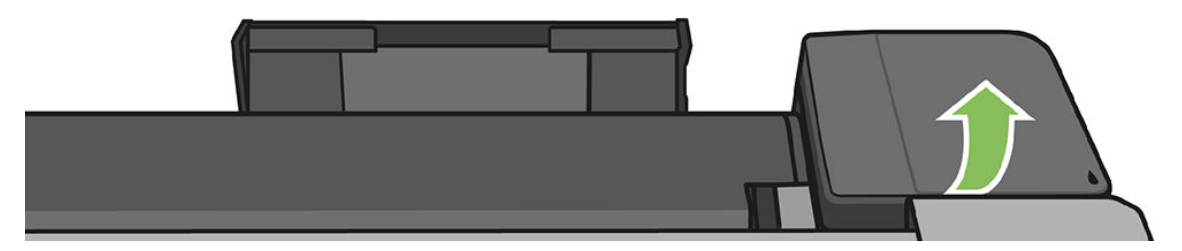

3. 잉크 카트리지를 꺼냅니다.

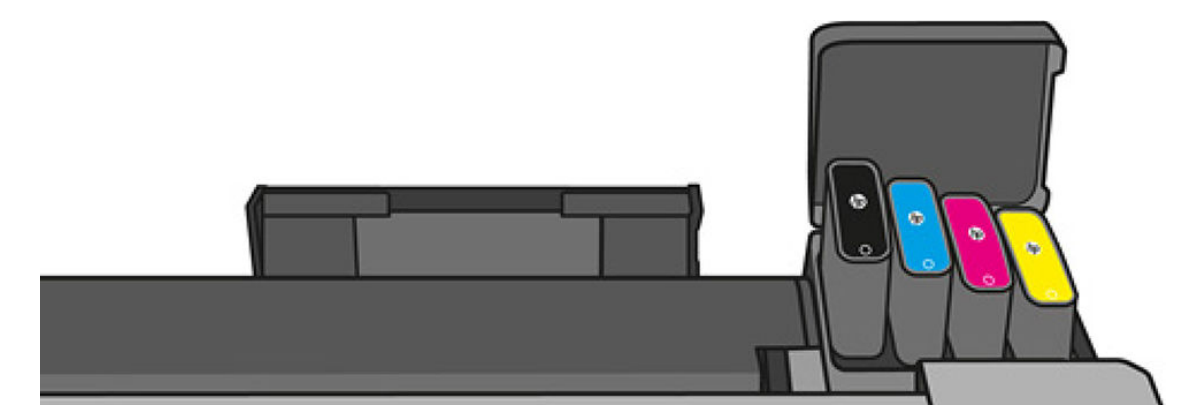

4. 새 잉크 카트리지를 삽입합니다. 설치하는 잉크 카트리지와 같은 색의 문자가 있는 슬롯에 잉크 카트리 지를 넣어야 합니다.

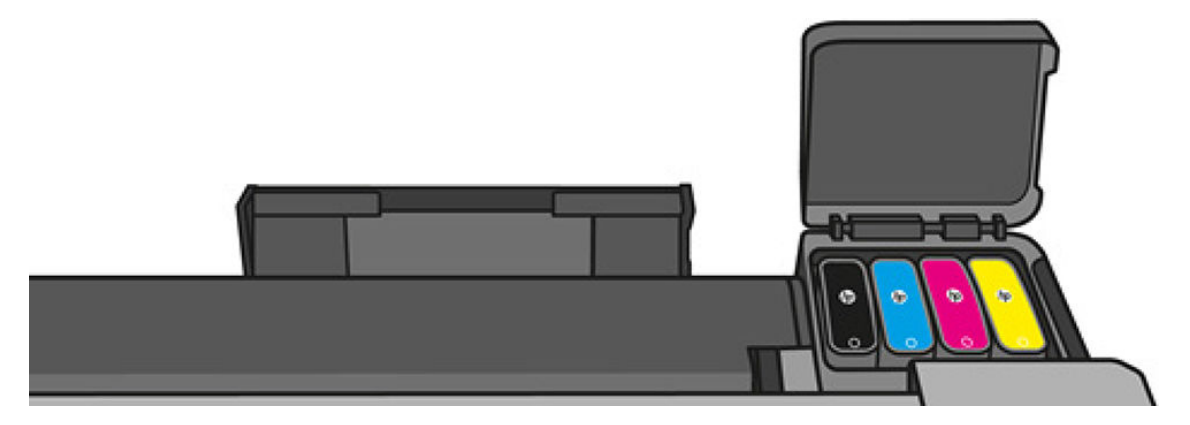

<span id="page-100-0"></span>5. 잉크 카트리지 덮개를 닫습니다.

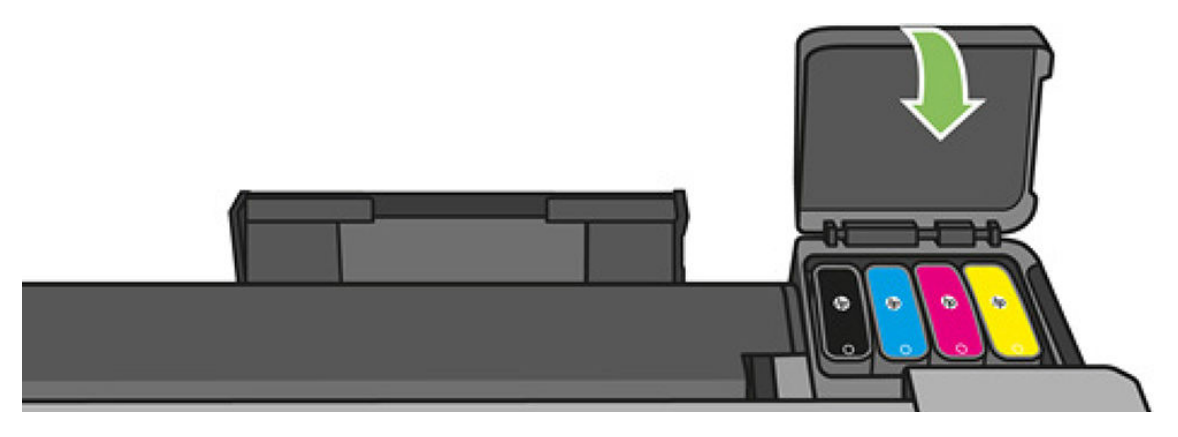

## 프린트 헤드 정보

프린터에 설치되어 제공되는 프린트 헤드는 잉크 카트리지에 연결되며 용지에 잉크를 분사합니다.

주의: 프린트 헤드는 ESD 감지 장치이기 때문에 취급 시 주의하십시오(194[페이지의](#page-197-0) 용어 참조). 핀, 리드 또 는 회로를 만지지 마십시오.

프린트헤드 교체에 대한 자세한 내용은 101[페이지의](#page-104-0) 프린트 헤드 교체를 참조하십시오.

# 12 프린터 유지 관리

- $\bullet$  [프린터](#page-102-0) 상태 확인
- [프린터](#page-102-0) 관리
- [프린터](#page-102-0) 외부 청소
- 인쇄 품질 진단 [보고서](#page-102-0)
- $\underline{=}$  [프린트](#page-103-0) 헤드 청소
- [프린트](#page-104-0) 헤드 정렬
- $\bullet$  [프린트](#page-104-0) 헤드 교체
- 용지 [진행](#page-109-0) 다시 보정
- [프린터](#page-110-0) 이동 또는 보관
- $\bullet$  펌웨어 [업데이트](#page-110-0)
- $\bullet$  [소프트웨어](#page-111-0) 업데이트
- 프린터 [유지보수](#page-111-0) 키트
- [스캐너](#page-112-0) 스캔 막대 청소
- [스캐너](#page-114-0) 보정

# <span id="page-102-0"></span>프린터 상태 확인

프린터의 현재 상태는 다음과 같은 다양한 방식으로 확인할 수 있습니다.

- HP Utility를 시작하고 프린터를 선택하면 프린터 상태와 용지 및 잉크 공급 상태를 설명하는 정보 페이 지가 표시됩니다.
- 내장 웹 서버에 액세스하면 프린터의 일반 상태 관련 정보가 표시됩니다. **기본** 탭의 소모품 페이지에서 는 용지 및 잉크 공급 상태를 설명합니다.
- 전면 패널에서 넣은 용지와 잉크 수준에 대한 정보를 얻을 수 있습니다.

### 프린터 관리

프린터는 인쇄 이외의 용도로 사용하도록 디자인되지 않았습니다. 다음과 같은 두 가지 이유로 프린터를 테 이블로 사용하지 않는 것이 좋습니다.

- 표면이 쉽게 손상될 수 있습니다.
- 프린터에 물건이 떨어지면 심하게 손상될 수 있습니다.

### 프린터 외부 청소

일반 작업 중에 정기적으로 만지는 프린터의 모든 부분과 프린터 외부를 비연마제 액체 비누와 같은 순한 가 정용 세제 및 젖은 스폰지나 부드러운 천으로 청소합니다.

경고! 감전 사고를 방지하기 위해 청소하기 전에 프린터의 전원을 끄고 플러그를 제거해야 합니다. 프린터 내부를 젖은 상태로 두지 마십시오.

△ 주의: 연마제 성분 세제로 프린터를 청소하지 마십시오.

## 인쇄 품질 진단 보고서

인쇄 품질 진단 보고서는 프린트 헤드 안정성 문제를 강조하기 위해 설계된 두 개의 테스트 패턴으로 구성됩 니다. 이미지 진단 인쇄를 사용하면 프린터에 현재 설치된 프린트 헤드의 성능을 비롯하여 프린트 헤드가 막 혔거나 정렬 문제가 있는지 여부를 확인할 수 있습니다.

인쇄 품질 진단 보고서를 인쇄하려면

- 1. 문제를 감지했을 때 사용하던 것과 동일한 용지 종류를 사용합니다. 일반 흰색 용지가 테스트 패턴을 평 가하는 데 제일 좋습니다.
- 2. 선택한 용지 종류가 프린터에 넣은 용지 종류와 동일한지 확인합니다. 39[페이지의](#page-42-0) 용지 정보 보기 섹션 을 참조하십시오.
- 3. 프린터의 전면 패널에서 대시보드를 아래로 스와이핑하고 ㅇ 을 누른 다음 아래의 메뉴로 스크롤하여 이미지 품질 유지보수 > 진단 이미지 인쇄를 누릅니다.

참고: 내장 웹 서버에서도 보고서를 요청할 수 있습니다. 鬯

인쇄 품질 진단 보고서를 인쇄하는 데는 2분 정도 걸립니다.

<span id="page-103-0"></span>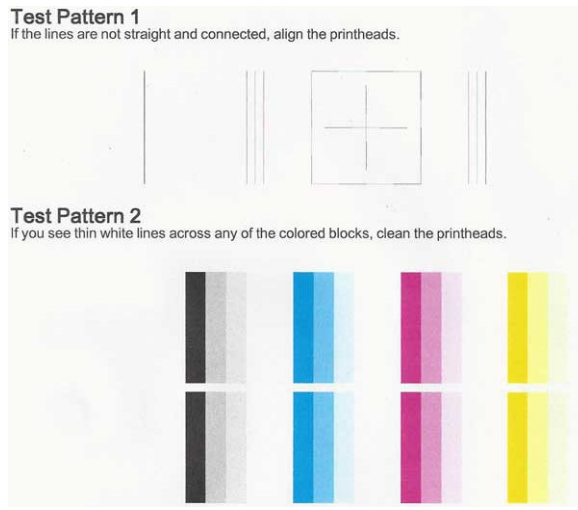

#### 정확한 조치

- 1. 테스트 패턴 1의 선이 직선이 아니고 끊겨 있으면 프린트 헤드를 정렬합니다(101[페이지의](#page-104-0) 프린트 헤드 [정렬](#page-104-0) 참조).
- 2. 테스트 패턴 2의 컬러 블록에 흰색 선이 나타나거나 컬러 블록이 퇴색되었거나 아예 없으면 프린트 헤 드를 청소합니다(100페이지의 프린트 헤드 청소 참조). 필요 시 전면 패널에 나타나는 메시지에 따라 세 단계의 청소를 모두 수행합니다.
- 3. 문제가 지속되는 경우 프린트 헤드를 다시 청소합니다.
- 4. 문제가 지속되는 경우 테스트 패턴 2에서 줄무늬가 있거나, 퇴색되었거나, 누락된 컬러 블록에 해당하 는 잉크 카트리지를 교체합니다(96[페이지의](#page-99-0) 잉크 카트리지 교체 참조).
- 5. 문제가 지속되는 경우 프린트 헤드를 교체합니다(101[페이지의](#page-104-0) 프린트 헤드 교체 참조). 프린트 헤드 보 증 기간이 남은 경우 HP 고객 지원 센터에 문의합니다(187[페이지의](#page-190-0) HP 지원 연락처 참조).

### 프린트 헤드 청소

인쇄물에 줄무늬가 있거나 부정확한 부분이 있거나 색상이 누락된 경우에는 프린트 헤드를 청소해야 할 수 있습니다.

청소는 총 세 단계로 이루어집니다. 각 단계는 2분 정도 걸리며 용지 하나를 사용하고 다음 단계에 보다 많은 잉크량을 사용합니다. 각 단계가 끝나면 인쇄한 페이지의 품질을 검토합니다. 인쇄 품질이 나쁜 경우에만 다 음 청소 단계를 시작해야 합니다.

두 단계의 청소를 모두 완료한 후에도 인쇄 품질이 나쁜 경우에는 프린트 헤드를 정렬해 보십시오.

참고: 프린트 헤드를 청소하면 잉크가 소모되므로 필요한 경우에만 청소합니다.  $\mathbb{R}$ 

참고: 프린터를 제대로 끄지 않으면 인쇄 품질 문제가 발생할 수 있습니다.  $\mathbb{R}$ 

#### 전면 패널에서 프린트 헤드 청소

- 1. 넣은 롤이나 입력 용지함에 용지가 있는지 확인하십시오.
- 2. 전면 패널로 이동해 대시보드를 아래로 스와이핑하고 © 을 누른 다음 아래의 메뉴로 스크롤하여 프린 터 유지보수 > 프린트 헤드 청소를 누릅니다.

#### <span id="page-104-0"></span>내장 웹 서버에서 프린트 헤드 청소

- 1. 넣은 롤이나 입력 용지함에 용지가 있는지 확인하십시오.
- 2. 내장 웹 서버의 **도구** 탭에서 **인쇄 품질 도구 상자 > 프린트 헤드 청소**를 선택하고 화면의 지침을 따릅니 다.

#### HP Utility에서 프린트 헤드 청소

- 1. 넣은 롤이나 입력 용지함에 용지가 있는지 확인하십시오.
- 2. 창: HP Utility의 지원 탭에서 프린트 헤드 청소을 선택하고 화면의 지침을 따릅니다.
- 3. Mac OS X: HP Utility의 전면 패널에서 프린트 헤드 청소를 선택하고 화면의 지침을 따릅니다.

### 프린트 헤드 정렬

그래픽 요소의 색상을 정확하게 표시하고, 부드럽게 전송하고, 가장자리를 선명하게 나타내려면 프린트 헤 드를 정밀하게 정렬해야 합니다. 프린터에는 프린트 헤드를 액세스하거나 교체할 때마다 실행되는 자동 프 린트 헤드 정렬 절차가 있습니다.

인쇄 품질 문제가 있거나 용지 걸림이 발생한 경우 프린트 헤드를 정렬해야 할 수 있습니다.

1. 사용할 용지를 넣습니다. 31[페이지의](#page-34-0) 용지 처리을(를) 참조하십시오. 롤이나 낱장 용지를 사용할 수 있 습니다. 일반 흰색 용지를 사용하는 것이 좋습니다.

△ 주의: 투명 용지나 반투명 용지를 사용하여 프린트 헤드를 정렬하지 마십시오.

- 2. 창이 닫혀 있는지 확인합니다. 프린트 헤드 재정렬 중에 프린터 근처에 강력한 광원이 있을 경우 정렬에 영향을 줄 수 있습니다.
- 3. 전면 패널에서 대시보드를 아래로 스와이핑하고 © 을 누른 다음 아래의 메뉴로 스크롤하여 프린터 유 지보수 > 프린트 헤드 정렬을 누릅니다.

참고: 내장 웹 서버(도구 > 인쇄 품질 도구 상자 > 프린트 헤드 정렬)나 HP Utility(Windows: 지원 > 프린 is net worked by Direct OS X: **정렬**을 선택).

- 4. 넣은 용지가 만족스러운 경우 프린터는 재정렬을 실행하고 재정렬 패턴을 인쇄합니다.
- 5. 이 절차를 수행하는 데 약 5분 정도 걸립니다. 전면 패널 디스플레이에 절차가 완료되었다는 메시지가 표시될 때까지 기다렸다가 프린터를 사용하십시오.

프린터에서 프린트 헤드 정렬을 성공적으로 완료할 수 없는 경우 프린트 헤드를 청소하고 다시 시도하라는 메시지가 나타날 수 있습니다.

#### 프린트 헤드 교체

다음 이미지는 프린트 헤드 교체 방법에 대한 자세한 내용이 담긴 비디오의 링크가 포함된 QR 코드입니다.

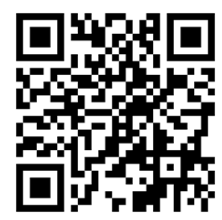

 $\hat{X}$  힌트: 프린트 헤드를 교체하면 넣은 용지에 대해 프린트 헤드 정렬이 자동으로 수행됩니다. 다중 용지 용지 함의 용지 등의 다른 용지에 대해 프린트 헤드 정렬을 수행하려면 이 절차를 시작하기 전에 용지를 바꿉니다. 일반 흰색 용지를 사용하는 것이 좋습니다.

힌트: 손이 더러워지지 않도록 면 장갑을 낍니다.

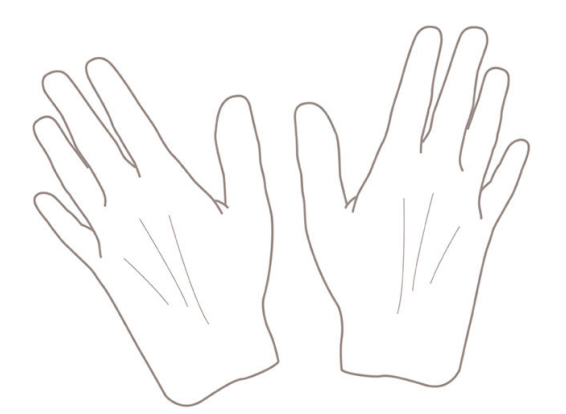

참고: 키트와 함께 제공된 카트리지를 사용하지 않아도 됩니다. 잉크가 충분하지 않은 경우 프린터가 새 카 ■ 그스 - 1그국 日제 개이드<br>■ 트리지를 요청하고 제공된 소모품을 사용할 수 있습니다.

- 1. 프린터의 전원이 켜져 있는지 확인합니다.
- 2. 프린터가 이동하지 않도록 프린터 바퀴를 잠가야 합니다(브레이크 레버 누름).
- 3. 전면 패널에서 대시보드를 아래로 스와이핑하고 ⊙을 눌러 프린터 유지보수로 스크롤하고 프린트 헤 드 교체 옵션을 선택합니다. 제어판의 지시를 따릅니다.
- 4. 전면 패널에서 요청되면 프린터의 오른쪽에 있는 프린트 헤드 덮개를 엽니다.

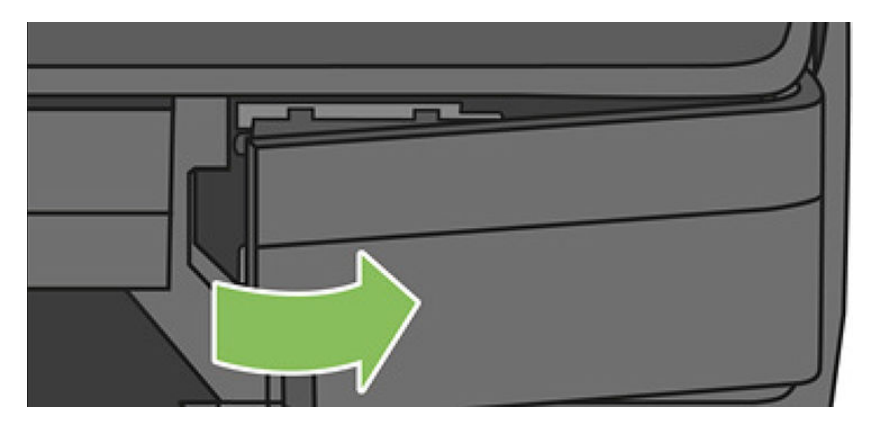

5. 잉크 튜브를 분리하려면 튜브 커넥터 레버(파란색)를 찾습니다.

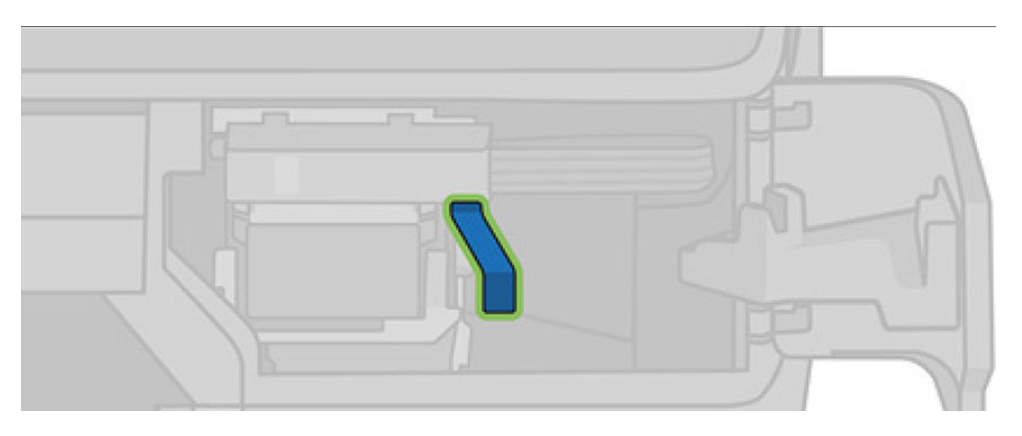

- n  $000$
- 7. 프린트 헤드 레버(흰색)를 찾습니다.

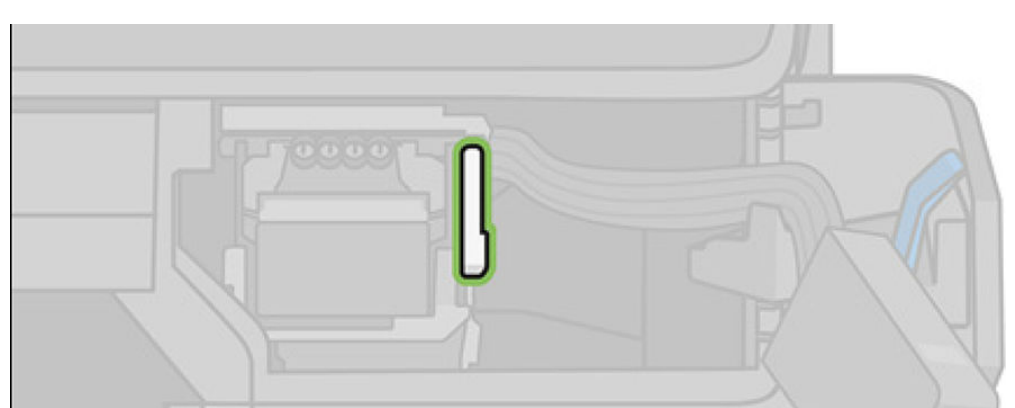

6. 튜브 커넥터를 분리하기 위해 파란색 레버를 올리고 프린터 덮개의 튜브 커넥터 홀더에 보관합니다.

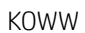

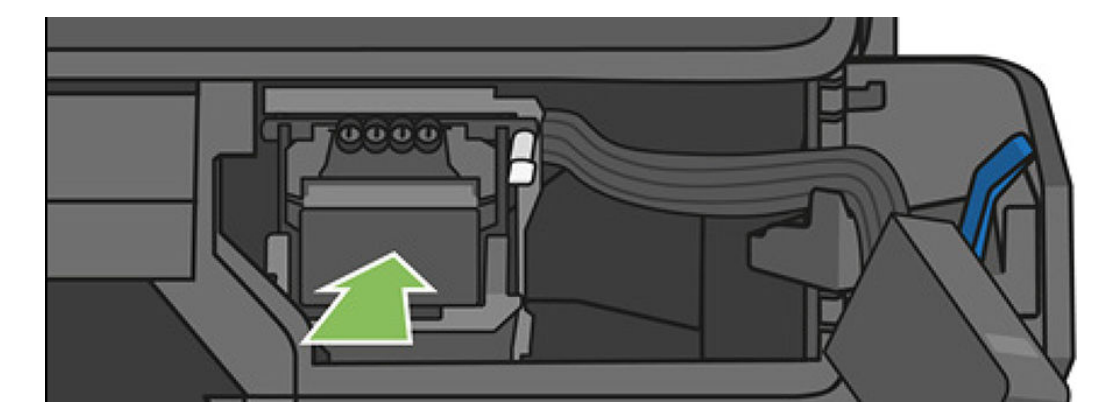

. 새 프린트 헤드를 삽입합니다.

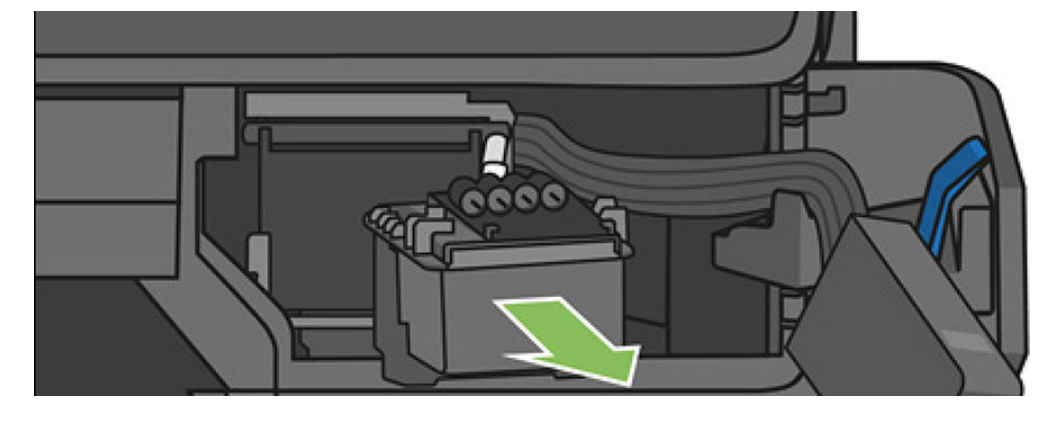

. 프린트 헤드를 제거합니다. 연결 부분에 잉크가 묻지 않도록 주의하십시오.

ïα **CO** 

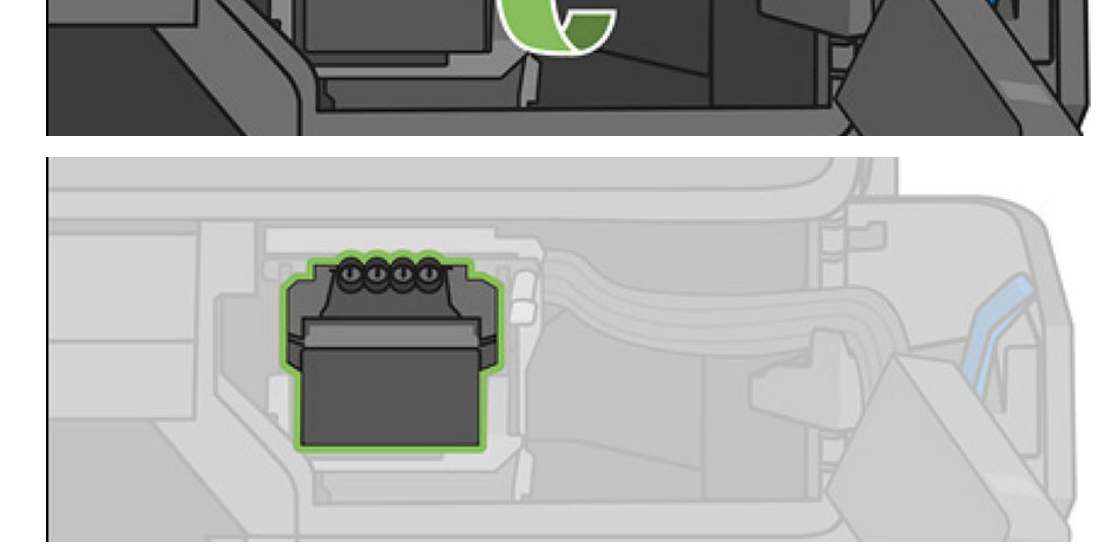

. 프린트 헤드를 분리하려면 레버를 올립니다.
. 프린트 헤드 레버(흰색)를 내립니다.

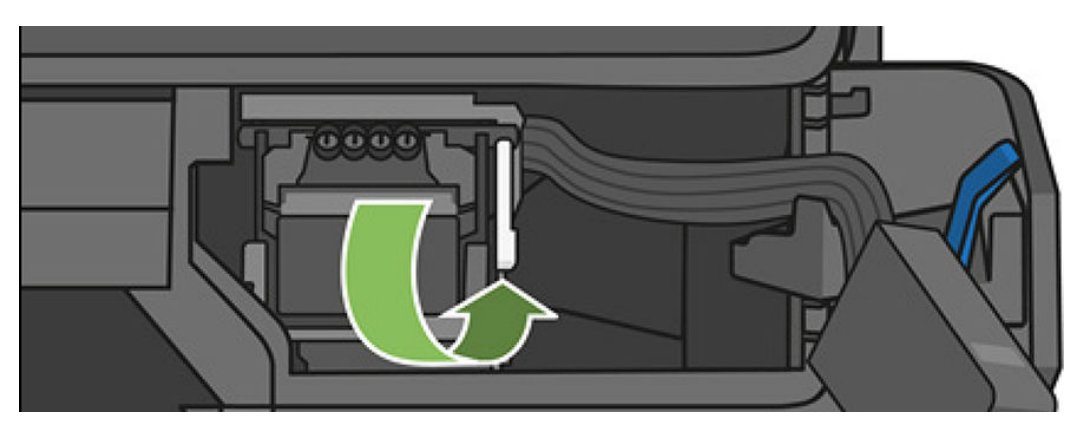

. 튜브 커넥터를 프린트 헤드에 삽입합니다.

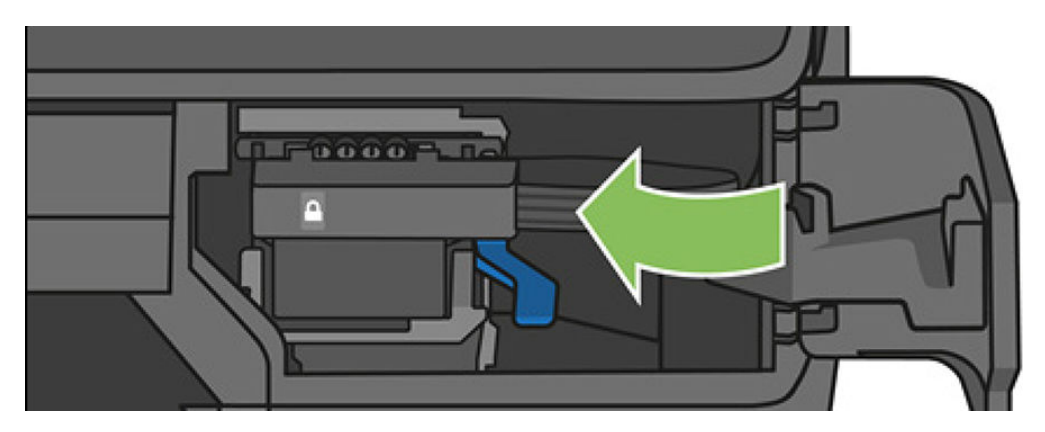

. 잠겼는지 확인합니다.

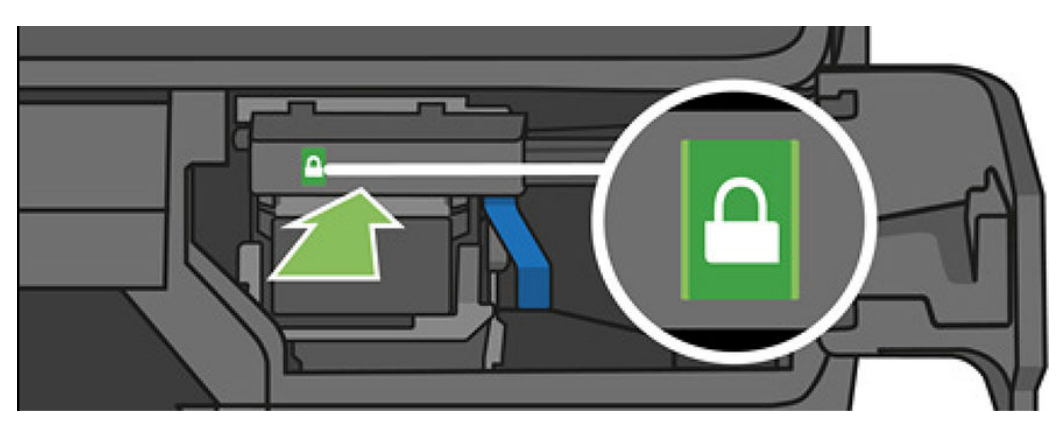

<span id="page-109-0"></span>14. 덮개를 닫고 전면 패널의 지침을 따릅니다.

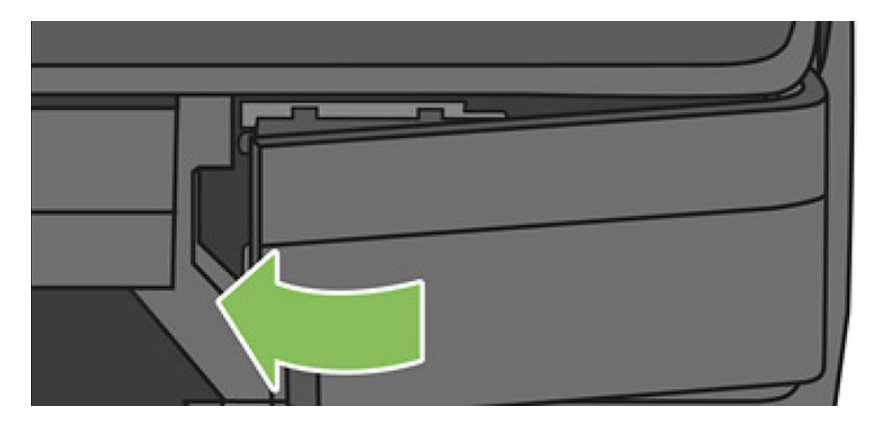

15. 전면 패널에서 프린트 헤드 정렬을 권장합니다.

이제 프린터는 사용할 프린트 헤드를 준비합니다. 이 절차를 수행하는 데 약 6분 정도 걸립니다.

 $\mathbb{Z}$  중요: 프로세스 중에 덮개를 열지 마십시오.

### 용지 진행 다시 보정

용지의 정확한 공급은 용지의 도트 배치를 제어하는 일부이므로 이미지 품질에 중요합니다. 용지가 프린트 헤드 패스 간에 적절한 거리를 유지하지 않는 경우 인쇄물에 밝거나 어두운 선이 표시되고 이미지 그레인이 늘어납니다.

전면 패널에 나타나는 모든 용지를 올바르게 배출하기 위해 프린터가 보정됩니다. 넣은 용지 종류를 선택하 면 프린터는 인쇄 중에 용지를 배출하는 속도를 자동으로 조정합니다. 그러나 용지 기본 보정을 충족하지 않 을 경우 용지가 공급되는 속도를 다시 보정해야 합니다. 용지 진행 보정으로 문제를 해결할 수 있는지 확인하 려면 135[페이지의](#page-138-0) 인쇄 품질 문제 해결을 참조하십시오.

#### 용지 진행 절차 다시 보정

- 1. 전면 패널에서 대시보드를 아래로 스와이핑하고 C 을 누른 다음 아래의 메뉴로 스크롤하여 **프린터 유** 지보수 > 용지 진행 보정 > 용지 보정을 누릅니다. 프린터가 자동으로 용지 진행을 재보정하고 용지 진 행 보정 이미지를 인쇄해서 스태커 또는 바스켓으로 보낼 수 있습니다.
- 2. 전면 패널에 상태 화면이 표시되고 인쇄물이 다시 인쇄될 때까지 기다리십시오.

참고: 재보정 절차를 수행하는 데 약 3분 정도 걸립니다. 용지 진행 보정 이미지에 대해서 걱정하지 마 십시오. 전면 패널 디스플레이에는 진행 중 아무런 오류를 표시하지 않습니다.

인쇄물에 만족하는 경우 용지 종류에 이 보정을 계속해서 사용합니다. 인쇄물이 향상되는 경우에는 3단 계를 계속합니다. 재보정이 만족스럽지 않은 경우 기본 보정으로 돌아갑니다. 107[페이지의](#page-110-0) 기본 보정 으로 [돌아가기을](#page-110-0)(를) 참조하십시오.

- $3.$  보정을 세부 조정하려고 하거나 반투명 용지를 사용하려면 대시보드를 아래로 스와이핑하고  $\bullet$  을 누 른 다음 아래의 메뉴로 스크롤해 **이미지 품질 유지보수 > 용지 진행 보정 > 용지 진행 조정**을 누릅니다.
- 4. -99%에서 +99% 사이의 변경 비율을 선택합니다. 밝은 줄 표시를 수정하려면 비율을 줄입니다. 어두운 줄 표시를 수정하려면 비율을 높입니다.
- 5. 전면 패널에서 확인를 눌러 값을 저장합니다.
- 6. 전면 패널에 상태 화면이 표시되고 인쇄물이 다시 인쇄될 때까지 기다리십시오.

#### <span id="page-110-0"></span>기본 보정으로 돌아가기

기본 보정으로 돌아가면 용지 진행 보정에서 변경된 모든 수정사항들이 0으로 설정됩니다. 기본 용지 진행 보정 값으로 돌아가려면 보정을 다시 설정해야 합니다.

- 1. 전면 패널에서 대시보드를 아래로 스와이핑하고 ㅇ 을 누른 다음 이미지 품질 유지보수 > 용지 진행 보 정 > 준비된 용지 보정 재설정을 누릅니다
- 2. 전면 패널에 작업이 완료되었다는 메시지가 표시될 때까지 기다립니다.

### 프린터 이동 또는 보관

프린터를 스탠드에서 분리하여 이동시킬 수 있습니다. 파란색 손잡이를 사용해 이 작업을 간편하게 수행할 수 있습니다. 프린터를 이동하거나 보관해야 하는 경우 프린터가 손상되지 않도록 적절하게 준비해야 합니 다. 다음 지시에 따라 준비합니다.

- 1. 잉크 카트리지 또는 프린트 헤드를 제거하지 마십시오.
- 2. 용지를 넣지 마십시오.
- 3. 전면 패널 옆에 있는 전원 키를 사용하여 전원을 끕니다.
- 4. 프린터의 전원 코드를 분리합니다.
- 5. 프린터를 네트워크 또는 컴퓨터에 연결하는 케이블을 분리하십시오.

주의: 프린터를 뒤집을 경우 잉크가 프린터로 새어 나와 심각한 손상을 초래할 위험이 있습니다.

프린터가 다시 켜지면 초기화 과정을 거치고 프린트 헤드를 검사하고 준비하는 데 약 3분 정도 걸립니다. 프 린트 헤드를 준비하는 데 일반적으로 1분 이상이 소요됩니다. 그러나 프린터를 6주 이상 꺼둔 경우에는 프린 트 헤드를 준비하는 데 최대 45분이 걸릴 수도 있습니다.

주의: 장시간 동안 프린터를 꺼진 상태로 두면 프린트 헤드를 사용하지 못하게 될 수 있습니다. 그럴 경우 프린트 헤드를 새로 교체해야 합니다.

힌트: 프린트 헤드를 준비하고 청소하는 데는 시간과 잉크를 모두 사용하기 때문에 가능할 때마다 프린트 헤드의 상태를 유지 관리하도록 프린터를 항상 켜두거나 절전 모드로 유지하는 것이 좋습니다. 두 경우 모두 프린터가 가끔씩 실행되어 프린트 헤드를 유지 관리합니다. 따라서, 프린터를 사용하기 전에 긴 준비 과정을 거치지 않아도 됩니다.

### 펌웨어 업데이트

아래에 설명된 다양한 방법으로 펌웨어 업데이트를 다운로드하고 설치할 수 있습니다. 가장 편리한 방법을 선택하면 됩니다.

참고: 펌웨어 업데이트 패키지가 클 수 있으므로 네트워크 또는 인터넷 연결에 영향을 줄 수 있는지 고려해 야 합니다.

● 사용 가능할 때마다 펌웨어 업데이트를 자동으로 업데이트하도록 프린터를 설정할 수 있습니다. 21[페이지의](#page-24-0) 자동 펌웨어 업데이트을(를) 참조하십시오.

수동 펌웨어 업데이트를 선택하면 다음과 같은 옵션을 사용할 수 있습니다.

- 전면 패널을 사용해 대시보드를 아래로 스와이핑하고  $\bullet$  을 누른 다음 아래의 메뉴로 스크롤하여 웹 서비스 설정 > 제품 업데이트를 누릅니다. 지금 확인을 눌러 사용 가능한 새 펌웨어를 확인합니다. 사용 가능한 새 펌웨어가 있다면 다운로드하여 설치할 수 있습니다.
- 내장 웹 서버를 사용하는 경우 펌웨어 업데이트를 선택합니다.
- Windows에서 HP DesignJet Utility를 사용하는 경우 프린터, 관리 탭을 선택하고, 펌웨어 업데이트 섹션 의 단계를 따릅니다.
- Mac OS X용 HP Utility에서는 펌웨어 업데이트를 선택합니다.
- USB 플래시 드라이브를 사용하는 경우
	- 1. [http://www.hp.com/go/T730/support](http://www.hp.com/go/T730/support ) 또는 <http://www.hp.com/go/T830/support>에서 해당 파일을 다운로드합니다.
	- 2. USB 플래시 드라이브의 루트에 파일을 복사합니다.
	- 3. USB 호스트를 꽂고 전면 패널에 새 아이콘이 표시될 때까지 기다립니다.

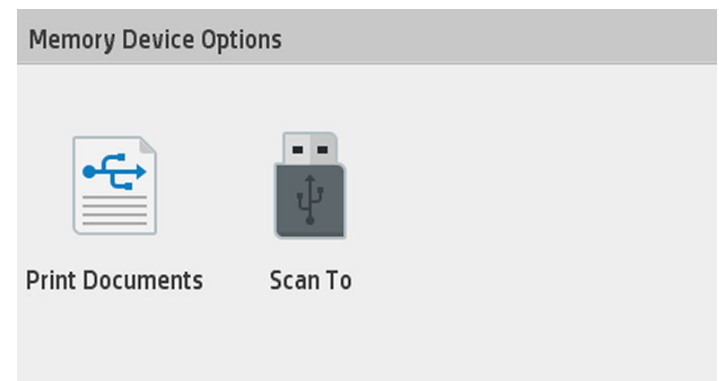

<u>■ 중요:</u> 30초 정도 걸릴 수 있습니다. 전면 패널에서 즉시 반응할 것으로 기대하지 마십시오.

4. 프린터 업데이트라는 이름의 새 아이콘이 나타나면 이를 눌러 전면 패널의 지침을 따릅니다.

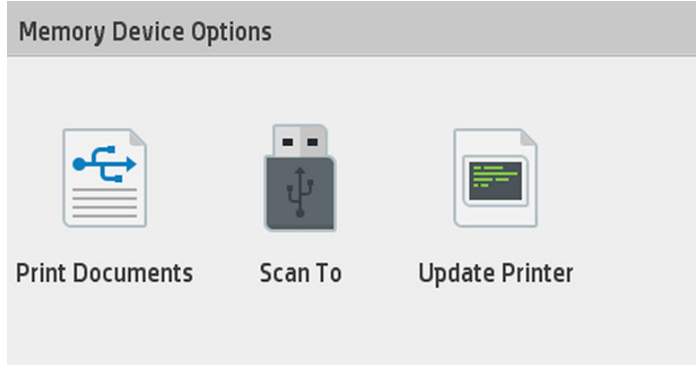

펌웨어에는 가장 일반적으로 사용되는 용지 사전 설정이 포함되어 있습니다.

### 소프트웨어 업데이트

Windows 또는 Mac OS X에서는 대개 소프트웨어 업데이트가 자동으로 제공됩니다.

프린터 드라이버와 프린터에 대한 기타 소프트웨어를 수동으로 업데이트하려면 [https://www.hp.com/go/](https://www.hp.com/go/T730/drivers) [T730/drivers](https://www.hp.com/go/T730/drivers) -<https://www.hp.com/go/T830/drivers>으로 이동하십시오.

### 프린터 유지보수 키트

장기 사용 후 교체해야 하는 구성 요소를 포함하여 프린터에 사용 가능한 두 가지 유지보수 키트가 있습니다. 키트 중 하나가 필요한 경우 전면 패널과 HP Utility에 메시지가 표시됩니다.

메시지가 표시되면 HP 지원센터에 연락하여(187[페이지의](#page-190-0) HP 지원 연락처 참조) 유지보수 키트를 요청해야 합니다. 이 키트는 서비스 엔지니어가 설치해야 합니다.

# <span id="page-112-0"></span>스캐너 스캔 막대 청소

다음 이미지는 스캔 막대 청소 및 교체 방법에 대한 자세한 내용이 담긴 비디오의 링크가 포함된 QR 코드입니 다.

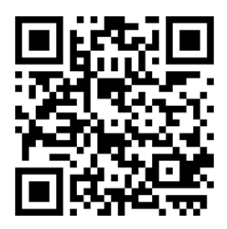

스캐너 사용 빈도에 따라 스캔 막대를 주기적으로 청소하는 것이 좋습니다.

- 1. 전면 패널 근처에 있는 전원 키를 사용하여 프린터를 끈 다음 뒷면의 전원 스위치를 끄고 전원 케이블을 뽑습니다.
- 2. 스캐너 앞면에 작은 오목 버튼이 두 개 있습니다. 버튼을 누르면 스캐너 덮개가 열립니다.

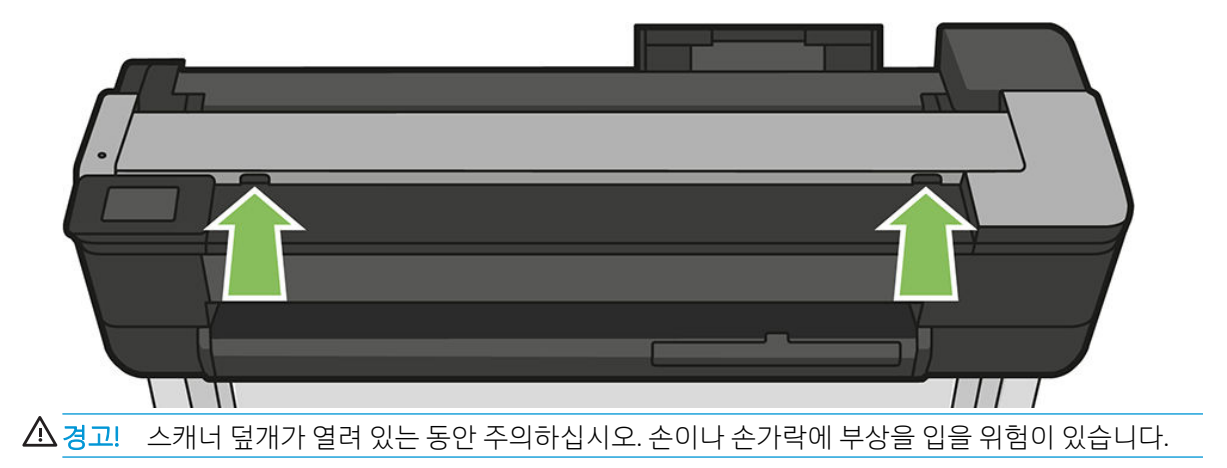

. 스캐너 덮개를 들어 올립니다.

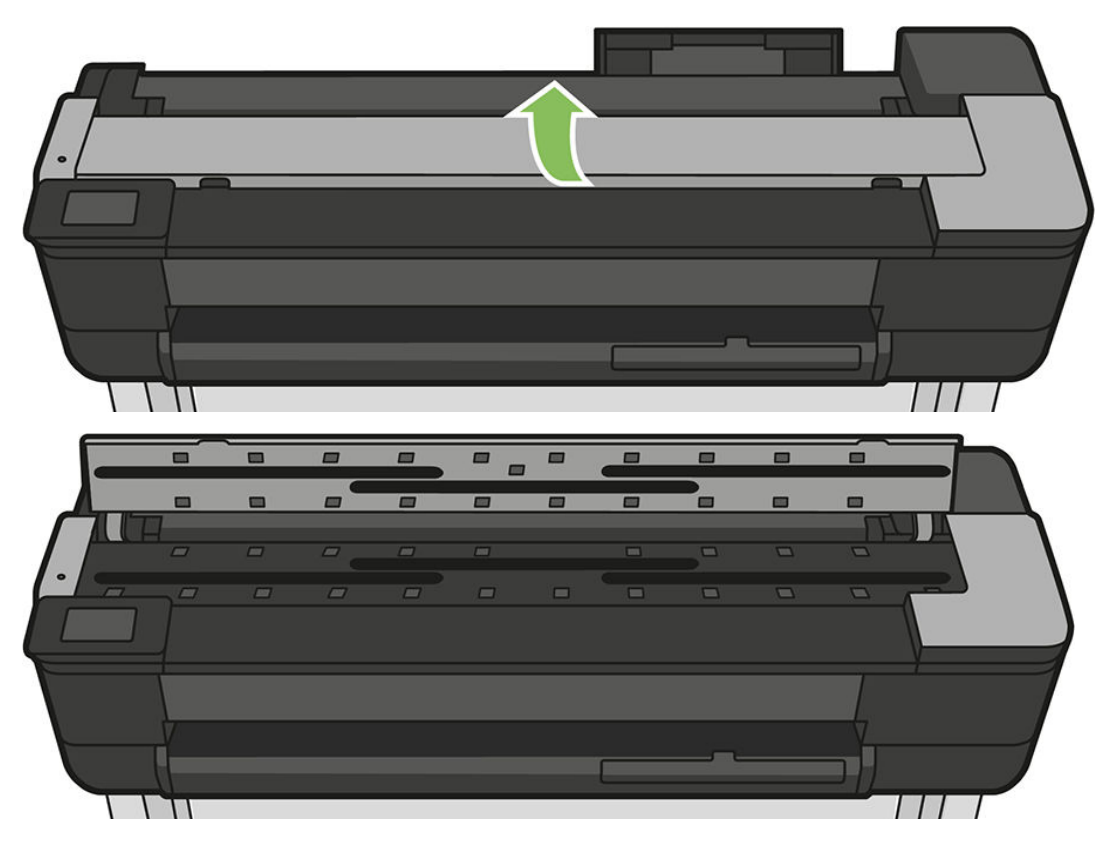

. 보풀이 없는 천으로 스캐너 스캔 막대와 주변 부분을 청소합니다.

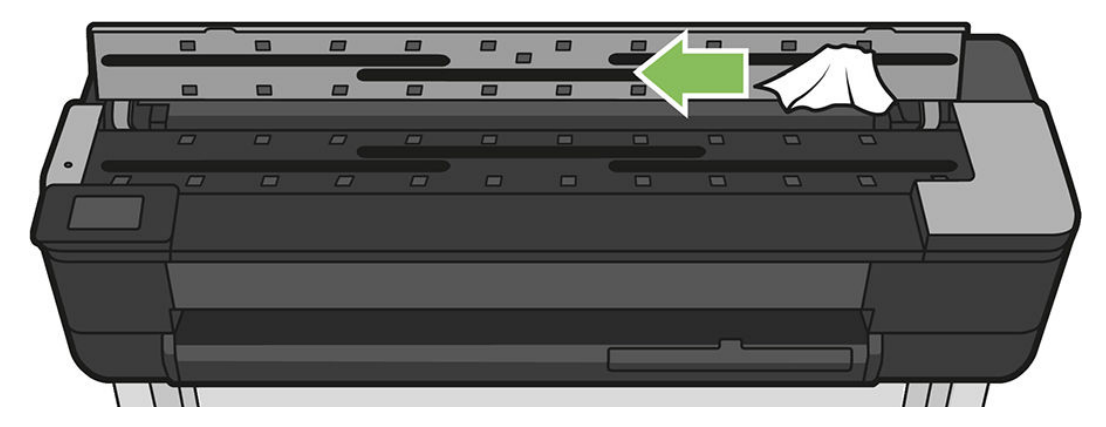

. 더욱 철저한 청소를 위해 보정부 표면과 급지 롤러를 청소합니다.

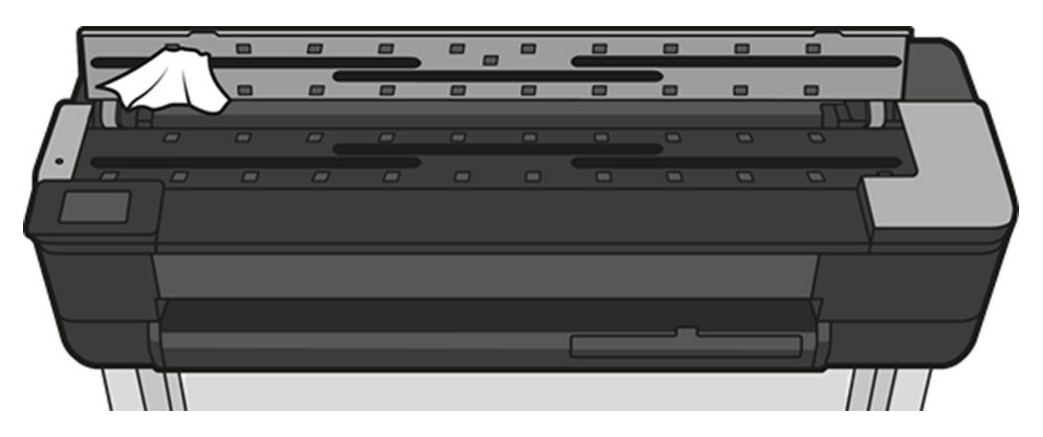

6. 스캐너 덮개를 닫고 살짝 눌러 잠급니다.

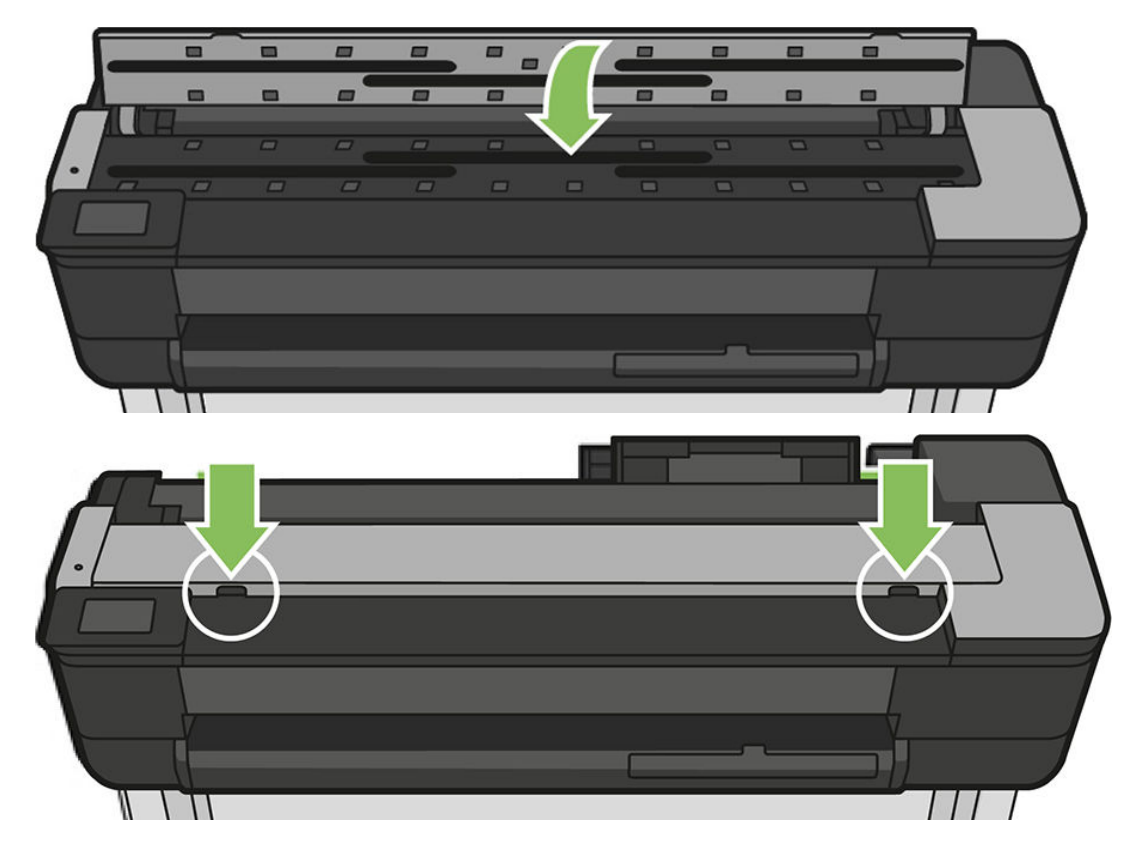

- 7. 스캔한 용지가 놓이는 스캐너 바로 앞쪽을 청소합니다.
- 8. 프린터의 전원 케이블을 다시 연결하고 뒷면의 전원 스위치를 켠 다음 전원 키를 사용하여 프린터를 켭 니다.

### 스캐너 보정

CIS 스캐너는 공장에서 보정된 상태로 제공되기 때문에 이론적으로는 수명이 다할 때까지 스캐너를 다시 보 정할 필요가 없습니다. 하지만 환경적인 영향으로 이미지에 결함이 나타나기 시작할 수 있는데 이러한 결함 은 스캐너를 다시 보정하여 쉽게 해결할 수 있습니다. 전체 절차에 10분도 채 걸리지 않으므로 이 설명서에서 이미 설명한 CIS 기술의 한계 수명을 염두에 두고 스캔한 파일 또는 용지의 품질이 저하되거나 불필요한 아티 팩트가 보일 때마다 스캐너를 다시 보정하는 것이 좋습니다. 보정을 완료한 후에도 이미지 품질에 문제가 있 는 경우 148[페이지의](#page-151-0) 복사 및 스캔 품질 문제 해결을 읽고 제품 한계 수명에 도달했는지 확인한 후 CCD 스캐 너 구입을 고려할 수 있습니다.

#### 스캐너를 보정하려면

- 1. 스캐너를 청소합니다. 109[페이지의](#page-112-0) 스캐너 스캔 막대 청소 섹션을 참조하십시오.
- 2. 전면 패널로 이동해 대시보드를 아래로 스와이핑하고 © 을 누른 다음 아래의 메뉴로 스크롤하여 이미 지 품질 유지보수를 누르고 정렬 보정을 누릅니다.
- 3. 전면 패널의 지시를 따릅니다.

#### 보정에 실패한 경우

- 1. 프린터가 켜져 있고 정상적으로 작동할 준비가 되어 있는지 확인합니다.
- 2. 스캐너가 제대로 작동하는지 확인합니다. 이때 작은 문서를 파일로 스캔하여 테스트해 봅니다.
- 3. 보정하기 전에 스캐너가 깨끗한지 확인합니다. 확실하지 않을 경우 스캐너를 청소한 후 보정 절차를 다 시 시작합니다.
- 4. 보정 용지를 배출했다가 다시 넣어 상태가 양호하고 깨끗한지 용지가 위를 향하는지 그리고 스캐너 정 중앙에 놓여 있는지 확인합니다.
- 5. 위 단계가 도움이 되지 않으면 용지를 배출하고 프린터를 껐다가 다시 켭니다. 시스템이 다시 시작되면 보정을 반복합니다.
- 6. 연속 세 번을 시도해도 보정을 성공적으로 완료할 수 없는 경우 전면 패널에 표시된 오류 코드를 HP 지 원센터에 보고합니다.

# 13 주변 장치

- [소모품](#page-117-0) 및 부속품 주문 방법
	- 잉크 [소모품](#page-117-0) 주문
	- [용지](#page-117-0) 주문
	- [부속품](#page-117-0) 주문
- [부속품](#page-118-0) 소개
	- [HP DesignJet 36](#page-118-0)인치 스핀들(36인치 프린터용)
	- [HP DesignJet 24](#page-118-0)인치 스핀들(24인치 프린터용)
	- [HP USB 3.0 to Gigabit](#page-118-0) 어댑터
	- [HP DesignJet](#page-118-0) 러기드 케이스

### <span id="page-117-0"></span>소모품 및 부속품 주문 방법

프린터 소모품 또는 부속품은 다음과 같은 두 가지 방법으로 주문할 수 있습니다.

- 웹의 <http://www.hp.com/go/T730/accessories> 또는 <http://www.hp.com/go/T830/accessories>를 방문합니 다.
- HP 고객 지워 센터에 무의(187[페이지의](#page-190-0) HP 지워 연락처 참조)

이 장의 나머지 부분에서는 사용 가능한 소모품 및 부속품과 해당 부품 번호를 나열합니다.

#### 잉크 소모품 주문

프린터에 대해 다음과 같은 잉크 소모품을 주문할 수 있습니다.

#### 잉크 카트리지

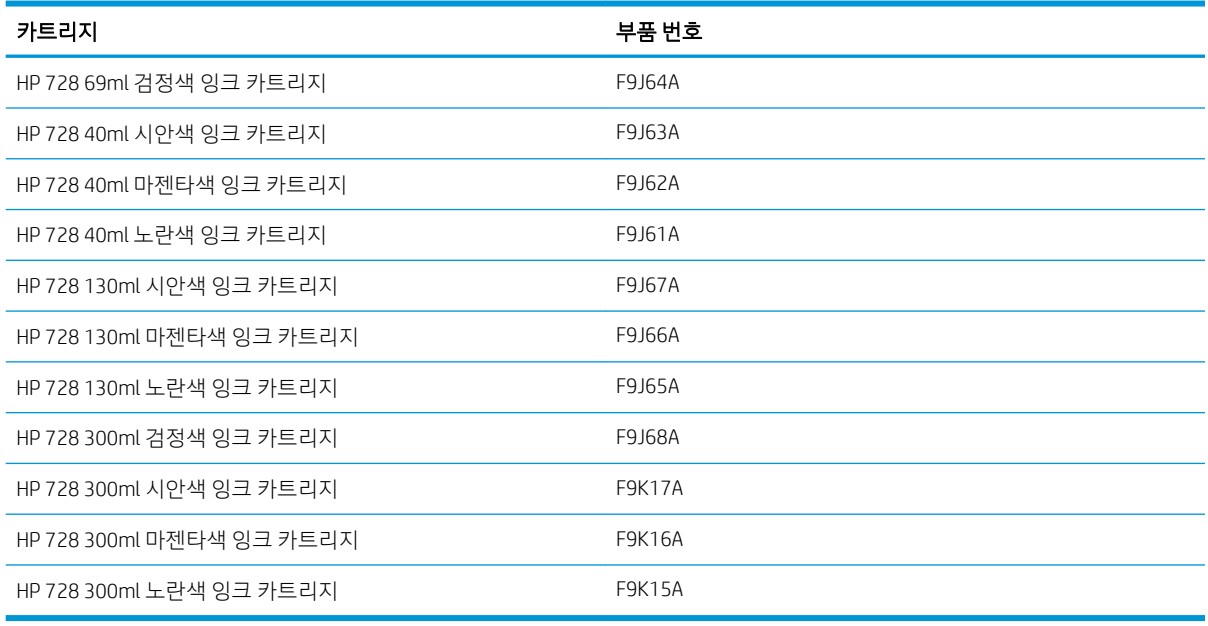

#### 프린트 헤드

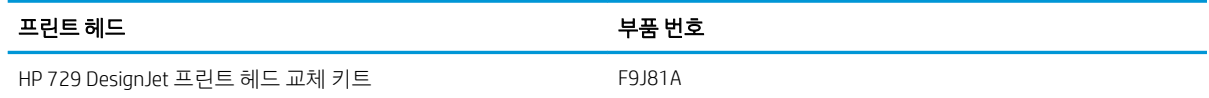

### 용지 주문

프린터는 다양한 범위의 용지를 사용할 수 있으며 프린터에서 지원되는 용지와 관련된 최신 정보는 www.hplfmedia.com에서 확인하십시오.

### 부속품 주문

다음과 같은 프린터용 부속품을 주문할 수 있습니다.

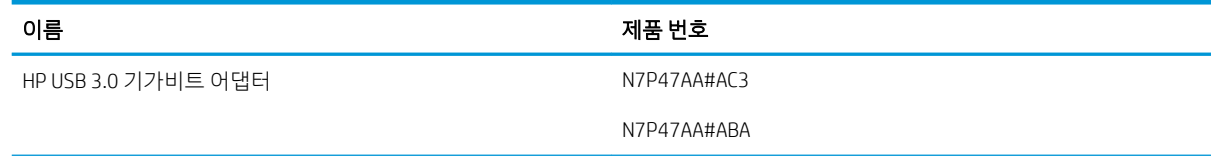

<span id="page-118-0"></span>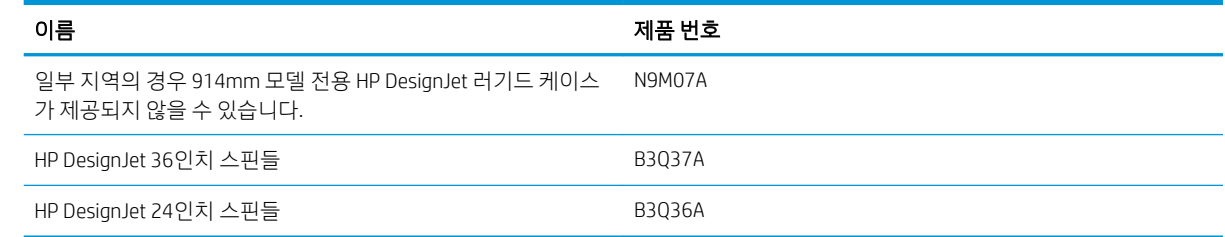

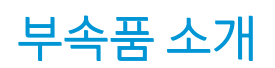

#### HP DesignJet 36인치 스핀들(36인치 프린터용)

추가 스핀들을 사용하여 용지 종류를 빠르게 변경할 수 있습니다.

#### HP DesignJet 24인치 스핀들(24인치 프린터용)

추가 스핀들을 사용하여 용지 종류를 빠르게 변경할 수 있습니다.

#### HP USB 3.0 to Gigabit 어댑터

HP USB 기가비트 어댑터는 프린터의 LAN 포트를 컴퓨터 또는 기타 디바이스의 USB 3.0 포트에 연결합니다.

#### HP DesignJet 러기드 케이스

36인치 프린터 전용 HP DesignJet 러기드 케이스는 운송 및/또는 사용 중의 충격 및 먼지를 견딜 수 있도록 설 계된 보호용 케이스입니다. 강력한 지지대와 대형 휠로 프린터의 견고성을 높입니다.

# 14 용지 문제 해결

- [용지를](#page-120-0) 넣을 수 없는 경우
- [드라이버에](#page-122-0) 용지 종류 없음
- [프린터가](#page-123-0) 잘못된 용지 종류에 인쇄한 경우
- 용지가 [부적합한](#page-123-0) 경우
- 롤이 [걸린](#page-123-0) 경우
- [낱장이](#page-130-0) 걸렸음
- 다중 용지 [용지함이](#page-132-0) 걸린 경우
- 조각이 출력 [용지함에](#page-134-0) 남아서 걸림이 발생하는 경우
- 용지가 사용 가능한 경우 [프린터에서](#page-134-0) 용지 부족을 표시
- 인쇄물이 [용지함에](#page-134-0) 정확하게 떨어지지 않는 경우
- 인쇄가 [완료되더라도](#page-134-0) 용지는 프린터에 남아 있는 경우
- 인쇄가 [완료되면](#page-135-0) 용지가 잘리는 경우
- [절단기가](#page-135-0) 잘 들지 않는 경우
- 롤이 [스핀들에서](#page-135-0) 느슨한 경우
- [스캐너에](#page-135-0) 원본이 공급되지 않음
- [스캐너](#page-135-0) 용지 걸림 제거

# <span id="page-120-0"></span>용지를 넣을 수 없는 경우

- 용지를 넣지 않았는지 확인합니다.
- 용지가 프린터 안으로 깊숙이 들어가 있는지 확인합니다. 프린터가 용지를 잡고 있다는 느낌이 들어야 합니다.
- 전면 패널 디스플레이에 별도의 지시가 없는 한 정렬 과정 동안 용지를 펴지 마십시오. 프린터에서 용지 를 자동으로 폅니다.
- 용지가 주름지거나 접힐 수 있으며, 가장자리가 고르지 않을 수도 있습니다.

#### 롤 용지를 넣을 수 없는 경우

32[페이지의](#page-35-0) 스핀들에 롤 넣기을(를) 참조하십시오.

- 롤 너비가 280mm 이상인지 확인합니다. 이보다 좁은 롤은 지원되지 않습니다.
- 용지의 앞쪽 가장자리를 확인합니다. 구겨지거나 깨끗하지 않은 경우 이 부분을 잘라냅니다. 롤에서 처 음 20cm를 제거한 후 다시 시도해 보십시오. 새 롤 용지를 사용하는 경우에도 적용됩니다.
- 롤의 양쪽 끝이 스핀들의 양쪽 끝에 밀착되는지 확인합니다.
- 스핀들이 제대로 삽입되었는지 확인합니다.
- 출력 용지함이 닫혀 있는지 확인합니다. 출력 용지함이 열려 있으면 롤을 넣을 수 없습니다.
- 용지를 스핀들에 제대로 넣었고 롤을 통해 삽입되는지 확인합니다.
- 모든 용지 끝 플러그가 제거되었는지 확인합니다.
- 용지가 롤에 단단하게 감겨 있는지 확인합니다.
- 정렬 과정 동안 롤이나 용지를 만지지 마십시오.

용지가 똑바르게 삽입되지 않은 경우 전면 패널의 지침을 따릅니다.

넣기 절차를 다시 시작하려면 전면 패널에서 절차를 취소하고 가장자리가 프린터에서 제거될 때까지 스핀들 의 끝에서 롤을 다시 감습니다.

■ 참고: 롤이 코어 주변에서 느슨해지면 프린터에 용지를 넣을 수 없습니다.

#### 용지를 넣을 수 없는 경우

36[페이지의](#page-39-0) 낱장 용지 넣기을(를) 참조하십시오.

- 용지 너비가 329mm(A3+)를 초과하는지 확인합니다. 329mm 이하이면 다중 용지 용지함에서 넣습니 다.
- 프린터에서 용지를 처음 공급할 때 용지(특히, 두꺼운 용지)를 안내합니다.
- 낱장 용지가 롤 덮개의 참조선에 맞게 정렬되었는지 확인합니다.
- 전면 패널 디스플레이에 별도의 지시가 없는 한 넣기 과정 동안 용지를 펴지 마십시오.
- 손으로 자른 용지는 모양이 불규칙할 수 있으므로 사용하지 마십시오. 구입한 용지만 사용하십시오.

문제가 있을 경우 전면 패널 디스플레이에 제공되는 지침을 따르십시오.

넣기 과정을 다시 시작하려면 전면 패널에서 과정을 취소합니다. 프린터 전면에서 용지가 배출됩니다.

### 다중 용지 용지함에서 넣을 수 없는 경우

- 용지함에 용지를 너무 많이 넣지 않았는지 확인합니다. 최대 용지 수는 용지 두께에 따라 다릅니다. 일 반 표준 용지의 경우 최대 용지 수는 50장 내외입니다.
- 용지함에 용지를 정확하게 넣었는지 확인합니다.
- 용지가 용지함 가운데 위치하며 제대로 조정되었는지 확인합니다.
- 입력 및 출력 용지함을 제대로 확장했는지 확인합니다. 첫 번째 확장은 A4 용지용이고 두 번째 확장은 A3 용지용입니다.

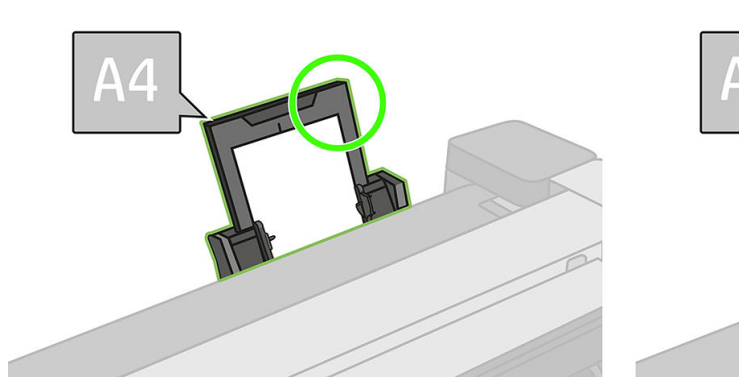

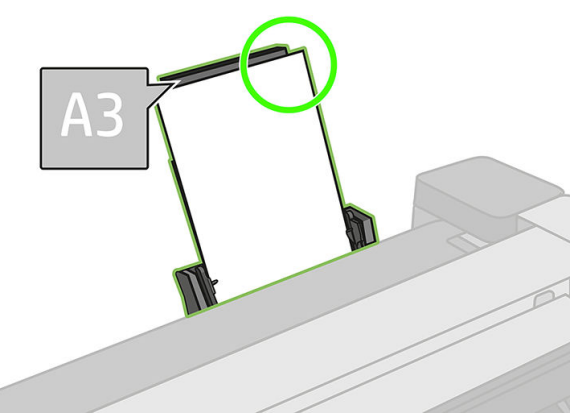

그림과 같이 용지가 입력 용지함 뒤쪽에 처져 있으면 용지가 제대로 들어가지 않습니다.

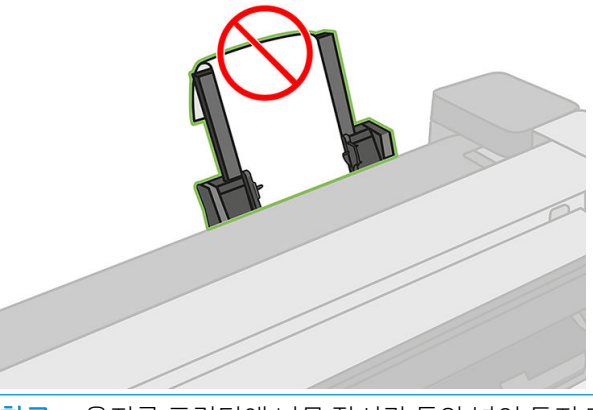

참고: 용지를 프린터에 너무 장시간 동안 넣어 두지 마십시오. 용지가 변형됩니다.

#### 용지 넣기 오류 메시지

다음은 용지 넣기와 관련된 전면 패널 메시지와 권장되는 해결 방법의 목록입니다.

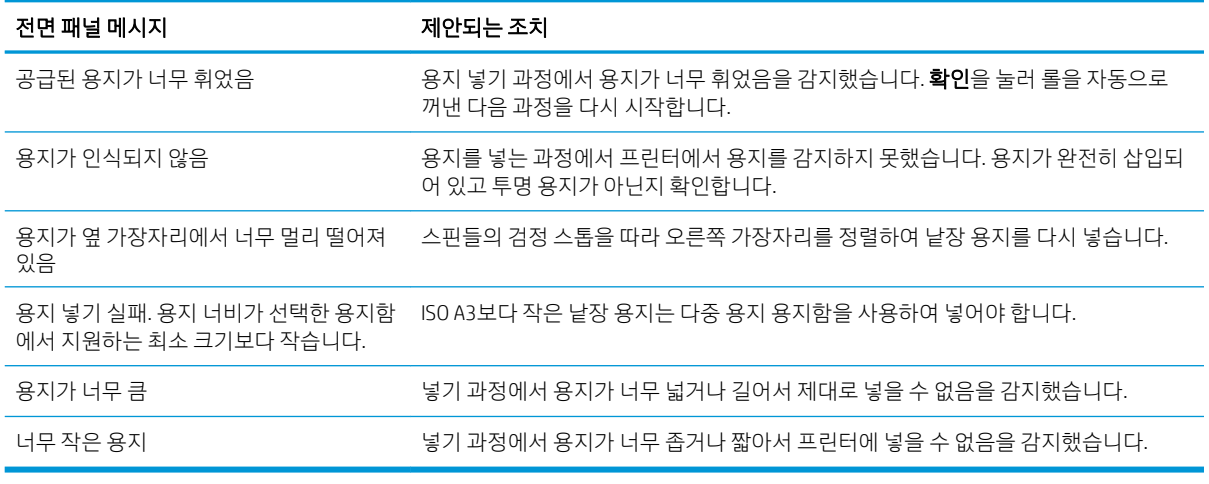

### <span id="page-122-0"></span>드라이버에 용지 종류 없음

드라이버에 없는 용지를 사용하여 작업하기 위해 드라이버에 이미 있는 사전 설정 중 하나로 용지를 사용할 수 있지만 용지가 투명 또는 반투명, 포토용지 또는 본드지, 코팅지 또는 기술 전문 용지인지 확인해야 합니 다.

참고: 광택 용지의 경우 프린터에서 잉크 사용을 조정하기 때문에 광택 용지 종류를 선택하는 것이 중요합 <sup>[38</sup>] 니다.

#### 투명 또는 반투명 필름

용지가 투명 필름인 경우, 필름 > 투명/클리어 필름을 용지 종류로 선택합니다.

용지가 반투명 필름(예: 기술 전문 용지)인 경우, 필름 > 무광택 필름을 용지 종류로 선택합니다.

#### 인화지

용지로 인화지를 사용하는 경우 **인화지** 범주를 사용합니다. 광택 또는 고광택 용지의 경우, 용지 종류로 **광택** 인화지를 선택합니다. 반광택, 새틴, Pearl 또는 Luster 마감 처리된 용지의 경우, 용지 종류로 반광택/새틴 포 토용지를 선택합니다.

인화지의 색 영역을 늘리기 위해 마감에 따라 용지 종류로 HP 유니버설 광택 인화지 또는 HP 유니버설 새틴 인화지를 선택합니다.

#### 본드지와 코팅지 또는 기술 전문 용지

용지의 잉크 흡수 용량에 따라 선택할 수 있는 일반 용지가 달라집니다.

- 천연 트레이싱 용지의 경우 용지 무게에 따라 용지 종류로 **천연 트레이싱지 < 65g/m2** 또는 **천연 트레이** 싱지 > 65g/m2를 선택합니다.
- 얇거나(< 90g/m<sup>2</sup>) 코팅되지 않은 용지(예: 일반 용지 또는 순백색 용지)의 경우, **본드지와 코팅지 > 일반** 용지를 용지 종류로 선택합니다. 재생 본드지도 선택할 수 있습니다.
- 경량 코팅지(< 110g/m2)의 경우 용지 종류로 **본드지와 코팅지 > HP 코팅지**를 선택합니다.
- 중량 코팅지(< 200g/m<sup>2</sup>)의 경우 용지 종류로 **본드지와 코팅지 > 중량 코팅지**를 선택합니다.

#### 검은색 잉크를 만지면 쉽게 지워집니다

이는 용지가 무광 검은색 잉크와 호환되지 않는 경우 발생합니다. 최적의 잉크 조합을 사용하려면 포토용지 > **광택 포토용지**를 용지 종류로 선택합니다.

#### 인쇄 후 용지에 주름이 생기거나 잉크가 너무 많이 묻어 있습니다

이는 잉크가 과도하게 사용되었을 경우 발생합니다. 잉크 사용량을 줄이려면 얇은 범주를 선택하십시오. 가 장 얇은 것에서부터 가장 두꺼운 무광 용지의 범주는 다음과 같습니다.

- 일반 용지
- 코팅지
- 중량 코팅지

기타 이미지 품질 문제에 대해서는 135[페이지의](#page-138-0) 인쇄 품질 문제 해결을 참조하십시오.

## <span id="page-123-0"></span>프린터가 잘못된 용지 종류에 인쇄한 경우

필요한 용지를 넣기 전에 프린터가 작업을 인쇄하는 경우, 프린터 드라이버의 용지 종류를 모든 종류로 선택 하였을 수 있습니다. 모든 종류를 선택하면 용지함에 들어있는 어느 용지에나 바로 인쇄됩니다. 필요한 용지 를 넣고(31[페이지의](#page-34-0) 용지 처리 참조) 드라이버에서 용지 종류를 선택합니다.

- Windows 드라이버 대화상자에서: 용지/품질 탭을 선택한 다음 용지 종류 목록에서 용지 종류를 선택합 니다.
- Mac OS X 인쇄 대화상자에서: 용지/품질 패널을 선택한 다음 용지 종류 목록에서 용지 종류를 선택합니 다.

참고: 모든 용지는 드라이버 기본값입니다.

# 용지가 부적합한 경우

프린터에 넣은 용지가 특정 작업에 부적합한 경우 프린터가 중지하고 사용자의 조치를 기다립니다. 다음과 같은 경우 부적합한 용지를 넣은 것으로 간주됩니다.

- 용지 종류가 해당 작업에 지정된 종류가 아닙니다.
- 용지 공급(롤, 다중 용지 용지함 또는 수동 공급)이 작업에 지정되지 않았습니다.
- 용지 크기가 해당 작업에 지정된 크기가 아닙니다.

특정 작업에 대해 이러한 사항을 지정하지 않으면 프린터에 넣은 아무 용지에나 인쇄됩니다.

프린터가 용지 부적합으로 인해 중지하는 경우 다음과 같은 조치를 취할 수 있습니다.

- 올바른 용지를 넣고 인쇄를 다시 시작합니다.
- 이미 넣은 용지에 작업을 인쇄합니다. 용지가 작은 경우 인쇄 내용이 잘릴 수 있습니다.
- 작업을 취소합니다.

### 롤이 걸린 경우

용지 걸림이 발생하면 일반적으로 전면 패널 디스플레이에 이에 대한 메시지가 표시됩니다.

#### 프린터가 T830인 경우

1. 롤 덮개를 엽니다.

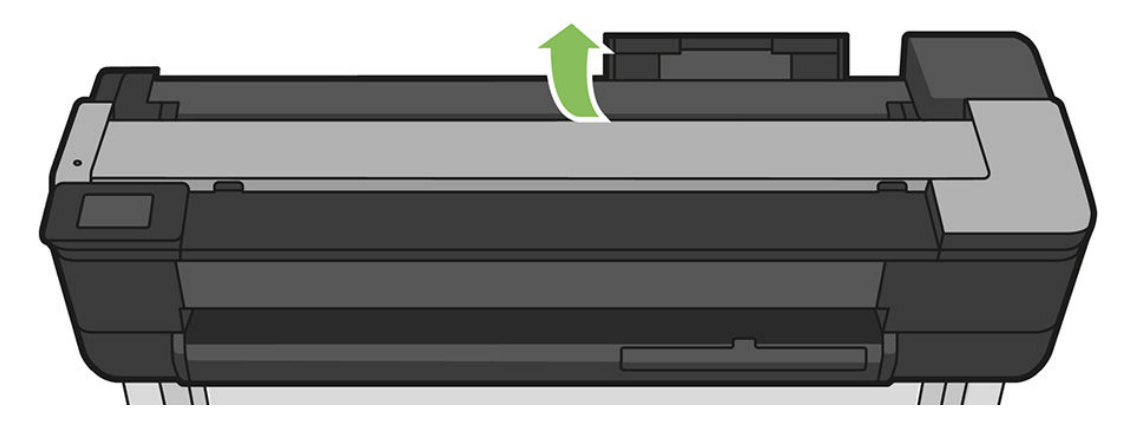

. 롤을 다시 감습니다. 종이가 끼어 있는 경우 저항을 느낄 수 있습니다. 세게 당깁니다.

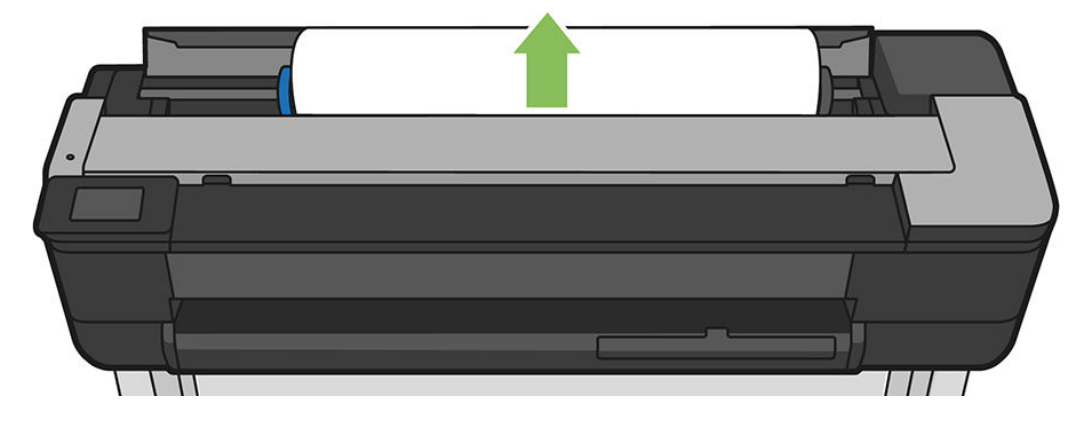

. 필요한 경우 용지 자르기

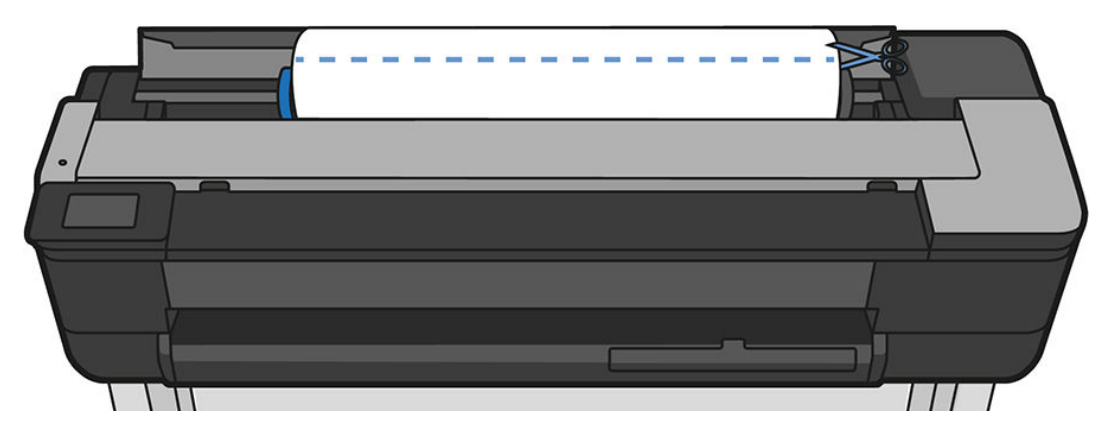

. 롤을 다시 감습니다.

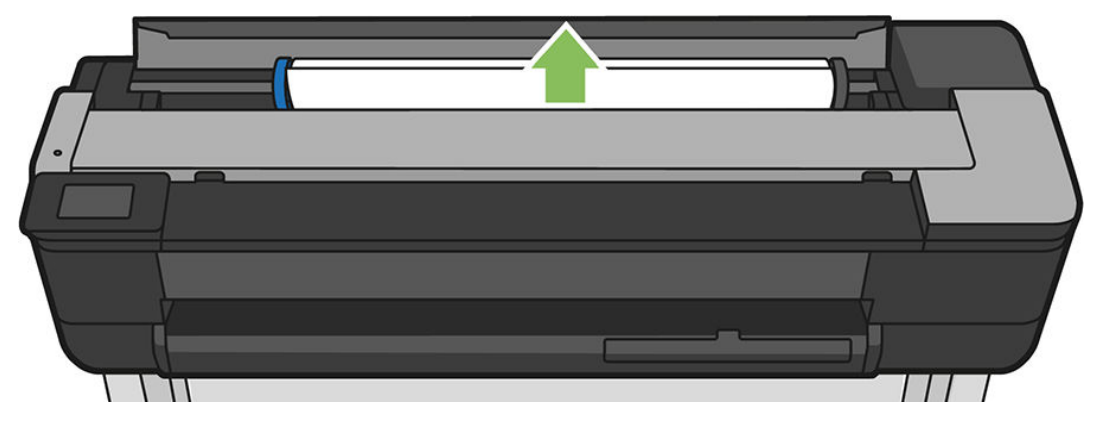

. 프린터 위쪽에서 걸린 용지를 조심스럽게 제거합니다.

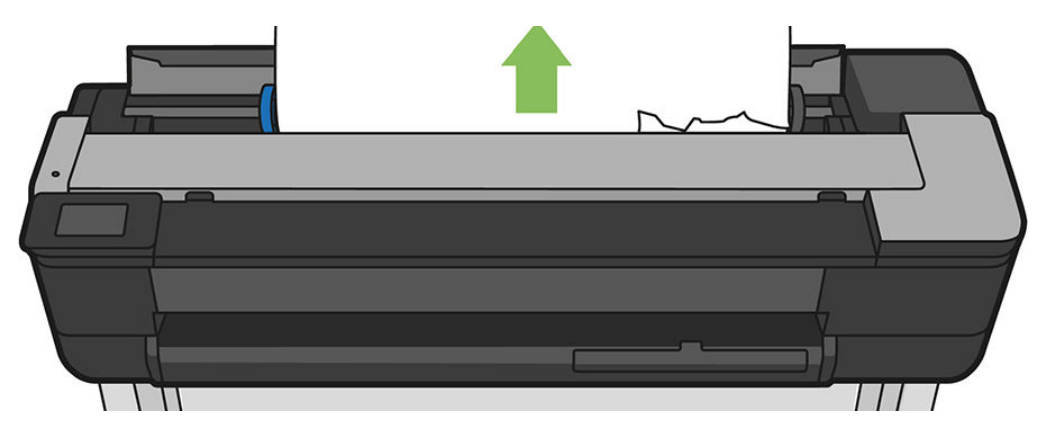

6. 앞면 덮개를 엽니다.

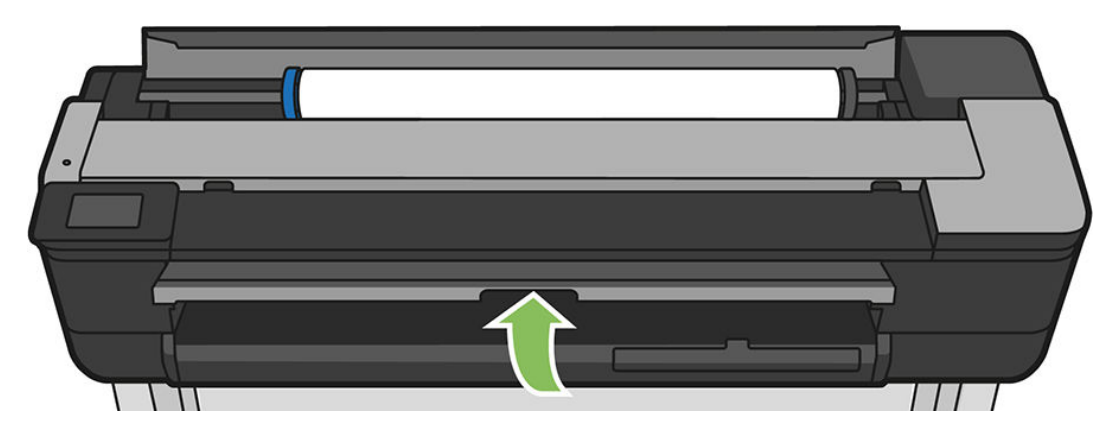

- 7. 프린트 헤드 캐리지를 방해가 되지 않는 곳으로 이동해 봅니다.
- 8. 전면 창에서 제거할 수 있는 걸린 용지를 조심스럽게 제거합니다.

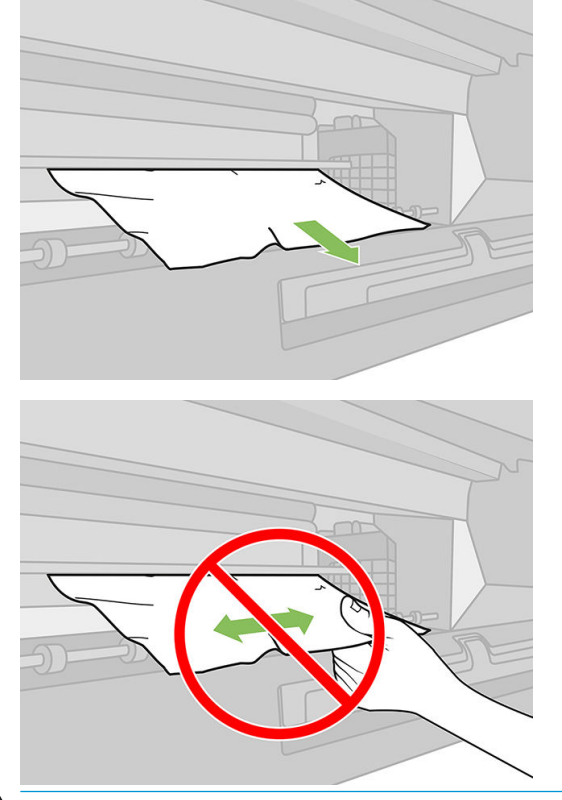

주의: 프린터의 내부 구성 요소를 손상시키지 않도록 주의합니다.

주의: 용지를 옆으로 빼내지 마십시오. 프린터에 손상을 줄 수 있습니다.

. 전면 창을 닫습니다.

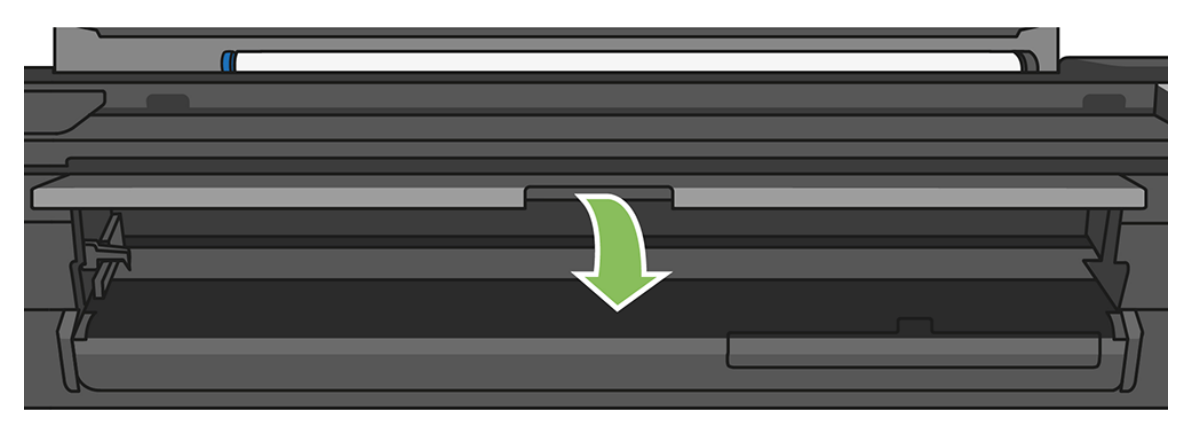

. 롤 덮개를 닫습니다.

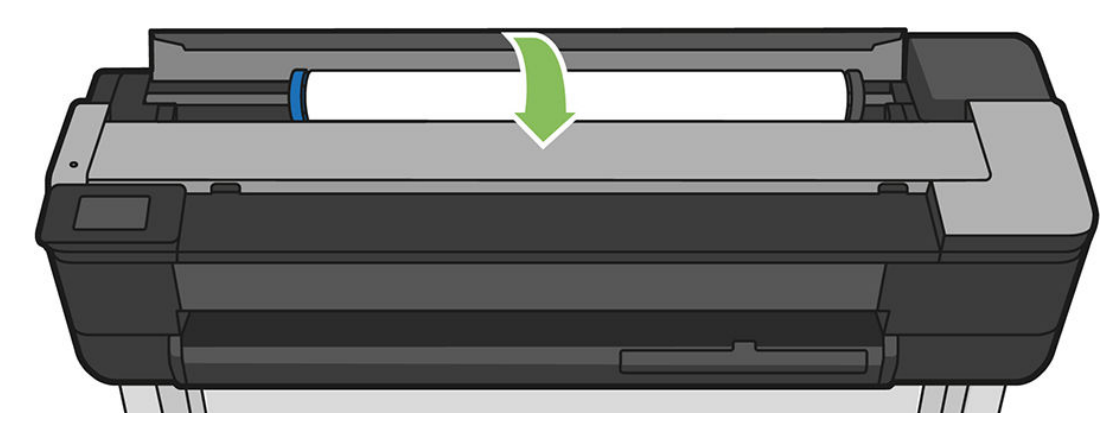

. 롤을 다시 넣거나 새 용지를 넣습니다. 31[페이지의](#page-34-0) 용지 처리을(를) 참조하십시오.

#### 프린터가 T730인 경우

. 롤 덮개를 엽니다.

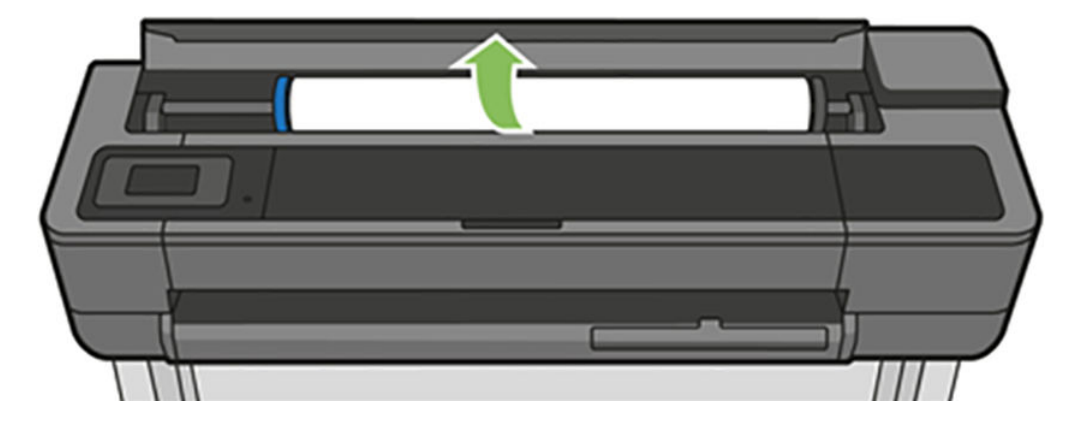

. 위쪽 덮개를 엽니다.

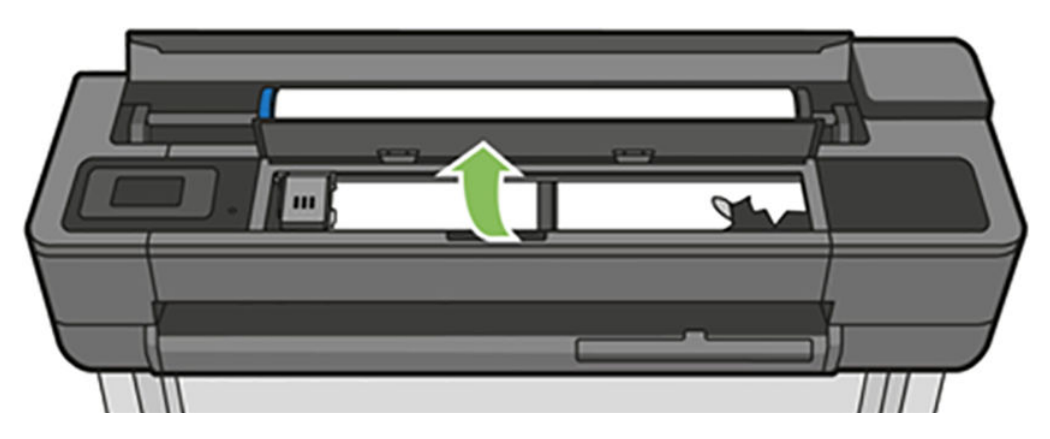

. 프린터 위쪽에서 걸린 용지를 제거합니다.

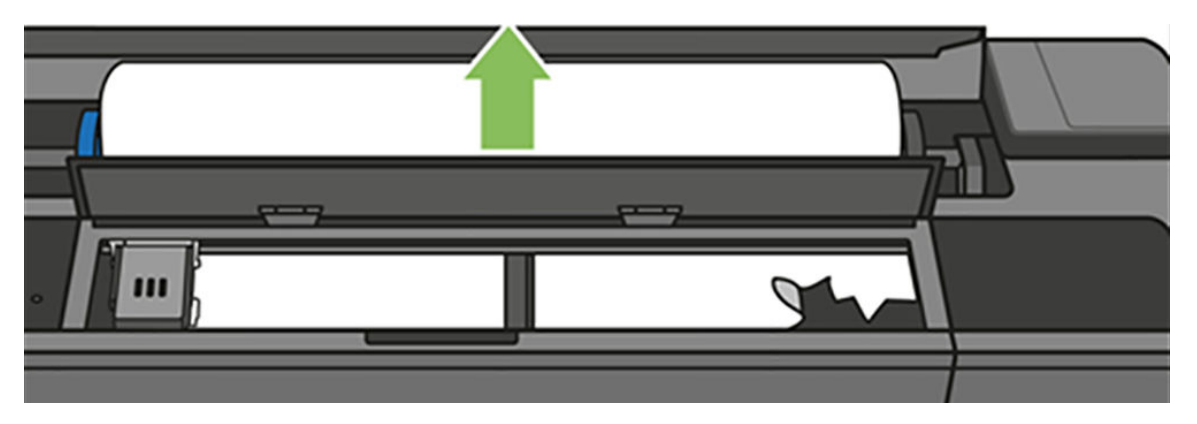

. 필요한 경우 용지 자르기

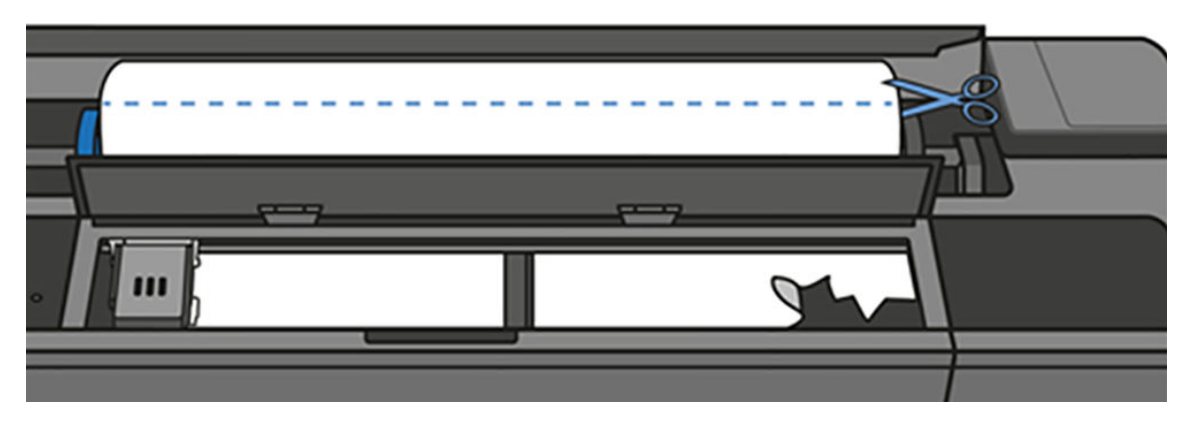

. 프린트 헤드 캐리지를 방해가 되지 않는 곳으로 이동해 봅니다.

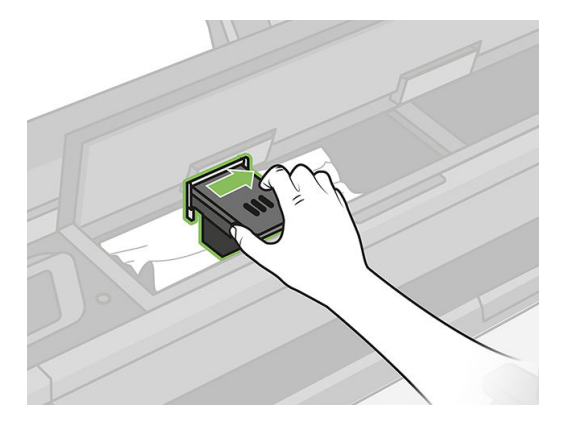

. 프린터 위쪽에서 걸린 용지를 조심스럽게 제거합니다.

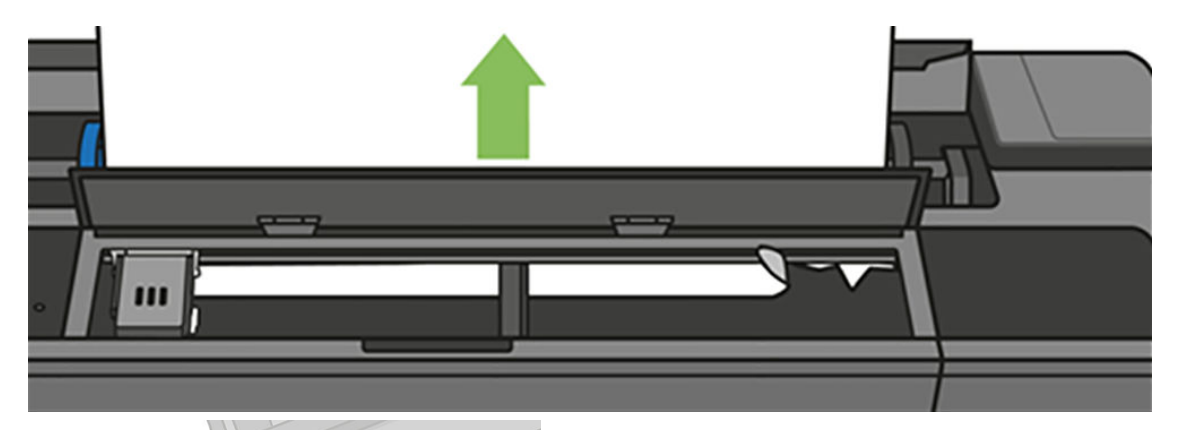

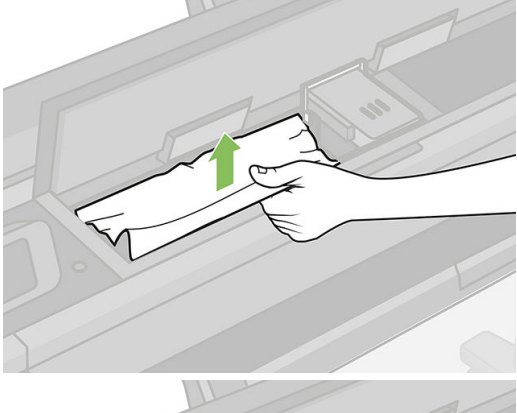

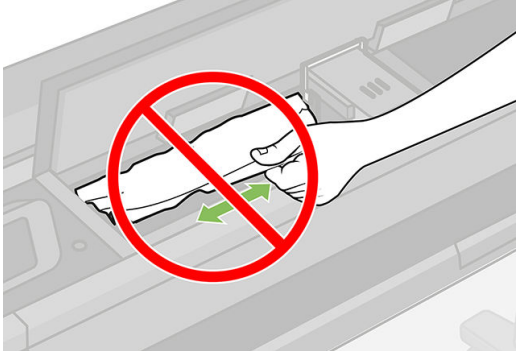

. 상단 창에서 걸린 용지를 모두 제거합니다.

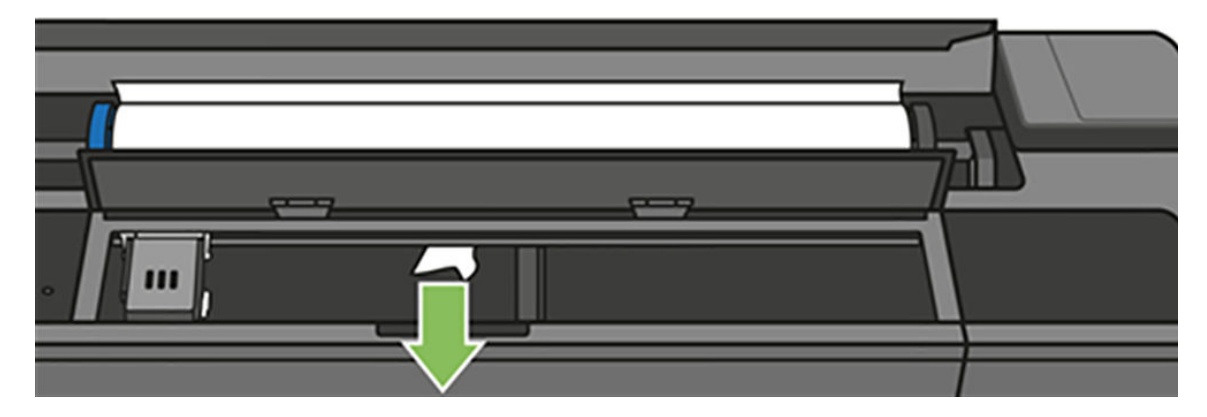

8. 상단 창을 닫습니다.

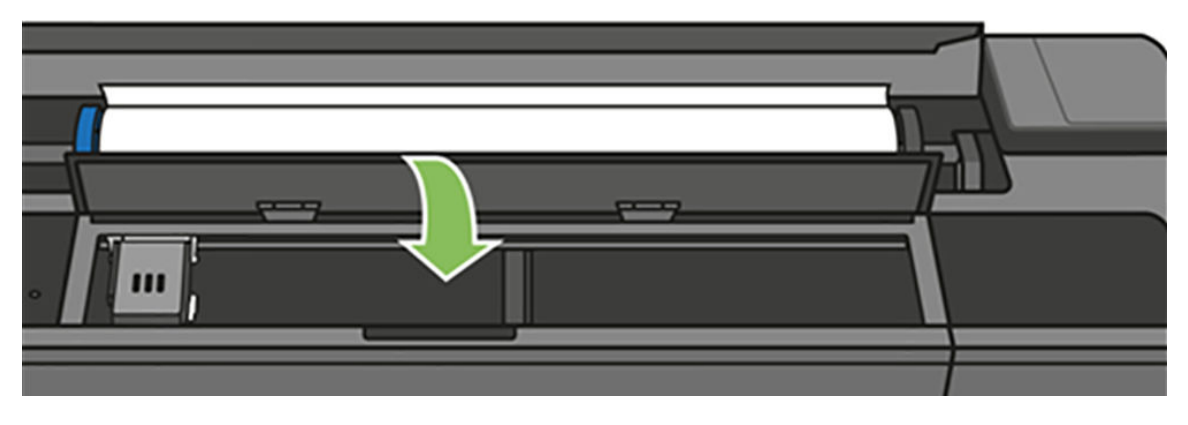

9. 용지 롤을 다시 넣습니다.

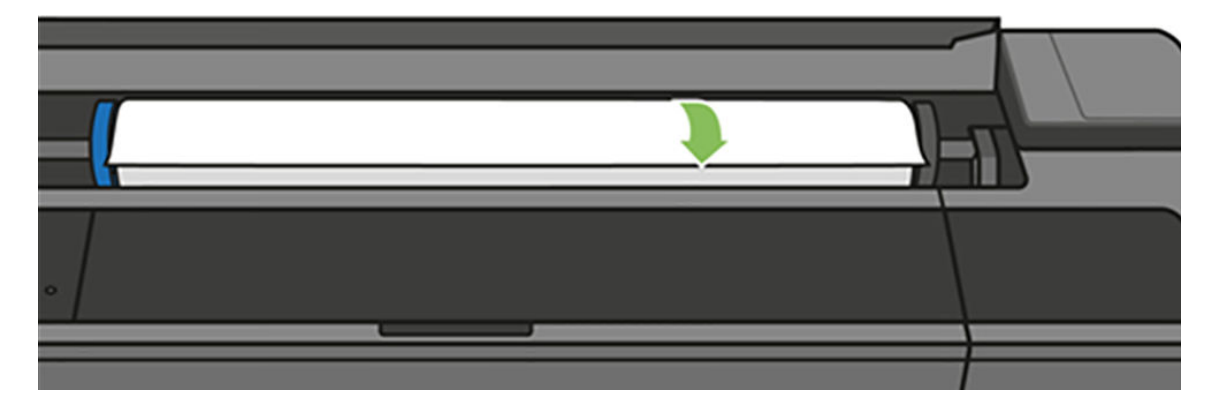

10. 롤 덮개를 닫습니다.

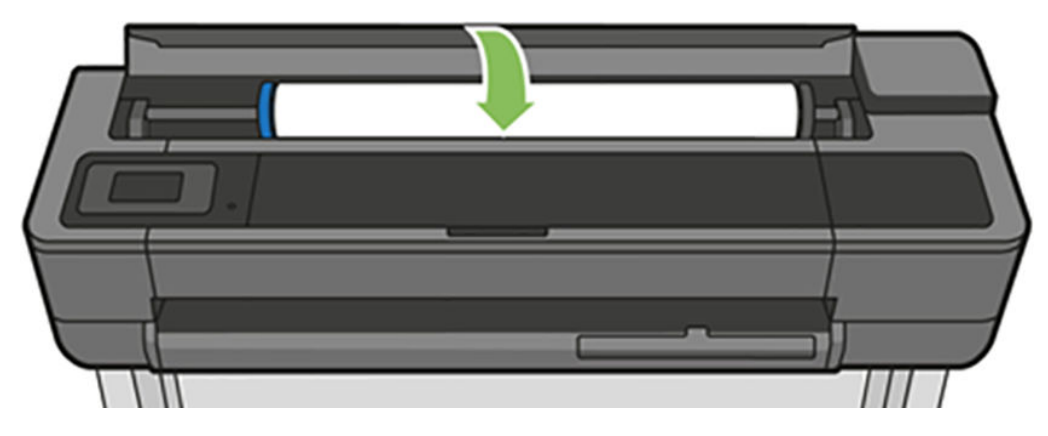

11. 롤을 다시 넣거나 새 용지를 넣습니다. 31[페이지의](#page-34-0) 용지 처리을(를) 참조하십시오.

참고: 그래도 프린터 내에서 장애를 일으키는 용지가 있는 경우 용지 제거 절차를 다시 수행하여 모든 용지 조각을 조심스럽게 제거하십시오. 다중 용지 용지함을 제거해야 할 수 있습니다(<u>129[페이지의](#page-132-0) 다중 용지 용</u> [지함이](#page-132-0) 걸린 경우 참조).

# <span id="page-130-0"></span>낱장이 걸렸음

낱장 걸림이 발생하면 일반적으로 전면 패널 디스플레이에 이에 대한 메시지가 표시됩니다.

#### 프린터가 T830인 경우

1. 프린터에서 낱장을 제거합니다.

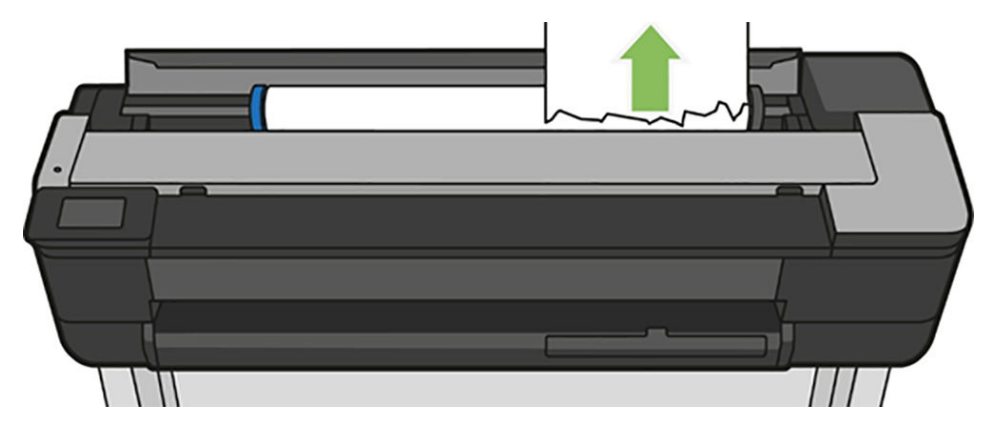

2. 앞면 덮개를 엽니다.

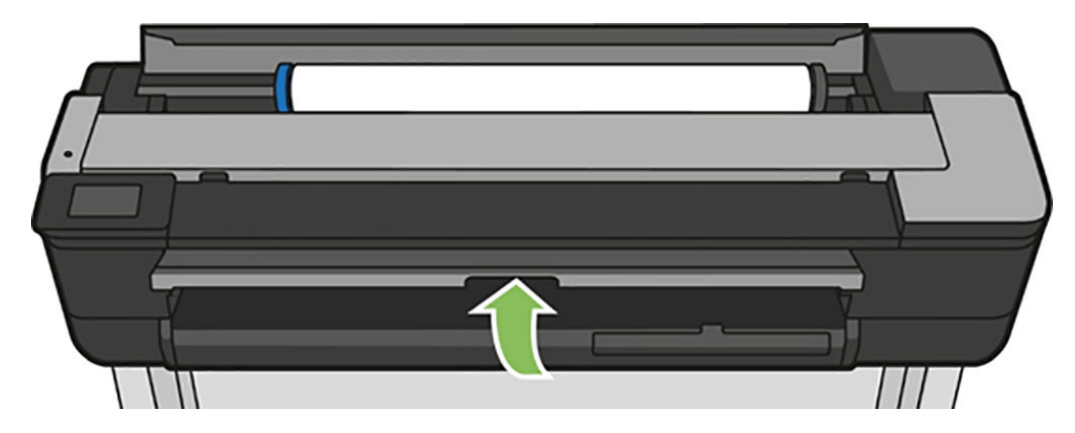

3. 모든 걸린 용지를 제거합니다.

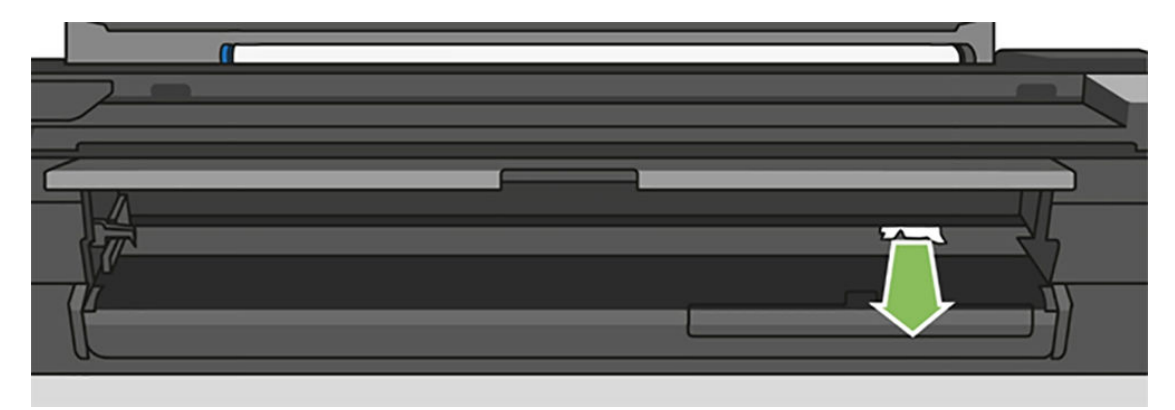

4. 앞면 덮개를 닫습니다.

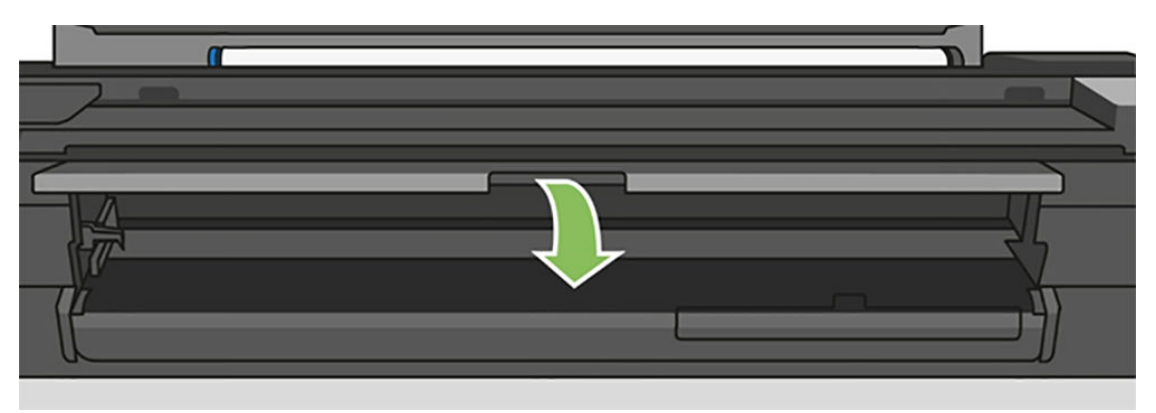

#### 프린터가 T730인 경우

1. 위쪽 덮개를 엽니다.

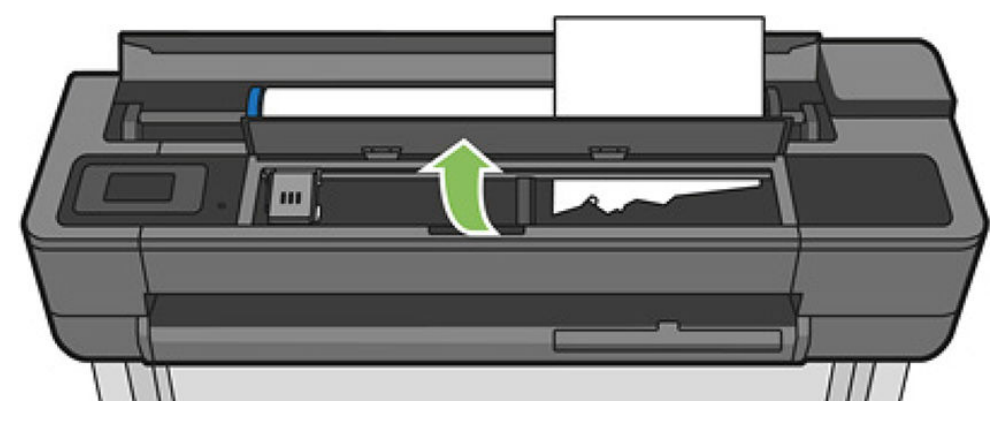

2. 프린터에서 용지를 제거합니다.

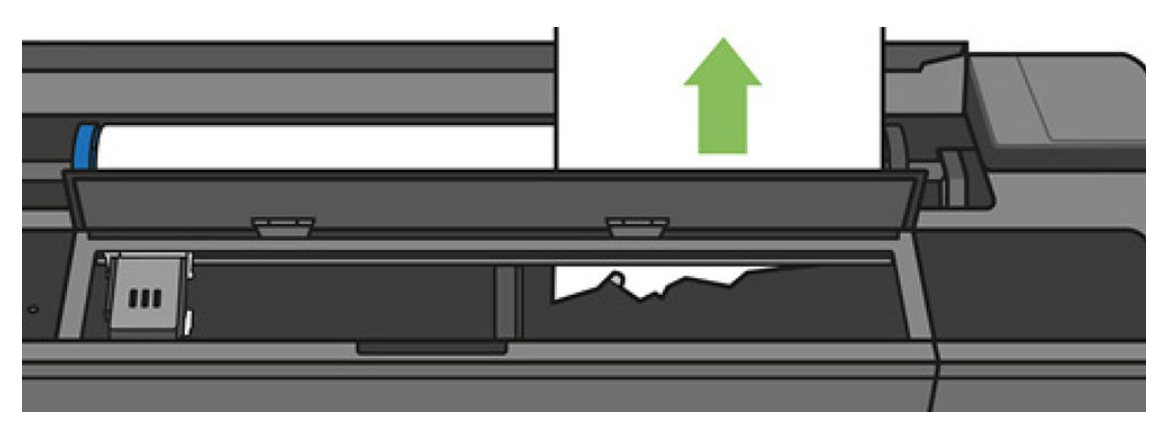

<span id="page-132-0"></span>. 모든 걸린 용지를 제거합니다.

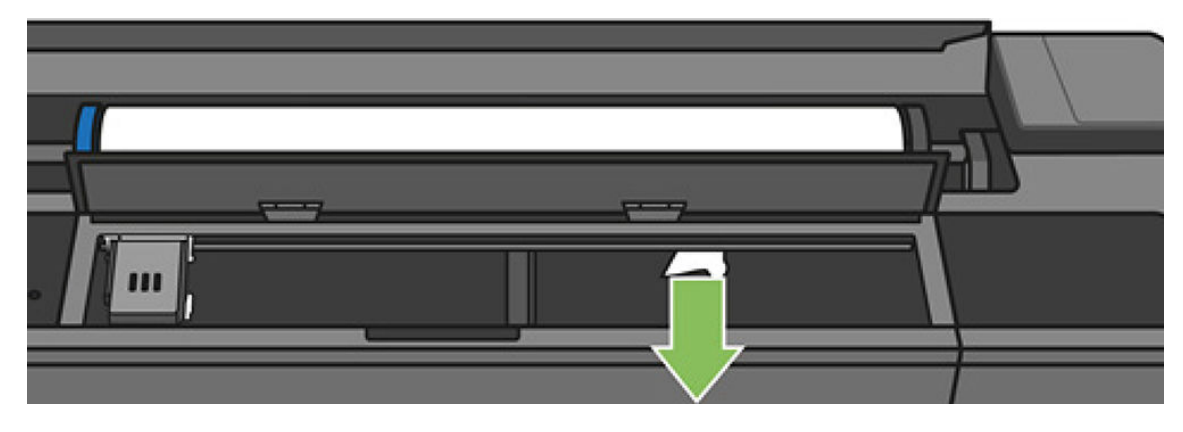

. 완료되면 상단 창을 닫습니다.

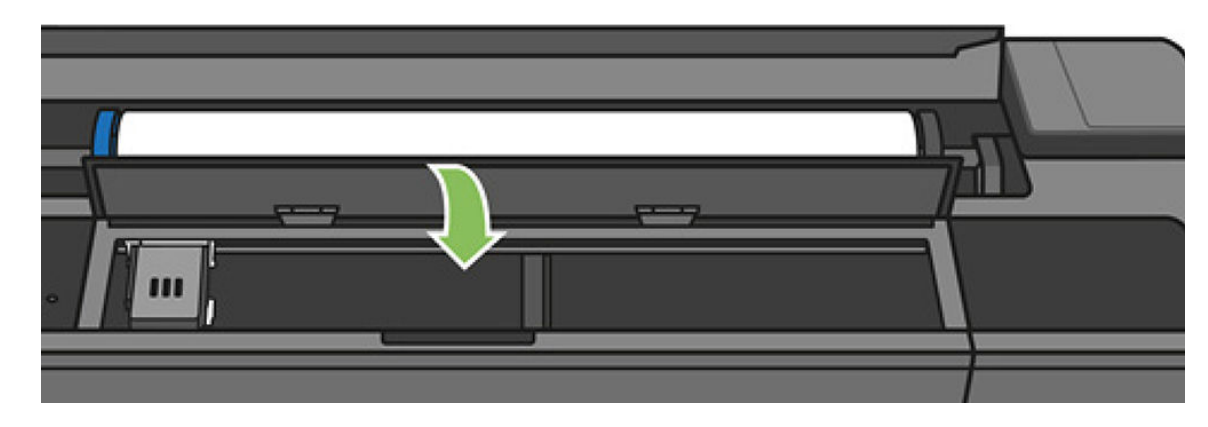

# 다중 용지 용지함이 걸린 경우

다중 용지 용지함의 용지가 걸린 경우 아래 절차를 수행하십시오.

- . 다중 용지 용지함에서 용지를 최대한 많이 제거합니다.
- . 다중 용지 용지함을 보다 쉽게 취급할 수 있도록 용지함 확장을 밀어 내립니다.
- . 용지함 뒤의 회전 스위치를 사용하여 용지함 잠금을 해제합니다.

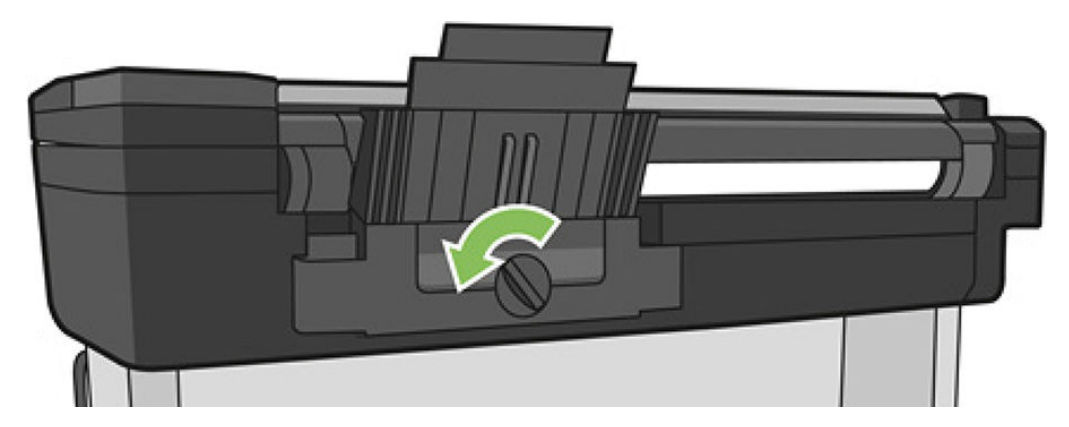

. 용지함을 꺼냅니다.

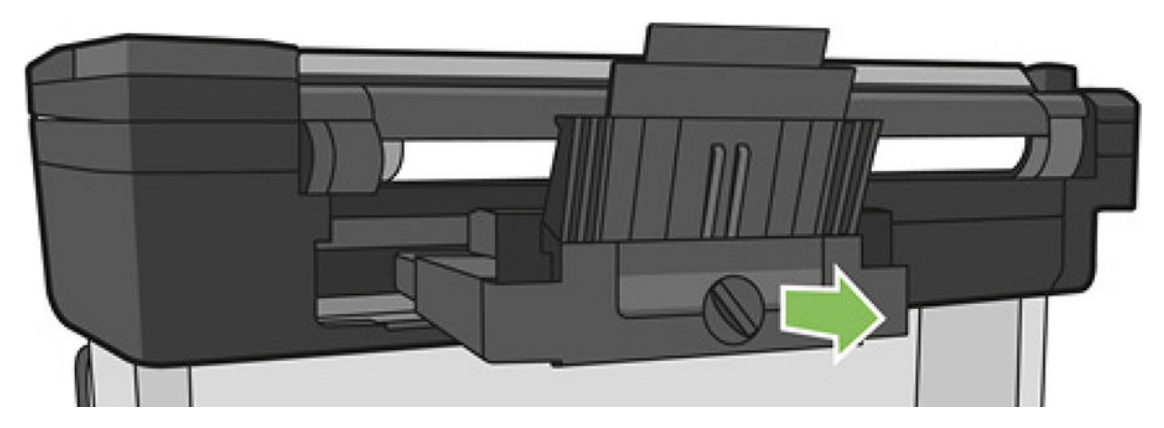

. 용지함에서 용지를 모두 제거합니다.

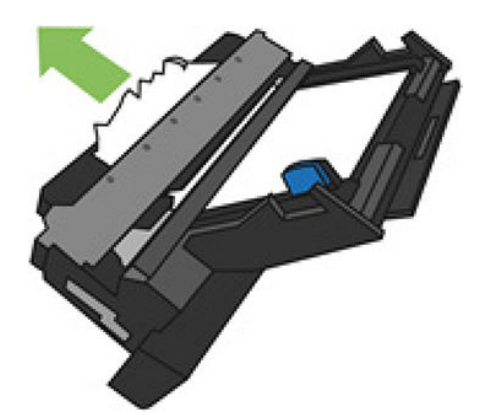

- . 용지함에서 모든 용지를 꺼냅니다.
- . 용지함을 다시 끼웁니다.

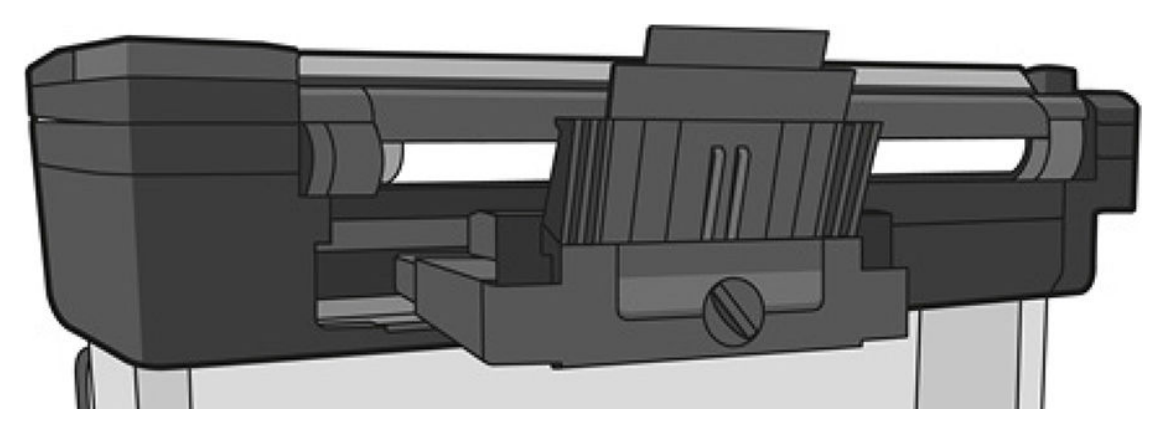

<span id="page-134-0"></span>8. 용지함을 잠급니다.

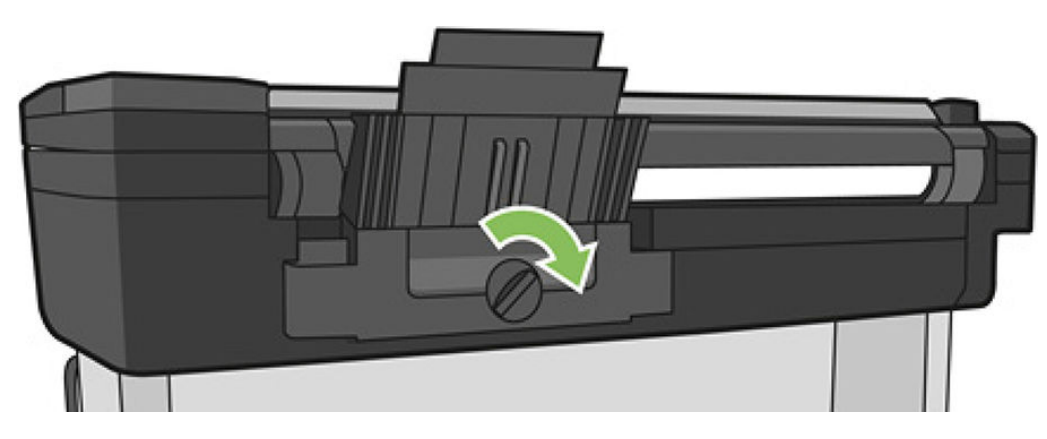

### 조각이 출력 용지함에 남아서 걸림이 발생하는 경우

새 롤을 인쇄하기 전이나 용지 공급 및 절단 전면 패널 옵션을 사용한 후와 같이 잘린 용지 조각이 작을 경우 출력 용지함에 잘린 조각이 남아 있을 수 있습니다. 프린터가 인쇄 중이지 않은 경우에만 용지함을 열어서 조 각을 제거하십시오.

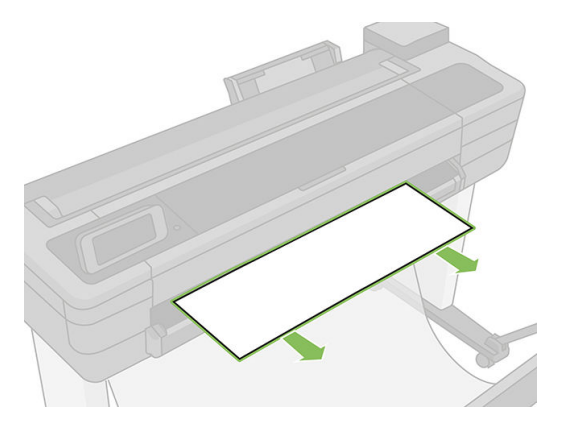

# 용지가 사용 가능한 경우 프린터에서 용지 부족을 표시

롤이 코어에서 느슨해지는 경우 제대로 공급되지 않아 프린터에 용지를 넣을 수 없습니다. 가능한 경우 용지 를 코어에 조이거나 새 롤을 넣으십시오.

# 인쇄물이 용지함에 정확하게 떨어지지 않는 경우

- 용지함이 제대로 설치되어 있는지 확인합니다.
- 용지함이 열려 있는지 확인합니다.
- 용지함이 꽉 차지 않았는지 확인합니다.
- 용지가 롤의 끝 부분에서 휘어 출력 문제를 일으키는 경우가 있습니다. 새 롤을 넣거나 완료된 인쇄물을 수동으로 제거하십시오.

# 인쇄가 완료되더라도 용지는 프린터에 남아 있는 경우

인쇄 후에 인쇄물이 건조되도록 프린터가 용지를 잡고 있습니다. 39[페이지의](#page-42-0) 건조 시간 변경을(를) 참조하십 시오. 건조 시간 이후에 용지가 일부만 배출되는 경우 용지를 프린터 밖으로 가볍게 잡아 당깁니다. 자동 절 단기를 사용할 수 없는 경우 전면 패널의 용지 공급 및 절단 옵션을 사용하십시오. 40페이지의 [절단하거나](#page-43-0) 절 [단하지](#page-43-0) 않고 용지 공급을 참조하십시오.

### <span id="page-135-0"></span>인쇄가 완료되면 용지가 잘리는 경우

기본적으로 프린터는 건조 시간이 경과하면 용지를 자릅니다. 39[페이지의](#page-42-0) 건조 시간 변경을 참조하십시오. 절단기를 사용할 수 없습니다. 40[페이지의](#page-43-0) 자동 절단기 켜기 및 끄기를 참조하십시오.

# 절단기가 잘 들지 않는 경우

기본적으로 프린터는 건조 시간이 완료되면 용지를 자동으로 자르도록 설정되어 있습니다.

절단기가 켜져 있지만 잘 들지 않는 경우 절단기 레일이 깨끗하고 장애물이 없는지와 절단기 홈에 종이 조각 이 없는지 확인합니다.

### 롤이 스핀들에서 느슨한 경우

롤을 교체하거나 다시 넣어야 할 수 있습니다. 롤 코어가 올바른 크기인지 확인합니다.

### 스캐너에 원본이 공급되지 않음

스캔할 때 원본을 공급하는 데 문제가 있을 경우 다음을 시도해 보십시오.

- 1. 스캐너가 켜져 있는지 확인합니다.
- 2. 스캐너가 완전히 시작된 후 유휴 상태가 될 때까지 기다립니다.
- 3. 전면 패널의 메시지를 확인합니다.
- 4. 위 단계를 완료했다면 원본이 스캐너 사양을 충족하는지 확인합니다.
- 5. 스캐너가 원본을 감지할 수 있도록 충분히 깊게 공급되었는지 확인합니다.
- 6. 원본의 앞쪽 가장자리가 평평하며 공급할 때 앞쪽 가장자리가 고른 상태인지 확인합니다. 충족하지 않 는 경우 용지가 스캐너에 원활하게 들어가도록 앞쪽 가장자리를 잘라냅니다.
- 7. 스캐너 하드웨어 문제로 유발된 문제를 해결하려면 다양한 용지 종류를 사용해 보십시오.

### 스캐너 용지 걸림 제거

용지 걸림이 발생하면 일반적으로 전면 패널 디스플레이에 메시지가 표시됩니다. 스캐너 용지 걸림을 제거 하는 방법:

1. 스캐너 덮개를 엽니다.

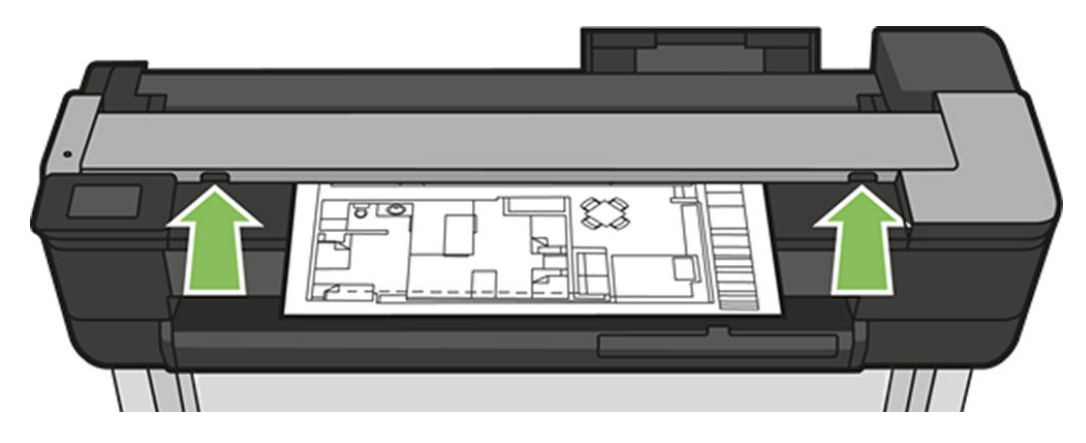

2. 다음 경로 중 하나로 용지를 빼냅니다.

● 뒷면의 상단 뒷 부분

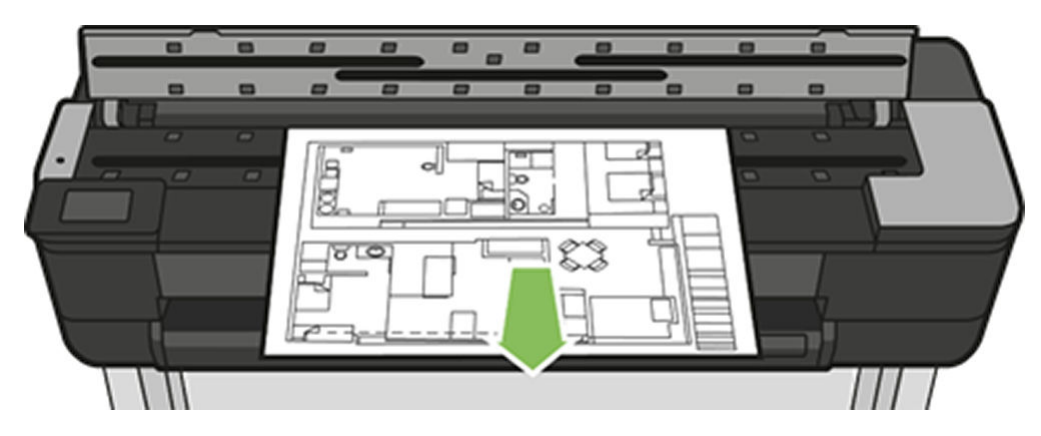

앞면 하단 부분(스캐너 인자판 및 전면 창 사이)

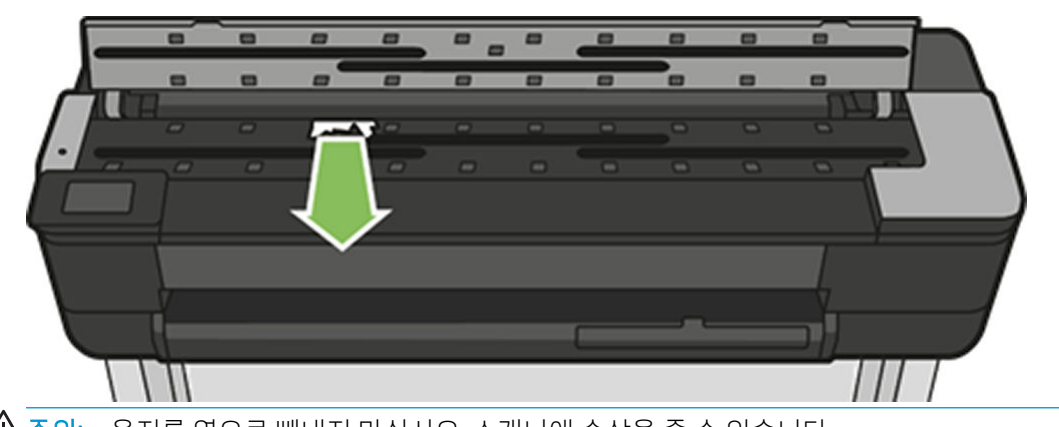

 $\triangle$  주의: 용지를 옆으로 빼내지 마십시오. 스캐너에 손상을 줄 수 있습니다.

- 앞면 하단 부분(스캐너 인자판 및 전면 창 사이)
- 3. 용지에 더 잘 접근하고 남은 조각을 제거할 수 있도록 손가락을 사용해 고무 휠을 회전시킬 수 있습니 다.

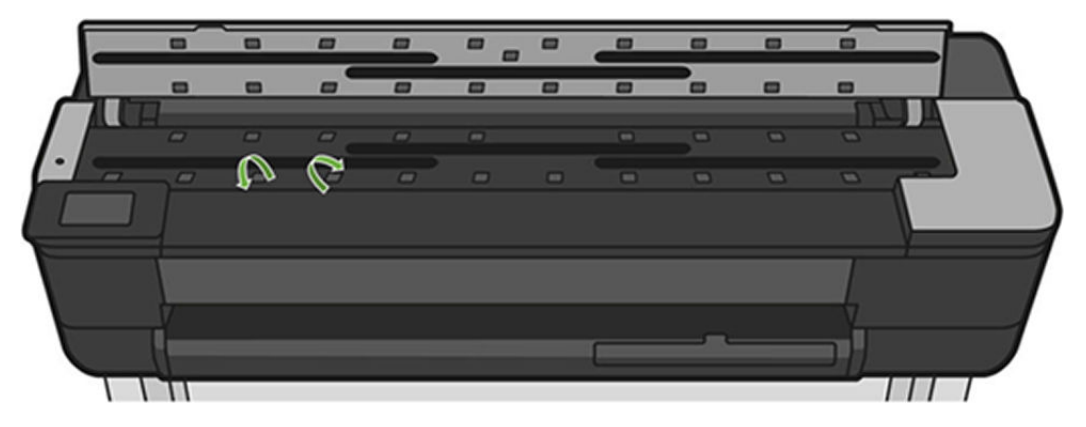

4. 스캐너 덮개를 닫습니다.

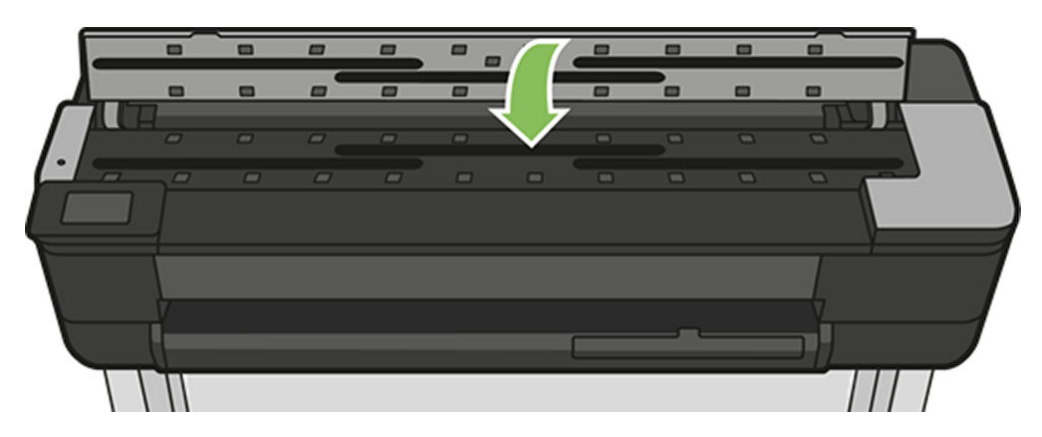

# <span id="page-138-0"></span>15 인쇄 품질 문제 해결

- [일반적인](#page-139-0) 인쇄 관련 조언
- 이미지에 [수평선이](#page-139-0) 표시되는 경우(줄 표시)
- 선이 너무 [두껍거나](#page-140-0), 가늘거나, 없는 경우
- 계단 또는 [지그재그](#page-140-0) 모양의 선이 나타나는 경우
- 선이 이중으로 [인쇄되거나](#page-141-0) 색상이 잘못된 경우
- 선이 [끊어지는](#page-141-0) 경우
- 선이 [흐린](#page-142-0) 경우
- 선 길이가 [부정확한](#page-142-0) 경우
- 전체 [이미지가](#page-143-0) 흐리거나 거친 경우
- 용지가 [평평하지](#page-143-0) 않은 경우
- 인쇄물에 [자국이나](#page-144-0) 긁힘이 있는 경우
- 용지 위에 잉크 [표시가](#page-144-0) 남는 경우
- 인쇄 시 검은색 잉크가 [흘러나오는](#page-145-0) 경우
- 개체의 [가장자리가](#page-145-0) 계단 모양으로 표시되거나 선명하지 않은 경우
- 개체의 [가장자리가](#page-145-0) 예상보다 어둡게 표시되는 경우
- 서로 다른 [색상의](#page-146-0) 수직선
- [인쇄물에](#page-146-0) 흰색 스팟이 있는 경우
- 색상이 [잘못된](#page-146-0) 경우
- 색상이 [바래는](#page-146-0) 경우
- 이미지가 [불완전한](#page-147-0) 경우(하단 잘림)
- [이미지가](#page-147-0) 잘리는 경우
- 인쇄된 [이미지에](#page-147-0) 일부 개체가 없는 경우

# <span id="page-139-0"></span>일반적인 인쇄 관련 조언

인쇄 품질 문제가 발생하는 경우

- 프린터로부터 최상의 성능을 얻으려면 제조업체의 순정 소모품과 주변 장치만 사용하십시오. 순정품은 안정성과 성능에 대한 철저한 테스트를 거쳐 성능 문제가 발생하지 않고 최상의 품질로 인쇄됩니다. 권 장 용지에 대한 자세한 내용은 114[페이지의](#page-117-0) 용지 주문을(를) 참조하십시오.
- 전면 패널에서 선택한 용지 종류가 프린터에 넣은 용지 종류와 같은지 확인합니다(39[페이지의](#page-42-0) 용지 정 보 [보기](#page-42-0) 참조). 소프트웨어에서 선택한 용지 종류가 프린터에 넣은 용지 종류와 같은지 확인합니다.

 $\Delta$ 주의: 잘못된 용지 종류를 선택한 경우 인쇄 품질이 나빠지고 잘못된 색상이 표시될 수 있으며 프린트 헤드가 손상될 수도 있습니다.

- 용도에 가장 적합한 인쇄 품질 설정을 사용해야 합니다(41[페이지의](#page-44-0) 인쇄 중 참조). 인쇄 품질 슬라이더 를 눈금의 '속도' 쪽으로 이동하거나, 맞춤 인쇄 품질 수준을 고속으로 설정한 경우, 인쇄 품질이 떨어질 수 있습니다.
- 환경 조건(온도, 습도)이 권장 범위에 속하는지 확인합니다. 193[페이지의](#page-196-0) 환경 사양 섹션을 참조하십시 오.
- 인쇄에 사용 중인 드라이버를 확인합니다. 타사 드라이버인 경우 드라이버 공급업체에 해당 문제를 문의 하십시오. 올바른 HP 드라이버(있는 경우)를 사용해 보십시오. 최신 HP 드라이버를 [https://www.hp.com/](https://www.hp.com/go/T730/drivers) [go/T730/drivers](https://www.hp.com/go/T730/drivers) -<https://www.hp.com/go/T830/drivers>에서 다운로드할 수 있습니다.
- 프린터의 펌웨어가 최신 버전인지 확인하십시오. 107[페이지의](#page-110-0) 펌웨어 업데이트을(를) 참조하십시오.
- 소프트웨어 응용 프로그램에 올바른 설정이 있는지 확인합니다.

### 이미지에 수평선이 표시되는 경우(줄 표시)

인쇄된 이미지에 다음과 같은 수평선이 추가되는 경우(색상은 다양함)

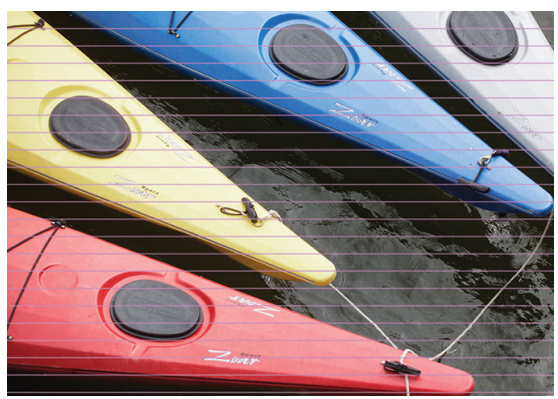

- 1. 넣은 용지 종류가 전면 패널 및 소프트웨어에서 선택한 용지 종류와 일치하는지 확인합니다. 39[페이지의](#page-42-0) 용지 정보 보기 섹션을 참조하십시오.
- 2. 용도에 적합한 인쇄 품질 설정을 사용해야 합니다(41[페이지의](#page-44-0) 인쇄 중 참조). 높은 인쇄 품질 수준을 선 택하면 인쇄 품질 문제가 해결되는 경우도 있습니다. 예를 들어, 인쇄 품질 슬라이더를 속도 설정해 놓 은 경우, 품질로 설정을 변경해 봅니다.
- 3. 인쇄 품질 진단 보고서를 인쇄합니다. 99[페이지의](#page-102-0) 인쇄 품질 진단 보고서 섹션을 참조하십시오.
- 4. 프린트 헤드가 제대로 작동하지 않으면 용지 진행 보정을 수행하십시오. 106[페이지의](#page-109-0) 용지 진행 다시 [보정](#page-109-0)을(를) 참조하십시오.

위의 모든 조치를 수행해도 문제가 지속되는 경우에는 고객 서비스 담당자에게 지원을 요청할 수 있습니다.

# <span id="page-140-0"></span>선이 너무 두껍거나, 가늘거나, 없는 경우

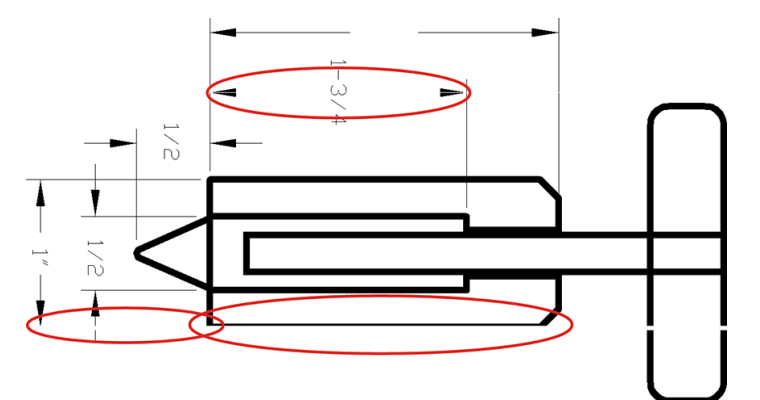

- 1. 넣은 용지 종류가 전면 패널 및 소프트웨어에서 선택한 용지 종류와 일치하는지 확인합니다. 39[페이지의](#page-42-0) 용지 정보 보기 섹션을 참조하십시오.
- 2. 용도에 적합한 인쇄 품질 설정을 사용해야 합니다(41[페이지의](#page-44-0) 인쇄 중 참조). 드라이버 대화상자에서 사용자 정의 인쇄 품질 옵션을 선택하고 최대 정밀 옵션을 설정해 보십시오(사용 가능한 경우).
- 3. 이미지의 해상도가 인쇄 해상도보다 높을 경우 품질이 손상될 수 있습니다. 드라이버 대화 상자의 고급 탭의 문서 옵션 > 프린터 기능에서 최대 응용 프로그램 해상도 옵션을 찾을 수 있습니다.
- 4. 선이 너무 가늘거나 없는 경우 인쇄 품질 진단 보고서를 인쇄합니다. 99[페이지의](#page-102-0) 인쇄 품질 진단 보고서 섹션을 참조하십시오.
- 5. 문제가 지속될 경우 용지 진행 보정을 수행하십시오. 106[페이지의](#page-109-0) 용지 진행 다시 보정을(를) 참조하십 시오.

위의 모든 조치를 수행해도 문제가 지속되는 경우에는 고객 서비스 담당자에게 지원을 요청할 수 있습니다.

### 계단 또는 지그재그 모양의 선이 나타나는 경우

인쇄할 때 이미지에 계단 또는 지그재그 모양의 선이 나타나는 경우:

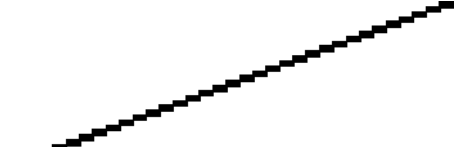

- 1. 이미지 고유의 문제일 수 있습니다. 이미지를 편집하는 데 사용 중인 응용 프로그램으로 이미지를 향상 시켜 보십시오.
- 2. 적절한 인쇄 품질 옵션을 사용하고 있는지 확인합니다. 41[페이지의](#page-44-0) 인쇄 중을(를) 참조하십시오.
- 3. 드라이버 대화상자에서 사용자 정의 인쇄 품질 옵션을 선택하고 **최대 정밀** 옵션을 설정합니다(사용 가 능한 경우).

# <span id="page-141-0"></span>선이 이중으로 인쇄되거나 색상이 잘못된 경우

이 문제는 다양한 증상을 나타낼 수 있습니다.

색상 선이 서로 다른 색으로 이중 인쇄됩니다.

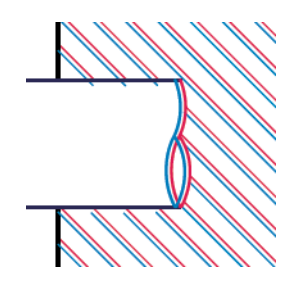

색상 블록의 경계가 잘못된 색으로 표시됩니다.

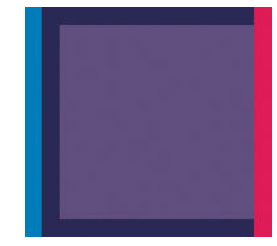

이러한 종류의 문제를 해결하려면 인쇄 품질 진단 보고서를 인쇄하고 보고서에서 권장하는 경우 프린트 헤 드를 정렬합니다. 99[페이지의](#page-102-0) 인쇄 품질 진단 보고서 섹션을 참조하십시오.

### 선이 끊어지는 경우

선이 다음과 같이 끊어지는 경우

- 1. 적절한 인쇄 품질 옵션을 사용하고 있는지 확인합니다. 41[페이지의](#page-44-0) 인쇄 중을(를) 참조하십시오.
- 2. 인쇄 품질 진단 보고서를 인쇄하고 보고서에서 권장하는 경우 프린트 헤드를 정렬합니다. 99[페이지의](#page-102-0)  인쇄 품질 진단 [보고서](#page-102-0) 섹션을 참조하십시오.

### <span id="page-142-0"></span>선이 흐린 경우

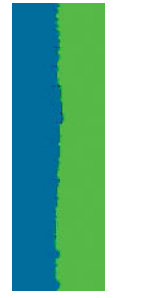

잉크가 용지에 스며들어 선이 흐리거나 희미하게 표시되는 경우 습도가 원인일 수 있습니다. 다음을 시도해 보십시오.

- 1. 환경 조건(온도, 습도)이 고품질 인쇄에 적합한지 확인합니다. 193[페이지의](#page-196-0) 환경 사양 섹션을 참조하십 시오.
- 2. 전면 패널에서 선택한 용지 종류가 사용 중인 용지 종류와 같은지 확인합니다. 39[페이지의](#page-42-0) 용지 정보 보 [기](#page-42-0) 섹션을 참조하십시오.
- 3. HP 중코팅지와 같이 무거운 용지 종류로 바꿔 보십시오.
- 4. 속도 등의 더 낮은 인쇄 품질을 선택합니다. 그러면 프린터가 잉크를 덜 사용합니다.
- 5. 프린터에 넣은 용지보다 좀 더 얇은 용지 종류를 선택합니다. 그러면 프린터에서 사용하는 잉크 양을 줄 일 수 있습니다. 몇 가지 용지 종류 예가 두께 오름차순으로 나와있습니다. 본드지 및 코팅지, 중코팅지.
- 6. 광택 용지를 사용하는 경우 다른 종류의 광택 용지로 변경해 봅니다.
- 7. 인쇄 품질 진단 보고서를 인쇄하고 보고서에서 권장하는 경우 프린트 헤드를 정렬합니다. 99[페이지의](#page-102-0)  인쇄 품질 진단 [보고서](#page-102-0) 섹션을 참조하십시오.

### 선 길이가 부정확한 경우

인쇄된 선을 측정하여 길이가 목적에 맞게 충분히 정확하지 않은 경우 다음과 같은 방법으로 선 길이 정확도 를 향상할 수 있습니다.

1. 프린터의 선 길이 정확도가 지정된 HP 중량 코팅지에 인쇄합니다. 190[페이지의](#page-193-0) 기능 사양 섹션을 참조 하십시오.

폴리에스테르 필름은 용지보다 크기에 10배 정도 안정적입니다. 그러나 HP 중량 코팅지보다 더 얇거나 두꺼운 필름을 사용하면 선 길이 정확성이 감소됩니다.

- 2. 인쇄 품질 슬라이더를 품질로 설정합니다.
- 3. 실내 온도를 10~30°C로 일정하게 유지합니다.
- 4. 필름 롤을 넣고 인쇄하기 전에 5분 동안 기다립니다.
- 5. 그래도 만족스럽지 않은 경우 용지 진행을 다시 보정하십시오. 106[페이지의](#page-109-0) 용지 진행 다시 보정 섹션 을 참조하십시오.

### <span id="page-143-0"></span>전체 이미지가 흐리거나 거친 경우

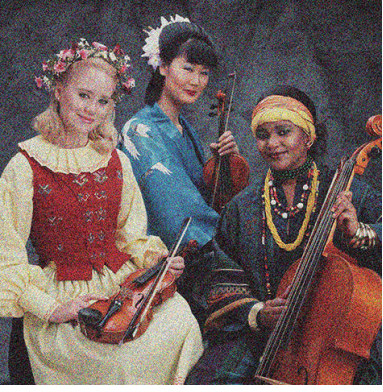

- 1. 넣은 용지 종류가 전면 패널 및 소프트웨어에서 선택한 용지 종류와 일치하는지 확인합니다. 39[페이지의](#page-42-0) 용지 정보 보기 섹션을 참조하십시오.
- 2. 용지의 올바른 면에 인쇄하고 있는지 확인합니다.
- 3. 적절한 인쇄 품질 옵션을 사용하고 있는지 확인합니다(41[페이지의](#page-44-0) 인쇄 중 참조). 높은 인쇄 품질 수준 을 선택하면 인쇄 품질 문제가 해결되는 경우도 있습니다. 예를 들어, 인쇄 품질 슬라이더를 속도 설정 해 놓은 경우, 품질로 설정을 변경해 봅니다.
- 4. 인쇄 품질 진단 보고서를 인쇄하고 보고서에서 권장하는 경우 프린트 헤드를 정렬합니다. 99[페이지의](#page-102-0)  인쇄 품질 진단 [보고서](#page-102-0) 섹션을 참조하십시오.
- 5. 문제가 지속될 경우 용지 진행 보정을 수행하십시오. 106[페이지의](#page-109-0) 용지 진행 다시 보정을(를) 참조하십 시오.

위의 모든 조치를 수행해도 문제가 지속되는 경우에는 고객 서비스 담당자에게 지원을 요청할 수 있습니다.

# 용지가 평평하지 않은 경우

용지가 프린터에서 배출될 때 평평하게 놓이지 않고 약간의 기복이 있는 경우 인쇄된 이미지에 수직선과 같 은 표시 결함이 나타날 수 있습니다. 이러한 현상은 잉크가 흡수되는 얇은 용지를 사용하는 경우에 발생할 수 있습니다.

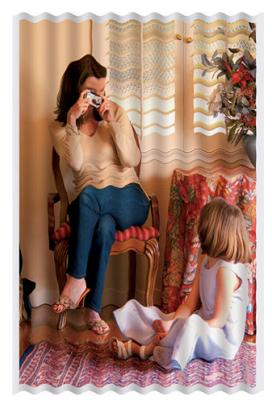

- 1. 넣은 용지 종류가 전면 패널 및 소프트웨어에서 선택한 용지 종류와 일치하는지 확인합니다. 39[페이지의](#page-42-0) 용지 정보 보기 섹션을 참조하십시오.
- 2. HP 중코팅지와 같이 무거운 용지 종류로 바꿔 보십시오.
- 3. 속도 등의 더 낮은 인쇄 품질을 선택합니다. 그러면 프린터가 잉크를 덜 사용합니다.
- 4. 프린터에 넣은 용지보다 좀 더 얇은 용지 종류를 선택합니다. 그러면 프린터에서 사용하는 잉크 양을 줄 일 수 있습니다. 몇 가지 용지 종류 예가 두께 오름차순으로 나와있습니다. 본드지 및 코팅지, 중코팅지.
### 인쇄물에 자국이나 긁힘이 있는 경우

손가락, 펜 또는 기타 물체로 만질 때 검은색 잉크에 자국이나 긁힘이 생겼을 수 있습니다. 특히 코팅지에서 눈에 띄기 쉽습니다.

광택 용지는 사용된 잉크 양 및 인쇄 시 환경 조건 등에 따라 인쇄 직후에 접촉하는 기타 물질이나 용지함 등 에 매우 민감할 수 있습니다.

자국이나 긁힘이 발생할 위험을 줄이려면

- 인쇄물을 주의해서 다룹니다.
- 인쇄물을 서로 쌓아 두지 마십시오.
- 롤에서 인쇄물을 자를 때 인쇄물을 잡아 용지함에 떨어지지 않도록 하십시오. 또는 새로 인쇄된 용지가 용지함에 직접 닿지 않도록 용지함에 용지 한 장을 넣어 둡니다.
- 건조 시간을 늘립니다. 전면 패널에서 대시보드를 아래로 스와이핑하여 ㅇ 을 누른 다음 메뉴로 스크 롤해 프린터 기본 설정 > 인쇄 검색 > 건조 시간 선택 > 확장됨을 누릅니다.

### 용지 위에 잉크 표시가 남는 경우

이 문제는 다양한 이유로 발생할 수 있습니다.

#### 코팅지 전면의 수평 얼룩

일반 용지나 코팅지에 많은 잉크를 사용할 경우 용지가 잉크를 빠르게 흡수하여 확산시킵니다. 따라서 프린 트 헤드가 용지 위로 이동할 때 프린트 헤드가 용지와 접촉하여 인쇄된 이미지에 얼룩이 질 수 있습니다. 이 문제는 일반적으로 낱장 용지에서만 발생하고 롤 용지에서는 나타나지 않습니다.

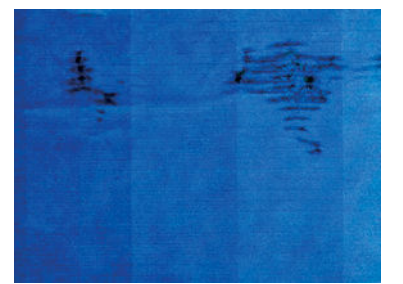

이 문제가 나타날 때마다 인쇄 작업을 즉시 취소해야 합니다. X을 누르고 컴퓨터 응용 프로그램에서도 작업 을 취소합니다. 스며든 용지로 인해 프린트 헤드가 손상될 수 있습니다.

이후에 인쇄 품질이 떨어질 경우 프린트 헤드를 청소합니다. 100[페이지의](#page-103-0) 프린트 헤드 청소 섹션을 참조하 십시오.

다음 제안에 따라 이 문제를 방지하십시오.

- 1. 넣은 용지 종류가 전면 패널 및 소프트웨어에서 선택한 용지 종류와 일치하는지 확인합니다. 39[페이지의](#page-42-0) 용지 정보 보기 섹션을 참조하십시오.
- 2. 권장 용지 종류(114[페이지의](#page-117-0) 용지 주문 참조)와 올바른 인쇄 설정을 사용하십시오.
- 3. 낱장 용지를 사용할 경우 용지를 90도 회전해 보십시오. 용지 올의 방향이 성능에 영향을 줄 수 있습니 다.
- 4. HP 중코팅지와 같이 무거운 용지 종류로 바꿔 보십시오.
- 5. 프린터에 넣은 용지보다 좀 더 얇은 용지 종류를 선택합니다. 그러면 프린터에서 사용하는 잉크 양을 줄 일 수 있습니다. 몇 가지 용지 종류 예가 두께 오름차순으로 나와있습니다. 본드지 및 코팅지, 중코팅지.
- 6. 소프트웨어 응용 프로그램을 사용하여 이미지를 페이지 가운데로 재배치하여 여백을 늘려보십시오.

#### 용지 뒷면의 잉크 표시

인자판을 부드러운 천으로 청소하십시오. 각 골을 하나씩 청소합니다.

### 인쇄 시 검은색 잉크가 흘러나오는 경우

이 문제는 광택 용지에 무광택 검정 잉크로 인쇄할 경우에 발생할 수 있습니다. 프린터는 용지가 무광 검은색 잉크를 보존하지 않을 것이라는 사실을 알고 있다면 무광 검은색 잉크를 사용하지 않을 것입니다. 무광택 검 정 잉크를 피하려면 용지 종류로 광택 인화지를 선택하면 됩니다(인화지 범주에서).

### 개체의 가장자리가 계단 모양으로 표시되거나 선명하지 않은 경우

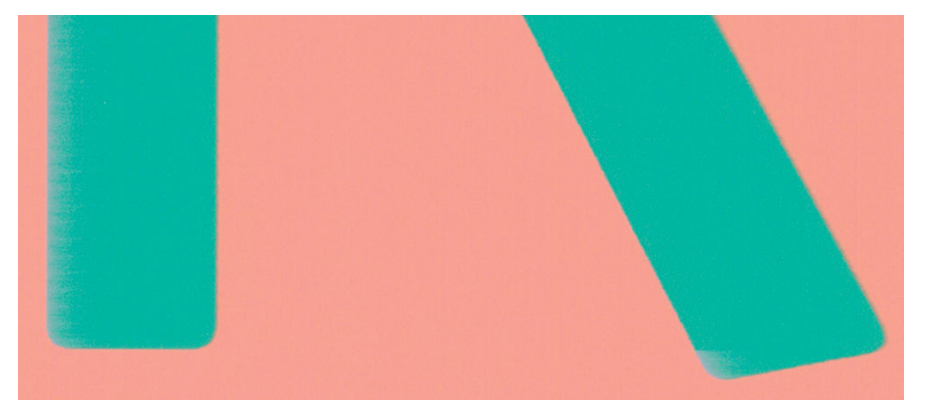

개체 또는 선의 가장자리가 선명하지 않거나 묽게 표시되는 경우 드라이버 대화 상자에서 인쇄 품질 슬라이 더를 품질로 설정했으면 사용자 정의 인쇄 품질 옵션을 선택하고 품질 수준을 속도로 설정해 보십시오. 41[페이지의](#page-44-0) 인쇄 중을(를) 참조하십시오.

### 개체의 가장자리가 예상보다 어둡게 표시되는 경우

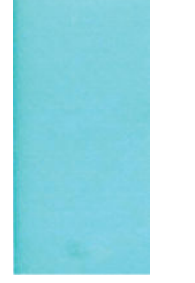

개체의 가장자리가 예상보다 어둡게 보이는 경우 드라이버 대화 상자에서 인쇄 품질 슬라이더를 품질로 설 정했으면 사용자 정의 인쇄 품질 옵션을 선택하고 품질 수준을 속도로 설정해 보십시오. 41[페이지의](#page-44-0) 인쇄 중 을(를) 참조하십시오.

### 서로 다른 색상의 수직선

인쇄물에 서로 다른 색상의 수직선이 있는 경우

- 1. 권장 용지 종류 중에서 HP 중코팅지 등의 두꺼운 용지를 사용해 보십시오. 114[페이지의](#page-117-0) 용지 주문 섹션 을 참조하십시오.
- 2. 고품질 인쇄 설정을 사용해 보십시오(41[페이지의](#page-44-0) 인쇄 중 참조). 예를 들어, 인쇄 품질 슬라이더를 속도 설정해 놓은 경우, 품질로 설정을 변경해 봅니다.

### 인쇄물에 흰색 스팟이 있는 경우

인쇄물에 흰색 스팟이 나타날 수 있습니다. 이 문제는 용지 올, 먼지 또는 느슨한 코팅 재료 등이 원인일 수 있 습니다. 이 문제를 방지하려면

- 1. 인쇄하기 전에 브러시로 용지를 청소하여 느슨한 올이나 입자를 제거해 보십시오.
- 2. 프린터 덮개를 항상 닫아 두십시오.
- 3. 용지 롤과 낱장 용지를 자루나 상자에 보관하여 보호하십시오.

### 색상이 잘못된 경우

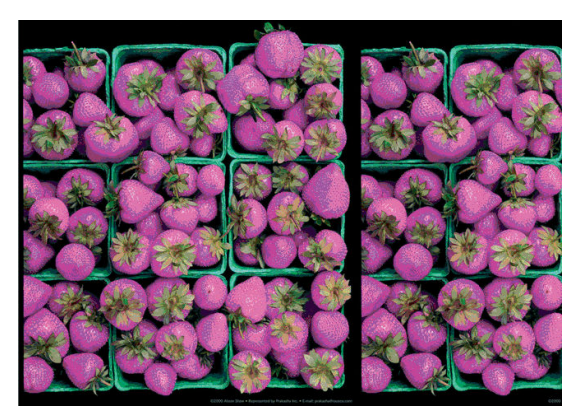

인쇄물의 색상이 기대한 것과 다를 경우 다음과 같이 해보십시오.

- 1. 넣은 용지 종류가 선택한 용지 종류와 같은지 확인하십시오.
- 2. 용지의 올바른 면에 인쇄하고 있는지 확인합니다.
- 3. 적절한 인쇄 품질 옵션을 사용하고 있는지 확인합니다. 가장 정확한 색상을 위해서는 **보통** 또는 **최상** 품 질을 선택합니다.
- 4. 인쇄 품질 진단 보고서를 인쇄합니다. 99[페이지의](#page-102-0) 인쇄 품질 진단 보고서 섹션을 참조하십시오.

### 색상이 바래는 경우

인스턴트 드라이 인화지에 인쇄하는 경우 인쇄물이 빨리 퇴색됩니다. 인쇄물을 2주 이상 사용해야 하는 경우 라미네이트를 사용하면 더 오랫동안 유지할 수 있습니다.

Swellable 코팅지 인쇄물은 훨씬 천천히 퇴색됩니다. 그러나 라미네이션 처리를 하면 모든 용지 종류에서 인 쇄물 수명이 늘어납니다(라미네이션 종류에 따라). 자세한 내용은 라미네이트 공급업체에 문의하십시오.

### 이미지가 불완전한 경우(하단 잘림)

- 프린터에서 모든 데이터를 수신하기 전에 취소했습니까? 그렇다면 데이터 전송이 종료되었으므로 페 이지를 다시 인쇄해야 합니다.
- I/O 제한 시간 설정이 너무 짧은 경우일 수 있습니다. 이 설정은 작업이 완료된 것으로 결정하기 전에 컴 퓨터가 더 많은 데이터를 보내도록 프린터가 대기하는 시간을 결정합니다. 전면 패널에서 I/O 제한 시간 설정을 더 긴 기간으로 늘린 다음 인쇄물을 다시 보낼 수 있습니다. 대시보드를 아래로 스와이핑하여 을 누른 다음 아래의 메뉴로 스크롤해 연결 > 고급 설정 > I/O 제한시간 선택을 누릅니다.
- 컴퓨터와 프린터 간에 통신 문제가 있을 수 있습니다. USB 또는 네트워크 케이블이나 Wi-Fi 연결을 확인 합니다.
- 소프트웨어 설정이 현재 페이지 크기에 적합한지 확인합니다(예: 긴 축 인쇄).
- 네트워크 소프트웨어를 사용하는 경우 해당 소프트웨어가 시간 종료되지 않았는지 확인합니다.

### 이미지가 잘리는 경우

잘림은 일반적으로 넣은 용지의 실제 인쇄 가능한 영역과 소프트웨어에서 인식하는 인쇄 가능한 영역이 일 치하지 않음을 나타냅니다.

● 넣은 용지 크기에 대한 실제 인쇄 가능한 영역을 확인합니다.

인쇄 가능한 영역 = 용지 크기 - 여백

- 소프트웨어에서 이해하는 인쇄 가능한 영역("인쇄 영역" 또는 "이미지 형성 가능 영역"이라고도 함)을 확인합니다. 예를 들어, 일부 소프트웨어 응용 프로그램에서는 이 프린터에 사용되는 것보다 더 큰 표준 인쇄 가능 영역을 가정합니다.
- 매우 좁은 여백을 가진 사용자 정의 페이지 크기를 정의한 경우 프린터에서 최소 여백을 적용하여 이미 지를 약간 잘라낼 수 있습니다. 더 큰 용지를 사용해 볼 수 있습니다.
- 이미지에 자체 여백이 있는 경우 여백만큼 문서 잘라내기 옵션을 사용하여 이미지를 인쇄할 수 있습니 다(46[페이지의](#page-49-0) 여백 옵션 선택 참조).
- 하나의 롤로 된 매우 긴 이미지를 인쇄할 경우 소프트웨어가 해당 크기의 이미지를 인쇄할 수 있는지 확 인합니다.
- 너비가 부족한 용지 크기에서 페이지를 세로에서 가로로 회전하라는 메시지가 표시될 수 있습니다.
- 필요한 경우 이미지 또는 문서가 여백 사이에 들어가도록 소프트웨어 응용 프로그램에서 해당 이미지 나 문서의 크기를 줄입니다.

### 인쇄된 이미지에 일부 개체가 없는 경우

많은 양의 데이터를 고품질 대형 인쇄 작업으로 인쇄해야 하는 경우가 있습니다. 이 때 특정 작업 흐름에서는 일부 개체가 출력에서 누락되는 문제가 발생할 수 있습니다. 다음은 이 문제를 방지하는 몇 가지 방법입니다.

- HP-GL/2 드라이버에서 이미지를 비트맵으로 전송하도록 지정합니다.
- □ 더 작은 용지 크기를 선택하고 드라이버 또는 전면 패널에서 원하는 최종 페이지 크기를 조정합니다.
- TIFF 또는 EPS와 같이 다른 형식의 파일을 저장하고 다른 응용 프로그램에서 엽니다.
- 파일을 인쇄하려면 RIP를 사용합니다.
- 응용 프로그램에서 비트맵 이미지의 해상도를 줄입니다.
- 인쇄된 이미지의 해상도를 줄이려면 더 낮은 인쇄 품질을 선택합니다.

<u>₩ 참고: Mac OS X에서 작업하는 경우에는 일부 옵션을 사용할 수 없습니다.</u><br>■

이러한 옵션은 문제 해결의 목적으로 제공된 것이며 최종 출력의 품질이나 인쇄 작업을 생성하는 데 필요한 시간에 부정적인 영향을 줄 수 있습니다. 따라서, 문제를 해결하는 데 도움이 되지 않을 경우 해당 옵션을 취 소해야 합니다.

## 16 스캐너 문제 해결

### 네트워크 폴더에 액세스할 수 없음

네트워크 폴더(60페이지의 [네트워크로](#page-63-0) 스캔 설정 프로세스 참조)를 설정했지만 프린터에서 액세스할 수 없 는 경우 다음 사항을 확인해 보십시오.

- 각 필드를 올바르게 채웠는지 확인합니다.
- 프린터가 네트워크에 연결되어 있는지 확인합니다.
- 원격 컴퓨터가 켜져 있고 정상적으로 작동하며 네트워크에 연결되어 있는지 확인합니다.
- 폴더가 공유되는지 확인합니다.
- 프린터의 로그온 자격 증명을 사용하여 네트워크의 다른 컴퓨터에서 해당 폴더에 파일을 저장할 수 있 는지 확인합니다.
- 프린터와 원격 컴퓨터가 같은 네트워크 서브넷에 있는지 확인합니다. 같은 네트워크 서브넷에 없다면 네트워크 라우터가 CIFS 프로토콜(Samba라고도 함)을 전달하도록 구성되었는지 확인합니다.

### 파일로 스캔 작업이 느린 경우

용량이 큰 형식을 스캔하면 용량이 큰 파일이 생성됩니다. 즉 최적의 시스템 구성 및 상태에서도 파일로 스캔 하는 데 시간이 걸릴 수 있습니다. 특히 네트워크를 통해 스캔할 경우 더욱 그렇습니다. 그러나 파일로 스캔 하는 속도가 지나치게 느리다고 생각되는 경우 다음 단계를 통해 문제를 찾아 해결할 수 있습니다.

- 1. 전면 패널을 사용하여 스캔 작업의 상태를 확인합니다. 시간이 지나치게 오래 걸릴 경우 취소할 수 있습 니다.
- 2. 해상도 설정이 작업에 적합한지 확인합니다. 일부 스캔 작업에는 고해상도가 필요하지 않습니다. 해상 도를 낮추면 스캔 속도가 빨라집니다. JPEG 및 PDF 스캔 작업의 경우 품질 설정을 변경할 수도 있습니 다. 품질 값이 작을 수록 파일 크기가 작아집니다.
- 3. 네트워크 구성을 확인합니다. 최적의 스캔 속도를 얻으려면 네트워크가 기가비트 이더넷이거나 그 이 상의 전송 속도로 구성되어야 합니다. 네트워크가 10/100 이더넷 구성인 경우에는 스캔 데이터 전송이 느리므로 스캔 속도가 느릴 수 있습니다.
- 4. 네트워크 구성, 전송 속도, 네트워크의 파일로 스캔 대상 및 속도를 높일 수 있는 해결책에 대한 자세한 내용은 네트워크 관리자에게 문의하십시오.
- 5. 네트워크 파일로의 스캔이 너무 느리고 네트워크 구성을 수정하는 것으로는 이 문제를 해결할 수 없는 경우 USB 플래시 드라이브로 스캔하면 속도를 높일 수 있습니다.
- 6. USB 플래시 드라이브로의 스캔이 느린 경우 USB 플래시 드라이브 인터페이스 호환성을 확인합니다. 시 스템이 고속 USB 인터페이스를 지원하는 경우에는 USB 플래시 드라이브가 고속 USB(USB 2라고도 함) 와 호환되어야 합니다. 또한 USB 플래시 드라이브에 스캔한 대형 이미지를 저장 공간이 충분한지 확인 합니다.

### 스캔하는 동안 원본 문서가 다시 공급됨

스캔하는 동안 실수로 원본 문서가 스캐너에 다시 공급되어 루프가 발생할 수 있습니다. 이러한 상황이 발생 할 경우 다음을 수행합니다.

- 1. 스캐너 덮개를 엽니다.
- 2. 원본 문서를 조심스럽게 제거합니다.
- 3. 덮개를 닫습니다.
- 4. 재공급 방지 장치가 올바르게 장착되었는지 확인합니다.

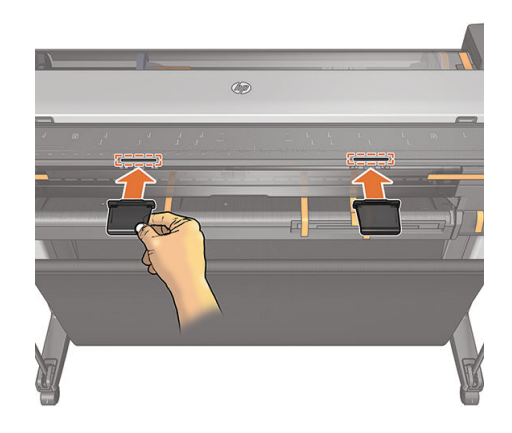

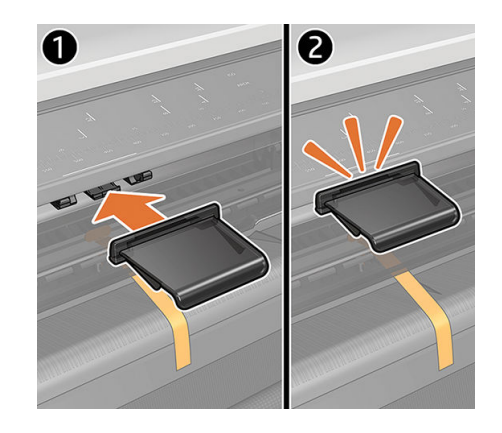

재공급 방지 장치는 이러한 상황이 발생하는 것을 방지하기 위한 것입니다. 항상 장착되었는지 확인합니다.

# 17 복사 및 스캔 품질 문제 해결

- 불규칙한 [세로줄이](#page-152-0) 나타나는 경우
- [주름이나](#page-152-0) 접힘이 보이는 경우
- 선이 [끊기는](#page-153-0) 경우
- 스캔 또는 [복사에서는](#page-154-0) 밝은 색으로 채워진 부분이 누락됩니다.
- 일반 용지를 스캔할 때 영역 [채우기의](#page-154-0) 그레인
- 인접한 스캔 막대 간의 [근소한](#page-156-0) 색상 차이
- 스캐너 스캔 막대 간 교차 [지점에](#page-156-0) 세로의 밝은 선
- 선 두께가 [변형되거나](#page-157-0) 선이 없어지는 경우
- 색상이 [부정확하게](#page-157-0) 재현되는 경우
- 색상이 [침범하는](#page-158-0) 경우
- [어둡거나](#page-159-0) 밝은 영역의 잘림
- 광택이 있는 워본을 스캔할 때 [이미지에](#page-160-0) 섬광이 발생하는 경우
- 흰색이나 검정색 배경에 빨간색 및 녹색 세로 띠가 [나타나는](#page-160-0) 경우
- [진동](#page-160-0)
- 초점 흐림, [희미함](#page-161-0) 및 페이딩 색상
- 잘못된 용지 진행, [스캔하는](#page-162-0) 동안 기울어짐 또는 가로 주름
- 30cm [너비의](#page-163-0) 검정 세로 띠
- [스캐너의](#page-163-0) 일부 일부 원본 손상
- 완전히 잘못된 색상이 [나타나는](#page-164-0) 경우
- 세로로 [일그러지는](#page-164-0) 경우
- 개체 [복제](#page-165-0)(잔상)
- 복사본과 인쇄본을 축소할 경우 잘림이 [발생하거나](#page-166-0) 배율이 잘못되는 경우
- 대부분 [트레이싱지를](#page-166-0) 스캔할 때 잘못된 가장자리의 감지
- 복사하거나 스캔한 이미지가 너무 [기울어지는](#page-166-0) 경우

이 장에는 가장 일반적인 결함 및 고장 모드가 관련성 및 발생 빈도별로 정렬되어 있습니다. 결함은 CIS 스캐 너를 사용할 때 일반적으로 나타나는 이미지 아티팩트로 잘못된 설정, 제품 제한 또는 쉽게 해결할 수 있는 실수로 인해 발생합니다. 고장 모드는 일부 스캐너 구성 요소의 고장으로 인해 발생합니다.

<span id="page-152-0"></span>우수한 이미지 품질을 보장하는 데에는 스캐너 청결도가 대단히 중요합니다. 모든 문제 해결을 진행하기 전 에 유리 스캔 막대가 깨끗하며 양호한 상태인지 확인하고 압력 슬라이더(넓은 흰색 플라스틱 부품)도 깨끗하 고 양호한 상태인지 확인하십시오. 109[페이지의](#page-112-0) 스캐너 스캔 막대 청소을(를) 참조하십시오.

여기에 제시된 일부 수정 작업에는 스캐너 진단 플롯을 사용해야 합니다. 스캐너 진단 플롯은 164[페이지의](#page-167-0) [스캐너](#page-167-0) 진단 플롯에 설명된 대로 인쇄하고 스캔할 수 있습니다. 복사할 때는 인쇄 기능에서 결함이 유발되지 않는지 확인해야 하며 스캔 문제를 감지하는 데에는 이 진단 플롯을 사용하십시오. 여기에 포함된 이미지의 해상도가 부족한 경우에는 이 설명서의 인쇄된 버전을 사용하여 스캐너를 테스트하지 마십시오. 이 장에 설 명된 오류에 대한 대응으로 권장되는 경우 진단 플롯을 사용하십시오.

### 불규칙한 세로줄이 나타나는 경우

용지를 넣은 스캐너에서 가장 일반적으로 발생하는 문제 중 하나입니다. 일반적으로 세로줄은 스캐너 내부 의 먼지 입자 또는 잘못된 스캐너 보정으로 인해 발생하며, 이러한 경우에는 문제를 해결할 수 있습니다. 다 음은 세로줄 문제가 있는 이미지의 몇 가지 예입니다.

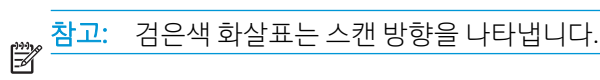

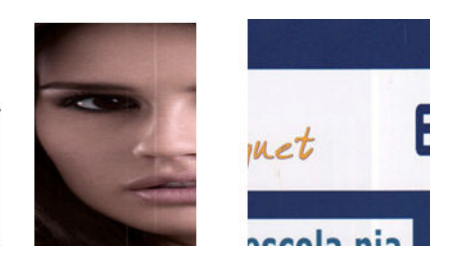

작업

- 1. 109[페이지의](#page-112-0) 스캐너 스캔 막대 청소에 설명된 대로 스캐너 유리 스캔 막대와 스캔할 원본을 청소합니 다. 프린터를 다시 시작한 후 원본을 다시 스캔합니다.
- 2. 세로줄이 남아 있으면 111[페이지의](#page-114-0) 스캐너 보정에 설명된 대로 스캐너를 다시 보정합니다. 스캐너를 다시 시작하고 보정이 완료된 후 원본을 다시 스캔합니다.
- 3. 그래도 세로줄이 남아 있으면 스캐너 유리 스캔 막대와 슬라이더를 육안으로 확인합니다. 긁히거나 깨 지는 등 손상되었으면 HP 지원센터에 문의하십시오.

참고: 세로줄 문제는 CIS 기술의 한계로 인해 해결하지 못할 수도 있습니다. 위의 수정 작업 후에도 세로줄 이 남아 있는 경우에는 더 비싼 CCD 스캐너를 구입하는 것 외에는 이미지 품질을 개선할 수 있는 방법이 없습 니다. HP는 고품질 요구 사항이 있는 고객을 위해 CCD 기술의 HD 스캐너를 제공합니다.

### 주름이나 접힘이 보이는 경우

CIS 기술을 기반으로 하는 스캐너는 초점 면 내의 광학 해상도는 높은 반면, 심도가 매우 제한적입니다. 따라 서 스캔한 이미지가 유리판과 완벽하게 평면을 이루는 경우 이미지가 선명하고 세밀합니다. 그러나 원본이 주름지거나 접힌 경우에는 스캔한 이미지에 이러한 결점이 그대로 표시됩니다(다음 예 참조).

<span id="page-153-0"></span>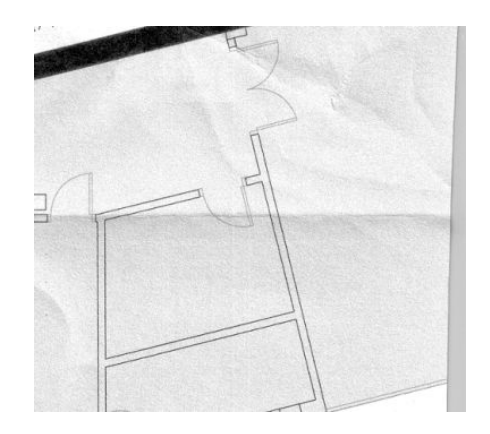

작업

- 1. 원본을 다시 스캔하고 배경 색상과 노이즈 제거를 꺼짐으로 설정합니다. 복사의 경우 콘텐츠 유형을 이 미지로 설정합니다.
- 2. 문제가 지속되면 스캐너 해상도를 낮춰(스캔의 경우 300dpi 또는 낮은 해상도, 복사의 경우 고속 또는 보통) 원본을 다시 스캔합니다. 다시 스캔하기 전에 원본을 평평하게 펴는 것도 도움이 될 수 있습니다.

참고: 주름 문제는 CIS 기술의 한계로 인해 해결하지 못할 수도 있습니다. HP는 더 높은 품질의 요구 사항에 대해 CCD 기술의 HD 스캐너를 제공합니다. 위의 수정 작업 후에도 주름이 남아 있는 경우에는 더 비싼 CCD 스 캐너를 구입하는 것 외에는 이미지 품질을 개선할 수 있는 방법이 없습니다.

### 선이 끊기는 경우

큰 이미지를 스캔하거나 복사할 때 다음 그림과 같이 직선(수평일 필요는 없음)이 끊기거나 약간 층이 진 형 태로 나타나는 문제가 있을 수 있습니다.

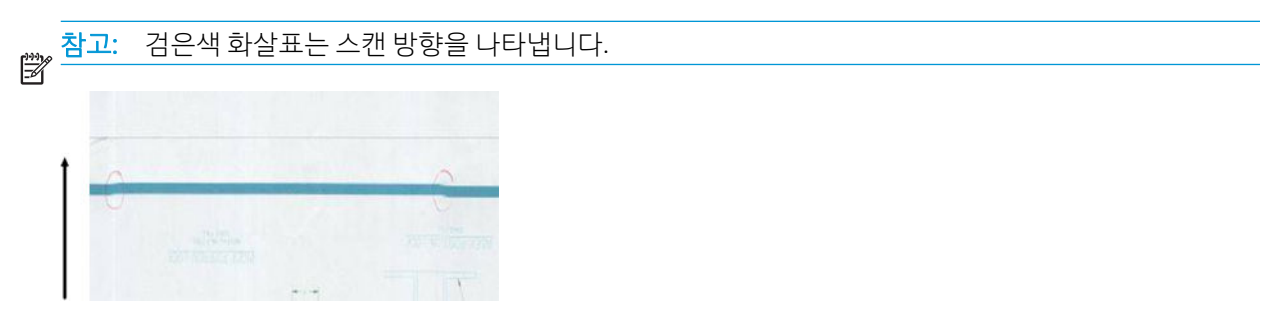

#### 작업

- 1. 스캔을 반복하여 제품이 평평한 바닥에 움직이지 않도록 올바르게 배치되었는지 확인합니다. 또한 원 본을 90도 또는 180도 회전하여 다시 스캔하면 문제가 해결될 수도 있습니다.
- 2. 문제가 지속되면 스캔할 원본이 기울어지지 않았는지 스캔하는 동안 기울어질 염려는 없는지 확인합니 다. 이 경우 159[페이지의](#page-162-0) 잘못된 용지 진행, 스캔하는 동안 기울어짐 또는 가로 주름을(를) 참조하십시 오. 163페이지의 [복사하거나](#page-166-0) 스캔한 이미지가 너무 기울어지는 경우에 설명된 대로 자동으로 기울임 을 똑바르게 하는 알고리즘을 비활성화할 수도 있습니다.
- 3. 기울어지지 않았는데도 문제가 지속되면 109[페이지의](#page-112-0) 스캐너 스캔 막대 청소 및 111[페이지의](#page-114-0) 스캐너 [보정](#page-114-0)에 설명된 대로 스캐너를 청소하고 보정합니다. 보정 중 프린터가 이동하지 않도록 주의하고 보정 을 시작하기 전에 유지보수 시트가 올바르게 배치되었는지 확인합니다. 또한 스캐너를 보정하기 전에 유지보수 용지가 손상되지 않았는지 확인합니다(오래 되었거나 손상된 유지보수 용지가 이 문제를 일 으킬 수 있습니다). 손상된 경우 스캐너 보정에 설명되어 있는 바와 같이 이를 다시 인쇄합니다 (111[페이지의](#page-114-0) 스캐너 보정 참조).
- 4. 문제가 지속되면 계속해 진단 플롯의 다음 영역을 분석합니다.

<span id="page-154-0"></span>▲ D, H, L(세 모듈에 대해, 0-왼쪽, 1-중간, 2-오른쪽 및 지점)

분석한 영역에서 이러한 결함이 보이면 HP 지원센터에 보정 후 "선 끊김" 오류를 보고하십시오.

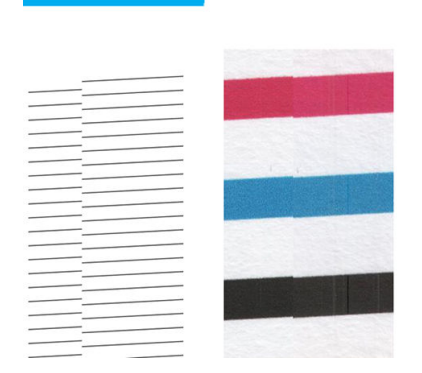

진단 플롯의 시작 부분과 끝 부분에서 대략 스캔 막대가 교차하는 지점에 네 개의 가는 검은색 세로줄이 표시 됩니다. 이는 일반적으로 나타나는 오류입니다. 이러한 영역 밖에서 오류가 나타나면 HP 지원센터에 "스캔 막대 내에서 선 끊김"을 보고하십시오.

### 스캔 또는 복사에서는 밝은 색으로 채워진 부분이 누락됩니다.

상단에 밝은 영역이 있는 지도를 스캔하거나 복사하는 경우, 배경 색상 제거 설정이 이를 배경 색상으로 해석 하여 이 영역 및 다른 유사한 영역을 제거할 수 있습니다. 아래의 예에서 왼쪽은 원본 이미지이고 오른쪽은 스캔한 이미지입니다.

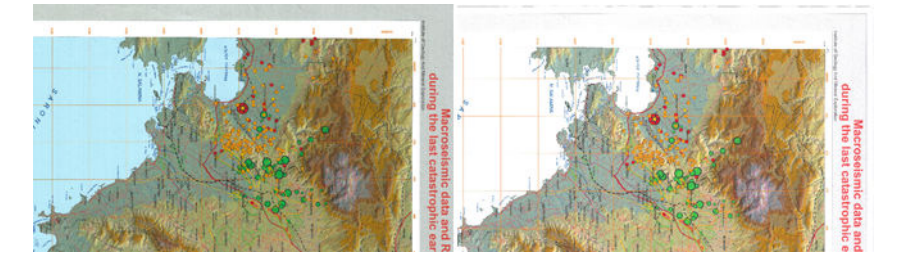

#### 작업

- 1. 배경 색상 제거가 꺼짐으로 설정된 상태에서 스캔이나 복사를 반복하거나 복사하는 경우에는 콘텐츠 유형으로 이미지를 선택할 수 있습니다. 58[페이지의](#page-61-0) 스캔 설정 및 70[페이지의](#page-73-0) 복사 설정을(를) 참조하 십시오.
- 2. 문제가 지속되면 109[페이지의](#page-114-0) 스캐너 스캔 막대 청소 및 111페이지의 스캐너 보정에 설명된 대로 스캐 너를 청소하고 보정합니다. 배경 색상 제거를 꺼짐으로 설정한 상태에서 이를 다시 반복합니다.

### 일반 용지를 스캔할 때 영역 채우기의 그레인

영역 채우기가 있는 원본을 복사할 때 프린터에 사용된 용지가 일반 용지(예: HP 유니버설 본드지 또는 HP 순 백색 잉크젯 본드지)인 경우 이미지에 약간의 그레인이 나타날 수 있습니다. 이 오류는 질감 용지에 인쇄된 원본 파일을 스캔한 경우에도 발생할 수 있습니다. 아래의 예에서 왼쪽은 원본 이미지이고 오른쪽은 그레인 이 있는 스캔한 이미지입니다.

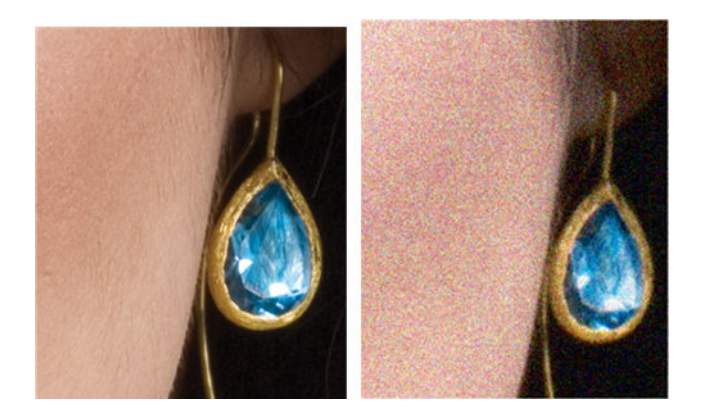

#### 작업

- 1. 원본이 더럽지 않은지, 지문이 있지 않은지, 인쇄물에 입자가 이미 있지 않은지 확인합니다. 원본에 문 제가 없다면 2단계로 이동합니다.
- 2. 복사인 경우 콘텐츠 유형을 이미지로 설정하여 이를 반복합니다.
- 3. 문제가 지속되는 경우:
	- 복사할 때 문제가 나타나면 최상 품질을 사용합니다. 복사본에서 그레인을 방지하려면 코팅 용지 나 광택 용지를 사용하는 것이 좋습니다.
	- 스캔한 파일에서 문제가 나타나면 낮은 해상도(300dpi 또는 낮은 해상도)에서 스캔합니다.
- 4. 문제가 지속되면 109[페이지의](#page-112-0) 스캐너 스캔 막대 청소 및 111[페이지의](#page-114-0) 스캐너 보정에 설명된 대로 스캐 너를 청소하고 보정합니다. 유지보수 용지가 깨끗한지, 스캐너를 보정하기 전에 손상되지 않았는지 확 인합니다(오래되었거나 손상된 유지보수 용지가 이 문제를 일으킬 수 있습니다). 손상된 경우 스캐너 보 정에 설명되어 있는 바와 같이 이를 다시 인쇄합니다(111[페이지의](#page-114-0) 스캐너 보정 참조).
- 5. 문제가 지속되는 경우 모듈 =, 1 및 3에서 진단 플롯의 영역 I과 J를 분석합니다. 아래의 3가지 예에서 첫 번째 예가 이상적이고 두 번째 예는 허용 가능한 것으로 간주할 수 있습니다. 하지만 맨 아래의 예(또는 최악)와 비슷한 경우 HP 지원에 전화하여 "영역 채우기의 그레인"을 보고하십시오.

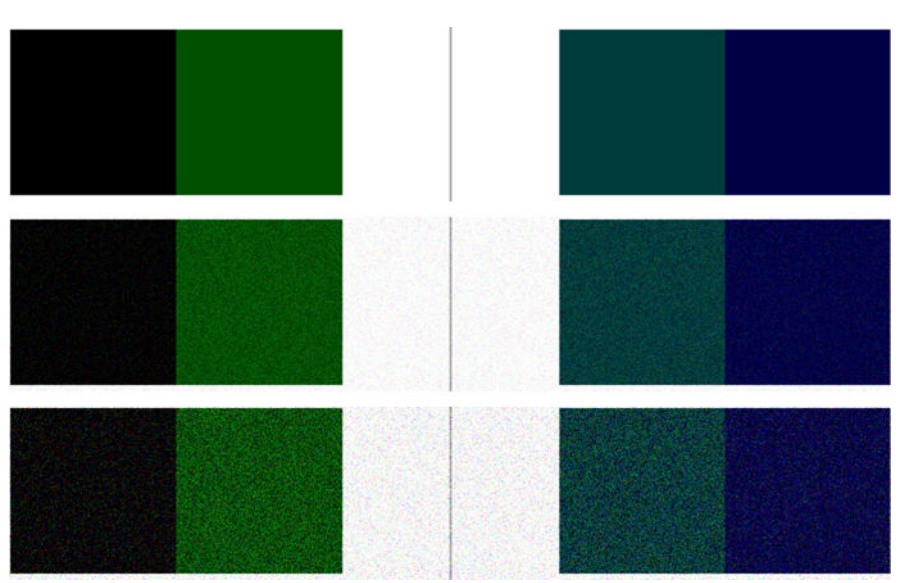

### <span id="page-156-0"></span>인접한 스캔 막대 간의 근소한 색상 차이

넓은 플롯을 복사할 때 두 스캔 막대의 양쪽 접점에서 약간의 색상 차이가 나타날 수 있습니다. 이 문제는 스 캔 막대 간 교차 지점에서 진단 플롯 패턴 A 및 G를 분석하면 쉽게 알 수 있습니다. 아래에 몇 가지 예가 제시 되어 있습니다.

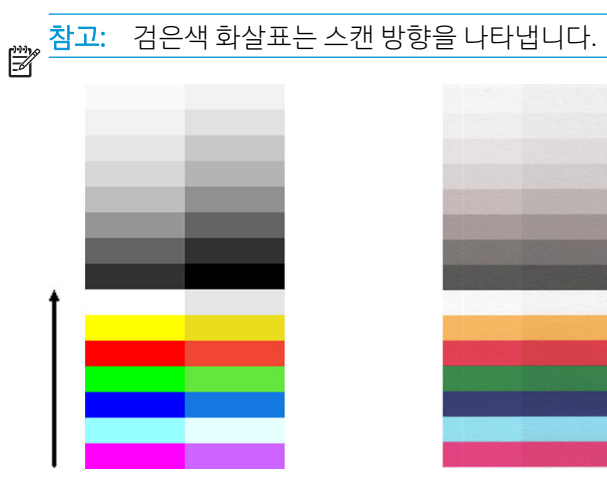

다음 예와 같은 경우 인접한 모듈 간의 색상 불일치는 심각한 스캐너 고장을 나타내는 오류일 수 있습니다. 이 문제가 발생하면 161[페이지의](#page-164-0) 완전히 잘못된 색상이 나타나는 경우을(를) 참조하십시오.

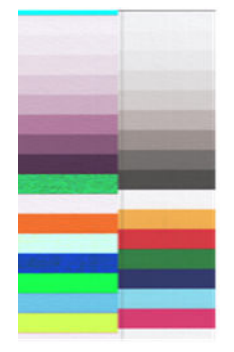

#### 작업

- 1. 스캐너를 다시 시작하고 스캔 또는 복사를 반복합니다. 문제가 지속되면 스캔이나 복사를 반복하여 배 경 색상 제거를 꺼짐으로 설정하거나 이를 스캔하기 전에 원본을 90도 회전시킵니다.
- 2. 문제가 지속되면 109[페이지의](#page-112-0) 스캐너 스캔 막대 청소 및 111[페이지의](#page-114-0) 스캐너 보정에 설명된 대로 스캐 너를 청소하고 보정합니다. 오류 없이 보정이 완료되는 경우 스캔이나 복사를 다시 시도합니다.
- 3. 문제가 지속되면 진단 플롯의 A 및 G 패턴 분석을 진행하여 중성 색과 선명한 색의 막대 왼쪽과 오른쪽 간에 일부 색상 차이가 보이면 HP 지원센터에 "인접한 간의 근소한 색상 차이"를 보고하십시오. 그렇지 않고 선명한 색에서만 색상 차이가 보이면 156[페이지의](#page-159-0) 어둡거나 밝은 영역의 잘림을(를) 참조하십시 오. 또한 필요한 경우 151[페이지의](#page-154-0) 일반 용지를 스캔할 때 영역 채우기의 그레인도 참조하십시오.

### 스캐너 스캔 막대 간 교차 지점에 세로의 밝은 선

이 문제는 약간 밝은 색으로 구성된 크고 균일한 영역 채우기를 스캔할 때 발생할 수 있습니다. 이 예에서와 같이 두 스캔 막대 사이의 교차 지점에 밝은 세로 띠(약 0.5cm 너비)가 나타나는 경우도 있습니다.

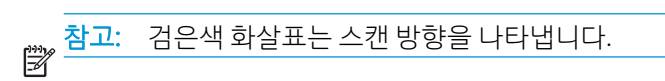

<span id="page-157-0"></span>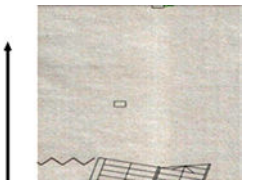

작업

- 1. 스캔 또는 복사를 반복하여 프린터를 다시 시작하고 배경 색상 제거를 꺼짐으로 설정하거나 이를 스캔 하기 전에 원본을 90도 회전시킵니다.
- 2. 문제가 지속되면 109[페이지의](#page-112-0) 스캐너 스캔 막대 청소 및 111[페이지의](#page-114-0) 스캐너 보정에 설명된 대로 스캐 너를 청소하고 보정합니다. 그런 다음 계속해 스캔 막대 간 교차 지점에서 진단 플롯 패턴 번호 B를 분석 합니다. 아래의 예에서 왼쪽은 양호한 결과이고 오른쪽은 잘못된 결과입니다. 후자에는 두 스캔 막대 사 이의 교차점에 0.5cm 너비의 밝은 세로줄이 있습니다.

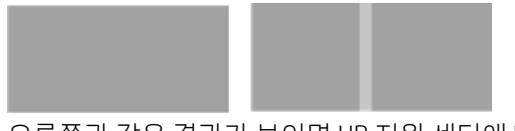

오른쪽과 같은 결과가 보이면 HP 지원 센터에 "스캐너 보정 후 스캔 막대 간 교차 지점의 영역 채우기에 밝은 세로 띠"를 보고하십시오.

### 선 두께가 변형되거나 선이 없어지는 경우

낮은 해상도에서 주로 그레이스케일이나 흑백으로 인쇄되고 매우 얇은 선이 있는 일부 CAD 도면을 스캔할 때 선 두께가 변형되거나 선이 없어지는 경우가 발생할 수 있습니다.

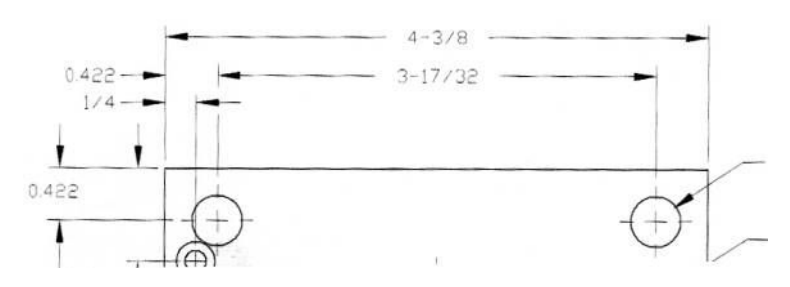

작업

- 1. 보다 높은 해상도(600dpi)를 사용하여 스캔하거나 복사합니다. 또한 **배경 색상 제거**를 **꺼짐**으로 설정하 거나 복사의 경우에는 콘텐츠 유형을 혼합으로 설정해야 합니다. 163페이지의 [복사하거나](#page-166-0) 스캔한 이 미지가 너무 [기울어지는](#page-166-0) 경우에 설명된 대로 자동으로 기울임을 똑바르게 하는 설정을 비활성화할 수 도 있습니다. 흑백 모드에서 작업하는 경우 대신 그레이스케일을 사용하는 것이 좋습니다.
- 2. 문제가 지속되면 다시 스캔하기 전에 원본 도면을 90도 회전합니다.
- 3. 문제가 지속되면 109[페이지의](#page-114-0) 스캐너 스캔 막대 청소 및 111페이지의 스캐너 보정에 설명된 대로 스캐 너를 청소하고 보정합니다.
- 4. 문제가 지속되면 158[페이지의](#page-161-0) 초점 흐림, 희미함 및 페이딩 색상을(를) 참조하십시오.

### 색상이 부정확하게 재현되는 경우

스캔하는 원본과 결과로 얻은 복사본 또는 스캔한 파일 간에 색상이 완벽하게 일치하려면 여러 가지 변수를 처리해야 합니다. 아래의 예(왼쪽은 원본, 오른쪽은 스캔한 이미지)와 같이 원치 않는 색상이 나타나면 다음 지침을 따르십시오.

<span id="page-158-0"></span>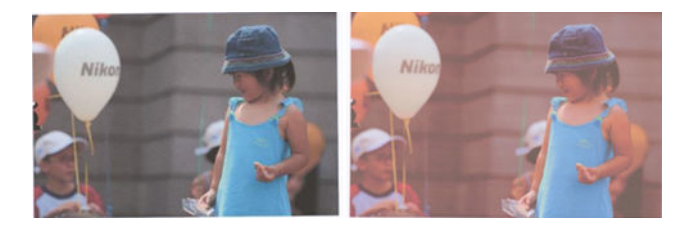

#### 작업

- 1. 복사의 경우 둘 다 같은 용지에 인쇄된 경우에만 원본과 복사본 간에 색상이 일치한다는 점을 기억해야 합니다. 또한 스캔한 파일의 경우에는 모니터 색상을 보정하거나 모니터 색상이 sRGB 또는 AdobeRGB 표준과 일치하는 경우에만 색상이 일치합니다.
- 2. 프린터를 다시 시작하고 스캔 또는 복사를 다시 시도합니다.
- 3. 위 조건을 충족하는 경우 밝게/어둡게, 배경 색상 또는 노이즈 제거, 콘텐츠 유형, 용지 종류 등의 여러 가지 스캐너 설정이 최종 색상 결과에 영향을 줄 수 있음을 고려해야 합니다. 가능한 한 최상의 색상을 얻으려면 어둡게/밝게를 보통으로, 배경 색상 제거 및 노이즈 제거를 꺼짐으로, 콘텐츠 유형을 이미지로 설정하고(복사할 경우에 한함), 반투명 용지를 선택하지 않습니다. 58[페이지의](#page-61-0) 스캔 설정 및 70[페이지의](#page-73-0) 복사 설정을(를) 참조하십시오.
- 4. 최적의 색상 결과를 얻으려면 111[페이지의](#page-114-0) 스캐너 보정에 설명된 대로 스캔 막대를 청소하고 (109[페이지의](#page-112-0) 스캐너 스캔 막대 청소 참조) 스캐너를 보정합니다.
- 5. 직사광선이 비치는 곳이나 열원 또는 냉원 가까이에 스캐너를 두지 마십시오.

### 색상이 침범하는 경우

"색상 침범" 문제는 스캐너가 잘못된 용지 진행 및/또는 잘못된 보정의 영향을 받은 경우에 발생합니다. 하지 만 일정 부분의 색상 침범은 피할 수 없으며 특히 스캔 속도가 빠른 경우에는 더욱 그렇습니다. 이 문제는 아 래 예(왼쪽은 원본, 오른쪽은 스캔한 이미지)와 같이 흰색 배경에 예리한 검은색 텍스트 경계가 있는 경우에 발생할 수 있습니다.

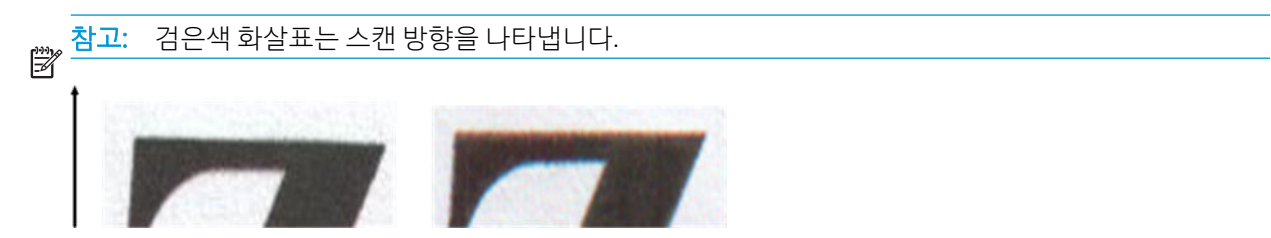

작업

- 1. 스캐너 해상도를 높인 후(스캔의 경우 300dpi 이상 품질, 복사의 경우 최상 품질 선택) 스캔을 반복합니 다. 가능한 경우 다시 스캔하기 전에 원본을 90도 회전합니다.
- 2. 문제가 지속되면 109[페이지의](#page-112-0) 스캐너 스캔 막대 청소 및 111[페이지의](#page-114-0) 스캐너 보정에 설명된 대로 스캐 너를 청소하고 보정합니다.
- 3. 그래도 문제가 지속되면 진단 플롯의 E 패턴을 분석하여 이 문제를 진단할 수 있습니다. 아래 오른쪽 예 에서 검은색의 각 가로줄 위쪽과 아래쪽이 약간 컬러 색조를 띤 것으로 보입니다. 일반적으로 위쪽은 빨 간색으로 보이고 아래쪽은 파란색이나 녹색으로 보이지만 다른 색으로 보일 수도 있습니다.

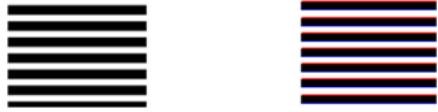

이 효과가 보이면 HP 지원센터에 "보정 후 색 침범 문제"를 보고하십시오.

### <span id="page-159-0"></span>어둡거나 밝은 영역의 잘림

플롯 중 하나의 스캔한 파일이나 복사본에서 아래 예(왼쪽은 원본, 오른쪽은 스캔한 이미지)와 같이 이미지 결함을 종종 발견할 수 있습니다.

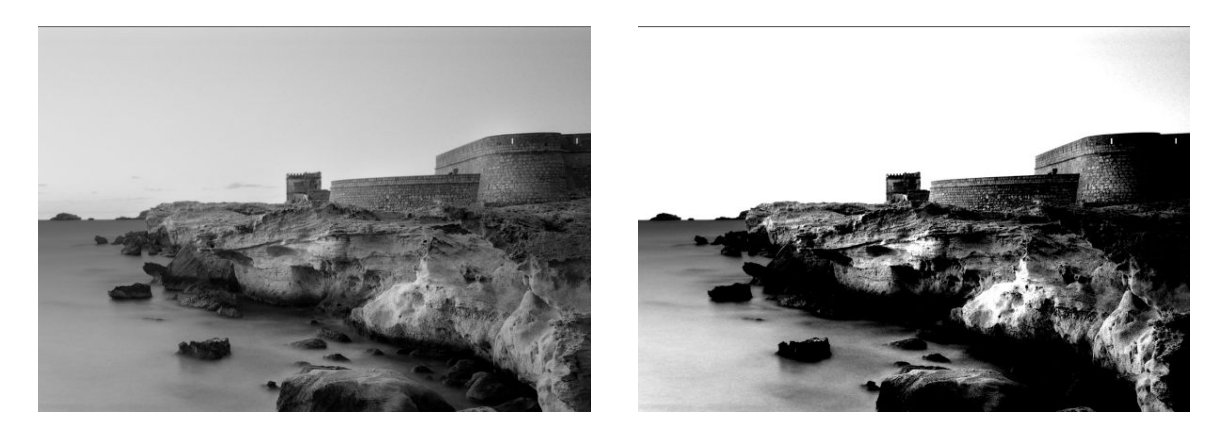

이미지 © www.convincingblack.com, 허가에 따라 복제됨.

#### 작업

- 1. 사진 용지에 인쇄된 원본을 무광택 용지에 복사할 경우 이 문제가 발생할 수 있습니다. 그러나 프린터를 다시 시작하고 배경 색상 및 노이즈 제거를 꺼짐으로 설정하고 밝게/어둡게 설정을 변경할 수도 있습니 다. 스캔한 파일에서 이 문제가 발견되는 경우에도 적용됩니다.
- 2. 문제가 지속되면 보다 높은 해상도(스캔의 경우 300dpi 이상, 복사의 경우 보통 또는 최상)를 사용하여 스캔 또는 복사를 반복합니다. 콘텐츠 유형을 이미지로 설정합니다(복사의 경우).
- 3. 문제가 지속되면 111[페이지의](#page-114-0) 스캐너 보정에 설명된 대로 스캐너를 다시 보정합니다. 스캐너를 보정하 기 전에 유지보수 시트를 청소하고 유지보수 시트가 손상되지 않았는지 확인합니다(그런 경우 164[페이지의](#page-167-0) 스캐너 진단 플롯에 설명된 대로 이를 다시 인쇄함). 보정이 완료된 후에 원본을 다시 스캔 합니다.
- 4. 문제가 지속되면 진단 플롯의 패턴 M(0, 1 및 2 모듈)을 분석합니다. 지정된 임계값 위아래의 밝기 단계 를 구별할 수 있으면 스캐너에 아무 문제가 없는 것입니다. 아래에 올바른 예와 잘못된 예가 나와 있습 니다.

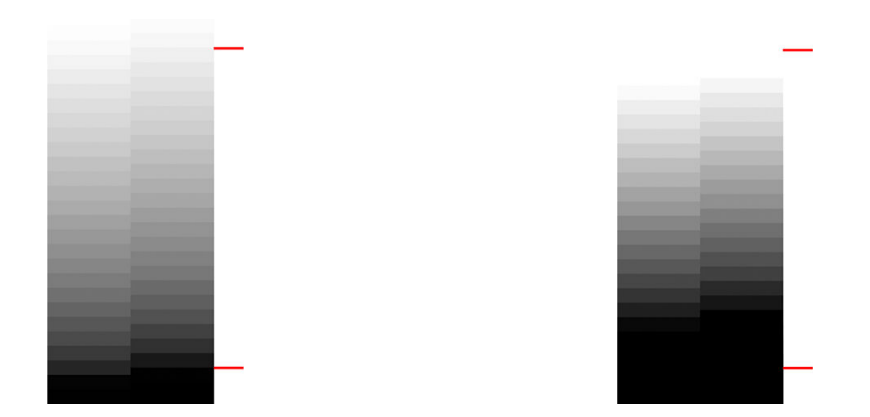

잘림이 어두운 영역에서 발생하든 밝은 영역에서 발생하든 관계없이 스캔한 패턴이 오른쪽 예와 같이 잘못된 것처럼 보이는 경우 HP 지원센터에 "어두운/밝은 영역의 잘림"을 보고하십시오.

### <span id="page-160-0"></span>광택이 있는 원본을 스캔할 때 이미지에 섬광이 발생하는 경우

스캐너를 잘못 보정하거나 스캔하려는 원본 플롯에 광택이나 반사가 심한 경우 아래 예(왼쪽은 원본, 오른쪽 은 스캔한 이미지)와 같이 이미지 결함을 종종 발견할 수 있습니다.

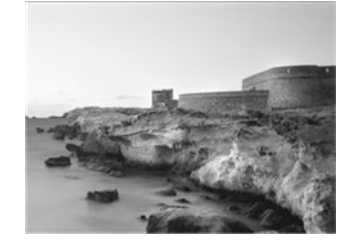

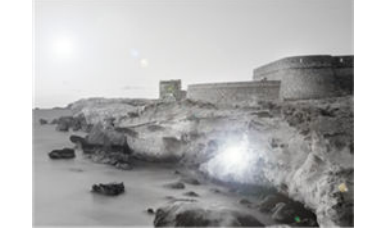

이미지 © www.convincingblack.com, 허가에 따라 복제됨.

#### 작업

- 1. 원본과 스캐너 유리판을 청소한 다음 다시 스캔합니다. 109[페이지의](#page-112-0) 스캐너 스캔 막대 청소을(를) 참조 하십시오.
- 2. 문제가 지속되면 111[페이지의](#page-114-0) 스캐너 보정에 설명된 대로 스캐너를 다시 보정합니다. 보정이 완료된 후에 원본을 다시 스캔합니다.
- 3. 문제가 지속되면 156[페이지의](#page-159-0) 어둡거나 밝은 영역의 잘림을(를) 참조하십시오.

### 흰색이나 검정색 배경에 빨간색 및 녹색 세로 띠가 나타나는 경우

오랫동안 스캐너를 보정하지 않았거나 마지막 보정에 실패한 경우 다음과 같은 결함이 나타날 수 있습니다.

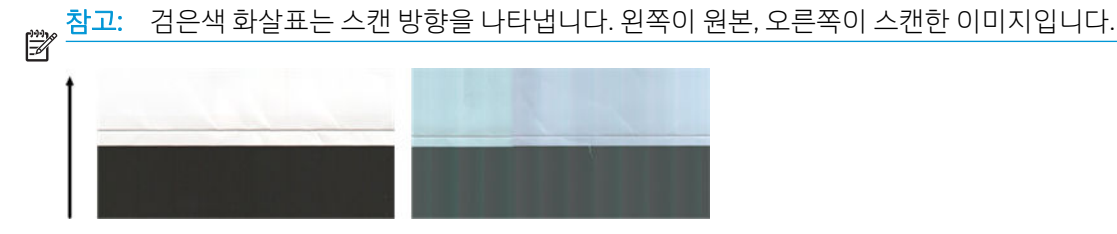

#### 작업

- 1. 먼저 프린터를 다시 시작하고 다시 스캔 또는 복사합니다. 109[페이지의](#page-112-0) 스캐너 스캔 막대 청소 및 111[페이지의](#page-114-0) 스캐너 보정에 설명된 대로 스캐너를 청소하고 보정합니다. 보정에 실패한 경우 111[페이지의](#page-114-0) 스캐너 보정에 설명된 대로 작업을 진행합니다. 그러나 보정이 정상적으로 완료된 경우에 는 원본을 다시 스캔하고 컬러 세로 띠가 사라졌는지 확인합니다.
- 2. 문제가 지속되면 HP 지원센터에 "보정 후 빨간색/녹색 세로 띠"를 보고하십시오.

### 진동

프린터가 평평한 표면에 올바르게 놓여 있지 않거나 스캐너 덮개가 제대로 닫히지 않은 경우 아래 예(왼쪽은 원본, 오른쪽은 스캔한 이미지)와 같이 이미지 결함을 종종 발견할 수 있습니다.

<span id="page-161-0"></span>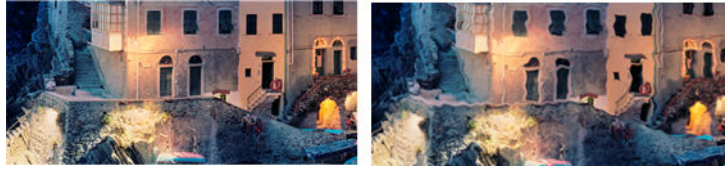

- 1. 스캐너가 평평한 표면에 놓여 있고 스캐너 덮개가 제대로 닫혀 있는지 확인합니다. 원본을 다시 스캔합 니다.
- 2. 문제가 지속되면 스캐너 해상도를 변경(높거나 낮게)하고 원본을 다시 스캔합니다. 다시 스캔하기 전에 원본을 90도 회전하는 것도 좋습니다.
- 3. 문제가 지속되면 진단 플롯의 패턴 D를 분석합니다. 오른쪽 예와 같은 문제가 발생하면 HP 지원센터에 "떨림 문제"를 보고하십시오.

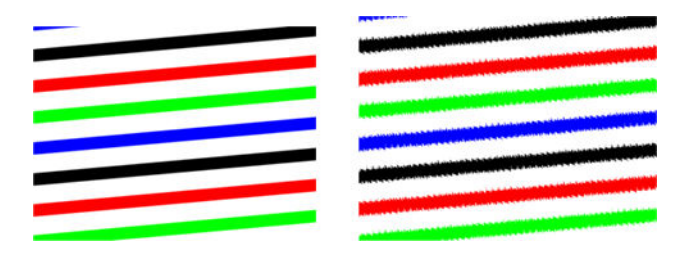

### 초점 흐림, 희미함 및 페이딩 색상

CIS 기술의 스캐너는 고정된 초점 거리에서 작동하도록 조정되었으며 스캐너 유리판과 관련된 원본 위치의 작은 변화에 매우 민감합니다. 스캐너가 제대로 닫히지 않았거나 원본의 주름 또는 질감이 강한 경우 아래 예 의 오른쪽과 같이 스캔한 이미지가 희미하거나 퇴색되는 문제가 발생할 수 있습니다.

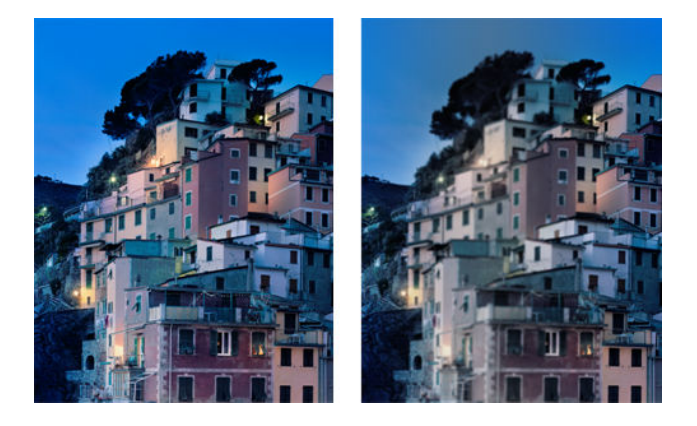

작업

- 1. 스캐너 덮개가 제대로 닫혔는지 확인합니다. 딸깍 소리가 들릴 때까지 밀어 스캐너 덮개를 열고 닫습니 다. 111[페이지의](#page-114-0) 스캐너 보정에 설명된 대로 스캐너를 보정한 다음 다시 시작하고 스캔을 반복합니다.
- 2. 문제가 지속되면 보다 높은 해상도(스캔의 경우 300dpi 이상, 복사의 경우 보통 또는 최상)를 사용하여 스캔 또는 복사를 반복합니다. 또한 배경 색상 제거를 꺼짐으로 설정하거나 복사할 경우 콘텐츠 유형을 혼합으로 설정해야 합니다.

<span id="page-162-0"></span>3. 문제가 지속되면 진단 플롯의 패턴 F(모듈 0, 1 및 2)를 분석합니다. 아래에서 맨 위의 이미지는 올바른 예이고, 나머지 두 이미지는 잘못된 예입니다. 패턴 F의 중심에 검은색 동심원이 있는 것을 볼 수 있습니 다. 이 단계에서는 이 검은색 동심원 주변 영역을 확인해야 합니다. 검은색 선과 흰색 선에서 끊김이 보 이면 HP 지원센터에 "초점 흐림 또는 희미함" 오류를 보고하십시오.

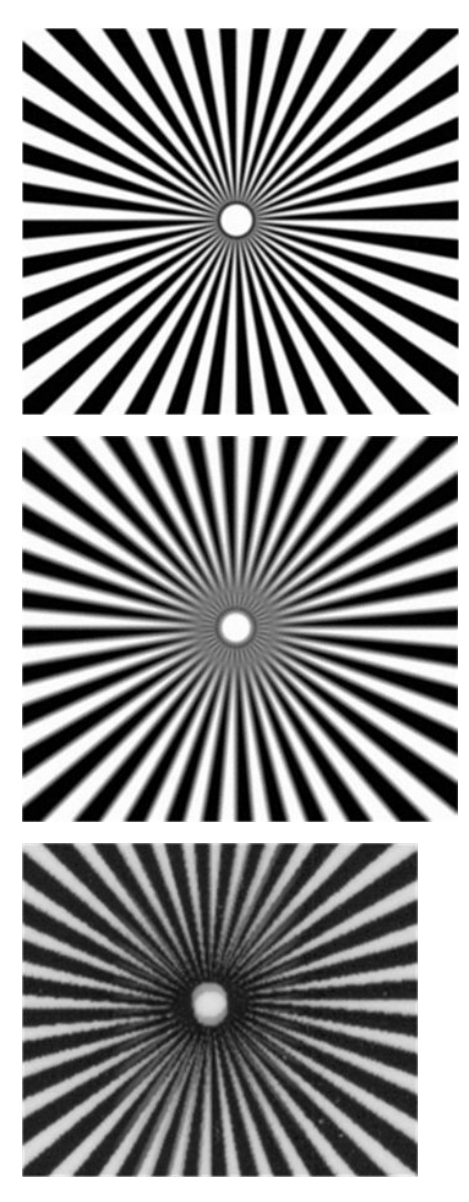

### 잘못된 용지 진행, 스캔하는 동안 기울어짐 또는 가로 주름

스캐너의 용지 경로로 두꺼운 광택 원본을 통과시킬 경우 이러한 문제가 발생할 수 있습니다. 또한 스캔 중에 원본이 기울어질 수도 있습니다.

일부 용지 롤러가 제대로 작동하지 않는 경우에는 일부 영역에 용지가 달라붙어 스캔한 이미지에서 작은 가 로 주름이 나타날 수도 있습니다.

#### 작업

- 1. 원본을 90도 회전하고 스캔을 반복합니다.
- 2. 문제가 지속되면 스캐너 덮개를 엽니다. 공급 휠(작은 검은색 고무)과 압력 슬라이더(넓은 흰색 플라스 틱)를 청소합니다. 먼지 입자나 압력 슬라이더 이동을 방해하는 물체가 보이면 제거한 후 스캐너 덮개를 닫고 스캔을 반복합니다.
- <span id="page-163-0"></span>3. 문제가 지속되면 스캐너를 껐다가 다시 켭니다. 이 작업 도중 전면 패널에 오류 메시지가 나타나면 HP 지원센터에 해당 메시지를 보고하고, 오류 메시지가 나타나지 않으면 스캔을 반복하십시오.
- 4. 문제가 지속되면 진단 플롯의 패턴 D, K 및 L을 분석합니다. 플롯은 다음과 같은 모양이어야 합니다.

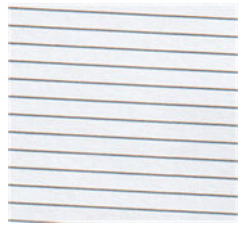

아래의 잘못된 예와 유사한 이미지가 나타나면 HP 지원센터에 "잘못된 용지 진행" 문제를 보고하십시 오.

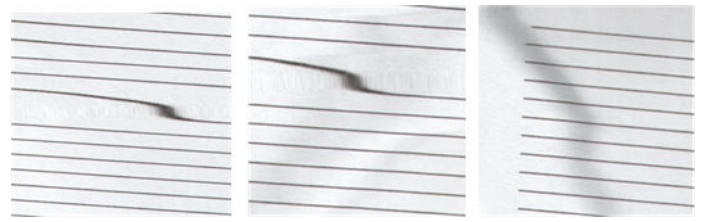

### 30cm 너비의 검정 세로 띠

스캐너에 다양한 스캔 막대가 있는 경우 각 모듈은 30cm 너비의 영역을 담당합니다. 이 모듈 중 하나에 오류 가 발생하고 스캐너 하드웨어가 이 오류를 감지하지 못한 경우 스캔한 이미지 또는 복사본에서 단일 스캔 막 대가 담당하는 영역에 검은색 세로 띠가 나타날 수 있습니다. 아래의 오른쪽 이미지가 그 예입니다.

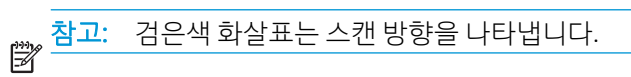

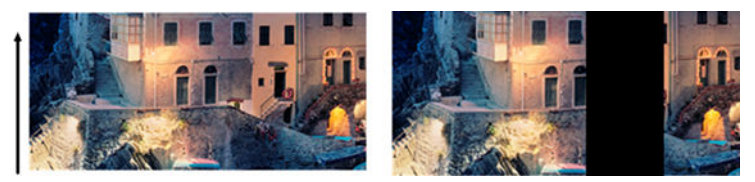

오류 스캔 막대의 영향을 받는 원본 스캔

#### 작업

- 1. 스캐너를 껐다가 켜서 다시 시작합니다. 이 작업 도중 전면 패널에 오류 메시지가 나타나면 HP 지원센 터에 해당 메시지를 보고하고, 오류 메시지가 나타나지 않으면 스캔을 반복하십시오.
- 2. 문제가 지속되면 111[페이지의](#page-114-0) 스캐너 보정에 설명된 대로 스캐너를 보정합니다. 이 작업이 실패하면 HP 지원센터에 전면 패널에 표시된 오류 코드를 보고하고, 오류 코드가 나타나지 않으면 스캔을 반복하 십시오.
- 3. 문제가 지속되면 HP 지원센터에 "30cm 너비의 검은색 세로 띠"를 보고하십시오.

### 스캐너의 일부 일부 원본 손상

스캐너로 인해 잉크젯 프린터로 인쇄한 두꺼운 광택 용지에 세로 방향 긁힘이 발생할 수 있습니다. 오래된 인 쇄물 또는 매우 얇은 트레이싱지도 손상될 수 있습니다. 이는 CIS 기술의 경우 초점이 흐리거나 희미한 문제 를 방지하고 정확한 결과를 얻기 위해 원본을 높은 압력으로 눌러야 하기 때문입니다.

스캔하려는 원본이 중요한 자료이고 위에 설명된 종류(잉크젯 인쇄된 두꺼운 광택 용지 또는 오래되거나 얇 은 트레이싱지 원본)에 속하는 경우 CCD 스캐너를 사용하는 것이 좋습니다.

### <span id="page-164-0"></span>완전히 잘못된 색상이 나타나는 경우

스캐너 스캔 막대의 조명에 사용된 일부 LED에 오류가 있거나 마지막 보정이 제대로 작동하지 않은 경우에는 전면 패널에 오류 메시지가 표시되지 않더라도 아래 예(왼쪽은 원본, 오른쪽은 스캔한 이미지)와 같이 스캔한 이미지에서 이미지 결함을 종종 발견할 수 있습니다.

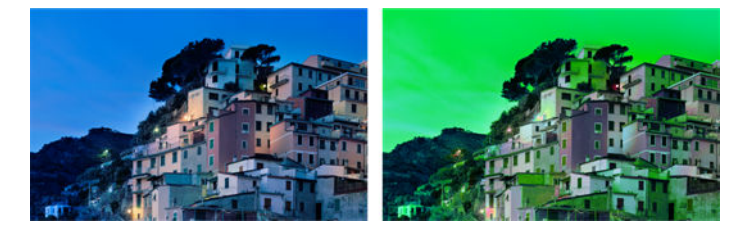

#### 작업

- 1. 스캐너를 껐다가 켜서 다시 시작합니다. 이 작업 도중 전면 패널에 오류 메시지가 나타나면 HP 지원센 터에 해당 메시지를 보고하고,
- 2. 다시 시작하는 동안 전면 패널에 오류 메시지가 나타나지 않으면 정상적으로 작동하기 시작한 후 111[페이지의](#page-114-0) 스캐너 보정에 설명된 대로 스캐너를 보정하고, 전면 패널에 오류 메시지가 나타나면 "스 캔한 이미지에서 완전히 잘못된 색상"을 확인한 후에 발견한 오류를 HP 지원센터에 보고하십시오.
- 3. 보정이 성공하면 다시 시작하고 스캔을 반복하여 색상을 확인합니다.
- 4. 색상이 여전히 잘못되었으면 전체 진단 시트를 분석합니다. 다음 그림과 같이 하나의 스캔 막대가 담당 하는 영역에서 완전히 잘못된 색상이 나타나는지 확인합니다. 그렇다면 오류가 있는 스캔 막대의 문자 (아래 예의 경우 A)와 함께 "보정 후 완전히 잘못된 색상이 나타남"을 HP 지원센터에 보고하십시오.

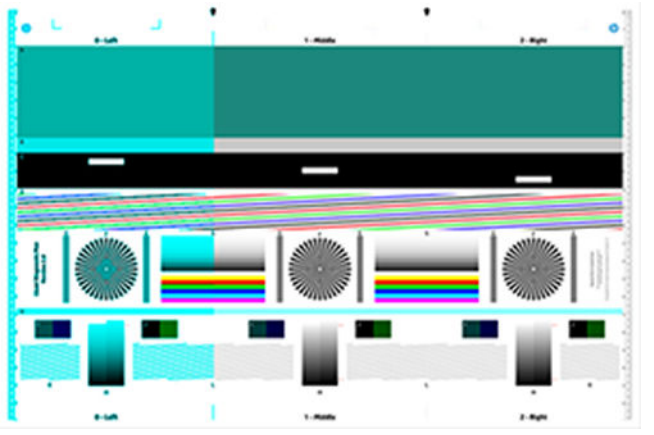

모든 모듈에 오류가 있으면 HP 지원센터에 해당 오류를 보고하십시오.

### 세로로 일그러지는 경우

스캐너 덮개 센서에 문제가 있으면 덮개가 열려 있을 때 스캐너에서 이를 감지할 수 없습니다. 이로 인해 스 캔을 시작할 수는 있지만 일부 시점에서 압력 슬라이더가 스캐너 용지 경로로 원본을 더 이상 이동시키지 못 하게 됩니다. 이 경우 아래의 예(왼쪽은 원본, 오른쪽은 스캔한 이미지)와 같은 이미지를 볼 수 있습니다.

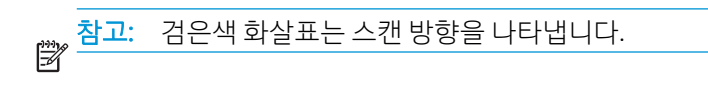

<span id="page-165-0"></span>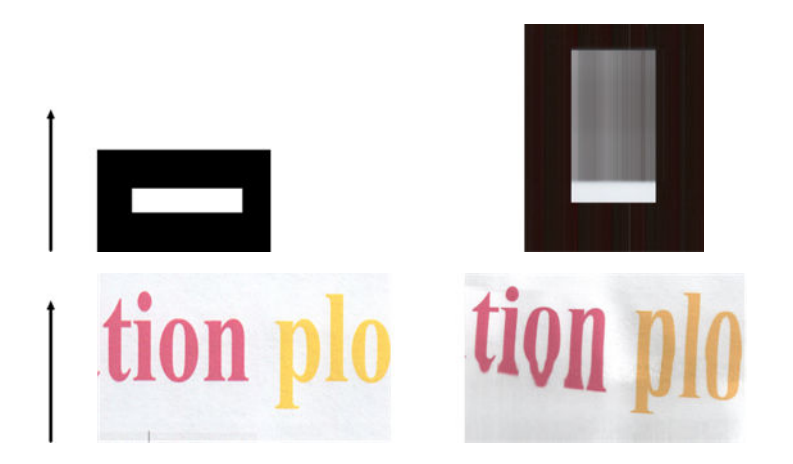

#### 작업

딸깍 소리가 들릴 때까지 밀어 스캐너 덮개를 열고 닫습니다. 그런 다음 스캔을 반복하면서 원본이 스캐 너 경로로 제대로 이동하는지 육안으로 확인합니다. 제대로 이동하지 않으면 HP 지원센터에 "잘못된 용 지 진행" 오류를 보고하십시오. 이 스캐너는 0.75mm보다 두꺼운 원본을 스캔하는 데 적합하지 않습니 다.

### 개체 복제(잔상)

이 오류는 CIS 스캐너에서 아주 드물게 나타납니다. 그러나 다음(왼쪽은 원본, 오른쪽은 스캔한 이미지)과 같 은 이미지 결함을 종종 발견할 수 있습니다.

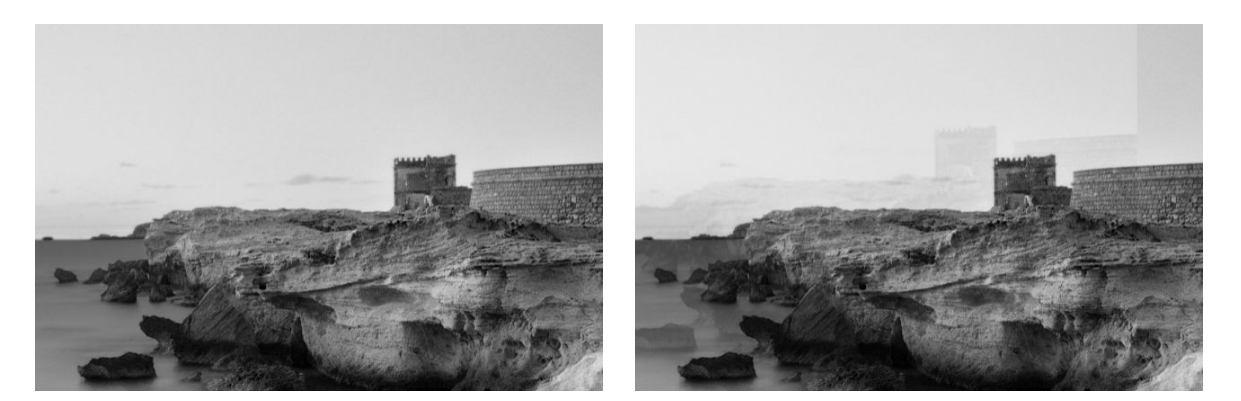

이미지 © www.convincingblack.com, 허가에 따라 복제됨.

#### 작업

- 1. 프린터를 다시 시작합니다. 그런 다음 111[페이지의](#page-114-0) 스캐너 보정에 설명된 대로 스캐너를 보정하고 스 캔을 반복합니다. 가능한 경우 재스캔하기 전에 원본을 90도 회전합니다. 밝게/어둡게 설정을 수정할 수도 있습니다.
- 2. 문제가 지속되면 진단 플롯의 패턴 C(모듈 0, 1 및 2)를 분석합니다. 오른쪽 예와 같은 오류가 발생하면 HP 지원센터에 "개체 복제" 문제를 보고하십시오.

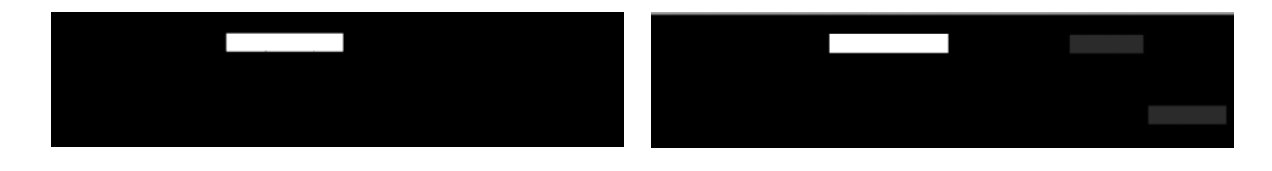

### <span id="page-166-0"></span>복사본과 인쇄본을 축소할 경우 잘림이 발생하거나 배율이 잘못되 는 경우

USB, 내장 웹 서버 또는 프린터 드라이버에서 복사본이나 인쇄본으로 작업할 때 배율 설정에서 여러 가지 옵 션을 사용할 수 있습니다. 테두리 잘림과 관련된 문제가 발생하거나 인쇄물에 적용된 배율 조정이 손실된 것 처럼 보이는 경우 이 섹션을 꼼꼼히 읽고 이후의 작업에서 가장 적절한 배율 설정 값을 선택하십시오.

- 사용자 정의(정확한 배율): 이 경우 원본 이미지의 컨텐츠 크기가 선택한 백분율로 조정됩니다. 예를 들 어 배율이 1:100인 원본 CAD 이미지에서 배율을 50%로 선택하는 경우 인쇄된 플롯은 1:200의 정확한 배율을 갖게 됩니다. 그렇지만 고정 비율을 선택할 때 축소하는 경우 플롯의 가장자리 부분이 일부 잘리 는 경우가 발생할 수 있습니다. 이는 프린터가 용지 가장자리까지 인쇄하는 것이 불가능하기 때문입니 다.
- 다음에 맞게 조정(용지 크기에 맞게 조정): 이 경우 모든 콘텐츠가 잘림 없이 올바르게 인쇄되는 데 필요 한 백분율로 원본 이미지의 콘텐츠 크기가 조정됩니다. 그러나 축소된 배율로 페이지에 맞출 경우 원본 의 정수 비율로 배율이 조정되지 않을 수 있습니다. 예를 들어 원본 CAD 도면의 배율이 A2 용지 크기에 서 1:100인 경우 사용자가 A3 용지 크기에 맞추도록 선택하면 배율이 정확히 50%가 되지 않아 인쇄되 는 플롯의 배율이 1:200으로 정확히 맞춰지지 않습니다. 하지만 도면의 모두 콘텐츠가 잘림 없이 인쇄 됩니다.

### 대부분 트레이싱지를 스캔할 때 잘못된 가장자리의 감지

이 프린터는 일부 트레이싱지를 지원하지 않지만 트레이싱지나 투명 용지를 비교적 좋은 품질로 스캔할 수 있습니다. 그러나 용지 가장자리 감지가 정확하지 않은 경우 결과 이미지에 여백이 많거나 일부 콘텐츠가 잘 릴 수 있습니다. 이는 유리판이 더러운 경우에 일반 용지를 스캔할 때에도 발생할 수 있습니다. 이러한 결과 를 방지하려면 다음 권장 사항을 따르십시오.

#### 작업

- 1. 스캐너 유리판과 스캔할 원본을 천으로 꼼꼼히 청소합니다. 그런 다음 가능한 경우 원본을 90도 회전하 여 다시 스캔합니다. 이때 원본이 투명한 경우에는 스캐너의 용지 종류를 투명으로 선택해야 합니다.
- 2. 문제가 지속되면 스캐너를 보정한 다음 원본을 다시 스캔합니다.
- 3. 투명 용지의 경우 문제가 지속되면 스캔할 원본의 뒷면에 백색 용지를 붙입니다.

### 복사하거나 스캔한 이미지가 너무 기울어지는 경우

원본이 약간 기울어진 상태로 스캐너에 공급되는 경우가 종종 있습니다. 이 불가피한 문제를 해결하기 위해 자동으로 기울임을 똑바르게 하는 알고리즘이 스캐너에 내장되어 있습니다. 이 알고리즘은 원본에서 기울어 진 각도를 측정하여 결과가 똑바르게 나타나도록 스캔한 이미지를 회전합니다. 그러나 경우에 따라 이 알고 리즘이 오히려 기울임을 증가시킬 수 있습니다. 또한 자동으로 수정할 수 없을 만큼 심각하게 기울어진 경우 도 있을 수 있습니다.

기울어짐을 최소화한 상태로 원본을 넣으려면 이미지가 위를 향하도록 하여 왼쪽 가장자리와 오른쪽 가장자 리를 양손으로 잡습니다. 이때 스캐너 입력 트레이에 원본을 올려 놓거나 손을 얹고 있는 것은 피해야 합니 다. 원본의 상단 테두리 전체가 스캐너 고무 롤을 미는 느낌이 날 때까지 스캐너 삽입 슬롯으로 원본을 밀어 넣습니다. 그러면 약 0.5초 후에 원본이 공급됩니다. 이제 원본을 잡지 않아도 됩니다. 스캐너에 공급된 원본 의 상태가 마음에 들지 않는 경우 < 글 누르고 다시 시도합니다.

자동으로 기울임을 똑바르게 하는 알고리즘을 비활성화하려면 ⊙ 을 누른 다음 스캔 기본 설정 또는 복사 기본 설정(원하는 경우 둘 중 하나만 비활성화할 수 있음)을 누릅니다. 또한 모든 새 스캔 작업에서 설정 버튼 을 사용하여 이 알고리즘을 비활성화할 수도 있습니다.

# <span id="page-167-0"></span>18 스캐너 진단 플롯

- 진단 [시트를](#page-168-0) 인쇄할 용지 및 프린터 준비
- 진단 시트를 [인쇄하는](#page-168-0) 동안 육안으로 오류 검사
- 진단 [플롯](#page-171-0) 스캔 또는 복사
- [모니터](#page-172-0) 보정
- 나중에 [사용하도록](#page-172-0) 진단 플롯 보관

### <span id="page-168-0"></span>진단 시트를 인쇄할 용지 및 프린터 준비

프린터를 켜고 작동할 때까지 기다립니다. 그런 다음 진단 플롯을 인쇄할 용지를 선택합니다. 진단 플롯을 잘 보관해 두면 나중에 언제든지 다시 사용할 수 있습니다. 진단 플롯은 중량지에 인쇄하는 것이 이상적입니다. 재생지나 트레이싱지는 사용하지 마십시오. 진단 플롯 크기는 다음과 같습니다.

- 914mm 프린터: 610 × 914mm
- 610mm 프린터: 610 × 610mm

프린터에 사용할 수 있는 최대 너비의 롤 또는 낱장 용지에 인쇄할 수 있습니다.

전면 패널에서 진단 플롯을 인쇄할 수 있습니다. ⊙ 을 누른 다음 내부 인쇄 > 스캐너 IQ 플롯 또는 이미지 품 질 유지보수 > 스캐너 IQ 플롯 > 프린터 유지보수 > 스캐너 진단을 누릅니다.

### 진단 시트를 인쇄하는 동안 육안으로 오류 검사

진단 플롯이 인쇄되면 먼저 포함된 모든 패턴이 제대로 인쇄되었는지 확인합니다. 올바르게 인쇄되었다면 진단 플롯은 다음과 같은 모양이어야 합니다.

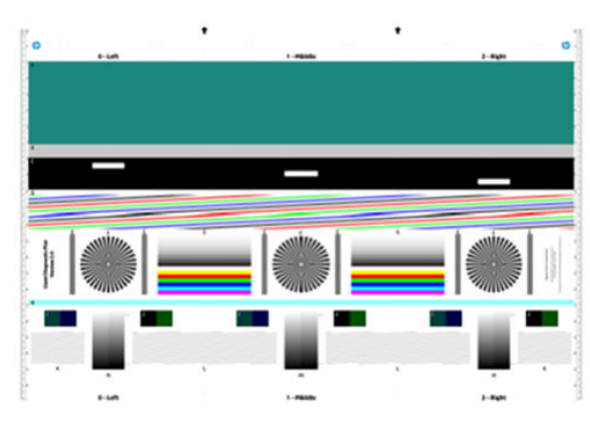

#### 914mm 프린터용 진단 플롯 2000 - 2000 - 2000 - 2000 - 2000 - 2010 - 2010 - 610mm 프린터용 진단 플롯

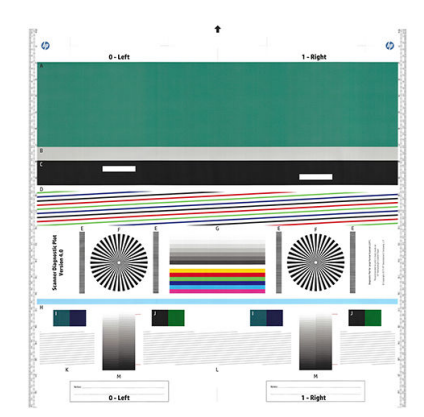

인쇄한 진단 플롯에서 가장 일반적으로 나타날 수 있는 몇 가지 결함은 다음과 같습니다. 이러한 문제를 발견 하는 경우 권장 복구 절차를 따라야 합니다. 135[페이지의](#page-138-0) 인쇄 품질 문제 해결을 참조하십시오. 프린터 진단 이 완료되고 프린터가 정상적으로 작동하면 165페이지의 진단 시트를 인쇄할 용지 및 프린터 준비에 설명된 대로 진단 시트를 다시 인쇄할 수 있습니다.

#### 해상도

패턴 F를 보면 공급된 용지에 대한 프린터 해상도 문제가 있는 것을 알 수 있습니다. 일반적으로 이 테스트에 서는 프린터 문제가 아니라 필요한 품질로 진단 시트를 인쇄하는 데 적절하지 않을 수 있는 용지 결함을 확인 합니다.

다음은 결함이 있는 두 가지 예가 발생한 경우 확인해야 할 사항입니다.

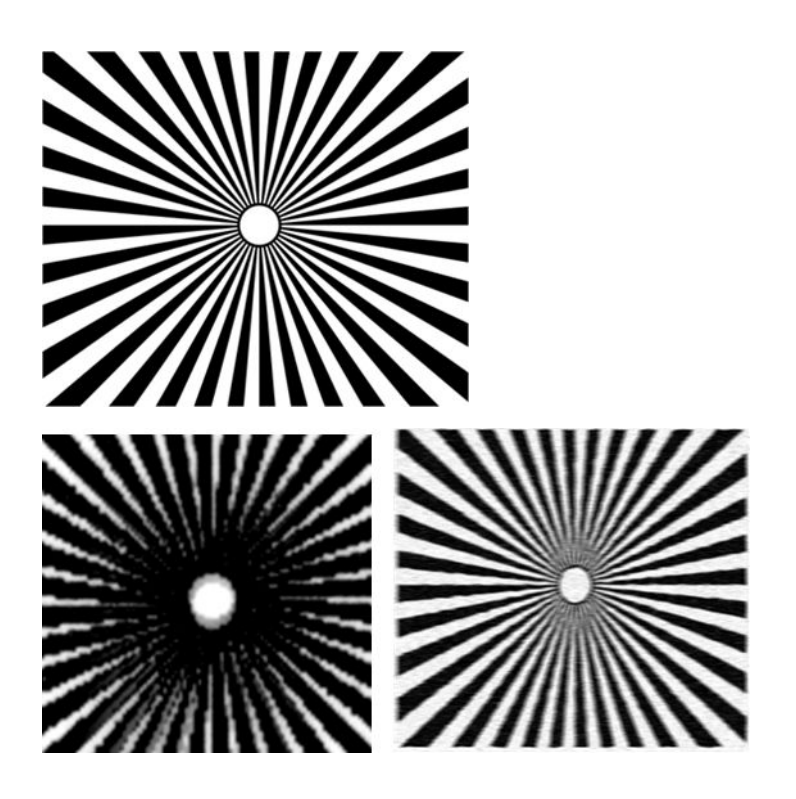

정렬

패턴 D, K 및 L을 보면 프린터의 프린트 헤드 정렬에 문제가 있는 것을 알 수 있습니다. 이 문제는 다음과 같은 결함으로 인해 발생할 수 있습니다.

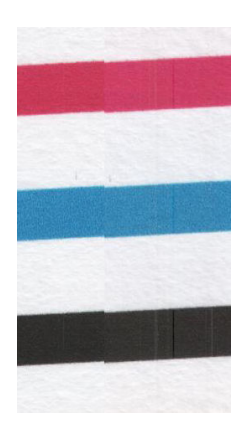

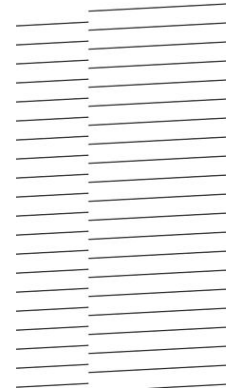

또한 패턴 D와 G에서도 색이 침범하는 형식(오른쪽 그림에서 아래로 색이 넘어온 형태)으로 잘못된 정렬 문 제가 있는 것을 볼 수 있습니다. 즉, 강렬한 두 색 사이의 경계가 제대로 정의되지 않았거나 두 색 사이에 세 번 째 색이 표시된 경우입니다.

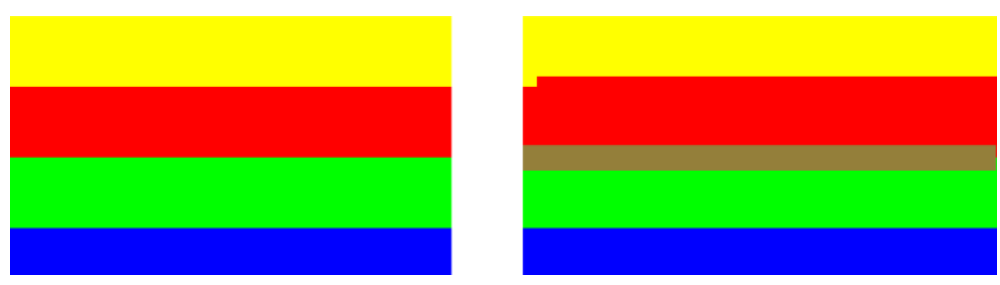

끝으로 진단 시트의 왼쪽 상단에서 프린터의 프린트 헤드 정렬을 확인하는 특수한 패턴이 발견되었습니다. 이 패턴은 스캐너 검사에 사용되지 않기 때문에 지정된 숫자가 없습니다. 이것은 해당 문제를 확인하는 데 사 용되었을 수 있는 세 가지 색이 조합된 것입니다. 왼쪽은 올바른 패턴을 나타내고 오른쪽은 잘못된 정렬을 나 타냅니다.

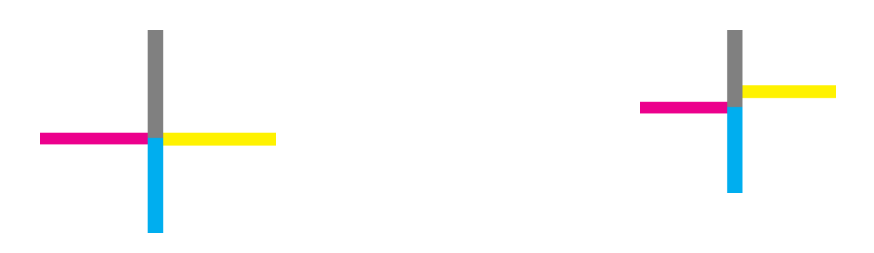

### 세밀한 음영 또는 하이라이트 손상

H 패턴을 보면 프린터 또는 용지 문제를 찾을 수 있습니다. 지정된 임계값 위아래의 밝기 단계를 구별할 수 있 으면 프린터에 아무 문제가 없는 것입니다. 아래의 예에서 왼쪽은 올바르게 작동하는 것을 나타내고, 오른쪽 은 잘못된 경우를 나타냅니다.

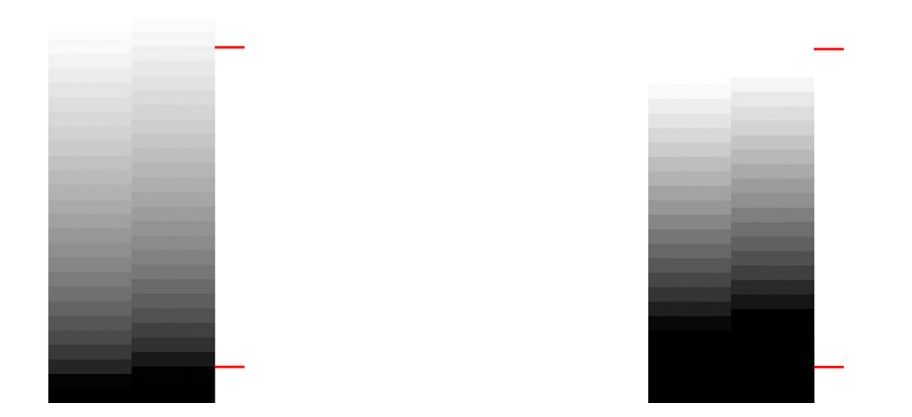

프린터가 이 테스트를 통과하지 못하면 용지 종류와 최고 품질을 올바르게 선택했는지 확인해야 합니다.

#### 프린터 띠

A, B, C 패턴을 보면 세로 줄 표시 문제를 볼 수 있습니다. 136[페이지의](#page-139-0) 이미지에 수평선이 표시되는 경우(줄 [표시](#page-139-0))을 참조하십시오.

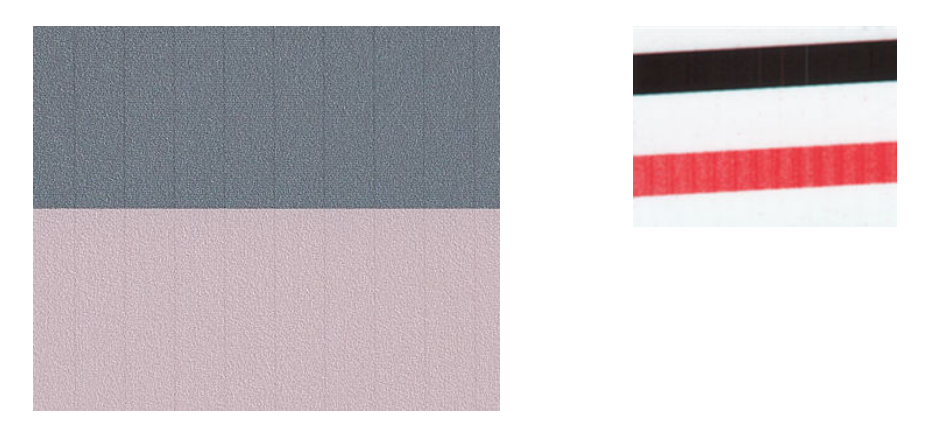

<span id="page-171-0"></span>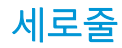

패턴 A, B, C, G 및 H를 보면 프린터의 프린트 헤드가 제대로 작동하지 않는 경우 아래 예와 같은 세로줄이 나 타나는 것을 알 수 있습니다. 세로줄이 나타나는 색상의 프린트 헤드를 교체하면 문제를 해결할 수 있습니다.

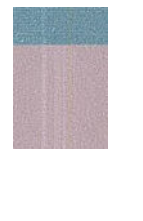

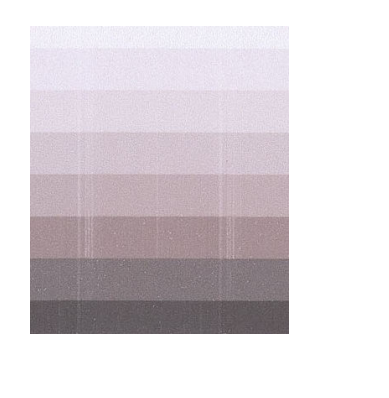

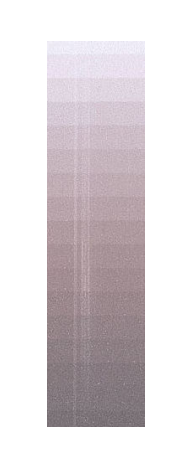

#### 그레인

패턴 A, B, C를 보면 프린터의 용지 진행 또는 프린트 헤드에 영역 채우기 그레인을 발생시킬 수 있는 문제가 있음을 알 수 있습니다. 다음 예제는 이 결함을 보여줍니다. 왼쪽은 원본이고 오른쪽은 인쇄한 이미지입니다.

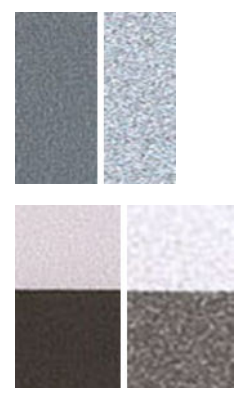

### 진단 플롯 스캔 또는 복사

진단 플롯을 평가하는 옵션은 JPEG 파일로 스캔 또는 용지에 복사 등 두 가지가 있습니다. 스캔 옵션을 사용 하는 것이 좋은데 이는 필요한 경우 원격 지원 엔지니어가 생성된 파일을 보다 쉽게 분석할 수 있기 때문입니 다. 플롯을 스캔하려면 먼저 169[페이지의](#page-172-0) 모니터 보정에 설명된 대로 컴퓨터 모니터를 조정합니다. 진단 플 롯을 스캔한 후에는 이미지 뷰어 소프트웨어에서 스캔한 파일을 열고 패턴에 대한 정확한 시각적 평가를 위 해 확대/축소 비율을 100%로 선택해야 합니다.

복사하려면 프린터에 용지가 들어 있는지 확인합니다. 용지는 프린터에 사용할 수 있는 최대 너비에 해당해 야 합니다. 또한 진단 플롯을 인쇄하는 데 사용된 것과 같은 용지 종류에 복사하는 것이 가장 좋습니다.

선택해야 하는 설정은 다음과 같습니다.

#### 스캔

- 해상도: 600dpi
- 파일 종류: JPG
- <span id="page-172-0"></span>● 압축: 중간
- 용지 종류: 사진 또는 무광택(진단 플롯을 인쇄하는 데 사용된 용지에 따라 따름). 잘 모를 경우 사진을 사용합니다.

복사

● 콘텐츠 종류: 이미지

플롯의 인쇄된 면이 위를 향하도록 하여 진단 플롯을 스캐너 입력 트레이에 넣습니다. 진단 플롯의 검은색 화 살표는 공급 방향을 나타냅니다. 진단 플롯이 기울어지지 않고 가운데에 놓여졌는지 확인합니다. 즉 진단 플 롯이 전체 스캐너 영역을 덮어야 합니다.

진단 플롯을 스캔한 후에는(스캔 옵션을 선택한 경우) 이미지 뷰어 소프트웨어에서 스캔한 파일을 열고 패턴 에 대한 정확한 시각적 평가를 위해 확대/축소 비율을 100%로 선택해야 합니다.

### 모니터 보정

플롯을 평가할 모니터를 보정하는 것이 가장 좋습니다. 하지만 모니터를 보정하지 못할 수 있는 경우도 있으 므로 여기에 제공된 간단한 절차를 통해 모니터의 밝기 및 대비를 조정하여 패턴을 정확히 확인하는 것이 좋 습니다.

다음 두 사각형 간의 밝기 차이를 확인할 수 있을 때까지 모니터의 밝기와 대비를 조정합니다.

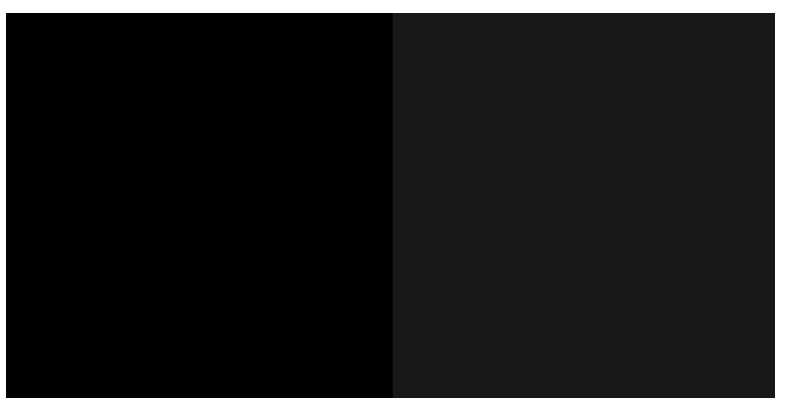

이제 각 패턴을 개별적으로 확인할 준비가 완료되었습니다.

### 나중에 사용하도록 진단 플롯 보관

나중에 사용할 수 있도록 진단 플롯을 보관하는 것이 좋습니다.

# 19 잉크 카트리지 및 프린트 헤드 문제 해결

- 잉크 [카트리지를](#page-174-0) 삽입할 수 없는 경우
- 잉크 [카트리지](#page-174-0) 상태 메시지
- [프린트](#page-174-0) 헤드를 삽입할 수 없는 경우
- 프린트 헤드에 튜브를 연결할 수 [없습니다](#page-175-0).

### <span id="page-174-0"></span>잉크 카트리지를 삽입할 수 없는 경우

- 1. 카트리지 종류가 올바른지 확인하십시오(모델 번호). 114[페이지의](#page-117-0) 잉크 소모품 주문 섹션을 참조하십 시오.
- 2. 카트리지의 색상 레이블이 슬롯의 레이블과 동일한 색상인지 확인합니다.
- 3. 카트리지의 방향이 올바른지 확인합니다. 카트리지 레이블의 오른쪽을 위로 향하게 하여 문자를 읽을 수 있습니다.

Δ 주의: 잉크 카트리지 슬롯의 내부를 청소하지 마십시오.

### 잉크 카트리지 상태 메시지

잉크 카트리지 상태를 확인하려면 95[페이지의](#page-98-0) 잉크 카트리지 상태 확인을 참조하십시오.

가능한 잉크 카트리지 상태 메시지는 다음과 같습니다.

- OK: 카트리지가 정상적으로 작동하고 알려진 문제가 없습니다.
- 누락 또는 손상됨: 카트리지가 없거나 프린터에 제대로 연결되지 않았습니다(상태 화면에 X 표시). 96[페이지의](#page-99-0) 잉크 카트리지 교체을(를) 참조하십시오.
- 낮음: 잉크가 부족합니다. 96[페이지의](#page-99-0) 잉크 카트리지 교체을(를) 참조하십시오.
- 9크 없음: 카트리지가 비어 있습니다. 96[페이지의](#page-99-0) 잉크 카트리지 교체을(를) 참조하십시오.
- HP 정품이 아닌 카트리지가 설치되어 있는 경우: 카트리지가 정품 HP 카트리지인지 확인합니다.
- 호환되지 않음: 카트리지가 이 프린터와 호환되지 않습니다.

### 프린트 헤드를 삽입할 수 없는 경우

- 1. 프린트 헤드의 종류가 올바른지 확인합니다(모델 번호). 해당 모델 번호를 확인하려면 114[페이지의](#page-117-0) 잉 크 [소모품](#page-117-0) 주문을 참조하십시오.
- 2. 프린트 헤드에서 주황색 보호 마개를 제거했는지 확인합니다.
- 3. 프린트 헤드 방향이 맞는지 확인합니다.

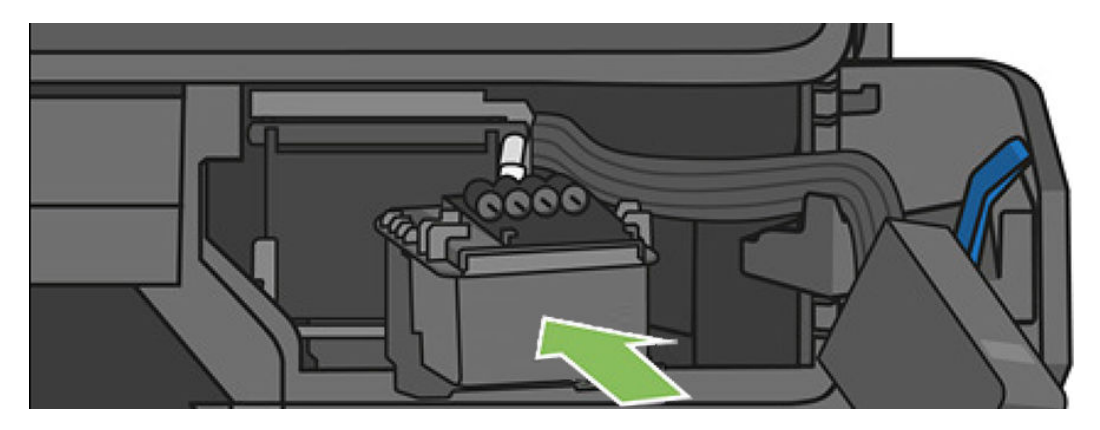

<span id="page-175-0"></span>4. 프린트 헤드를 제대로 고정했는지(흰색 래치) 확인하려면 101[페이지의](#page-104-0) 프린트 헤드 교체를 참조하십시 오.

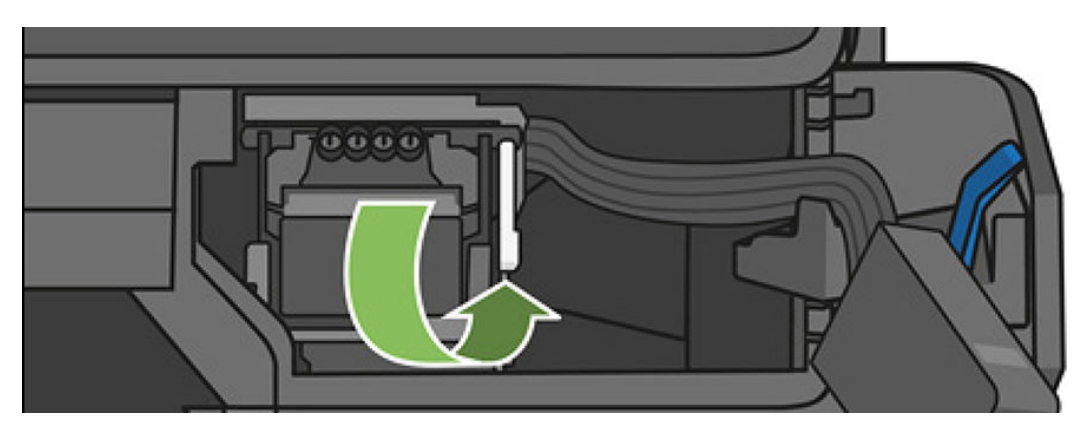

### 프린트 헤드에 튜브를 연결할 수 없습니다.

- 1. 프린트 헤드가 올바르게 삽입되었는지 확인합니다. 171[페이지의](#page-174-0) 프린트 헤드를 삽입할 수 없는 경우 섹션을 참조하십시오.
- 2. 튜브 커넥터를 연결하기 전에 튜브 커넥터 레버(파란색)가 올라가 있는지 확인합니다.

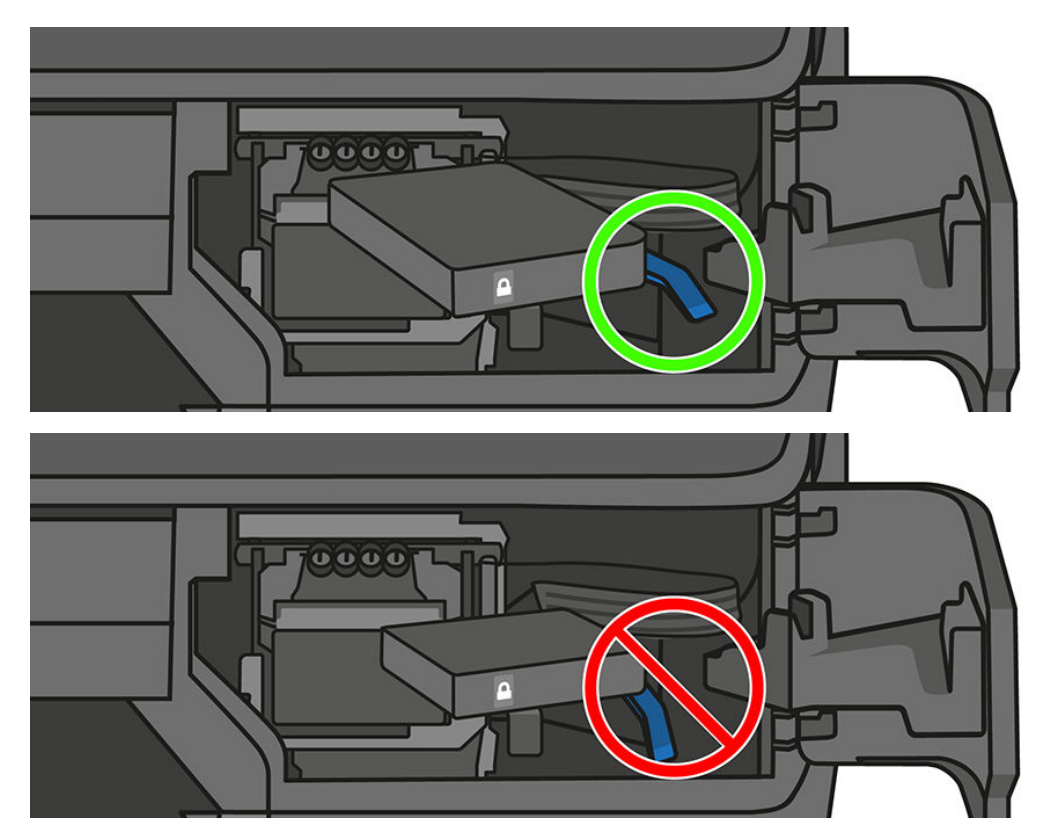

# 20 데이터 통신 문제 해결

- [컴퓨터와](#page-177-0) 프린터 간의 통신 실패
- 유선 [네트워크](#page-178-0) 아이콘
- $\bullet$  무선 [네트워크](#page-178-0) 문제
- [Mobile printing](#page-181-0) 및 웹 서비스 문제
- [네트워크](#page-181-0) 구성 페이지

### <span id="page-177-0"></span>컴퓨터와 프린터 간의 통신 실패

다음과 같은 몇 가지 증상이 있습니다.

- 이미지를 프린터로 보낼 때 전면 패널 디스플레이에 **인쇄 중** 메시지가 표시되지 않습니다.
- 인쇄하려고 하면 컴퓨터에 오류 메시지가 표시됩니다.
- 통신 중에 컴퓨터 또는 프린터가 정지(유휴 상태)했습니다.
- 인쇄 출력물에 불규칙하고 알 수 없는 오류(행이 엉뚱한 곳에 있거나 그림이 잘리는 등)가 나타납니다.

통신 문제를 해결하려면

- 응용 프로그램에서 올바른 프린터를 선택했는지 확인합니다. 41[페이지의](#page-44-0) 인쇄 중을(를) 참조하십시오.
- 다른 응용프로그램에서 인쇄할 때 프린터가 제대로 작동하는지 확인합니다.
- 인쇄 대상의 용량이 크면 파일을 수신하고 처리하여 인쇄하는 데 시간이 많이 걸릴 수 있습니다.
- 프린터가 네트워크에 연결된 경우 프린터 연결 상태를 확인합니다. 프린터의 IP 주소가 인쇄 컴퓨터에 지정된 IP 주소와 일치해야 합니다. 주소가 일치하지 않을 경우 올바르게 구성하십시오. 문제가 지속 되 는 경우 네트워크 구성을 확인합니다.
- 다른 인터페이스 케이블로 시도해 보십시오.
- 프린터가 무선 네트워크에 연결된 경우 전면 패널에서 진단 보고서를 요청할 수 있습니다. 대시보드를 아래로 스와이핑하고 (1)을 누른 다음 인쇄 세부 사항을 누릅니다. 또는 프린터를 무선 라우터에 좀 더 가까이 놓거나 유선 네트워크로 프린터를 연결해 보십시오.

네트워크 장치가 DHCP 서비스에서 IP 주소를 받아 자동으로 구성되는 경우 마지막으로 장치 전원을 끄고 다 음에 전원을 켜는 사이에 이 IP 주소가 변경될 수 있습니다. 원래 IP 주소로 드라이버 포트 설정이 구성된 경우 이로 인해 장치가 "오프라인"으로 표시될 수 있습니다. 이를 방지할 수 있는 방법에는 다음 세 가지가 있습니 다.

- DHCP 서버 장치의 임대 시간을 늘립니다.
- DHCP에 의해 변경되지 않도록 프린터에 고정 IP 주소를 설정합니다.
- 숫자 IP 주소 대신 호스트 이름을 참조하도록 프린터와 드라이버를 구성합니다.

프린터에 고정 IP 주소를 설정하려면:

- 1. 전면 패널로 이동하여 대시보드를 아래로 스와이핑하고 (1) 또는  $\frac{1}{36}$ 을 누릅니다.
- 2. 화면 하단에서 설정 > 고급 설정 > IP 설정을 누르고 IP 주소, 서브넷 마스크, 게이트웨이를 입력합니다 (이러한 설정은 네트워크 관리자가 제공해야 함).

숫자 IP 주소 대신 호스트 이름을 사용하려면:

- 1. 전면 패널로 이동해 대시보드를 아래로 스와이핑하고 IP 주소와 호스트 이름(HPXXXXXX 형식)을 메모합 니다.
- 2. Windows 실행하는 컴퓨터의 경우 제어판 > 프린터로 이동하여 프린터를 마우스 오른쪽 버튼으로 클릭 하고 **속성 > 포트 > 포트 구성**을 선택하고 프린터 이름 또는 IP 주소 필드에 호스트 이름을 입력합니다.

### <span id="page-178-0"></span>유선 네트워크 아이콘

프린터와 함께 제공된 HP 소프트웨어를 설치할 수 없는 경우 다음을 확인합니다.

- 컴퓨터와 프린터에 모든 케이블이 제대로 연결되어 있습니다.
- 네트워크가 작동하고 네트워크 허브가 켜져 있는지 확인합니다.
- Windows를 실행하는 컴퓨터에서는 바이러스 검사 프로그램, 스파이웨어 검사 프로그램 및 방화벽을 포 함한 모든 응용 프로그램을 닫고 사용을 해제합니다.
- 프린터를 사용할 컴퓨터와 동일한 서브넷에 프린터가 설치되어 있는지 확인합니다.

설치 프로그램이 프린터를 찾지 못하는 경우 네트워크 구성 페이지를 인쇄하고 설치 프로그램에 수동으로 IP 주소를 입력합니다. 자세한 내용은 178[페이지의](#page-181-0) 네트워크 구성 페이지를 참조하십시오.

정적 IP 주소를 장치에 할당하는 것은 바람직하지 않지만 이렇게 하면 개인 방화벽 충돌 같은 일부 설치 문제 를 해결할 수 있습니다. 174[페이지의](#page-177-0) 컴퓨터와 프린터 간의 통신 실패을(를) 참조하십시오.

#### 생성한 네트워크 포트가 프린터 IP 주소와 일치하지 않는 경우(Windows)

Windows를 실행하는 컴퓨터를 사용하는 경우 프린터 드라이버에 생성된 네트워크 포트가 프린터의 IP 주소 와 일치하는지 확인합니다.

- 1. 프린터의 네트워크 구성 페이지를 인쇄합니다.
- 2. 시작을 누르고 설정을 가리킨 다음 프린터 또는 프린터 및 팩스를 누릅니다.

– 또는 –

시작, 제어판을 차례로 누른 다음 프린터를 두 번 누릅니다.

- 3. 프린터 아이콘을 마우스 오른쪽 버튼으로 클릭하고 속성을 클릭한 후 포트 탭을 클릭합니다.
- 4. 프린터의 TCP/IP 포트를 선택한 후 포트 구성을 클릭합니다.
- 5. 대화 상자에 나열된 IP 주소를 확인하고 이 IP 주소가 네트워크 구성 페이지에 나열된 IP 주소와 일치하 는지 확인합니다. IP 주소가 서로 다르면 이 대화 상자의 IP 주소를 변경하여 네트워크 구성 페이지의 IP 주소와 일치시킵니다.
- 6. 확인을 두 번 클릭해서 설정을 저장하고 대화 상자를 닫습니다.

### 무선 네트워크 문제

참고: T730 및 T830 프린터는 2.4GHz 무선 연결을 지원합니다. 5GHz는 지원되지 않습니다.  $\mathbb{R}$ 

1. 전면 패널 왼쪽 상단의 무선(802.11) 표시등이 켜져 있는지 확인합니다 " . ●

파란색 표시등이 켜져 있지 않으면 무선 기능이 꺼져 있는 것일 수 있습니다. 무선을 켜려면 대시보드를 아래로 스와이핑하고 ⊙ 을 누른 다음 무선 설정 > 무선 > 켜짐을 누릅니다.

2. 프린터에 이더넷 케이블이 연결되어 있지 않은지 확인하십시오. 이더넷 케이블을 연결하면 프린터의 무선 기능이 꺼집니다.

3. 무선 네트워크의 구성 요소를 다시 시작합니다.

라우터와 프린터를 껐다가 다시 켭니다. 이때 먼저 라우터를 켠 다음 프린터를 켭니다. 여전히 연결할 수 없으면 라우터, 프린터 및 컴퓨터를 끕니다. 전원을 껐다가 다시 켜면 네트워크 통신 문제가 복구되 는 경우도 있습니다.

4. Wireless Network Test(무선 네트워크 테스트)를 실행하십시오.

무선 네트워크에 문제가 있는 경우 무선 네트워크 테스트를 실행합니다. 무선 네트워크 테스트 페이지 를 인쇄하려면 대시보드를 스와이핑하고 아래로 스크롤하여 <mark>(1)</mark> 을 누른 다음 **설정 > 무선 네트워크 테** 스트 인쇄를 누릅니다. 문제가 발견되는 경우 문제 해결에 도움이 될 만한 권장 사항이 테스트 보고서에 함께 인쇄됩니다.

#### 고급 무선 네트워크 문제 해결

위의 해결 방법을 시도해도 프린터를 무선 네트워크에 연결할 수 없으면 다음을 시도하십시오.

- 1. 컴퓨터의 무선 네트워킹이 켜져 있는지 확인합니다. 자세한 내용은 컴퓨터와 함께 제공된 설명서를 참 조하십시오.
- 2. 고유 네트워크 이름(SSID)을 사용하지 않으면 컴퓨터가 사용자 것이 아닌 근처의 네트워크에 연결될 가 능성이 있습니다. 다음 단계를 통해 사용자의 컴퓨터가 사용자 네트워크에 연결되어 있는지 확인할 수 있습니다.

#### **Windows**

a. 시작, 제어판, 네트워크 연결을 차례로 누른 다음 네트워크 상태 및 작업 보기를 누릅니다.

– 또는 –

시작, 설정, 제어판을 차례로 선택하고 네트워크 연결을 두 번 누르고 보기 메뉴를 누른 다음 자세 히를 선택합니다.

다음 단계를 계속할 동안 네트워크 대화 상자를 열어둡니다.

- b. 무선 라우터에서 전원 코드를 분리합니다. 그러면 컴퓨터 연결 상태가 연결 안 됨으로 변경되어야 합니다.
- c. 전원 코드를 무선 라우터에 다시 연결합니다. 연결 상태가 연결됨으로 변경됩니다.

#### Mac OS X

- ▲ 화면 상단의 메뉴 막대에서 Wi-Fi 아이콘을 클릭하면 메뉴가 나타납니다. 이 메뉴에서 AirPort가 켜 져 있는지, 컴퓨터가 어떤 무선 네트워크에 연결되어 있는지 확인할 수 있습니다.
- $\hat{X}$  한트: AirPort 연결에 대한 자세한 내용을 보려면 도크에서 시스템 환경설정을 누른 다음 네트워 크를 누르십시오. 무선 연결이 올바르게 작동하는 경우 연결 목록의 AirPort 옆에 녹색 점이 표시됩 니다. 자세한 내용을 보려면 해당 창에서 도움말 버튼을 누르십시오.

컴퓨터를 네트워크에 연결할 수 없는 경우 라우터나 컴퓨터의 하드웨어 문제일 수 있기 때문에 네트워 크를 설치한 사람이나 라우터 제조업체에 문의하십시오.

인터넷에 연결할 수 없거나 Windows를 실행하는 컴퓨터를 사용하는 경우 네트워크 설정 시 도움말이 필요할 경우 [http://support.hp.com/us-en/document/c01667669\(](http://support.hp.com/us-en/document/c01667669)영문)에서도 HP Network Assistant에 액 세스할 수 있습니다.

3. 프린터의 Wireless Confiquration(무선 구성) 페이지를 인쇄합니다(178[페이지의](#page-181-0) 네트워크 구성 페이지 참조). 페이지를 인쇄한 후 네트워크 상태와 URL을 점검합니다. 제품이 네트워크에 제대로 연결되면 네 트워크 상태가 준비로 표시됩니다. URL은 라우터에서 프린터에 지정한 네트워크 주소입니다. 이를 프 린터의 내장 웹 서버에 연결해야 합니다.
- 4. 컴퓨터와 프린터에 네트워크 연결을 설정한 다음, 프린터의 EWS(내장 웹 서버)에 액세스하여 컴퓨터와 프린터가 동일한 네트워크에 있는지 확인할 수 있습니다(26[페이지의](#page-29-0) 내장 웹 서버에 액세스 참조).
- 5. 컴퓨터와 프린터 모두 같은 네트워크에 활성화된 연결을 가지고 있지만 내장 웹 서버에 액세스할 수 없 는 경우 방화벽 보안 소프트웨어가 통신을 방해하고 있는 것일 수 있습니다. 컴퓨터에서 실행 중인 방화 벽 보안 소프트웨어를 잠시 종료한 다음 내장 웹 서버에 다시 액세스해 보십시오. 액세스할 수 있으면 프린터를 사용하여 인쇄해 보십시오.

내장 웹 서버에 액세스할 수 있는 경우 방화벽이 꺼진 상태에서 프린터를 사용하려면 컴퓨터와 프린터 가 네트워크를 통해 서로 통신할 수 있도록 방화벽 설정을 다시 구성해야 합니다.

내장 웹 서버에 액세스할 수는 있지만 방화벽이 꺼진 상태에서도 프린터를 사용할 수 없으면 방화벽 소 프트웨어가 프린터를 인식할 수 있도록 해보십시오.

6. HP 소프트웨어가 설치되어 있는 경우 프린터를 사용하지 않고도 컴퓨터에서 프린터가 일지 중지 또는 오프라인 상태인지 확인할 수 있습니다.

#### **Windows**

a. 시작을 누르고 설정을 가리킨 다음 프린터 또는 프린터 및 팩스를 누릅니다.

– 또는 –

시작, 제어판을 차례로 누른 다음 프린터를 두 번 누릅니다.

- b. 자세히 보기에 컴퓨터의 프린터가 표시되어 있지 않으면 보기 메뉴를 누른 다음 자세히를 클릭합 니다.
- c. 프린터 상태에 따라 다음 중 하나를 수행합니다.
	- 프린터가 **오프라인**인 경우 프린터를 마우스 오른쪽 버튼으로 누르고 **온라인으로 프린터 사** 용을 누릅니다.
	- 프린터 상태가 **일시 정지됨**인 경우 프린터를 마우스 오른쪽 버튼으로 누르고 **인쇄 계속**을 누 릅니다.
- d. 네트워크를 통해 프린터를 사용해 봅니다.

#### Mac OS X

- a. 도크에서 **시스템 환경설정**을 누른 다음 인쇄 및 팩스를 누릅니다.
- b. 프린터를 선택하고 인쇄 대기열를 누릅니다.
- c. 결과 창에 작업 중단됨이 나타나면 작업 시작을 누릅니다.
- 7. 소프트웨어를 다시 설치하는 경우 설치 프로그램에서 프린터 또는 프린터 및 팩스 폴더에 두 번째 프린 터 드라이버 버전을 생성할 수 있습니다(Windows만 해당). 프린터로 인쇄하거나 연결할 때 문제가 발생 하는 경우 올바른 프린터 드라이버 버전이 기본 프린터로 설정되었는지 확인하십시오.
	- a. 시작을 누르고 설정을 가리킨 다음 프린터 또는 프린터 및 팩스를 누릅니다.

– 또는 –

시작, 제어판을 차례로 누른 다음 프린터를 두 번 누릅니다.

b. 프린터 아이콘을 마우스 오른쪽 버튼으로 클릭한 다음 속성, 문서 기본값 또는 인쇄 기본 설정을 클릭합니다.

- <span id="page-181-0"></span>c. 포트 탭의 목록에서 확인 표시가 있는 포트를 찾아 봅니다. 무선으로 연결된 프린터 드라이버 버전 일 경우 확인 표시 옆에 표준 TCP/IP 포트라는 포트 설명이 나옵니다.
- d. 무선으로 연결한 프린터 드라이버의 버전에 대한 프린터 아이콘을 마우스 오른쪽 버튼으로 클릭 한 다음 **기본 프린터로 설정**을 선택합니다.
- 8. HP 네트워크 장치 지원 서비스를 다시 시작해 봅니다(Windows만 해당).
	- a. 현재 인쇄 대기열에 있는 모든 인쇄 작업을 삭제합니다.
	- b. 바탕 화면에서 내 컴퓨터 또는 컴퓨터를 마우스 오른쪽 버튼으로 누르고 관리를 누릅니다.
	- c. 서비스 및 응용 프로그램을 두 번 누른 다음 서비스를 누릅니다.
	- d. 서비스 목록을 아래로 스크롤하여 HP 네트워크 장치 지원을 마우스 오른쪽 버튼으로 누른 다음 다 시 시작을 누릅니다.
	- e. 서비스를 다시 시작한 후 네트워크를 통해 프린터를 다시 사용해 보십시오.

네트워크를 통해 프린터를 사용할 수 있으면 네트워크 설정에 성공한 것입니다.

그래도 네트워크를 통해 인쇄할 수 없거나 이러한 문제가 반복되는 경우 방화벽이 방해하고 있거나 네트워 크 구성 또는 라우터에 문제가 있는 것일 수 있습니다. 라우터 제조업체 또는 해당 네트워크를 설정한 사람에 게 문의해 보십시오.

### 무선 액세스 포인트(WAP)에 하드웨어 주소를 추가하는 방법

MAC 필터링은 WAP가 장치의 MAC 주소("하드웨어 주소"라고도 함) 목록과 함께 구성되는 보안 기능입니다. 장치는 WAP를 통해 네트워크에 대한 액세스 권한을 부여 받게 됩니다. WAP는 네트워크에 접근을 시도하는 장치의 하드웨어 주소가 없으면 해당 장치의 접근을 거부합니다. WAP가 MAC 주소를 필터링하는 경우 WAP의 허용된 MAC 주소 목록에 프린터의 MAC 주소를 추가해야 합니다.

- 1. 네트워크 구성 페이지를 인쇄합니다. 자세한 내용은 178페이지의 네트워크 구성 페이지를 참조하십시 오.
- 2. WAP 구성 유틸리티를 연 다음 프린터의 하드웨어 주소를 허용된 MAC 주소 목록에 추가합니다.

# Mobile printing 및 웹 서비스 문제

HP ePrint 문제에 대해서는 <http://www.hpconnected.com>을 참조하십시오.

자세한 내용은 <http://www.hp.com/go/designjetmobility>를 참조하십시오.

## 네트워크 구성 페이지

프린터가 네트워크에 연결된 경우 네트워크 구성 페이지를 인쇄하여 프린터의 네트워크 설정을 확인할 수 있습니다. 네트워크 구성 페이지를 통해 네트워크 연결 문제도 해결할 수 있습니다. HP에 문의해야 하는 경우 에는 문의 전에 이 페이지를 인쇄해 두는 것이 유용합니다.

전면 패널에서 네트워크 구성 페이지를 인쇄하려면 대시보드를 아래로 스와이핑하고 ✿ 을 누르고 아래의 메뉴로 스크롤한 다음 보고서 > 네트워크 구성 페이지를 선택합니다.

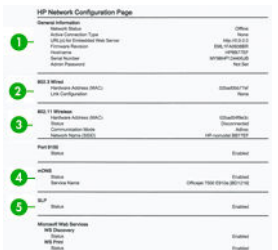

- 1. 일반 정보 네트워크의 현재 상태 및 연결 유형에 대한 정보와 내장 웹 서버의 URL과 같은 기타 정보를 표 시합니다.
- 2. 802.3 Wired: IP 주소, 서브넷 마스크, 기본 게이트웨이 및 프린터 하드웨어 주소와 같은 활성 유선 네트 워크 연결에 대한 정보를 표시합니다.
- 3. 802.11 무선: 호스트 이름, IP 주소, 서브넷 마스크, 기본 게이트웨이, 서버와 같은 무선 네트워크 연결에 대한 정보를 표시합니다.
- 4. 기타: 기타 고급 네트워크 설정에 대한 정보를 표시합니다.
	- Port 9100: 프린터는 TCP Port 9100을 통해 Raw IP를 지원합니다. 프린터의 이 HP 독점 TCP/IP 포트 는 인쇄용 기본 포트로서 HP 소프트웨어(HP 표준 포트 등)에서 액세스합니다.
	- LPD: LPD(Line Printer Daemon)란 다양한 TCP/IP 시스템에 설치할 수 있는 라인 프린터 스풀링 서비 스와 관련된 프로토콜 및 프로그램을 의미합니다.

참고: LPD 기능은 RFC 1179 문서와 호환되는 LPD의 호스트 구현과 함께 사용할 수 있습니다. 하 지만 프린터 스풀러 구성 프로세스는 다를 수 있습니다. 이러한 시스템의 구성에 대한 내용은 시스 템 설명서를 참조하십시오.

- Bonjour: Bonjour 서비스(mDNS 또는 Multicast Domain Name System 사용)는 일반 DNS 서버가 사용 되지 않는 IP 주소 및 이름 분석(UDP 포트 5353 사용)을 위한 소규모 네트워크에서 사용됩니다.
- SLP: SLP(Service Location Protocol)는 네트워킹 응용 프로그램에서 기업 네트워크에 연결된 서비 스의 존재, 위치 및 구성을 검색할 수 있는 프레임워크를 제공하는 인터넷 표준 네트워크 프로토콜 입니다. 이 프로토콜을 통해 프린터, 웹 서버, 팩스 머신, 비디오 카메라, 파일 시스템, 백업 장치(테 이프 드라이브), 데이터베이스, 디렉토리, 메일 서버 및 일정 등의 네트워크 리소스를 간단하고 검 색하고 사용할 수 있습니다.
- Microsoft 웹 서비스: 프린터에서 지원되는 Microsoft WS Discovery(Web Services Dynamic Discovery) 프로토콜이나 Microsoft WSD(Web Services for Devices) Print 서비스를 설정하거나 해제합니다. 사 용하지 않는 인쇄 서비스를 해제하여 이러한 서비스를 통한 액세스를 방지합니다.

참고: WS Discovery 및 WSD Print에 대한 자세한 내용은 <http://www.microsoft.com/>을 참조하십시 <sup>20</sup><br>図 오.

- SNMP: SNMP(Simple Network Management Protocol)는 네트워크 관리 응용 프로그램에서 장치 관 리에 사용됩니다. 본 프린터는 IP 네트워크에서 SNMPv1 프로토콜을 지원합니다.
- WINS: 네트워크에 DHCP(Dynamic Host Configuration Protocol) 서버가 있으면 프린터는, WINS 서버 IP 주소가 지정된 경우 해당 서버에서 IP 주소를 자동으로 가져오며 이름을 RFC 1001 및 1002 호환 동적 이름 서비스에 등록합니다.
- 5. 연결된 PC: 이 프린터에 연결된 컴퓨터 및 해당 컴퓨터가 프린터에 마지막으로 액세스한 시간을 나열합 니다.

# 21 일반 프린터 문제 해결

- 프린터가 [시작되지](#page-184-0) 않는 경우
- [프린터가](#page-184-0) 인쇄를 하지 않는 경우
- $\bullet$  [프린터가](#page-184-0) 느린 경우
- 전면 [패널이](#page-184-0) 고정된 경우
- 내장 웹 서버에 [액세스할](#page-185-0) 수 없는 경우
- [경고](#page-185-0)

# <span id="page-184-0"></span>프린터가 시작되지 않는 경우

프린터가 시작되지 않고 전면 패널에 아무 것도 나타나지 않으면 전원 키를 몇 초간 눌러 전원 LED에 주황색 불이 들어오는지 확인합니다.

- 주황색 불이 들어오지 않으면 프린터에 전원이 공급되지 않는 것입니다. 전원 코드가 제대로 꽂혀 있는 지 확인하십시오. 문제가 지속되면 HP 고객 지원 센터(185[페이지의](#page-188-0) HP 지원 센터 참조)에 전화하여 전 원 공급에 문제가 있다고 설명합니다.
- 주황색 불이 들어오면 프린터에서 신호음이 울릴 때까지 기다립니다.
	- 신호음이 세 번 울리거나 아예 울리지 않으면 전면 패널이 깨진 것입니다. HP 고객 지원 센터에 전 화하여 설명하십시오.

## 프린터가 인쇄를 하지 않는 경우

정상 상태(용지가 공급되어 있고, 모든 잉크 구성요소가 설치되어 있으며, 파일 오류가 없는 상태)에서도 컴 퓨터에서 프린터로 보낸 파일이 예상한 시간에 인쇄되지 않는 경우가 있으며, 그 원인은 여러 가지입니다.

- 전원 문제일 수 있습니다. 프린터가 전혀 작동하지 않고 전면 패널이 응답하지 않는 경우 전원 코드가 제대로 연결되어 있고 소켓에 전원이 들어오고 있는지 확인합니다.
- 강력한 전자기장, 심각한 전기 교란 등과 같이 프린터가 이상하게 동작하거나 작동을 멈추게 하는 비정 상적인 전자기 현상이 발생했을 수 있습니다. 이 경우 전면 패널 근처에 있는 전원 키를 사용하여 프린 터를 끄고 전원 코드를 뽑은 다음 전자기 현상이 정상 상태로 돌아올 때까지 기다렸다가 프린터를 다시 켭니다. 그래도 문제가 지속되면 고객 서비스 담당자에게 문의하십시오.
- 컴퓨터에 올바른 프린터 드라이버를 설치하지 않았을 수 있습니다. *조립 절차*를 참조하십시오.
- 낱장에 인쇄할 경우 프린터 드라이버에서 Printer Autoselect(프린터 자동 선택), Single-Sheet(낱장 용지) 또는 Multi-Sheet Tray(다중 용지 용지함)를 용지함으로 지정해야 합니다.

# 프린터가 느린 경우

다음 설명은 몇 가지 가능한 원인입니다.

- 인쇄 품질을 최상 또는 가장 섬세하게로 설정했습니까? 고품질 인쇄나 가장 섬세하게 인쇄에서는 시간 이 더 오래 걸립니다.
- 용지를 넣을 때 올바른 용지 종류를 지정했습니까? 일부 용지 종류는 인쇄하는 데 좀 더 많은 시간이 걸 립니다. 예를 들어, 포토용지 및 코팅지는 건조 시간이 더 오래 걸립니다. 프린터의 현재 용지 종류 설정 을 확인하려면 39[페이지의](#page-42-0) 용지 정보 보기을(를) 참조하십시오.
- 프린터가 네트워크에 연결되어 있는 경우 네트워크에 사용된 모든 구성 요소(네트워크 인터페이스 카 드, 허브, 라우터, 스위치, 케이블 등)가 고속 작업을 지원하는지 확인하십시오. 네트워크에 다른 장치의 트래픽이 많이 있습니까?
- 프린터에서 무선 네트워크 연결을 사용하는 경우 유선 네트워크나 USB 연결을 사용해 보십시오.
- 전면 패널에서 건조 시간을 **연장**으로 지정했습니까? 건조 시간을 **최적**으로 변경해 보십시오.

# 전면 패널이 고정된 경우

전면 패널에 고정된 이미지가 표시되는 경우 프린터를 다시 시작합니다. 문제가 지속되면 HP 고객 지원 센터 에 문의하십시오(185[페이지의](#page-188-0) HP 지원 센터 참조).

# <span id="page-185-0"></span>내장 웹 서버에 액세스할 수 없는 경우

26[페이지의](#page-29-0) 내장 웹 서버에 액세스를 아직 읽지 않았으면 지금 자세히 읽으십시오.

참고: USB 케이블을 사용하여 프린터에 직접 연결하는 경우 내장 웹 서버에 액세스할 수 없습니다.  $\mathbb{R}$ 

프록시 서버를 사용 중이라면 프록시 서버를 거치지 말고 직접 웹 서버에 액세스해 보십시오.

- Windows용 Internet Explorer의 경우, **도구 > 인터넷 옵션 > 연결 > LAN 설정**을 차례로 선택한 후 **로컬 주** 소에 프록시 서버 사용 안 함 확인란을 선택합니다. 좀더 세부적으로 설정하려는 경우에는 고급 버튼을 클릭하고 프록시 서버를 사용하지 않는 예외 목록에 프린터의 IP 주소를 추가합니다.
- Mac OS X용 Safari에서는 Safari > 환경설정 > 고급으로 이동한 후 Proxies: 설정 변경 버튼을 클릭합니다. 예외 목록에 프록시 서버를 사용하지 않는 프린터의 IP 주소 또는 도메인 이름을 추가합니다.

그래도 연결할 수 없으면 프린터를 껐다가 전면 패널 근처의 전원 키를 사용하여 다시 켭니다.

## 경고

프린터 통신과 관련한 다음과 같은 두 종류의 경고가 있습니다.

- 오류: 주로 프린터가 정상적으로 작동할 수 없다는 사실을 경고합니다. 그러나 프린터 드라이버에서 오 류는 프린터가 인쇄할 수 있더라도 자르기와 같이 인쇄물을 손상시킬 수 있는 조건에 대해 경고할 수도 있습니다.
- 경고: 조정(예: 보정)이나 인쇄 불가능 상황(예: 예방 유지보수 또는 잉크 부족)에 대한 주의가 필요할 때 프린터에서 경고합니다.

프린터 시스템에는 4가지 경고 커뮤니케이터가 있습니다.

- 전면 패널 디스플레이: 전면 패널에는 가장 관련된 경고 하나만 표시됩니다. 경고 메시지는 제한 시간 후 사라집니다. "잉크 카트리지 잉크 부족"처럼 프린터가 유휴 상태이고 다른 더 심각한 경고가 없을 경 우에 다시 나타나는 영구 경고가 있습니다.
- H장 웹 서버: 내장 웹 서버 창의 오른쪽 상단에는 프린터 상태가 표시됩니다. 프린터에 경고가 있는 경 우 상태에 경고 텍스트가 표시됩니다.
- 드라이버(Driver): 드라이버는 경고를 표시합니다. 드라이버는 최종 출력에서 문제를 일으킬 수 있는 작 업 구성 설정에 대해 경고합니다. 프린터가 인쇄할 준비가 되지 않은 경우 경고가 표시됩니다.
- HP Utility: HP Utility가 설치된 경우 Windows와 Mac OS X에서 경고가 자동으로 표시될 수 있습니다: 화면 에 각 프린터에 대한 경고가 나열된 새 패널이 열립니다. HP Printer Monitor(Mac OS X)나 HP DesignJet Utility의 경고 설정(Windows)에서 이 경고 표시를 활성화할 수 있습니다. Windows용 HP DesignJet Utility 의 개요 탭에서도 활성 경고 목록을 볼 수 있습니다.

기본적으로 오류 경고(심각한 경고)는 항상 표시되고 일반적인 경고(심각하지 않은 경고)는 인쇄할 때 만 표시됩니다. 경고가 활성화되고 작업을 완료할 수 없는 문제가 발생한 경우 문제의 원인을 설명하는 팝업 창이 나타납니다. 지침에 따라 필요한 결과를 얻습니다.

참고: 양방향 통신을 지원하지 않는 환경이 있습니다. 이런 경우 작업 소유자에게 경고가 표시되지 않 <sup>2</sup> 습니다.

# <span id="page-186-0"></span>22 전면 패널 오류 메시지

전면 패널 디스플레이에 다음 메시지 중 하나가 표시되는 경우가 있습니다. 이 경우 권장 사항 열의 지침을 따르십시오.

여기에 없는 오류 메시지가 표시되거나 올바른 응답인지 확신할 수 없거나 권장 방법으로 문제를 해결할 수 없는 경우 HP 고객 지원 센터에 문의하십시오. 187[페이지의](#page-190-0) HP 지원 연락처 섹션을 참조하십시오.

#### 텍스트 메시지

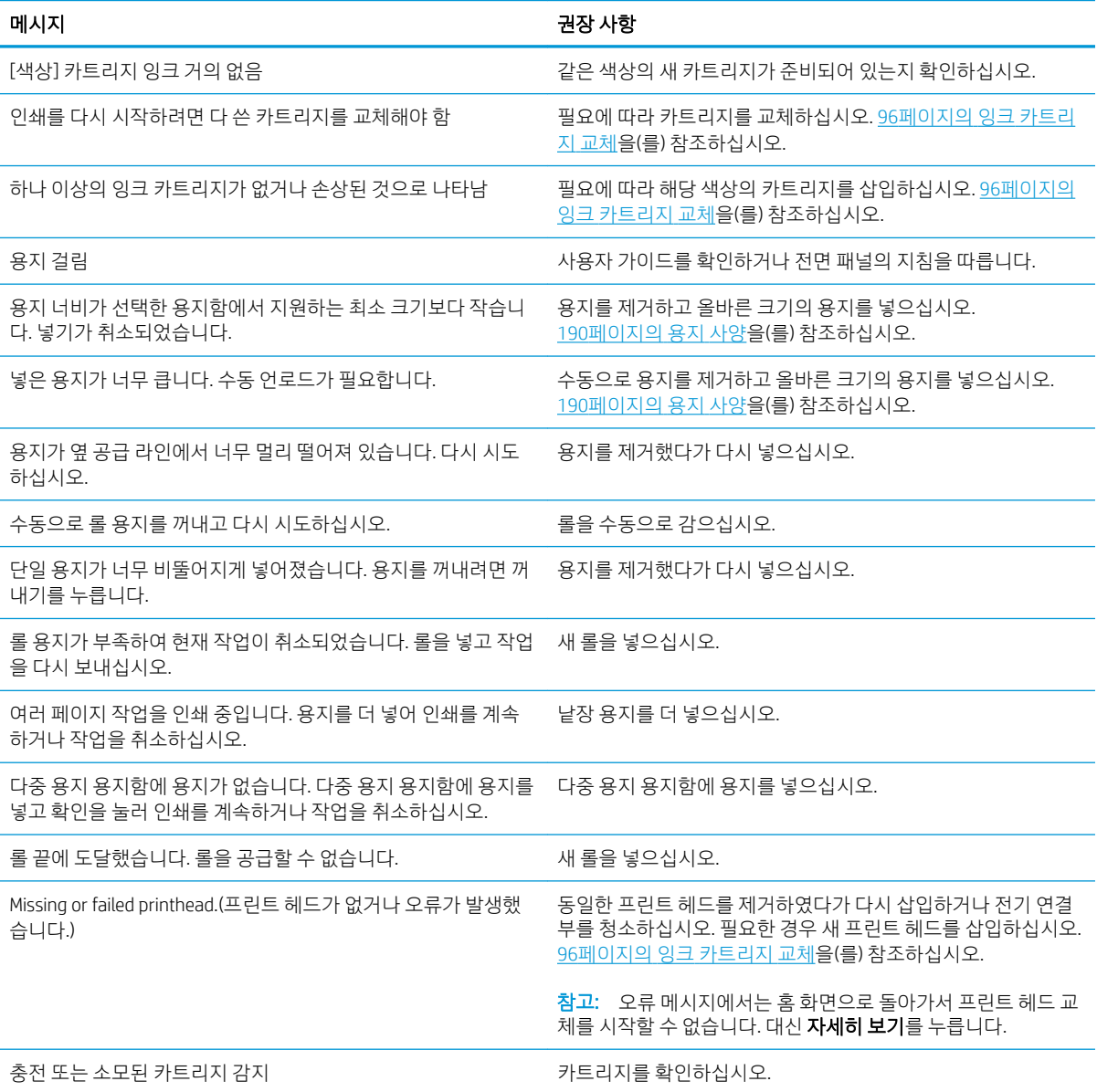

#### 텍스트 메시지 (계속)

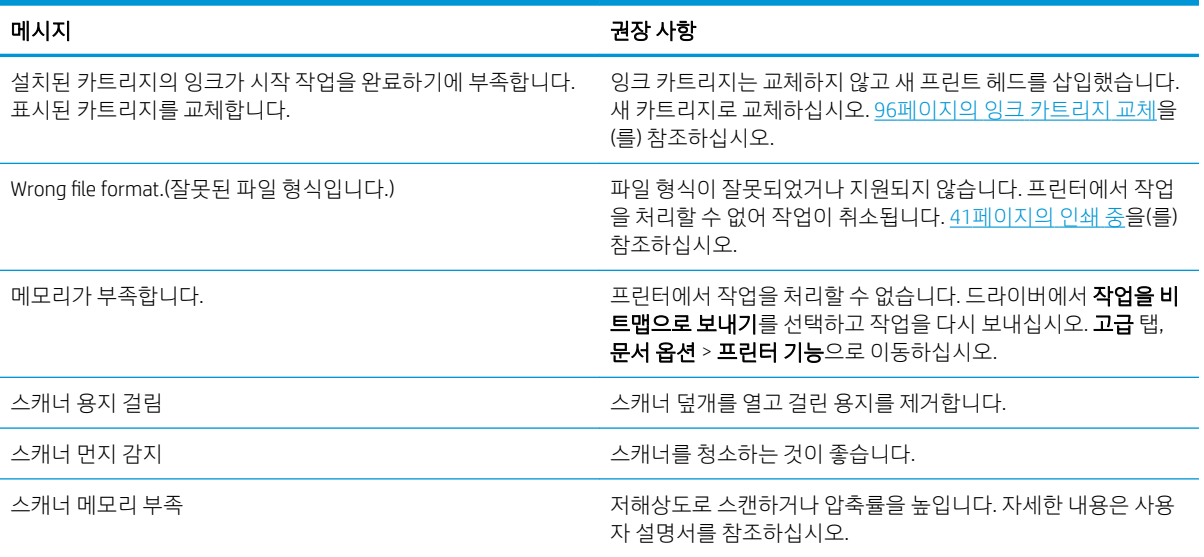

#### 숫자 오류 코드

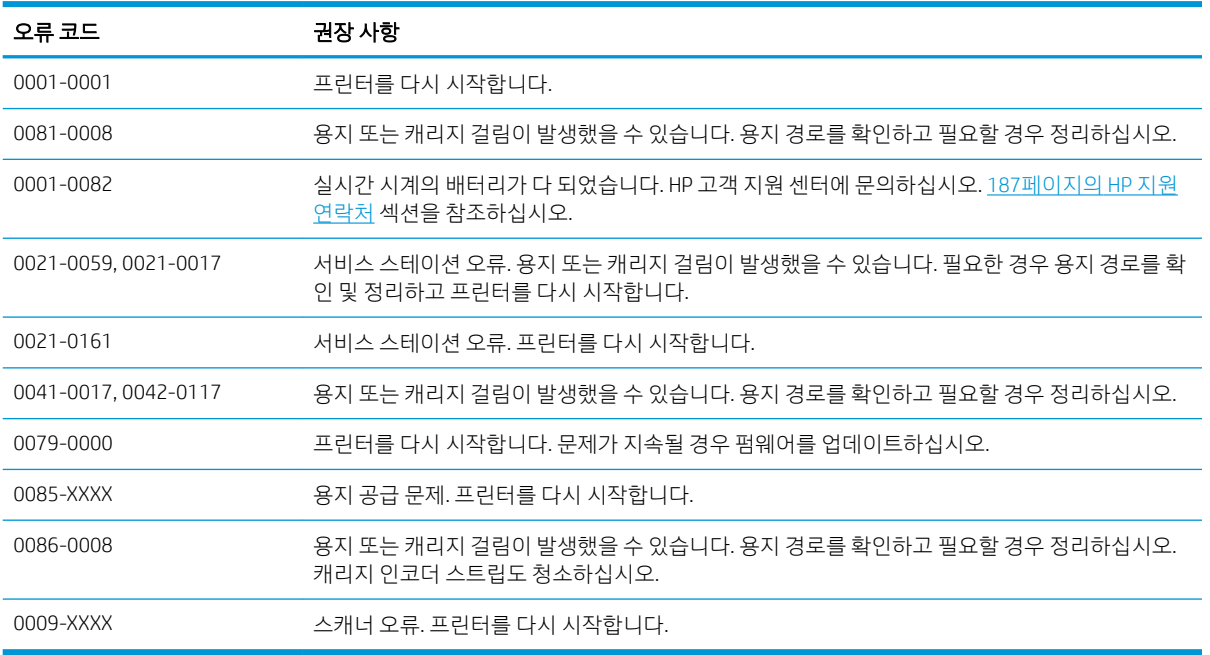

기타 오류 코드의 경우 프린터를 다시 시작합니다. 그래도 문제가 지속되면 HP 고객 지원 센터에 문의하십시 오.

# <span id="page-188-0"></span>23 HP 지원 센터

- [소개](#page-189-0)
- HP [전문가](#page-189-0) 서비스
	- HP [지원센터](#page-189-0)
	- HP [케어팩](#page-189-0) 및 보증 연장
	- [네트워크](#page-189-0) 설정을 포함한 설치 서비스
- 고객 [셀프](#page-190-0) 수리
- HP 지원 [연락처](#page-190-0)
	- 전화 [번호](#page-191-0)

<span id="page-189-0"></span>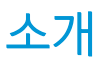

HP 고객지원센터에서는 HP DesignJet을 사용하여 최상의 결과를 얻을 수 있도록 수상 경력에 빛나는 지원 서 비스를 제공합니다. 또한 포괄적이고 검증된 지원 전문 지식을 제공하고 새로운 기술을 활용하여 고객에게 고유한 종단 간 지원 서비스를 제공합니다. 지원되는 서비스로는 설정 및 설치, 문제 해결 도구, 보증 업그레 이드, 수리 및 교체 서비스, 전화 및 웹 지원, 소프트웨어 업데이트, 자체 유지보수 서비스 등이 있습니다. HP 지원센터에 대한 자세한 내용을 보려면 [http://www8.hp.com/us/en/large-format-printers/designjet-printers/](http://www8.hp.com/us/en/large-format-printers/designjet-printers/support-services.html) [support-services.html](http://www8.hp.com/us/en/large-format-printers/designjet-printers/support-services.html)를 방문하거나 전화 주십시오(187[페이지의](#page-190-0) HP 지원 연락처 참조).

 $\hat{X}$  힌트: 등록하는 데 몇 분만 할애하시면 보다 나은 지원 서비스를 받으실 수 있습니다.<http://register.hp.com/> 을 클릭하여 시작합니다. 또한 <http://www.hp.com/go/alerts>를 눌러 제품 픽스와 향상된 기능을 포함한 DesignJet 업데이트에 연결합니다.

# HP 전문가 서비스

## HP 지원센터

전용 서비스와 자원을 활용하여 HP DesignJet 프린터 및 솔루션을 항상 최상의 성능으로 유지하십시오.

HP 지원 센터에서 대형 인쇄 커뮤니티인 HP 커뮤니티에 가입하십시오. 이곳에서는 365일 24시간 언제든지 다음과 같은 자료를 이용할 수 있습니다.

- 멀티미디어 자습서
- 단계별 방법 설명서
- 다운로드: 최신 프린터 펌웨어, 드라이버, 소프트웨어 등
- 기술 지원: 온라인 문제 해결, 고객 지원 연락처 등
- 특정 소프트웨어 응용 프로그램에서 다양한 인쇄 작업을 완료하기 위한 작업 흐름 및 상세 설명
- HP 및 귀사의 전문가와 직접 연결하기 위한 포럼
- 고객 안심을 위한 온라인 보증
- 최신 제품 정보: 프린터, 소모품, 부속품, 소프트웨어 등
- 잉크 및 용지에 대해 알아야 하는 모든 사항을 제공하는 공급 센터

<http://www.hp.com/go/T730/support> 또는 <http://www.hp.com/go/T830/support>에서 HP 고객 지원 센터에 연 결할 수 있습니다.

구입한 제품과 비즈니스 유형에 대한 등록을 사용자 지정하고 통신 기본 설정을 지정하여 필요한 정보를 결 정합니다.

## HP 케어팩 및 보증 연장

HP Care Packs 및 Warranty Extensions를 통해 프린터의 품질 보증 기간을 연장할 수 있습니다.

여기에는 원격 지원도 포함됩니다. 필요한 경우 고객 요구를 바탕으로 사용 가능한 다양한 서비스를 포함하 는 현장 서비스도 제공됩니다.

HP 케어팩에 대한 자세한 내용은 <http://www.hp.com/go/cpc>을 참조하십시오

## 네트워크 설정을 포함한 설치 서비스

설치 서비스에서는 프린터 포장을 풀고, 설치 후 연결해 줍니다.

이는 HP Care Pack 서비스 중 하나입니다. 자세한 내용은 [http://www8.hp.com/us/en/large-format-printers/](http://www8.hp.com/us/en/large-format-printers/designjet-printers/support-services.html) [designjet-printers/support-services.html](http://www8.hp.com/us/en/large-format-printers/designjet-printers/support-services.html)을 참조하십시오.

## <span id="page-190-0"></span>고객 셀프 수리

HP의 고객 셀프 수리 프로그램은 보증이나 계약에 따라 고객에게 가장 빠른 서비스를 제공합니다. 이 프로그 램을 통해 HP는 최종 사용자가 교체할 수 있도록 최종 사용자에게 교체 부품을 직접 배송합니다. 이 프로그램 을 사용하면 원하는 시간에 언제든지 직접 부품을 교체할 수 있습니다.

#### 사용 용이성

- HP 지원 담당자가 하드웨어 구성 요소 결함을 해결하기 위해 교체 부품이 필요한지 여부를 진단 및 평 가합니다.
- 교체 부품은 빠른 배송으로 출고됩니다. 대부분의 재고 부품은 HP에 문의한 그 당일에 배송됩니다.
- 보증이나 계약에 따라 대부분의 HP 제품에 적용됩니다.
- 대부분의 국가에서 이용할 수 있습니다.

고객 자가 수리에 대한 자세한 내용은 <http://www.hp.com/go/selfrepair>을(를) 참조하십시오. 또한 <http://www.hp.com/go/sml>에 있는 HP 서비스 미디어 라이브러리 동영상도 참조하십시오.

# HP 지원 연락처

HP 지원은 전화로 이용할 수 있습니다. 전화로 문의하기 전에 필요한 사항:

- 제품 기능 사양을 검토합니다.
- 이 설명서에 나와 있는 문제 해결 방법을 검토합니다.
- 관련 드라이버 설명서를 검토합니다.
- 타사 소프트웨어 드라이버 및 RIP를 설치한 경우에는 해당 설명서를 참조하십시오.
- HP 사무소 중 하나에 전화할 경우 당사에서 귀하의 질문에 신속하게 응답할 수 있도록 다음과 같은 정 보를 준비하십시오.
	- 사용 중인 제품(제품 뒷면 레이블에 있는 제품 번호 및 일련 번호)
	- 전면 패널에 오류 코드가 있는 경우 해당 코드를 메모해 둡니다. 183[페이지의](#page-186-0) 전면 패널 오류 메시 [지을](#page-186-0)(를) 참조하십시오.
	- 사용 중인 컴퓨터
	- 사용 중인 특수 장비 또는 소프트웨어(예: 스풀러, 네트워크, 스위치 상자, 모뎀, 특수 소프트웨어 드라이버)
	- 사용 중인 케이블(부품 번호) 및 구입 장소
	- 제품에 사용되는 인터페이스 유형(네트워크, Wi-Fi)
	- 현재 사용 중인 소프트웨어 이름 및 버전
	- 가능한 경우 다음 보고서 인쇄 (다음 지원을 제공하는 지원 센터에 팩스 또는 이메일 주소를 제공 해야 할 수 있습니다. 구성, 사용 보고서 및 서비스 정보의 "위의 모든 페이지" (13[페이지의](#page-16-0) 보고서 참조)

<span id="page-191-0"></span>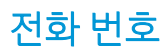

HP 지원 센터의 전화 번호는 웹에서 확인할 수 있습니다. [http://welcome.hp.com/country/us/en/](http://welcome.hp.com/country/us/en/wwcontact_us.html) [wwcontact\\_us.html](http://welcome.hp.com/country/us/en/wwcontact_us.html)을(를) 참조하십시오.

# 24 프린터 사양

- 기능 [사양](#page-193-0)
- [Mobile printing](#page-194-0) 사양
- [물리적](#page-195-0) 사양
- [메모리](#page-195-0) 사양
- [전원](#page-195-0) 사양
- [생태적](#page-195-0) 사양
- 환경 [사양](#page-196-0)
- 음향 [사양](#page-196-0)
- 무선 [주파수](#page-196-0) 대역

# <span id="page-193-0"></span>기능 사양

#### HP 728 잉크 소모품

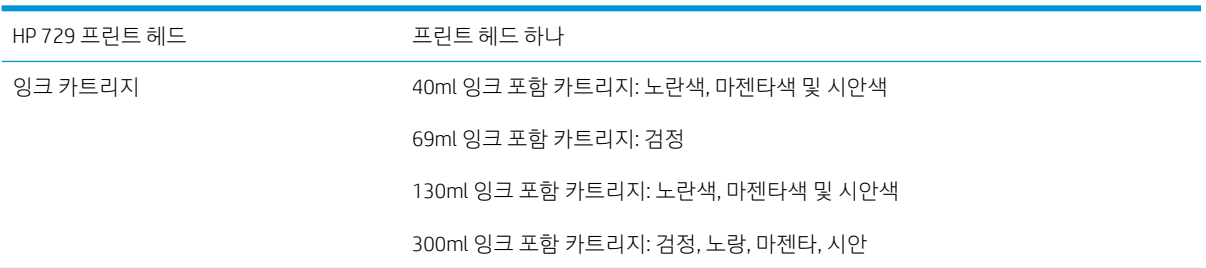

#### 용지 사양

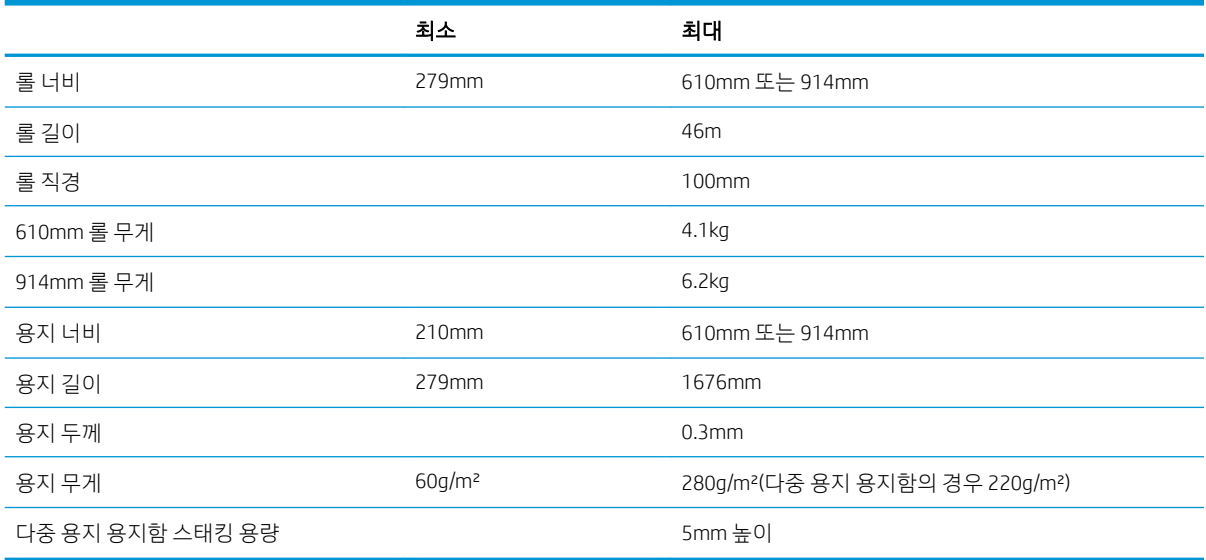

#### 인쇄 해상도(T730/T830)

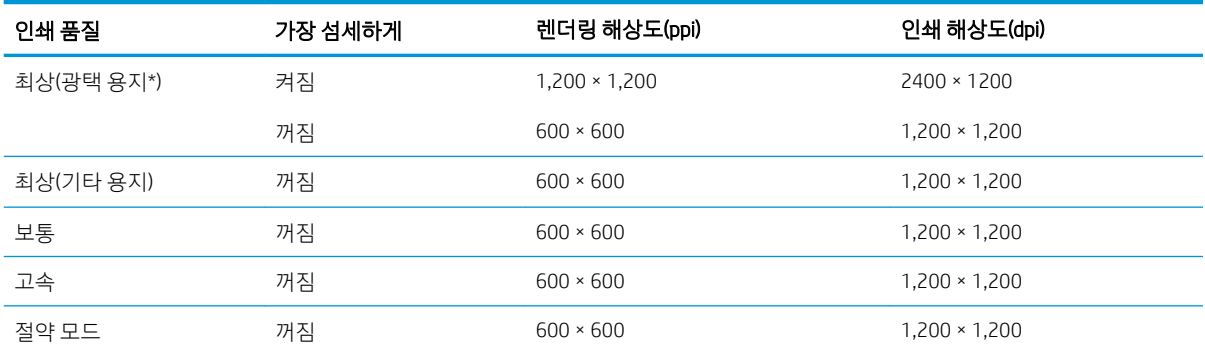

\*지원되는 광택 용지 목록을 보려면 114[페이지의](#page-117-0) 용지 주문을 참조하십시오.

#### <span id="page-194-0"></span>여백

상단, 오른쪽 및 왼쪽 여백 5mm

아래쪽 여백(후미 가장자리) 5mm(롤 및 다중 용지 용지함)

17mm(단일 용지)

#### 기계적 정확도

HP 중량 코팅지 공급 장치의 최상 또는 보통 모드 및 E/A0 인쇄 용지에서 23°C, 50-60% 상대 습도일 때 지정된 벡터 길이의 ±0.1% 또는 ±0.2mm 중 더 큰 값

#### 지원되는 그래픽 언어

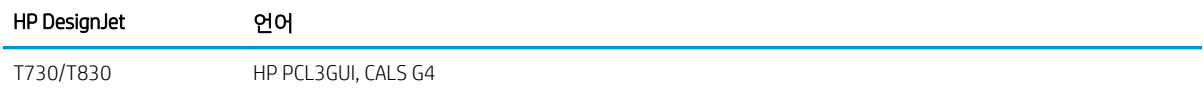

# Mobile printing 사양

#### 모바일 인쇄

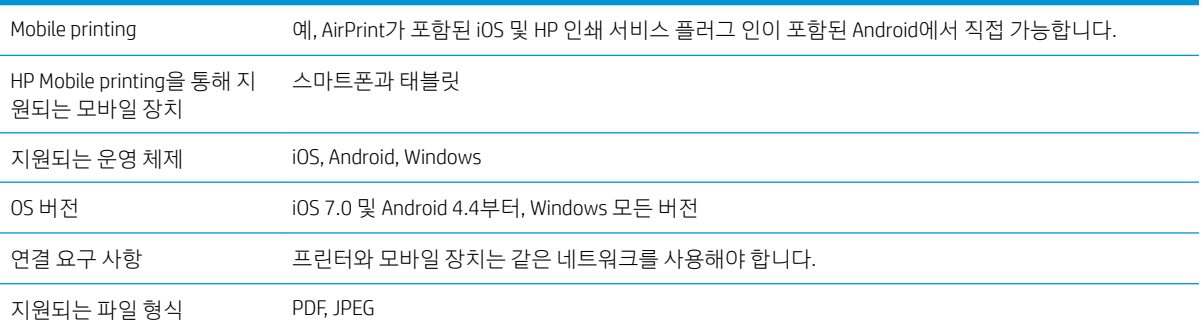

#### 이메일 인쇄

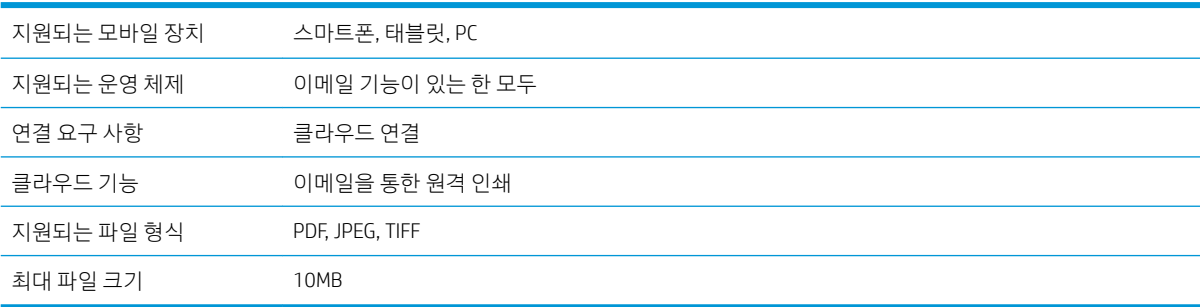

#### HP 스마트 앱

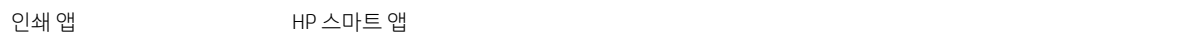

#### <span id="page-195-0"></span>HP 스마트 앱 (계속)

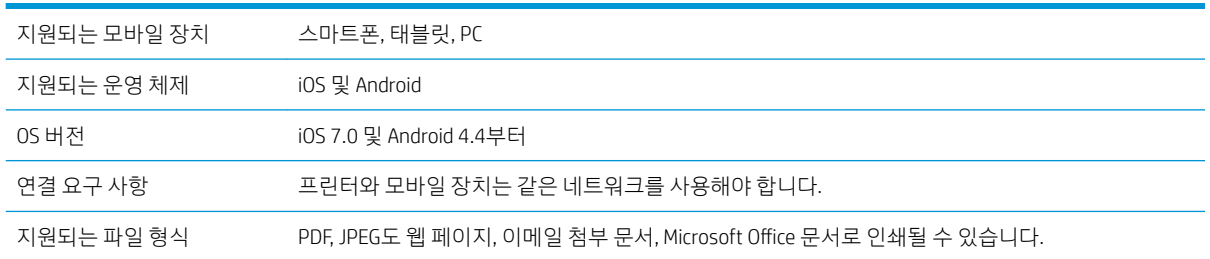

# 물리적 사양

#### 프린터의 물리적 사양

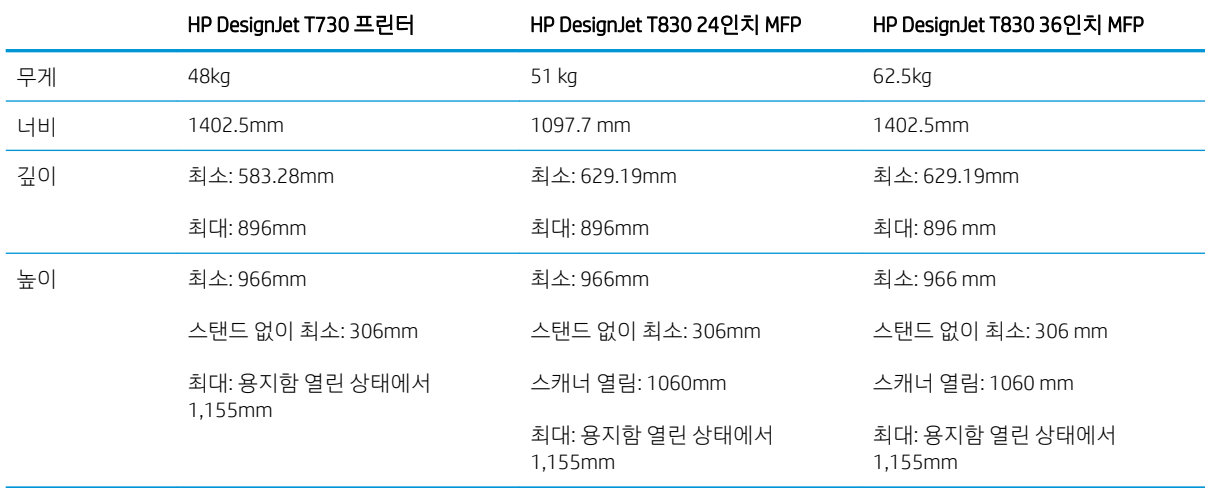

# 메모리 사양

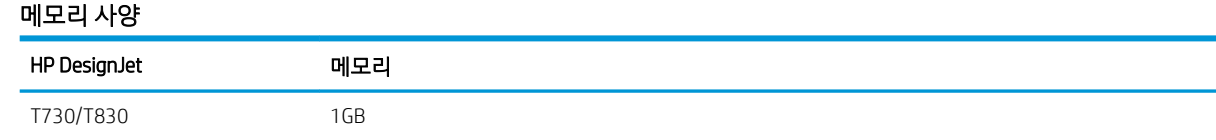

# 전원 사양

#### 프린터 전원 사양

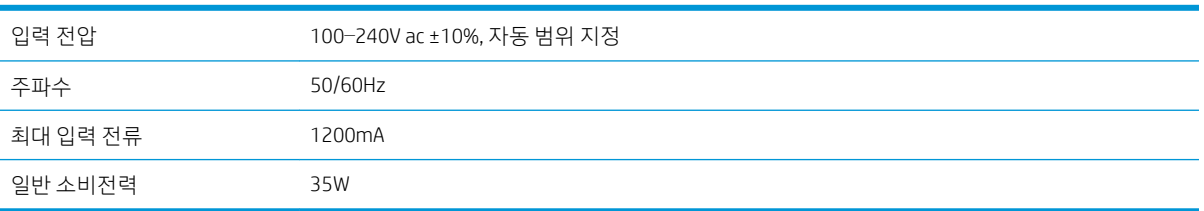

# 생태적 사양

이 제품은 WEEE 지침 2012/19/EU 및 RoHS 지침 2011/65/EU를 준수합니다. 해당 제품 모델의 ENERGY STAR 및 EPEAT 등록 상태를 확인하려면 <http://www.hp.com/go/ecolabels>를 방문해 주십시오.

# <span id="page-196-0"></span>환경 사양

#### 프린터 환경 사양

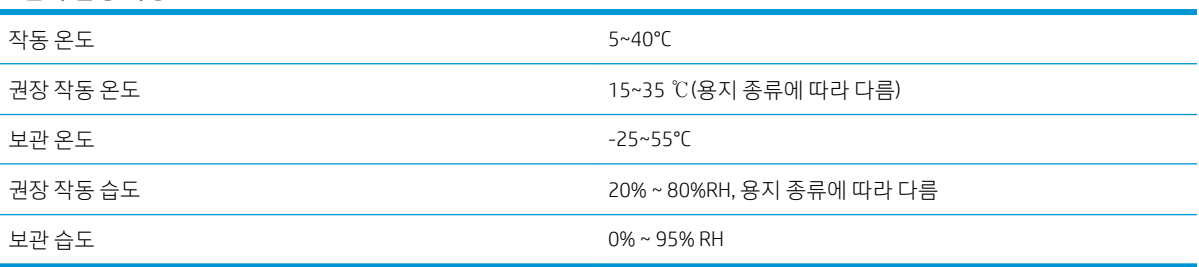

# 음향 사양

프린터 음향 사양(ISO 9296 준수)

#### 프린터 음향 사양

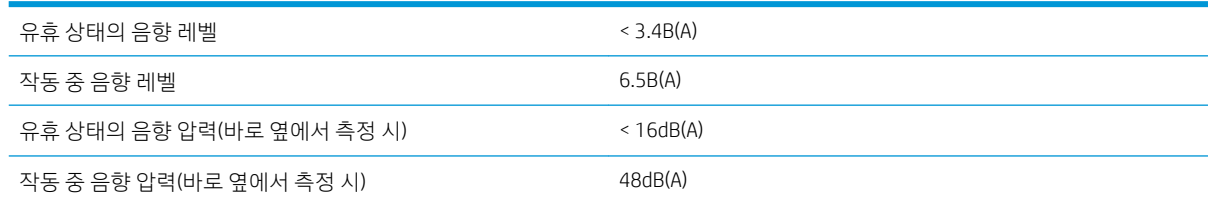

# 무선 주파수 대역

프린터는 다음 무선 주파수 대역에서 작동하도록 지정되어 있습니다. 2.4GHz(802.11b/g/n)

# 용어

#### Bonjour

Apple의 Mac OS X 10.2 이상 버전에 사용된 컴퓨터 네트워크 기술인 IETF Zeroconf 사양 프레임워크 구현을 위한 Apple Computer의 거래 이름입니다. LAN에서 사용 가능한 서비스를 검색하는 데 사용됩니다. 원래의 이름은 Rendezvous입니 다.

#### ESD

ElectroStatic Discharge의 약어입니다. 정전기가 일상생활에서 일반적으로 발생합니다. 정전기는 자동차 문을 만지거나 옷에 마찰할 때 등에 발생하는 스파크입니다. 제어된 정전기는 유용하게 적용될 수 있지만 제어되지 않은 정전기적 방전 현상은 전기 제품에 매우 위험한 요소 중 하나입니다. 따라서 피해를 방지하려면 프린터를 설치하거나 ESD에 민감한 장 치를 취급할 때 주의해야 합니다. 이러한 유형의 손상은 장치 수명을 단축시킬 수 있습니다. 제어되지 않은 ESD를 최소 화하여 이러한 피해를 줄이려면 ESD에 민감한 장치(예: 프린트 헤드, 잉크 카트리지 등)를 취급하기 전에 프린터의 접지 부분(주로 금속 부분)을 만지십시오. 또는 신체의 정전기 발생을 줄이려면 카펫이 깔린 지역에서 작업하지 않고 ESD에 민감한 장치를 취급할 때 신체의 움직임을 최소화하십시오. 또한 습도가 낮은 환경에서 작업하지 마십시오.

#### HP-GL/2

HP Graphics Language 2의 약어입니다. HP에서 벡터 그래픽을 설명하기 위해 정의한 언어입니다.

#### HP RTL

HP 래스터 전송 언어: HP에서 래스터(비트맵) 그래픽을 설명하기 위해 정의한 언어입니다.

#### I/O

입/출력: 이 용어는 장치 간의 데이터 전달을 설명합니다.

#### ICC

공통 표준에 동의한 회사들의 그룹인 International Color Consortium입니다.

#### IPSec

네트워크 노드 간에 전송되는 IP 패킷을 인증 및 암호화하여 네트워크 보안을 제공하는 정교한 메커니즘입니다. 각 네트 워크 노드(컴퓨터 또는 장치)에는 IPSec 구성이 있습니다. 응용프로그램에서는 일반적으로 IPSec 사용 여부를 인식하지 못합니다.

#### IPv4 주소

IPv4 네트워크에서 특정 노드를 식별하는 데 사용되는 고유 식별자입니다. IPv4 주소는 점으로 구분된 네 개의 정수로 구 성됩니다. 전 세계 대부분의 네트워크에서 IPv4 주소를 사용합니다.

#### IPv6 주소

IPv6 네트워크에서 특정 노드를 식별하는 데 사용되는 고유 식별자입니다. IPv6 주소는 콜론으로 구분된 최대 8개의 16 진수 그룹으로 구성됩니다. 각 그룹은 최대 4개의 16진수를 포함합니다. 전 세계의 일부 새로운 네트워크에서만 IPv6 주 소를 사용합니다.

#### IP 주소

IPv4 주소(대부분) 또는 IPv6 주소를 의미할 수 있습니다.

#### LED

Light-Emitting Diode의 약어입니다. 전기적 자극에 따라 빛을 발산하는 반도체 장치입니다.

#### MAC 주소

Media Access Control address의 약어입니다. 네트워크에서 특정 장치를 식별하는 데 사용되는 고유한 ID이며 IP 주소보다 낮은 수준의 ID입니다. 따라서 장치는 MAC 주소와 IP 주소를 모두 가질 수 있습니다.

#### TCP/IP

Transmission Control Protocol/Internet Protocol의 약어입니다. 인터넷이 기반으로 하는 통신 프로토콜입니다.

#### USB

Universal Serial Bus의 약어입니다. 장치를 컴퓨터에 연결하도록 설계된 표준 직렬 버스입니다. 이 프린터는 고속 USB(USB 2.0이라고도 함)를 지원합니다.

#### USB 장치 포트

컴퓨터에서 장치를 제어할 수 있도록 USB 장치에 포함된 사각형의 USB 소켓입니다. 컴퓨터에서 USB 연결을 사용하여 인쇄하려면 컴퓨터가 프린터의 USB 장치 포트에 연결되어 있어야 합니다.

#### USB 호스트 포트

컴퓨터에 장착되어 있는 것과 같은 직사각형의 USB 소켓입니다. 프린터에서는 이러한 포트에 연결된 USB 장치를 제어 할 수 있습니다. 이 프린터에는 주변 장치 및 USB 플래시 드라이브를 제어하는 데 사용되는 USB 호스트 포트가 두 개 있 습니다.

#### Wi-Fi

이 용어는 IEEE 802.11 표준을 기반으로 하는 모든 무선 LAN 제품에 사용됩니다.

#### 고속 USB

원래 USB보다 40배 빠른 속도로 실행할 수 있지만 다른 방식으로 원래 USB와 호환 가능한 USB 버전으로 USB 2.0이라고 도 합니다. 오늘날의 개인용 컴퓨터에서는 대부분 고속 USB를 사용합니다.

#### 기가비트 이더넷

최대 1,000,000,000비트/초의 속도로 데이터를 전송할 수 있는 이더넷 네트워크입니다. 고속 이더넷 인터페이스는 이전 이더넷 장치와의 호환성에 필요한 경우 보다 낮은 속도를 협상할 수 있습니다.

#### 네트워크

네트워크는 컴퓨터와 장치 간에 데이터를 전달하는 연결 세트입니다. 모든 장치는 같은 네트워크에 있는 다른 모든 장치 와 통신할 수 있습니다. 이를 통해 컴퓨터와 장치 간에 데이터를 이동하고 프린터와 같은 장치를 여러 컴퓨터에서 공유 할 수 있습니다.

#### 노즐

잉크가 용지에 분사되는 프린트 헤드의 많은 작은 구멍 중 하나입니다.

#### 색상 공간

각 색상이 특정 수의 집합으로 표현되는 색상 모델로 서로 다른 여러 색상 공간은 동일한 색상 모델을 사용할 수 있습니 다. 예를 들어, 모니터는 일반적으로 RGB 색상 모델을 사용하지만 다른 색상 공간을 가지고 있습니다. 특정 집합의 RGB 숫자가 다른 모니터에서는 다른 색상으로 보여지는 현상이 발생하기 때문입니다.

#### 색상 모델

RGB 또는 CMYK와 같이 숫자로 색상을 표현하는 시스템을 나타냅니다.

#### 색상 일관성

특정 인쇄 작업에서 인쇄 간 프린터 간에 동일한 색상을 인쇄할 수 있는 능력입니다.

#### 색상 정확도

색상을 원본 이미지와 가능한 가깝게 인쇄하는 기능입니다. 모든 장치는 제한된 색역을 가지며 특정 색상을 물리적인 방 법으로 일치시킬 수는 없습니다.

#### 색 영역

프린터 또는 모니터와 같은 출력 장치에서 재현이 가능한 다양한 색상 및 밀도 값입니다.

#### 스핀들

인쇄에 사용되는 용지 롤을 지지하는 봉입니다.

### 용지

쓰거나 인쇄하기 위한 얇고 평평한 재료입니다. 대개 펄프로 만들어서 말리고 압착하는 특정 종류의 섬유로 만듭니다.

#### 이더넷

LAN에 많이 사용되는 컴퓨터 네트워킹 기술입니다.

#### 인자판

프린터에서 인쇄 중에 용지가 지나가는 평평한 표면입니다.

#### 잉크 카트리지

특정 색상의 잉크를 저장하여 프린트 헤드에 제공하는 탈착식 프린터 구성 요소입니다.

#### 절단기

인자판을 따라 앞뒤로 이동하면서 용지를 절단하는 프린터 구성 요소입니다.

#### 펌웨어

프린터의 기능을 제어하고 프린터에 반영구적으로 저장되는 소프트웨어입니다(업데이트 가능).

#### 프린터 드라이버

일반 형식의 인쇄 작업을 특정 프린터에 적합한 데이터로 변환하는 소프트웨어입니다.

#### 프린트 헤드

해당 카트리지에서 여러 색상의 잉크를 가져와서 노즐 클러스터를 통해 용지에 분사하는 탈착식 프린터 구성 요소입니 다.

# 색인

### A

Acrobat, 인쇄 [77](#page-80-0) AutoCAD, 인쇄 [79](#page-82-0)

### H

HP Click에서 인쇄 [43](#page-46-0) 프린터 드라이버 [44](#page-47-0) HP DesignJet 모바일 인쇄 [72](#page-75-0) HP USB 3.0 to Gigabit 어댑터 [115](#page-118-0) HP Utility 액세스 [26](#page-29-0) 언어 [27](#page-30-0) HP 설치 [186](#page-189-0) HP 스마트 앱 [191](#page-194-0) HP 지원 [187](#page-190-0) HP 지원센터 [186](#page-189-0) HP 지원 센터 [186](#page-189-0) HP 케어팩 [186](#page-189-0)

### I

IP 주소 [26](#page-29-0) static [174](#page-177-0) 호스트 이름 사용 [174](#page-177-0)

### M

Microsoft Office XP SBE [88](#page-91-0) mobile printing 문제 해결 [178](#page-181-0)

### P

Photoshop, 인쇄 [85](#page-88-0)

### ㄱ

거침 [140](#page-143-0) 건조 시간 변경 [39](#page-42-0) 경고 [3](#page-6-0) 경고 [182](#page-185-0) 오류 [182](#page-185-0) 켜기/끄기 [21](#page-24-0) 계단 모양 선 [137](#page-140-0) 고객 셀프 수리 [187](#page-190-0) 고객 지원 센터 [186](#page-189-0) 그래픽 언어 [191](#page-194-0) 그레이스케일 [50](#page-53-0) 긁힘 있는 인쇄물 [141](#page-144-0) 기계적 정확도 [191](#page-194-0) 기능 사양 [190](#page-193-0) 기본 설정, Windows 드라이버 [23](#page-26-0)

### ㄴ

낱장 용지 공급 [36](#page-39-0) 꺼내기 [38](#page-41-0) 다중 용지 용지함 사용 [38](#page-41-0) 내장 웹 서버 액세스 [26](#page-29-0) 액세스할 수 없음 [182](#page-185-0) 언어 [26](#page-29-0) 네트워크 구성 페이지 [178](#page-181-0) 네트워크 문제, 무선 [175](#page-178-0) 네트워크 문제 해결, 유선 [175](#page-178-0) 네트워크 설정 [28](#page-31-0) 네트워크 폴더 구성 [60](#page-63-0) 액세스할 수 없음 [146](#page-149-0) 느린 인쇄 [181](#page-184-0)

### ㄷ

뒷면 모습 [8,](#page-11-0) [9](#page-12-0) 드라이버 기본 설정 [23](#page-26-0) 드라이버에 용지 없음 [119](#page-122-0)

### ㄹ

롤 용지 공급 [34](#page-37-0) 꺼내기 [36](#page-39-0) 스핀들에 넣기 [32](#page-35-0)

### $\Box$

메모리 사양 [192](#page-195-0) 모니터 보정 [169](#page-172-0) 모델, 프린터 [5](#page-8-0)

모바일 사양 [191](#page-194-0) 모바일 인쇄 [12,](#page-15-0) [72](#page-75-0), [191](#page-194-0) 모바일 장치에서 인쇄 [43](#page-46-0) 무선 주파수 사양 [193](#page-196-0) 물리적 사양 [192](#page-195-0)

### ㅂ

방수/방진 케이스 [115](#page-118-0) 보안 [23](#page-26-0) 보정 스캐너 [111](#page-114-0) 보증 연장 [186](#page-189-0) 복사 [69](#page-72-0) 복사 설정 [70](#page-73-0)

### ㅅ

사양 HP 스마트 앱 [191](#page-194-0) 그래픽 언어 [191](#page-194-0) 기계적 정확도 [191](#page-194-0) 기능 [190](#page-193-0) 메모리 [192](#page-195-0) 모바일 [191](#page-194-0) 모바일 인쇄 [191](#page-194-0) 무선 주파수 [193](#page-196-0) 물리적 [192](#page-195-0) 생태적 [192](#page-195-0) 여백 [191](#page-194-0) 용지 크기 [190](#page-193-0) 음향 [193](#page-196-0) 이메일 인쇄 [191](#page-194-0) 잉크 소모품 [190](#page-193-0) 전원 [192](#page-195-0) 하드 디스크 [192](#page-195-0) 환경 [193](#page-196-0) 색상 바램 [143](#page-146-0) 잘못됨 [143](#page-146-0) 색상 바램 [143](#page-146-0) 생태적 사양 [192](#page-195-0)

선 길이 정확성 [139](#page-142-0) 선 두께 [137](#page-140-0) 설명서 사용 방법 [3](#page-6-0) 설정 복사 [70](#page-73-0) 소프트웨어 [11](#page-14-0) 소프트웨어 업데이트 [108](#page-111-0) 스캐너 네트워크 폴더에 액세스할 수 없 음 [146](#page-149-0) 느린 스캔 [146](#page-149-0) 보정 [111](#page-114-0) 스캔 막대 청소 [109](#page-112-0) 원본이 다시 공급됨 [147](#page-150-0) 진단 플롯 [164](#page-167-0) 스캔 [51](#page-54-0) 스캔 품질 문제 30cm 너비의 검정 세로 띠 [160](#page-163-0) 가장자리의 감지 [163](#page-166-0) 광택이 있는 원본의 섬광 효과 [157](#page-160-0) 너무 많이 기울어짐 [163](#page-166-0) 떨림 효과 [157](#page-160-0) 밝은 색상으로 채워진 부분 누 락 [151](#page-154-0) 부정확한 색상 [154](#page-157-0) 불규칙한 세로줄이 나타나는 경 우 [149](#page-152-0) 빨간색 및 녹색 세로 띠가 나타나 는 경우 [157](#page-160-0) 색상이 침범하는 경우 [155](#page-158-0) 선 두께가 변형되는 경우 [154](#page-157-0) 선이 끊기는 경우 [150](#page-153-0) 세로로 일그러지는 경우 [161](#page-164-0) 손상된 원본 [160](#page-163-0) 스캔 막대 사이의 색상 차이 [153](#page-156-0) 스캔 막대 사이의 세로줄 [153](#page-156-0) 영역 채우기 그레인 [151](#page-154-0) 완전히 잘못된 색상이 나타나는 경우 [161](#page-164-0) 용지 밀림 [159](#page-162-0) 음영/하이라이트의 잘림 [156](#page-159-0) 잔상 [162](#page-165-0) 주름이나 접힘이 보이는 경우 [149](#page-152-0) 초점 흐림 [158](#page-161-0) 축소 [163](#page-166-0) 스핀들 [115](#page-118-0) 롤 용지 넣기 [32](#page-35-0)

#### 앞면 모습 [6,](#page-9-0) [7](#page-10-0) 액세스 제어 [23](#page-26-0) 언어 [26](#page-29-0) 여백 [46](#page-49-0) 사양 [191](#page-194-0) 오류 메시지 전면 패널 [183](#page-186-0) 용지 걸린 용지 [127](#page-130-0) 경제적으로 사용 [48](#page-51-0) 넣기 오류 메시지 [118](#page-121-0) 넣은 용지에 인쇄 [47](#page-50-0), [120](#page-123-0) 넣을 수 없음 [117](#page-120-0) 드라이버에 용지 없음 [119](#page-122-0) 롤 걸림 [120](#page-123-0) 롤이 스핀들에서 느슨한 경우 [132](#page-135-0) 부적합 [120](#page-123-0) 부정확한 용지 부족 [131](#page-134-0) 스캐너에 원본이 공급되지 않음 [132](#page-135-0) 스캐너 용지 걸림 [132](#page-135-0) 용지 공급 [40](#page-43-0) 용지 공급 및 자르기 [40](#page-43-0) 용지 진행 보정 [106](#page-109-0) 용지함 걸림 [129](#page-132-0) 용지함의 출력 문제 [131](#page-134-0) 유지보수 [39](#page-42-0) 인쇄 후 잘림 [132](#page-135-0) 잘린 조각으로 인한 걸림 [131](#page-134-0) 잘못된 용지에 인쇄 [120](#page-123-0) 저장하려면(사용자) [45](#page-48-0) 정보 보기 [39](#page-42-0) 제대로 잘리지 않음 [132](#page-135-0) 종류 선택 [47](#page-50-0) 진행 [40](#page-43-0) 크기(최대/최소) [190](#page-193-0) 평평하지 않은 경우 [140](#page-143-0) 프린터에서 잡고 있음 [131](#page-134-0) 용지 공급 낱장 용지 [36](#page-39-0) 넣을 수 없음 [117](#page-120-0) 다중 용지 용지함 [38](#page-41-0) 드라이버에 용지 없음 [119](#page-122-0) 롤을 넣을 수 없음 [117](#page-120-0) 스핀들에 롤 [32](#page-35-0) 용지를 넣을 수 없음 [117](#page-120-0) 용지함에서 용지를 넣을 수 없 음 [118](#page-121-0) 일반 정보 [32](#page-35-0)

프린터에 롤 [34](#page-37-0)

용지 꺼내기 낱장 용지 [38](#page-41-0) 롤 [36](#page-39-0) 용지 넣기 문제 [117](#page-120-0) 용지를 넣을 수 없음 [117](#page-120-0) 용지 종류 [114](#page-117-0) 용지함 출력 문제 [131](#page-134-0) 운송용 가방 [115](#page-118-0) 웹 서비스 설치 [23](#page-26-0) 소개 [12](#page-15-0) 웹 서비스 문제 해결 [178](#page-181-0) 유지보수 키트 [108](#page-111-0) 음향 사양 [193](#page-196-0) 이메일 알림 [21](#page-24-0) 이메일을 통해 인쇄 [75](#page-78-0) 이메일 인쇄 [75,](#page-78-0) [191](#page-194-0) 활성화 [12](#page-15-0) 이미지 문제 누락된 개체 [144](#page-147-0) 잘린 이미지 [144](#page-147-0) 하단 잘림 [144](#page-147-0) 인쇄 USB 플래시 드라이브 [42](#page-45-0) 인쇄물 크기 조정 [47](#page-50-0) 인쇄 품질 선택 [44](#page-47-0) 인쇄 품질 문제 가장자리가 계단 모양으로 표시되 거나 선명하지 않은 경우 [142](#page-145-0) 가장자리가 예상보다 어둡게 표시 되는 경우 [142](#page-145-0) 거침 [140](#page-143-0) 검은색 잉크가 흘러나옴 [142](#page-145-0) 계단 모양 선 [137](#page-140-0) 긁힘 [141](#page-144-0) 부정확한 선 길이 [139](#page-142-0) 서로 다른 색상의 수직선 [143](#page-146-0) 선 두께 [137](#page-140-0) 선이 끊어지는 경우 [138](#page-141-0) 수평선 [136](#page-139-0) 용지가 평평하지 않은 경우 [140](#page-143-0) 일반 [136](#page-139-0) 잉크 표시 [141](#page-144-0) 자국 [141](#page-144-0) 잘못 정렬된 색상 [138](#page-141-0) 줄 표시 [136](#page-139-0) 흐린 선 [139](#page-142-0) 흰색 스팟 [143](#page-146-0) 인쇄 품질 진단 보고서 [99](#page-102-0) 인쇄하는 중 [41](#page-44-0)

안전 예방책 [1](#page-4-0)

 $\Omega$ 

인자판 청소 [142](#page-145-0) 잉크 경제적으로 사용 [48](#page-51-0) 잉크 카트리지 교체 [96](#page-99-0) **메모리 칩 [95](#page-98-0)** 사양 [190](#page-193-0) 삽입할 수 없음 [171](#page-174-0) 상태 [95](#page-98-0) 상태 메시지 [171](#page-174-0) 정보 [95](#page-98-0) 주문 [114](#page-117-0) 잉크 카트리지, 사용 정보 [95](#page-98-0)

#### ㅈ

자국 있는 인쇄물 [141](#page-144-0) 자동 꺼짐 [27](#page-30-0) 자동 펌웨어 업데이트, 구성 [21](#page-24-0) 잘린 이미지 [144](#page-147-0) 잘못 정렬된 색상 [138](#page-141-0) 전면 패널 [10](#page-13-0) 밝기 [27](#page-30-0) 언어 [26](#page-29-0) 전면 패널 옵션 I/O 제한시간 선택: [144](#page-147-0) 건조 옵션 선택 [39](#page-42-0) 롤 제거 [36](#page-39-0) 언어 선택 [26](#page-29-0) 용지 공급 [40](#page-43-0) 용지 공급 및 자르기 [40](#page-43-0) 용지 보정 [106](#page-109-0) 자동 꺼짐 [27](#page-30-0) 절단기 활성화 [40](#page-43-0) 절전 [27](#page-30-0) 준비된 용지 보정 재설정 [107](#page-110-0) 진단 이미지 인쇄 [99](#page-102-0) 펌웨어 업데이트 [107](#page-110-0) 프린트 헤드 교체 [102](#page-105-0) 프린트 헤드 정렬 [101](#page-104-0) 프린트 헤드 청소 [100](#page-103-0) 화면 밝기 [27](#page-30-0) 전면 패널의 밝기 [27](#page-30-0) 전원 켜기/끄기 [12](#page-15-0) 전원 사양 [192](#page-195-0) 전화 번호 [188](#page-191-0) 절단기 켜기/끄기 [40](#page-43-0) 절약 용지 [48](#page-51-0) 잉크 [48](#page-51-0) 절전 모드 대기 시간 [27](#page-30-0)

주문 용지 [114](#page-117-0) 잉크 카트리지 [114](#page-117-0) 주변 장치 [114](#page-117-0) 프린트 헤드 [114](#page-117-0) 주변 장치 주문 [114](#page-117-0) 주의 [3](#page-6-0) 줄이 표시되는 문제 [106](#page-109-0) 지원 서비스 HP 지원 [187](#page-190-0) HP 지원센터 [186](#page-189-0) HP 지원 센터 [186](#page-189-0) HP 케어팩 [186](#page-189-0) 보증 연장 [186](#page-189-0) 프린터 설치 [186](#page-189-0)

### ㅊ

초안 인쇄 [48](#page-51-0) 측정 단위 변경 [27](#page-30-0)

### ㅋ

카트리지에 저장되는 사용 정보 [95](#page-98-0) 컴퓨터 통신 프린터/컴퓨터 통신 문제 [174](#page-177-0)

### ㅌ

통계 잉크 카트리지 [95](#page-98-0) 통신 포트 [9](#page-12-0) 튜브 연결할 수 없음 [172](#page-175-0)

### ㅍ

펌웨어 업데이트 [107](#page-110-0) 자동 구성 [21](#page-24-0) 페이지 크기 [45](#page-48-0) 포트 [9](#page-12-0) 품질, 높음 [48](#page-51-0) 프린터가 시작되지 않음 [181](#page-184-0) 프린터가 인쇄를 하지 않는 경우 [181](#page-184-0) 프린터 기능 [5](#page-8-0) 프린터 모델 [5](#page-8-0) 프린터 보고서 [13](#page-16-0) 프린터 보관 [107](#page-110-0) 프린터 상태 [99](#page-102-0) 프린터 소프트웨어 [11](#page-14-0) Mac OS X 제거 [19](#page-22-0) Windows 제거 [17](#page-20-0) 프린터 안 [30](#page-33-0)

프린터 연결 Mac OS X 네트워크 [17](#page-20-0) Windows 네트워크 [17](#page-20-0) 방법 선택 [16](#page-19-0) 일반 [16](#page-19-0) 프린터 유지 [99](#page-102-0) 프린터의 구성 요소 [6](#page-9-0) 프린터의 주요 구성 요소 [6](#page-9-0) 프린터의 주요 기능 [5](#page-8-0) 프린터 이동 [107](#page-110-0) 프린터 청소 [99](#page-102-0) 프린트 헤드 교체 [101](#page-104-0) 사양 [190](#page-193-0) 삽입할 수 없음 [171](#page-174-0) 정렬 [101](#page-104-0) 정보 [97](#page-100-0) 주문 [114](#page-117-0) 청소, 불순물 제거 [100](#page-103-0) 프린트 헤드 클리너 사양 [190](#page-193-0)

### ㅎ

하단 잘림 [144](#page-147-0) 하드 디스크 사양 [192](#page-195-0) 환경 사양 [193](#page-196-0) 회색 음영 [50](#page-53-0) 흐린 선 [139](#page-142-0) 흑백 [50](#page-53-0)